**ML-375x Series**

# **Brukerhåndbok Grunnleggende**

#### **imagine the possibilities**

Denne brukerhåndboken gir informasjon vedrørende installasjon, grunnleggende bruk og feilsøking på Windows.

### **<sup>2</sup> Innhold**

#### **[1.](#page-3-0) Innledning**

- **Nøkkelfordeler**
- **Funksjoner etter modell**
- **Nyttig informasjon**
- **Om denne brukerhåndboken**
- **Sikkerhetsinformasjon**
- **Oversikt over maskinen**
- **Oversikt over kontrollpanelet**
- **Slå på maskinen**
- **Installerer driveren lokalt**
- **Slik reinstallerer du driveren**

#### **[2.](#page-22-0) Grunnleggende bruk**

- **Menyoversikt**
- **Slik skriver du bokstaver med det numeriske tastaturet**
- **Skrive ut demoside**
- **Endre displayspråk**
- **Medier og skuffer**
- **Grunnleggende utskrift**

#### **[3.](#page-46-0) Vedlikehold**

- **Bestille rekvisita og tilleggsutstyr**
- **Tilgjengelig rekvisita**
- **Tilgjengelig tilleggsutstyr**
- **Tilgjengelige utskiftbare deler**
- **Fordeling av toner**
- **Skifte tonerkassett**
- **Oppgrader en minnemodul**
- **Overvåke levetid for rekvisita**
- **Slik stiller du inn varsel om lite toner**
- **Rengjøre maskinen**

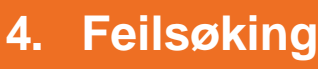

- **Tips for å unngå papirstopp**
- **Fjerne papirstopp**
- **Forklaring av statuslampene**
- **Meldinger i displayet**

### **Innhold**

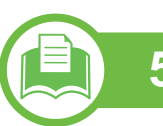

#### **[5.](#page-79-0) Tillegg**

- **Spesifikasjoner**
- **Informasjon om reguleringer**
- **Copyright**

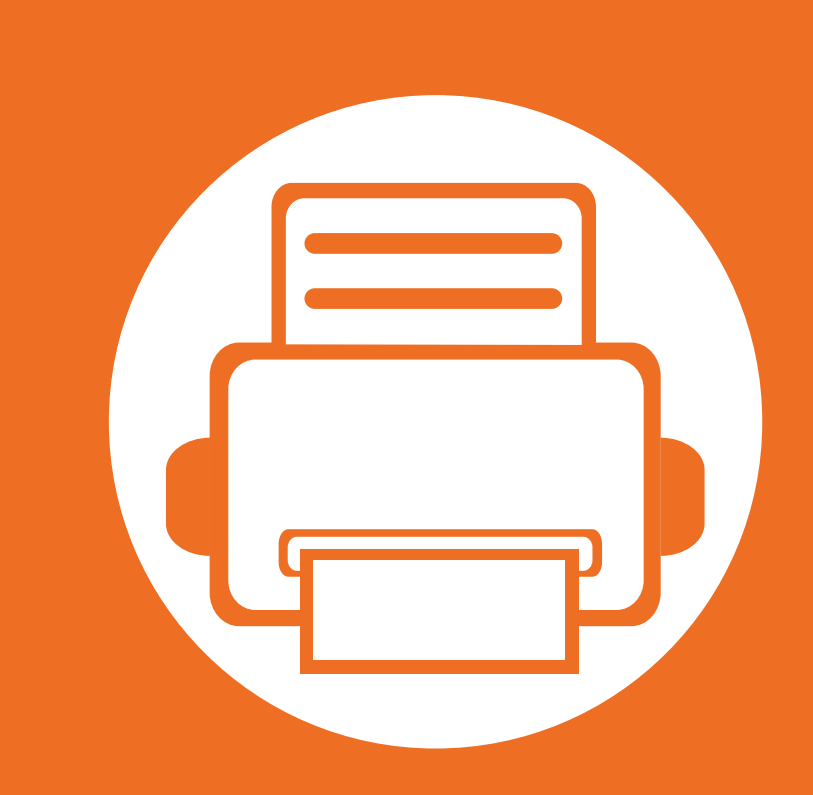

### <span id="page-3-0"></span>**1. Innledning**

Dette kapittelet gir informasjon du trenger å vite før du bruker maskinen.

- **• [Nøkkelfordeler](#page-4-1) 5**
- **• [Funksjoner etter modell](#page-6-1) 7**
- **• [Nyttig informasjon](#page-7-1) 8**
- **• [Om denne brukerhåndboken](#page-8-1) 9**
- **• [Sikkerhetsinformasjon](#page-9-1) 10**
- **• [Oversikt over maskinen](#page-15-1) 16**
- **• [Oversikt over kontrollpanelet](#page-18-1) 19**
- **• [Slå på maskinen](#page-19-1) 20**
- **• [Installerer driveren lokalt](#page-20-1) 21**
- **• [Slik reinstallerer du driveren](#page-21-1) 22**
- 

### <span id="page-4-1"></span><span id="page-4-0"></span>**Nøkkelfordeler**

#### **Miljøvennlig**

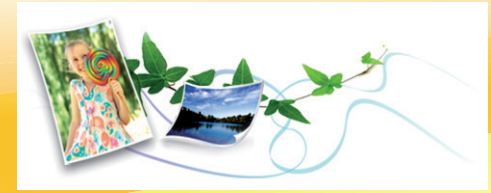

- Maskinen støtter ECO-funksjoner som sparer toner og papir.
- Hvis du vil spare papir, kan du skrive ut flere sider på et enkelt ark (se Avansert brukerhåndbok).
- Hvis du vil spare papir, kan du skrive ut på begge sider av arket (dobbeltsidig utskrift) (se Avansert brukerhåndbok).
- Denne maskinen har automatisk strømsparing, og reduserer strømforbruket betraktelig når den er i ventemodus.

#### **Skrive ut med høy hastighet og høy kvalitet**

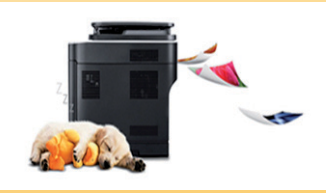

- Du kan skrive ut med en effektiv oppløsning på opptil 1 200 x 1 200 dpi.
- Hurtig utskrift på forespørsel.
	- For enkelsidig utskrift, 35 ppm (A4) eller 37 ppm (Letter).
	- For tosidig utskrift, 17 ppm (A4) eller 18 ppm (Letter).

#### **Bekvemmelighet**

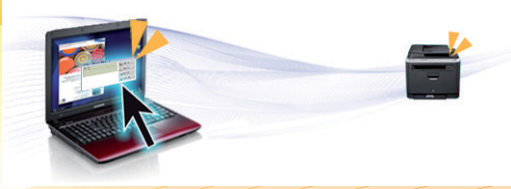

- Samsung Easy Printer Manager ogSamsung skriverstatus (eller Smart Panel) er program som overvåker og informerer deg om maskinens status og lar deg tilpasse maskinens innstillinger (se Avansert brukerhåndbok).
- AnyWeb Print hjelper deg å kopiere skjermbildet, forhåndsvise, klippe og skrive ut skjermbildet i Windows Internet Explorer, lettere enn om du bruker det vanlige programmet (se Avansert brukerhåndbok).

#### **Støtte for et bredt spekter av funksjoner og programmer**

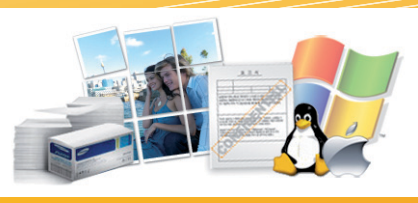

- Støtter flere papirstørrelser (se ["Spesifikasjoner for](#page-82-0)  [utskriftsmedier" på side 83\)](#page-82-0).
- Skriv ut vannmerker: Du kan tilpasse dokumenter med tekst, for eksempel "Konfidensielt" (se Avansert brukerhåndbok).

### **Nøkkelfordeler**

- Skriv ut plakater: Teksten og bildene på hver dokumentside forstørres og skrives ut på tvers av arkene. Arkene kan deretter limes sammen til en plakat (Se Avansert brukerhåndbok).
- Du kan skrive ut i flere operativsystemer (se ["Systemkrav" på side 86\)](#page-85-0).
- Maskinen er utstyrt med et USB-grensesnitt og/eller et nettverksgrensesnitt.

#### **Utvide maskinens kapasitet**

- Denne maskinen har et ekstra minnespor for å legge til mer minne (se ["Tilgjengelig tilleggsutstyr" på side 50\)](#page-49-1).
- Zoran IPS-emulering kompatibel med PostScript 3 (PS3) muliggjør PS-utskrift.

#### <span id="page-6-1"></span><span id="page-6-0"></span>**Funksjoner etter modell**

**Det kan hende at enkelte funksjoner og tilbehør ikke er tilgjengelige, avhengig av modell eller land.**

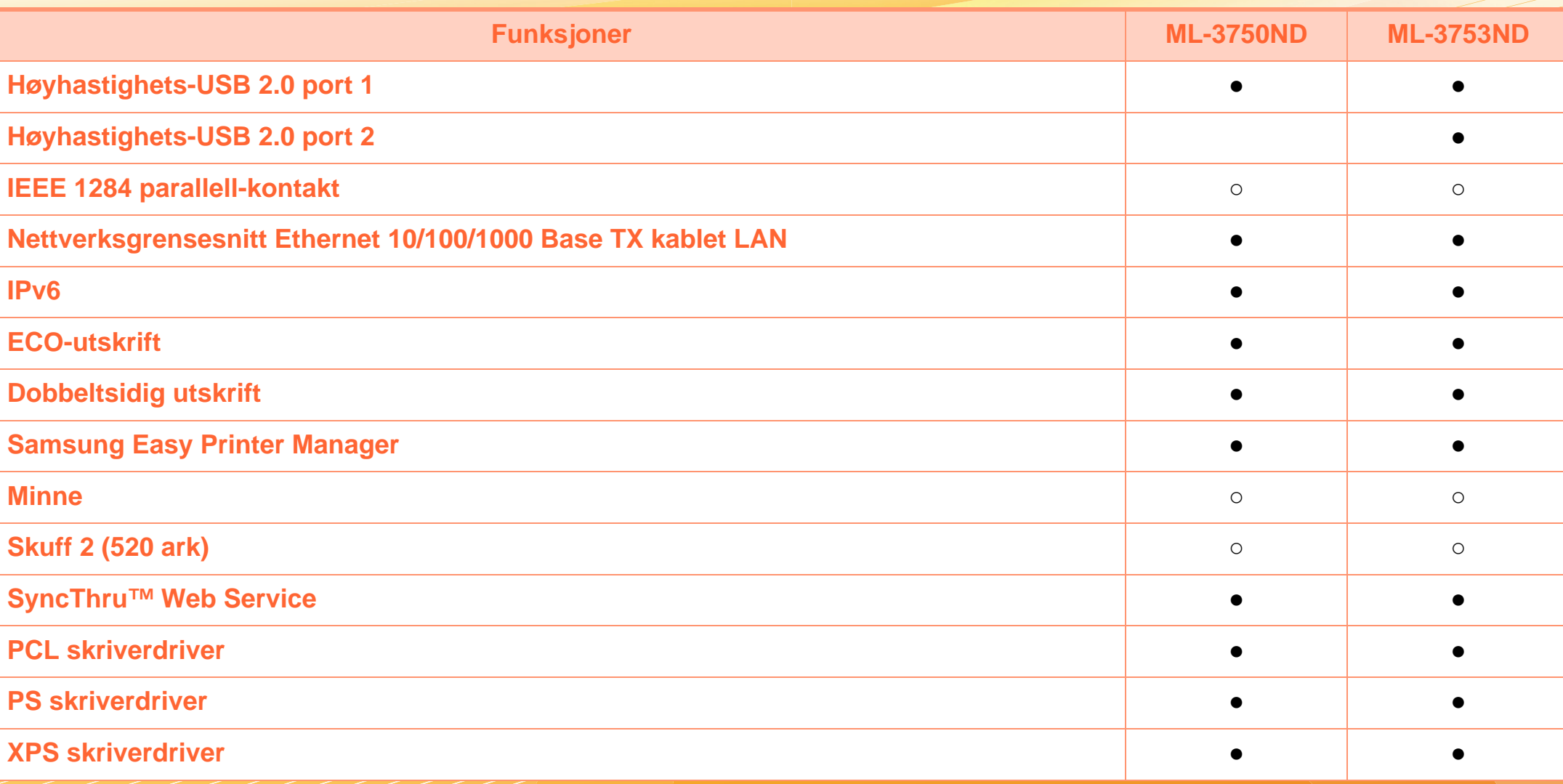

( ●: Inkludert, ○: Tilleggsutstyr, Tomt: ikke tilgjengelig)

## <span id="page-7-1"></span><span id="page-7-0"></span>**Nyttig informasjon**

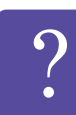

#### **Maskinen skriver ikke ut.**

- Åpne utskriftskøen og fjern dokumentet fra køen (se ["Avbryte en utskriftsjobb" på side 42\)](#page-41-0).
- Fjern driveren og installer den igjen (se ["Installerer](#page-20-1)  [driveren lokalt" på side 21\)](#page-20-1).
- Velg din maskin som standardmaskin i Windows.

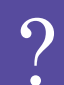

**Hvor kan jeg kjøpe tilbehør og rekvisita?**

- Spør en Samsung distributør eller eller din forhandler.
- Besøk www.samsung.com/supplies. Velg land/ område for å se informasjon om produkttjenester.

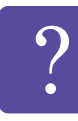

**Statuslampen blinker eller lyser konstant.**

- Slå produktet av og på jgjen.
- Finn betydningen av strømlampens indikasjoner i denne brukerhåndboken og feilsøk deretter (se ["Forklaring av statuslampene" på side 73\)](#page-72-1).

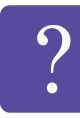

#### **Det har oppstått papirstopp.**

- Åpne og lukk frontdekselet.
- Finn betydningen av strømlampens indikasjoner i denne brukerhåndboken og feilsøk deretter (se ["Fjerne papirstopp" på side 66](#page-65-1)).

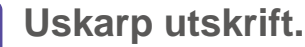

- Nivå for toner kan være lavt eller ujevnt fordelt. Rist tonerkassetten.
- Prøv en annen utskriftsoppløsning.
- Skift tonerkassett.

#### **Hvor kan jeg laste ned maskinens driver?**

• [Besøk www.samsung.com/printer for å laste ned](http://www.samsung.com/printer)  [maskinens driver, og installer den i systemet ditt.](http://www.samsung.com/printer)

### <span id="page-8-1"></span><span id="page-8-0"></span>**Om denne brukerhåndboken 1. Innledning <sup>9</sup>**

Denne brukerhåndboken inneholder grunnleggende informasjon om maskinen og detaljerte forklaringer om hvordan du bruker den.

- Les sikkerhetsinformasjonen før du tar i bruk maskinen.
- Hvis du får problemer med å bruke maskinen, kan du lese feilsøkingskapitlet.
- Begreper som brukes i denne håndboken, er beskrevet i ordlisten.
- Illustrasjonene i denne brukerhåndboken kan være forskjellige fra din maskin, avhengig av tilleggsutstyr eller modell.
- Skjermdumpene i denne brukerhåndboken kan avvike fra din maskin avhengig av maskinens fastvare / driverversjon.
- Prosedyrene i denne brukerhåndboken hovedsaklig baseret på Windows 7.

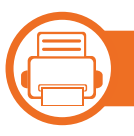

#### **Konvensjoner**

Noen begreper i denne brukerhåndboken brukes om hverandre, som beskrevet nedenfor.

- Dokument er synonymt med original.
- Papir er synonymt med medier eller utskriftsmedier.
- Maskin refererer til skriveren eller MFP-enheten.

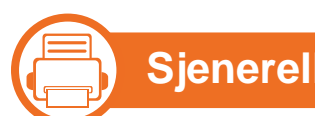

#### **Sjenerelle ikoner**

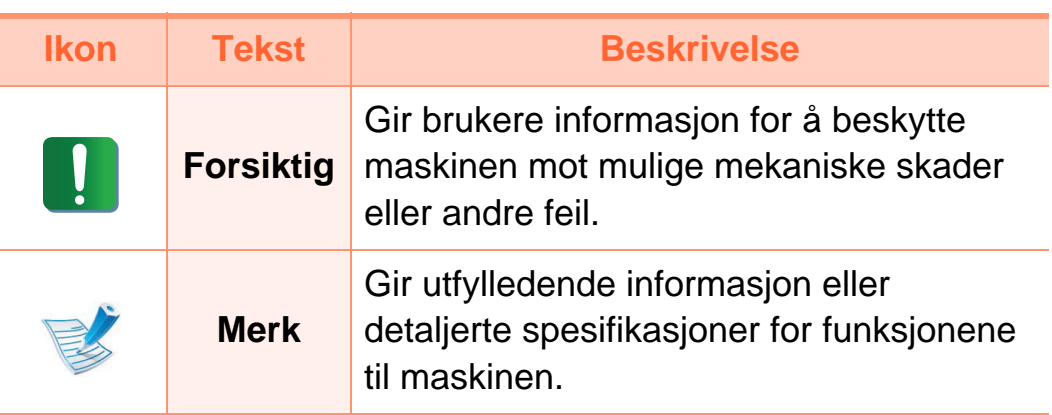

<span id="page-9-1"></span><span id="page-9-0"></span>Disse advarslene og forholdsreglene er inkludert for å hindre at du skader deg selv eller andre, samt forhindre mulig skade på maskinen. Pass på at du har lest og forstått alle disse instruksjonene før du bruker maskinen. Etter at du har lest denne delen, bør du oppbevare den på et trygt sted for å kunne lese den igjen senere.

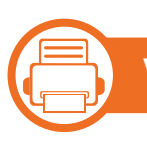

#### **Viktige sikkerhetssymboler**

#### **Forklaring for alle ikoner og tegn brukt i dette kapittel**

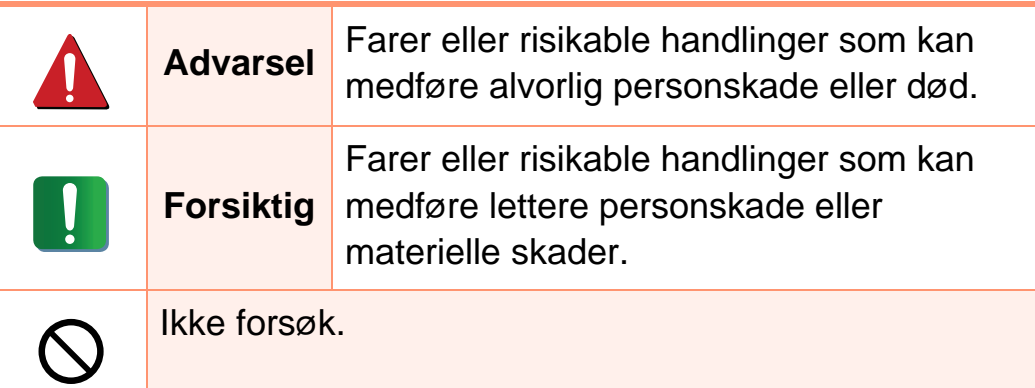

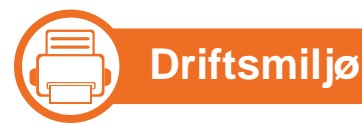

 **Advarsel**

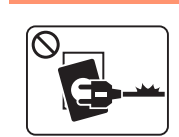

- Må ikke brukes hvis strømledningen er skadet eller stikkontakten ikke er jordet.
- Det kan føre til elektrisk støt eller brann.

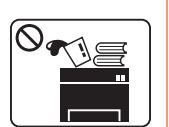

 $\Omega$ 

Ikke plasser ting oppå maskinen (vann, små metallobjekter eller tunge ting, lys, tente sigaretter osv.).

Det kan føre til elektrisk støt eller brann.

- Hvis maskinen blir overopphetet, vil den slippe ut  $\begin{picture}(180,10) \put(0,0){\line(1,0){10}} \put(10,0){\line(1,0){10}} \put(10,0){\line(1,0){10}} \put(10,0){\line(1,0){10}} \put(10,0){\line(1,0){10}} \put(10,0){\line(1,0){10}} \put(10,0){\line(1,0){10}} \put(10,0){\line(1,0){10}} \put(10,0){\line(1,0){10}} \put(10,0){\line(1,0){10}} \put(10,0){\line(1,0){10}} \put(10,0){\line($ røyk eller lage rare lyder eller lukter. Slå av strømmen øyeblikkelig og trekk ut støpselet til maskinen.
	- Brukeren må ha tilgang til strømuttaket i tilfelle uventede hendelser som krever at brukeren må trekke ut kontakten.

Det kan føre til elektrisk støt eller brann.

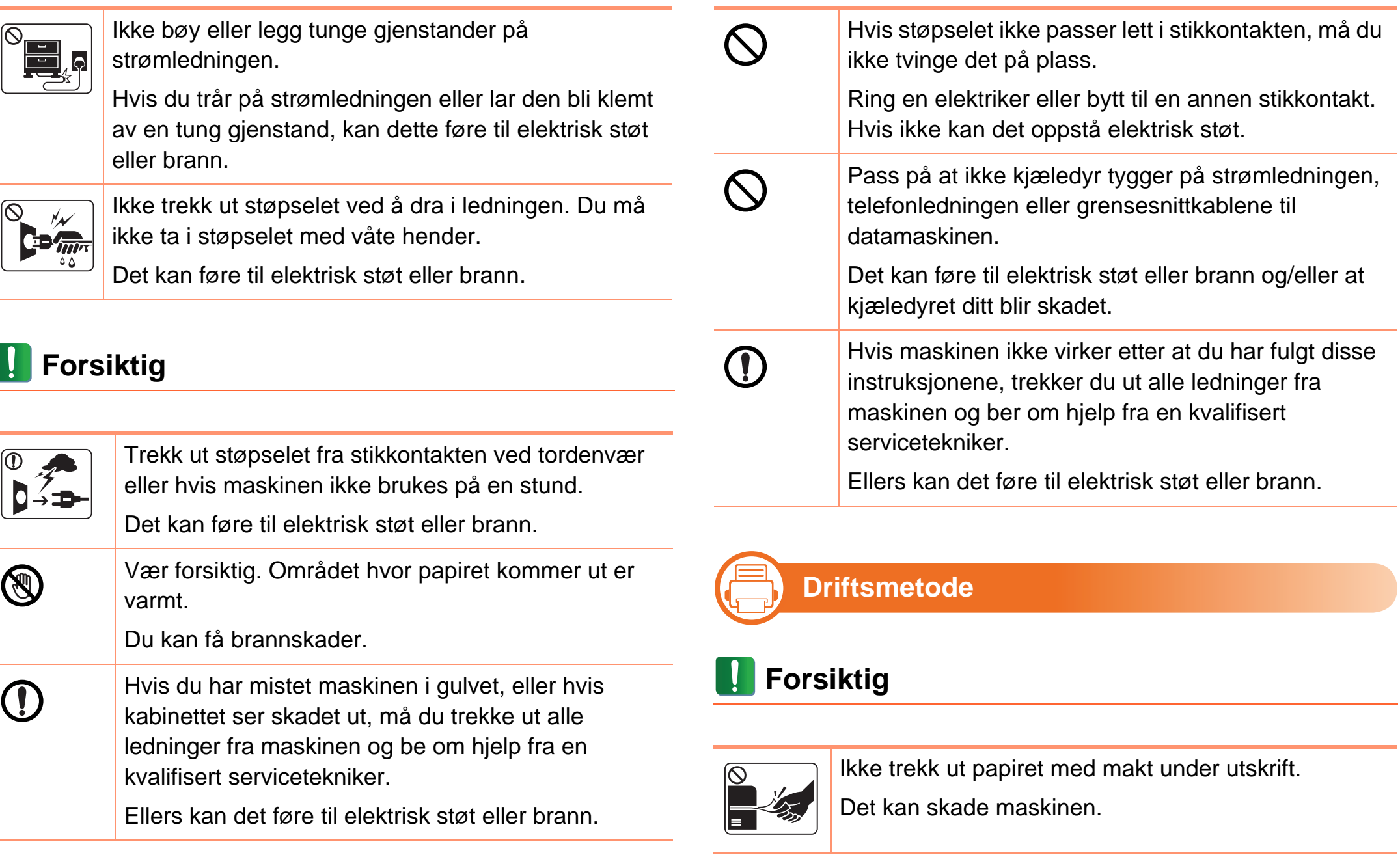

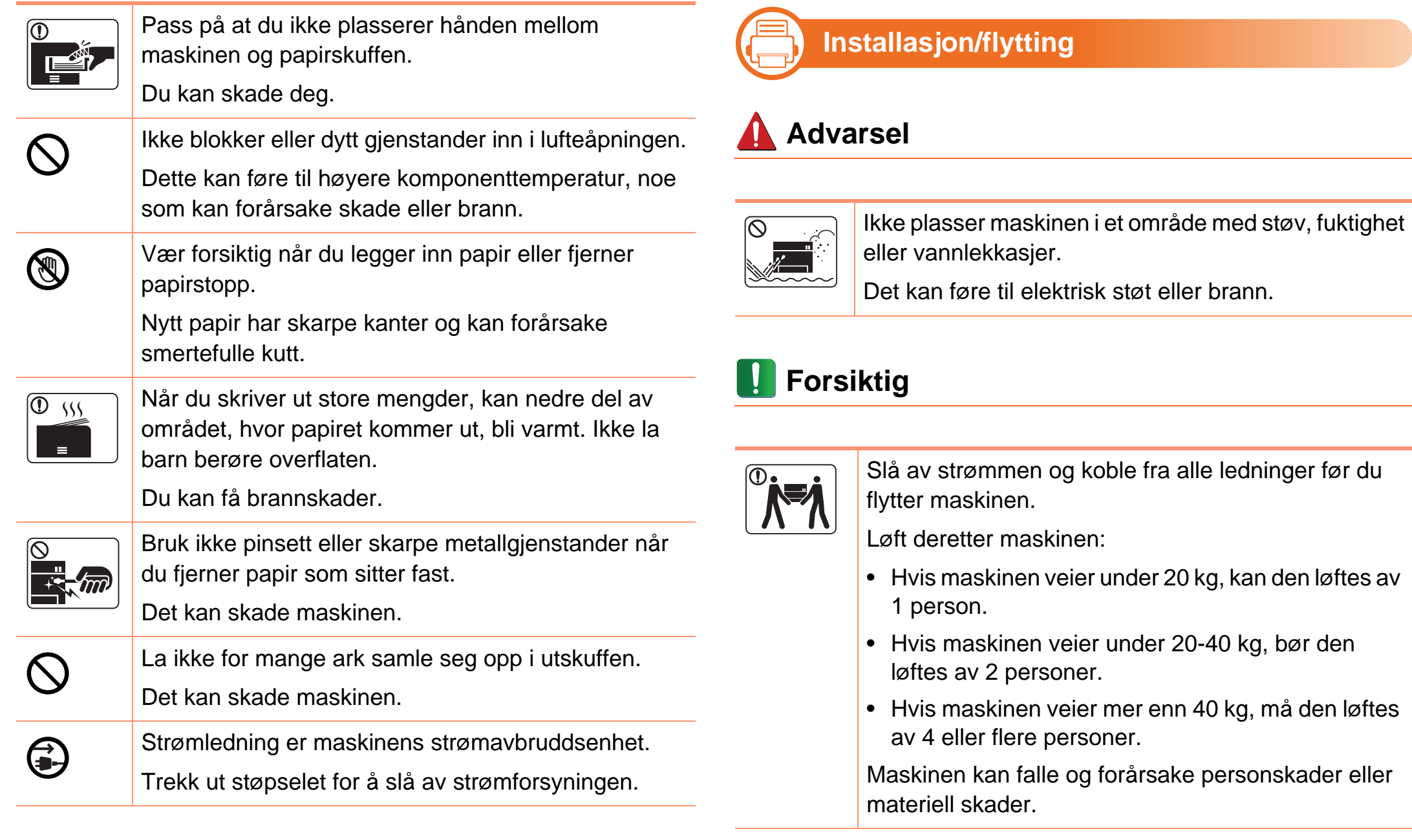

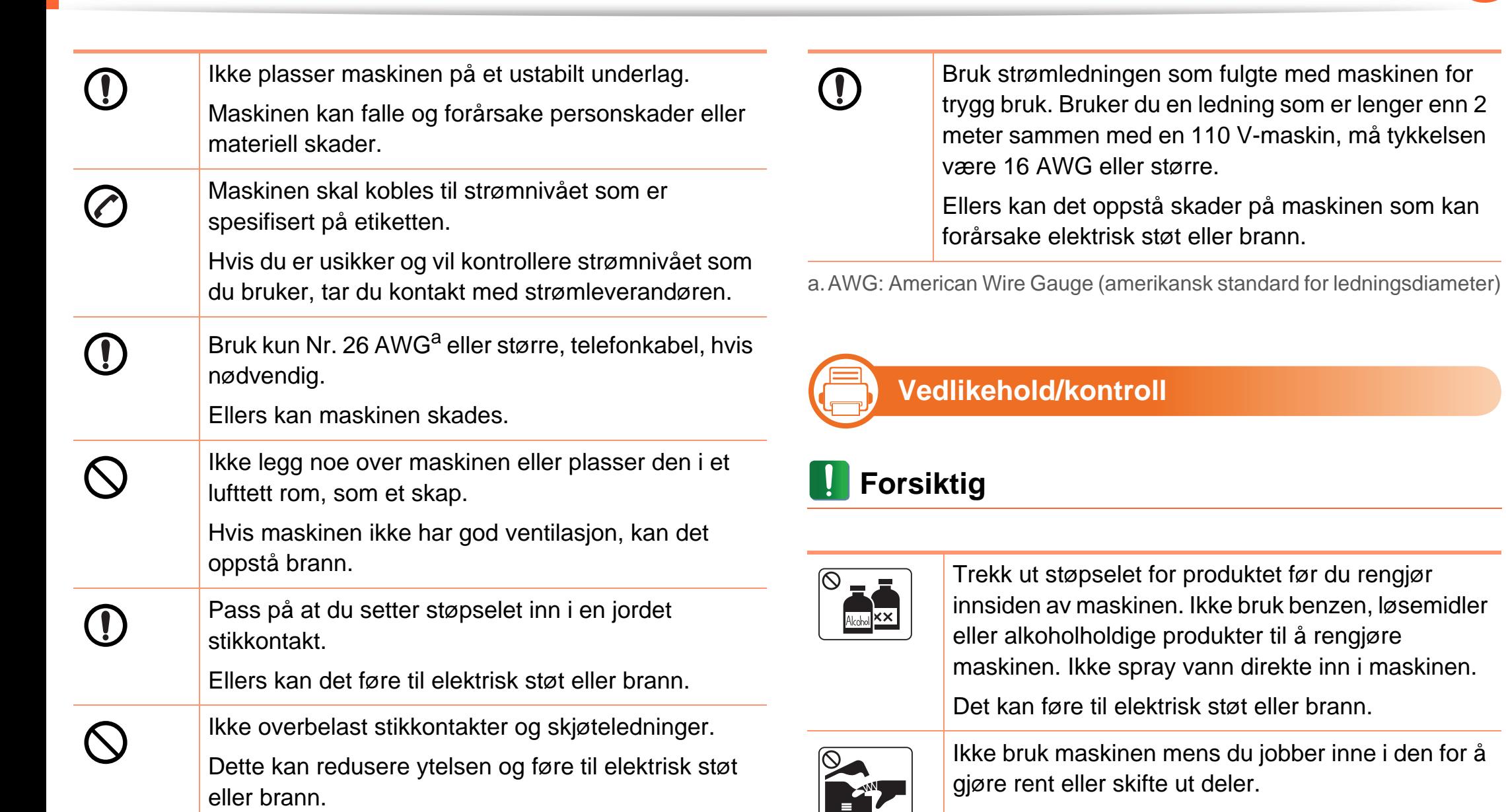

Ins du jobber inne i den for å deler.

Du kan skade deg.

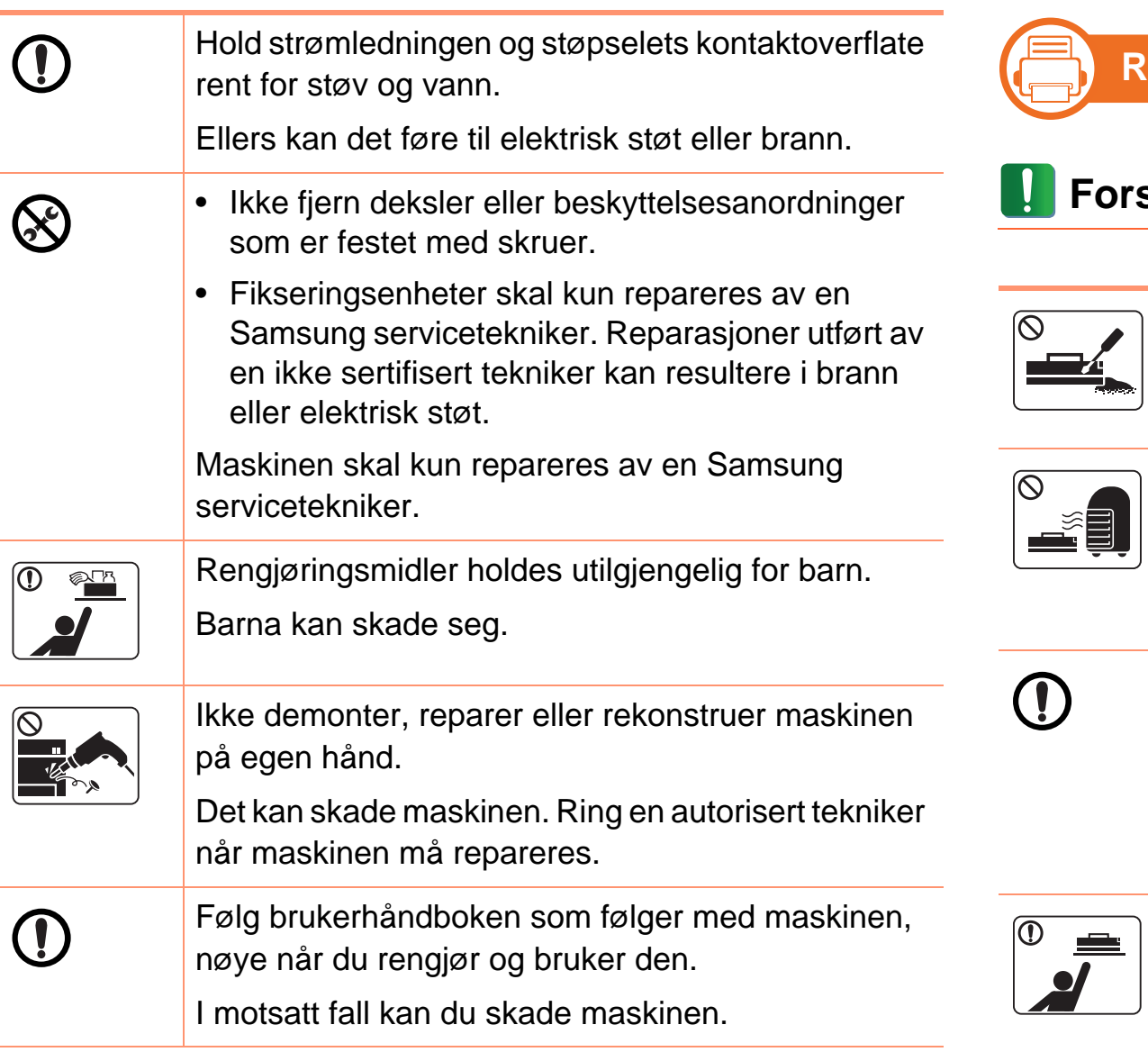

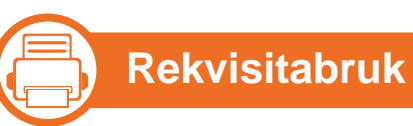

### **Forsiktig**

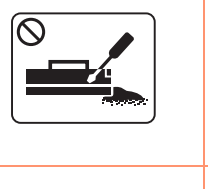

Tonerstøv kan være farlig hvis det inhaleres eller svelges.

Ikke demonter tonerkassetten.

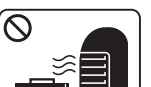

Ikke brenn rekvisita, for eksempel tonerkassetter eller fikseringsenheter.

Det kan føre til en eksplosjon eller ukontrollerbar brann.

Pass på at tonerstøv ikke kommer i kontakt med kropp eller klær når du skifter tonerkassett eller fjerner tilstoppet papir.

Tonerstøv kan være farlig hvis det inhaleres eller svelges.

Tonerkassetter og annen rekvisita må oppbevares utilgjengelig for barn.

Tonerstøv kan være farlig hvis det inhaleres eller svelges.

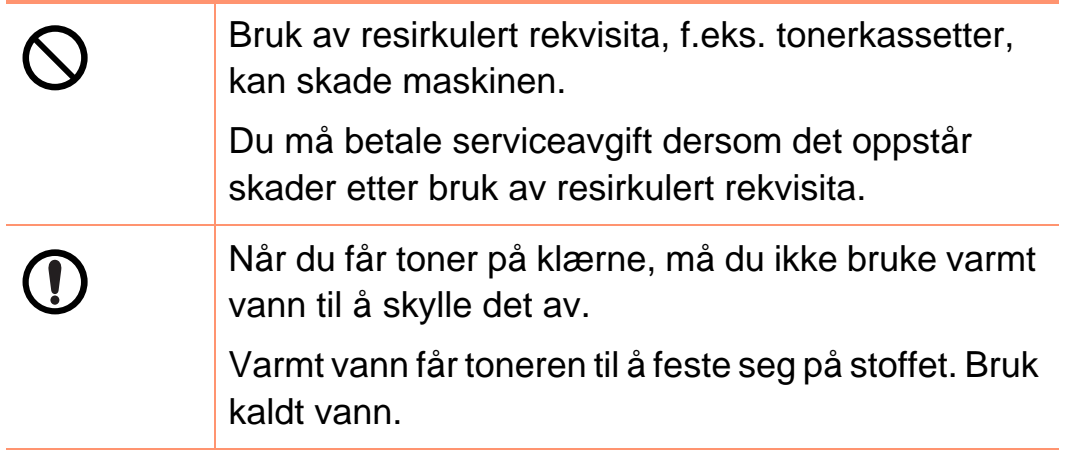

<span id="page-15-1"></span><span id="page-15-0"></span>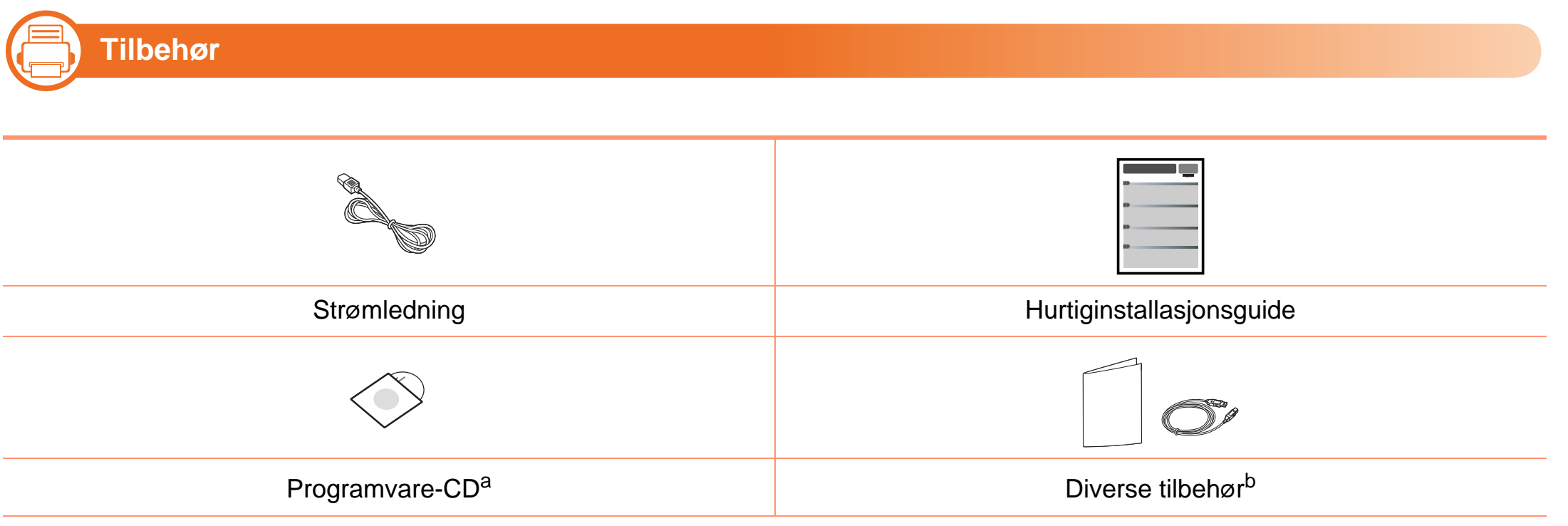

a.Programvare-CD-en inneholder driver og programmer for skriveren.

b.Diverse tilbehør inkludert med din maskin kan variere i henhold til land og modell.

#### **Oversikt over maskinen 1. Innledning 17**

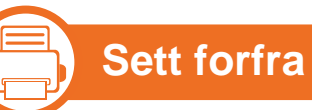

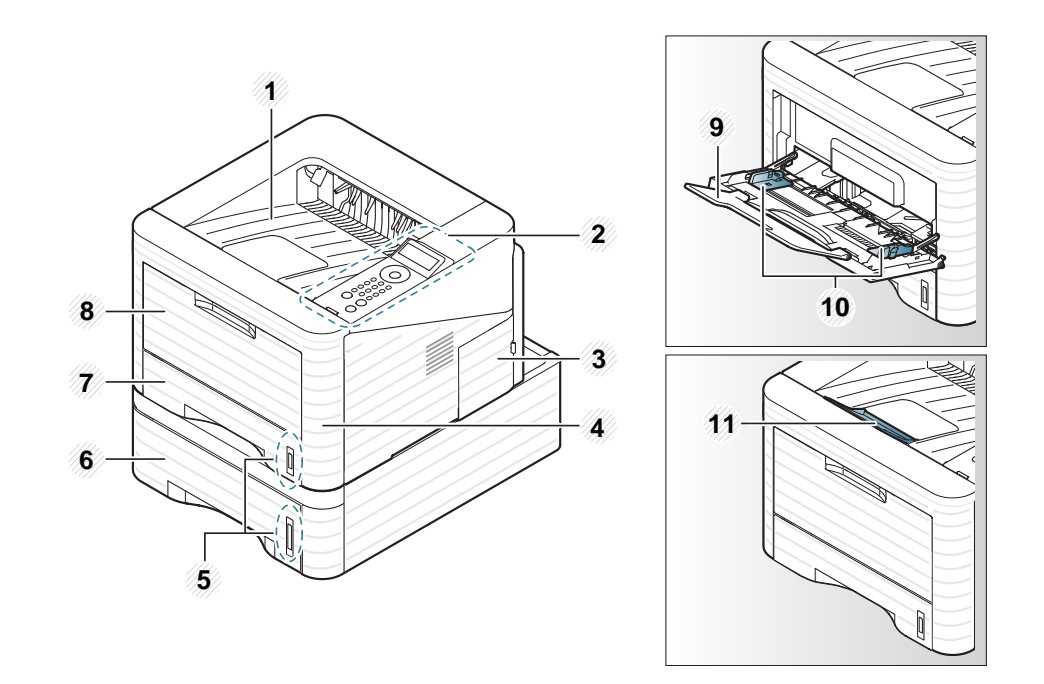

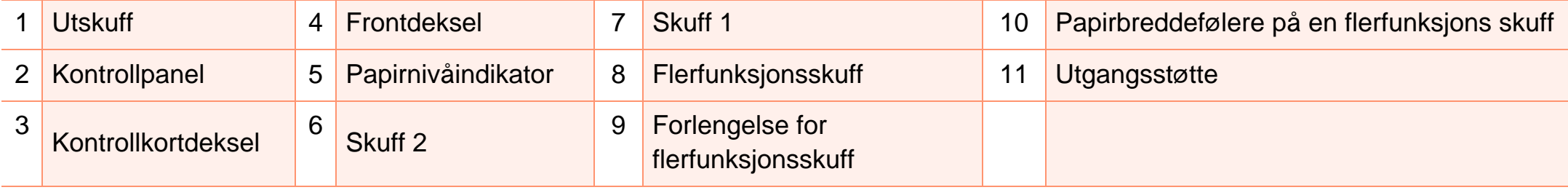

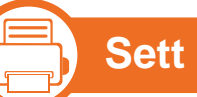

#### **Sett bakfra**

- Denne illustrasjonen kan være forskjellig fra din maskin, avhengig av hvilken modell du har.
- Det kan hende at enkelte funksjoner og tilbehør ikke er tilgjengelige, avhengig av modell eller land.

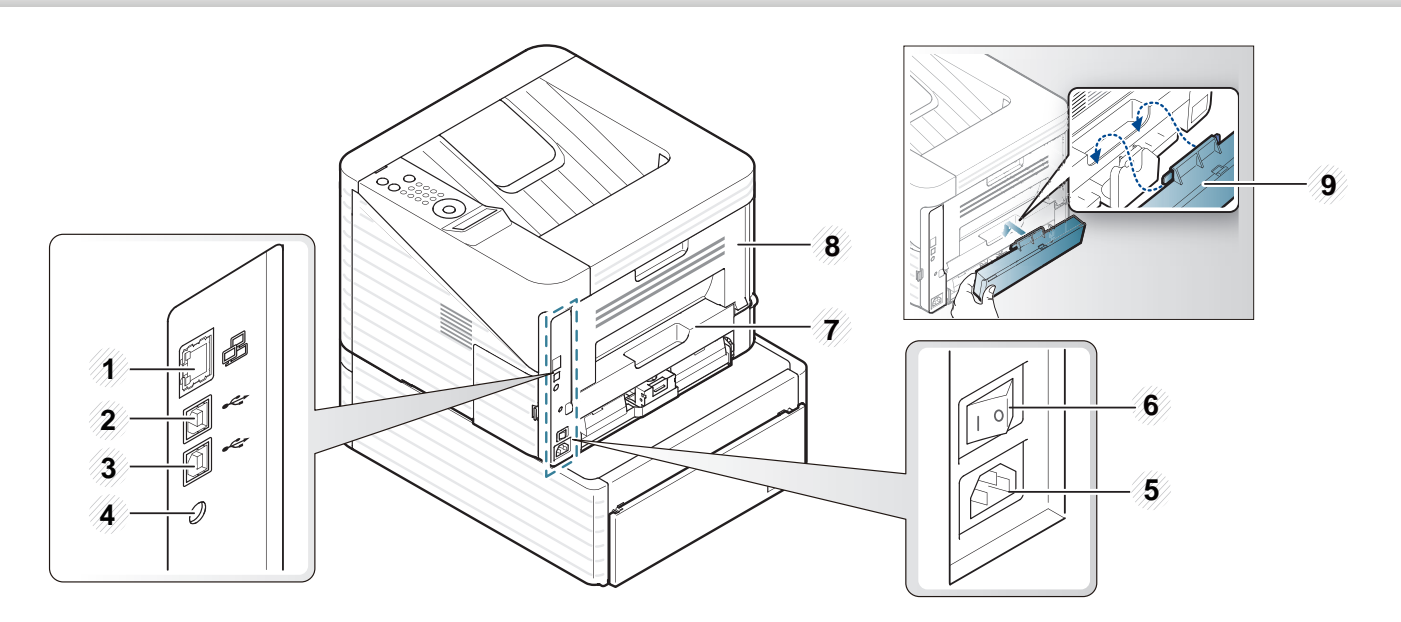

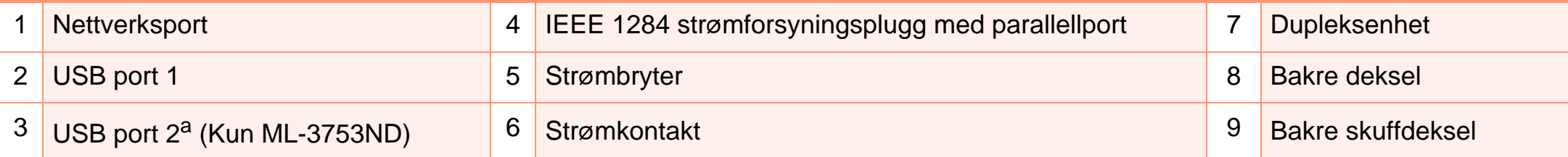

a.To USB-porter lar deg koble til en skriver eller to forskjellige datamaskiner. Skriverdrivere må installeres på begge datamaskinene for at dette skal virke. Doble tilkoblinger fra en skriver til en enkelt datamaskin via USB-porter kan resultere i alvorlig skade på skriveren og datamaskinen.

### <span id="page-18-1"></span><span id="page-18-0"></span>**Oversikt over kontrollpanelet 1. Innledning 19**

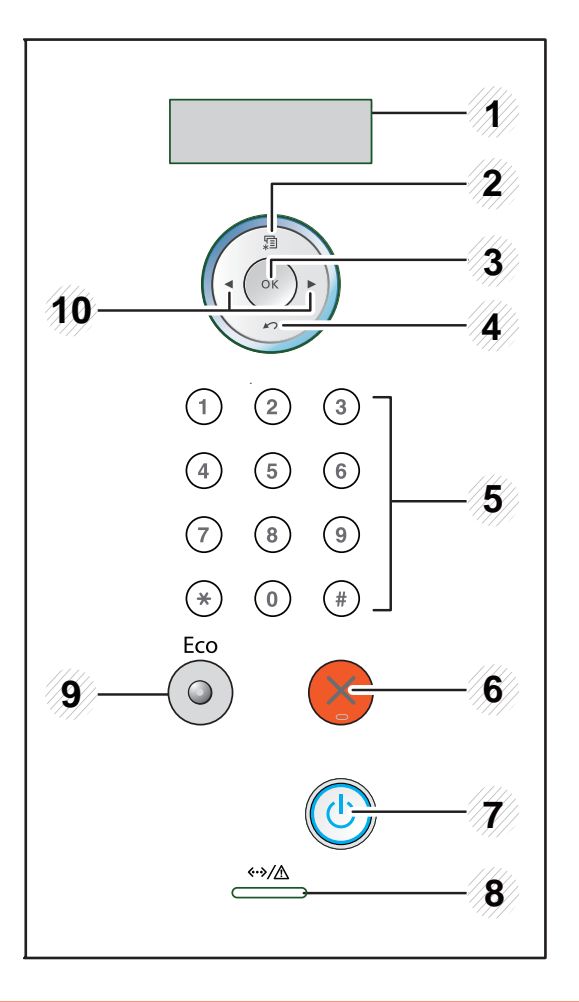

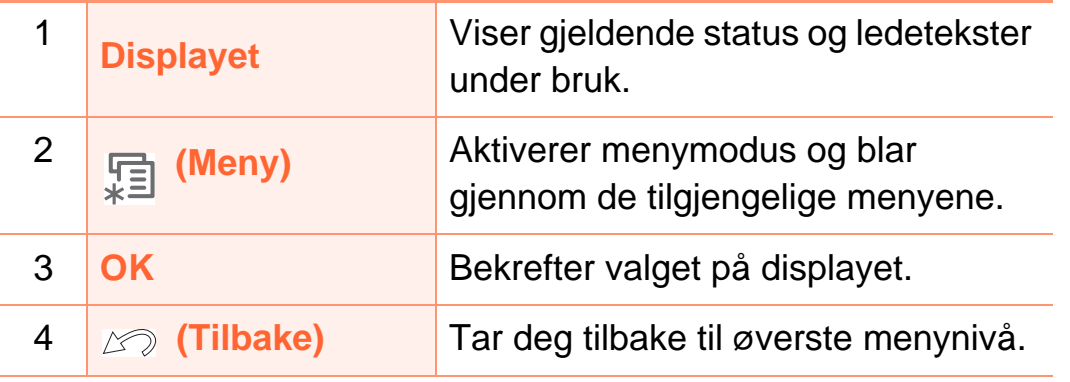

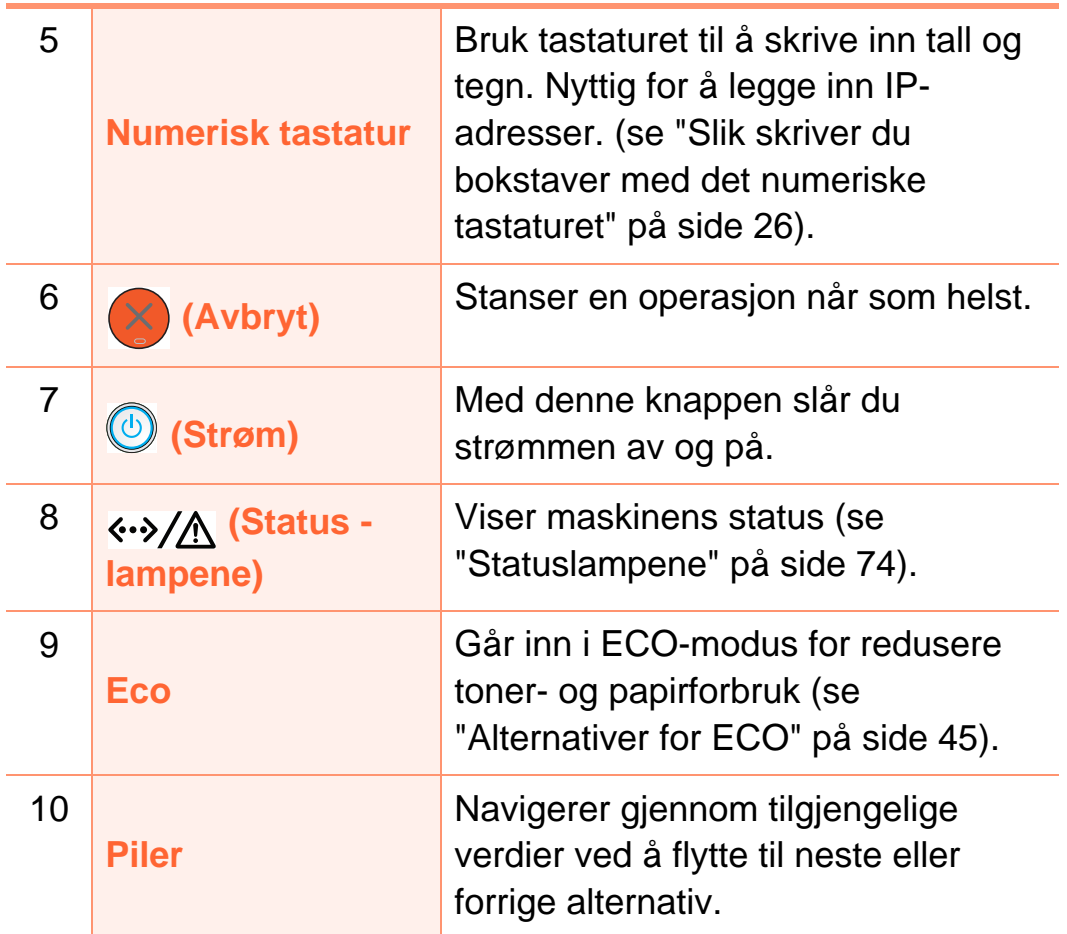

## <span id="page-19-1"></span><span id="page-19-0"></span>**Slå på maskinen 1. Innledning <sup>20</sup>**

**1** Koble først maskinen til strømforsyningen.

Slå på strømbryteren.

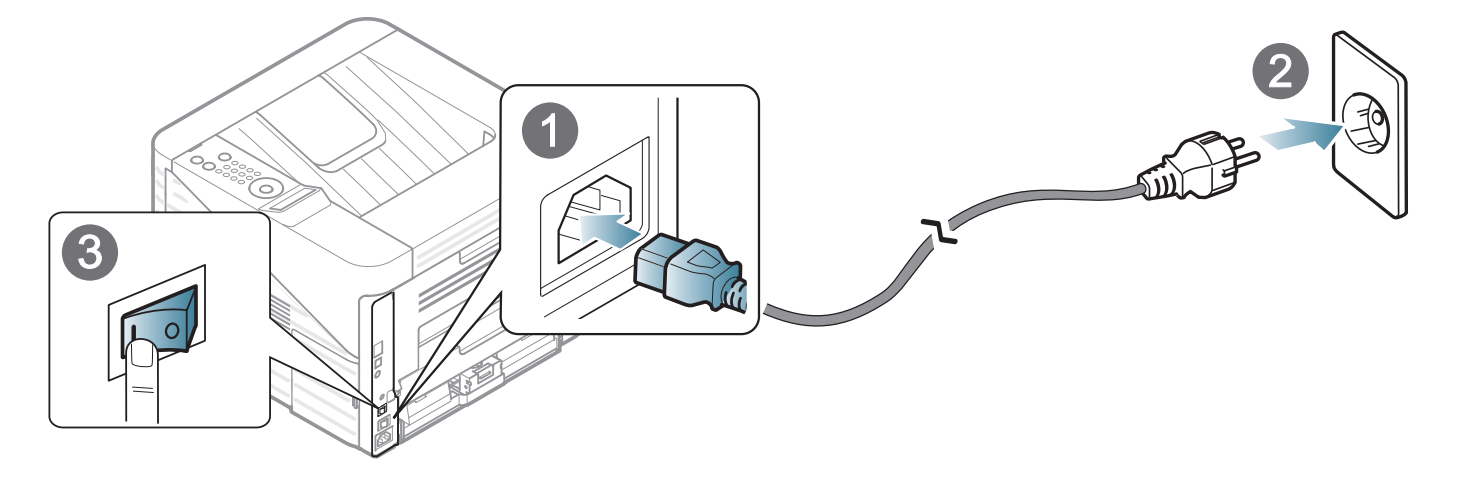

**2** Trykk på (**Strøm**)-knappen og slipp den.

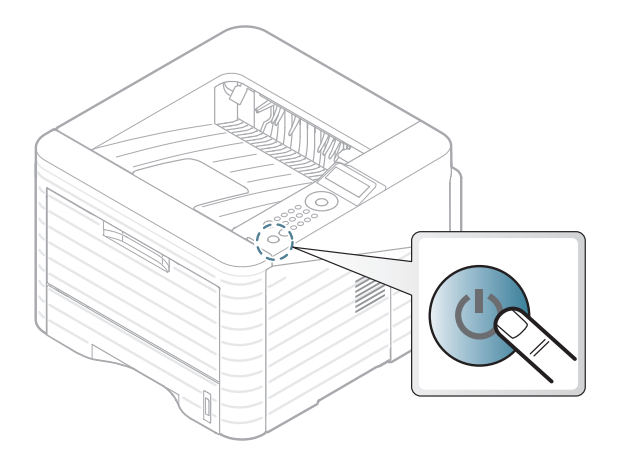

### <span id="page-20-1"></span><span id="page-20-0"></span>**1. Innledning <sup>21</sup> Installerer driveren lokalt**

En lokaltilkoblet maskin er en maskin som er koblet direkte til datamaskinen med en kabel. Hvis datamaskinen er tilkoblet et nettverk, kan du hoppe over trinnene nedenfor og gå direkte til installasjon av driveren for den nettverkstilkoblede maskinen (Se Avansert brukerhåndbok).

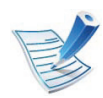

- Hvis du bruker Macintosh, Linux, eller Unix OS, se Avansert brukerhåndbok.
- Installasjonsvinduet i denne Brukerhåndbok kan variere, avhengig av maskinen og grensesnittet som brukes.
- Velg **Tilpasset installasjon** hvis du vil bestemme hvilke programmer du vil installere.
- Bruk kun USB-kabel som er lengre enn 3 meter.

#### **Windows**

**1** Kontroller at maskinen er koblet til datamaskinen og slått på.

**(Fig. 1)** 

Hvis "**Veiviser for funnet maskinvare**" vises under installeringsprosessen, må du klikke **Avbryt** for å lukke vinduet.

**2** Sett inn den medfølgende programvare-CD-en i CDstasjonen.

CD-en skal starte automatisk, og et installeringsvindu vil åpnes.

#### **3** Velg **Installer nå**.

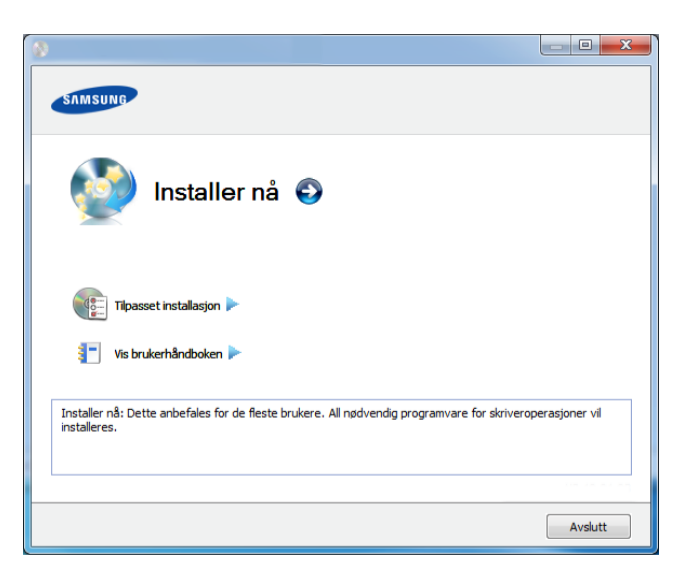

**4** Les **Lisensavtale**, og velg **Jeg godtar du lisensavtalevilkårene**. Klikk på **Neste**.

**5** Følg instruksene i installasjonsvinduet.

### <span id="page-21-1"></span><span id="page-21-0"></span>**Slik reinstallerer du driveren 1. Innledning <sup>22</sup>**

Hvis skriverdriveren ikke fungerer som den skal, følger du fremgangsmåten nedenfor for installere driveren på nytt.

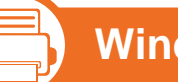

#### **Windows**

- **1** Kontroller at maskinen er koblet til datamaskinen og slått på.
- **2** Fra **Start** menyen velger du **Programmer** eller **Alle programmer** > **Samsung Printers** > **ditt skriverdrivernavn** > **Avinstaller**.
- **3** Følg instruksene i installasjonsvinduet.
- **4** Sett inn programvare-CD-en og installer driveren igjen (se ["Installerer driveren lokalt" på side 21](#page-20-1)).

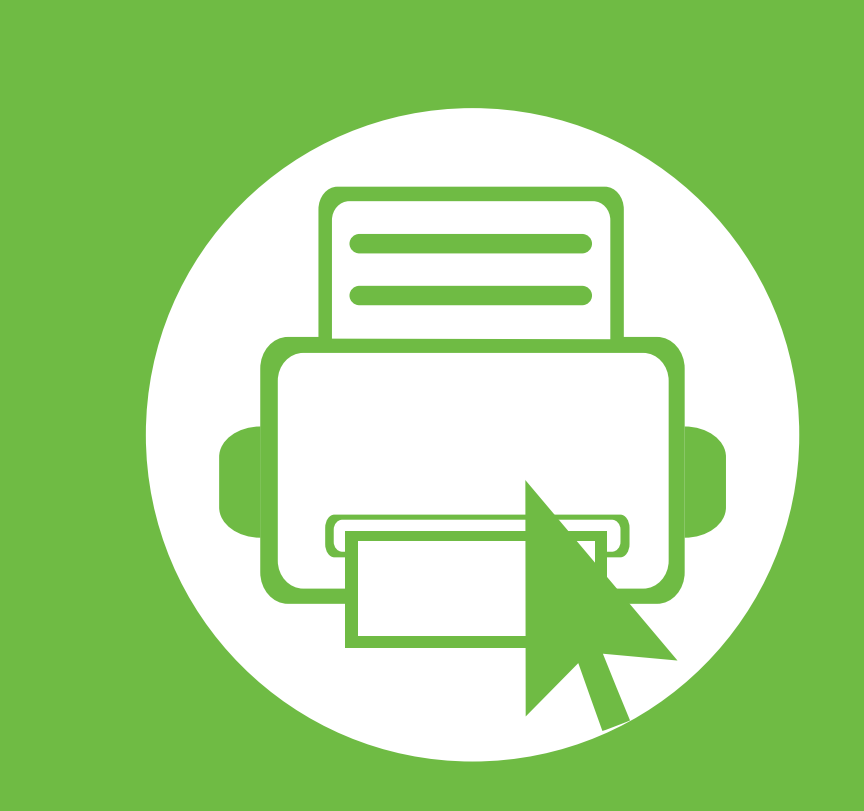

### <span id="page-22-0"></span>**2. Grunnleggende bruk**

Når installasjonen er fullført, kan du angi standardinnstillinger for maskinen. Se neste avsnitt hvis du vil angi eller endre verdier. Dette kapittelet gir informasjon om den totale menystrukturen og grunnleggende innstillinger.

- **• [Menyoversikt](#page-23-1) 24**
- **• [Slik skriver du bokstaver med det numeriske](#page-25-2)  [tastaturet](#page-25-2) 26**
- **• [Skrive ut demoside](#page-26-1) 27**
- **• [Endre displayspråk](#page-27-1) 28**
- **• [Medier og skuffer](#page-28-1) 29**
- **• [Grunnleggende utskrift](#page-40-1) 41**

#### <span id="page-23-1"></span><span id="page-23-0"></span>**<sup>24</sup> 2. Grunnleggende Menyoversikt bruk**

Kontrollpanelet gir deg tilgang til ulike menyer for å konfigurere maskinen eller bruke maskinens funksjoner.

- Du kan åpne disse menyene ved å trykke på  $\frac{1}{2}$ (**Meny**)-knappen. Trykk på pilene til ønsket menyelement vises, og trykk **OK**.
- En stjerne (\*) vises ved siden av valgt meny.
- Enkelte menyer vises kanskje ikke på displayet, avhengig av alternativer eller modeller. I så fall gjelder de ikke for din maskin.
- Noen menynavn kan variere på din maskin avhengig av dens alternativer eller modell.

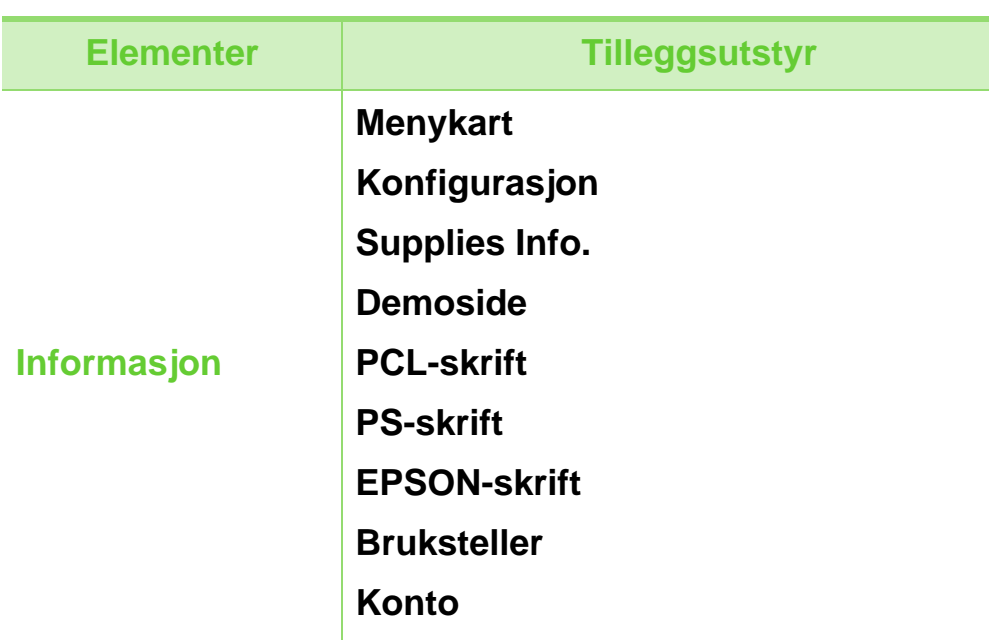

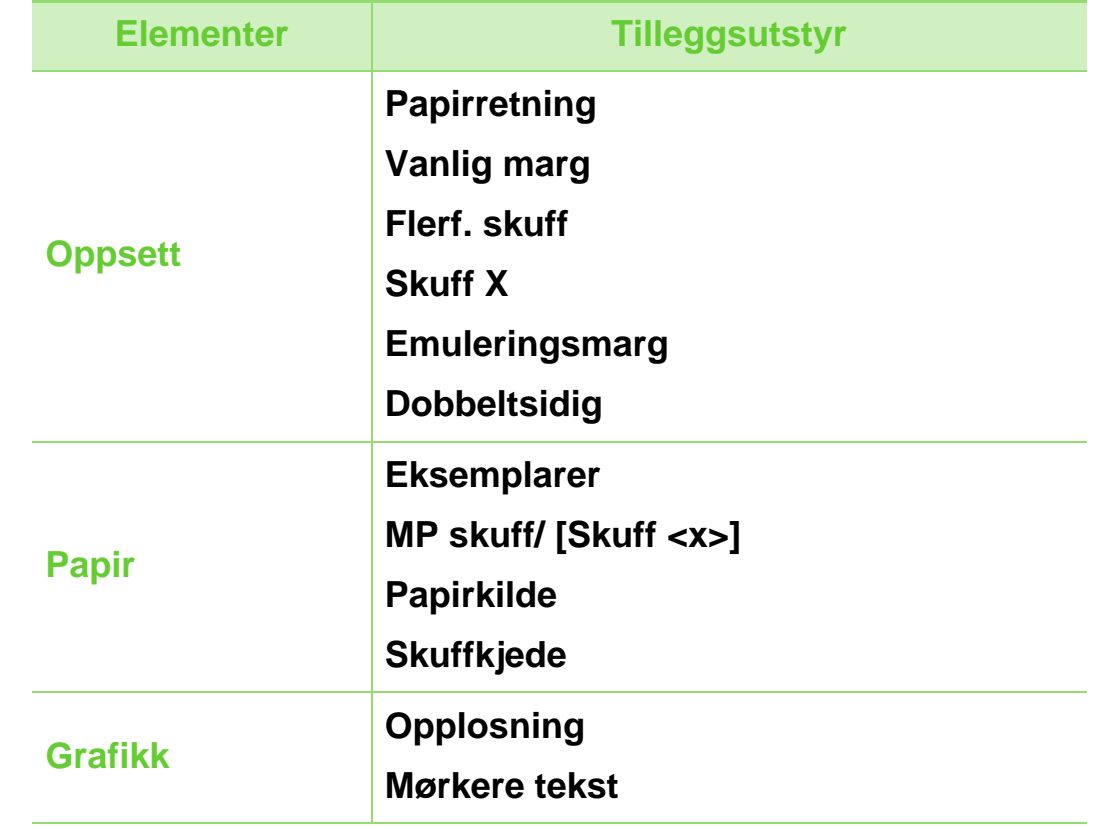

## **Menyoversikt <sup>25</sup> 2. Grunnleggende**

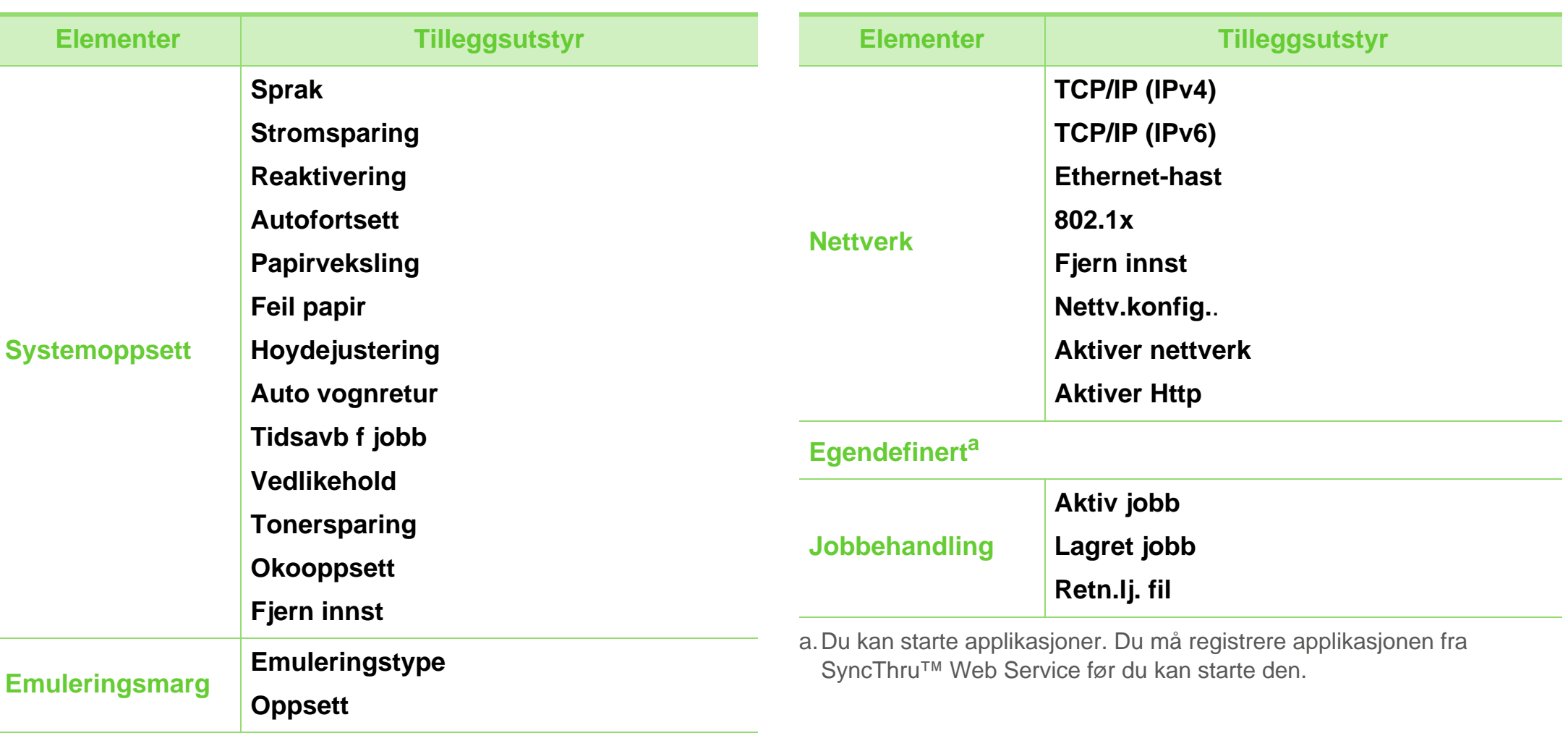

### <span id="page-25-2"></span><span id="page-25-1"></span><span id="page-25-0"></span>**Slik skriver du bokstaver med det numeriske tastaturet** 2. Grunnleggende **26**

Det kan hende du må skrive inn navn og nummer når du utfører forskjellige oppgaver.

**1** Finn knappen merket med tegnet du ønsker når du blir bedt om å skrive inn en bokstav. Trykk på tasten til den riktige bokstaven vises på displayet.

Hvis du for eksempel vil angi bokstaven O, trykker du på 6, merket med MNO. Hver gang du trykker på 6, viser displayet en ny bokstav, M, N, O, m, n, o og til slutt seks.

**2** Gjenta trinn 1 for å legge inn flere bokstaver.

Hvis neste bokstav er angitt på samme knapp, flyttes markøren ved å trykke på venstre/høyre pil-knapp. Trykk deretter på knappen merket med bokstaven du ønsker. Markøren flyttes til høyre og neste bokstav vises på displayet. Du kan legge inn et mellomrom ved å trykke **pil**tasten.

**3** Når du har lagt inn alle bokstavene, trykker du **OK**.

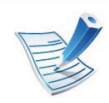

Hvis du gjør feil under innlegging av et nummer eller navn, trykk på venstre/høyre **pil**-tast for å slette siste siffer eller bokstav.

### <span id="page-26-1"></span><span id="page-26-0"></span>**<sup>27</sup> 2. Grunnleggende Skrive ut demoside bruk**

Skriv ut en demoside for å kontrollere at maskinen fungerer som den skal.

- **1** Trykk på **F** (Meny)-knappen på kontrollpanelet.
- **2** Trykk på **Informasjon** > **OK** > **Demoside** > **OK**.
- **3** Trykk på **Skrive ut?** > **Ja** > **OK**.

Demosiden skrives ut.

### <span id="page-27-1"></span><span id="page-27-0"></span>**<sup>28</sup> 2. Grunnleggende Endre displayspråk bruk**

Slik endrer du språket som vises på displayet på kontrollpanelet:

- **1** Trykk på **F** (Meny)-knappen på kontrollpanelet.
- **2** Trykk på **Systemoppsett** > **OK** > **Sprak** > **OK**.
- **3** Trykk **OK** for å velge språk.

### <span id="page-28-1"></span><span id="page-28-0"></span>**<sup>29</sup> 2. Grunnleggende Medier og skuffer bruk**

Dette kapitlet inneholder informasjon om hvordan du legger utskriftsmateriale inn i maskinen.

- Bruk av utskriftsmedier som ikke oppfyller disse spesifikasjonene kan føre til problemer eller behov for reparasjoner. Slike reparasjoner dekkes ikke av Samsungs garanti eller serviceavtaler.
	- Husk at inkjet fotopapir ikke må brukes på denne maskinen. Det kan føre til skader på maskinen.
	- Bruk av lettantennelig utskriftsmedia kan føre til brann.
	- Bruk spesifiserte utskriftsmedia (se ["Spesifikasjoner](#page-82-0)  [for utskriftsmedier" på side 83](#page-82-0)).

Bruk av brennbare medier eller fremmedlegemer i skriveren kan føre til overoppheting av enheten og, i sjeldne tilfeller forårsake brann.

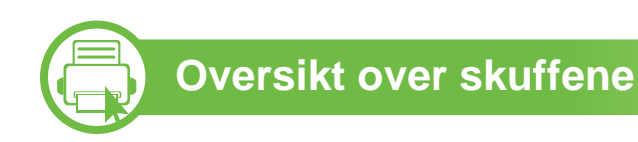

Hvis du vil endre størrelsen, må du justere papirførerne.

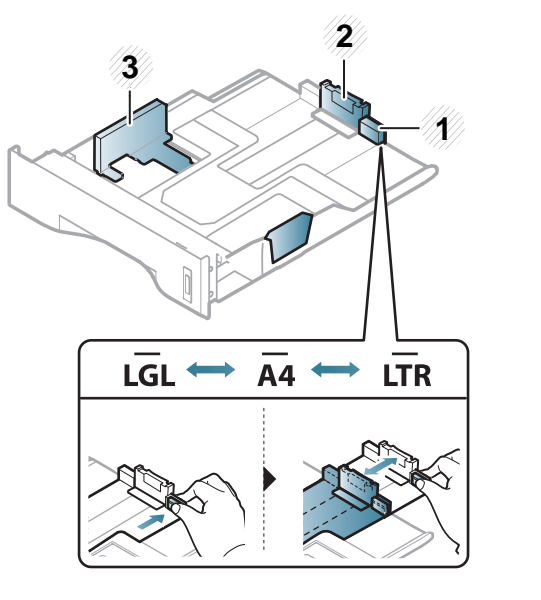

**<sup>1</sup>** Fører til skuffutvider

- **2** Lengdefører
- **3** Papirbreddefører

Skuffen er forhåndsinnstilt for Letter- eller A4-størrelse, avhengig av land. Juster papirbreddeføreren som vist nedenfor for å endre papirstørrelsen.

### **Medier og skuffer 30 2. Grunnleggende**

Hvis du ikke justerer papirbreddeføreren, kan papirregistrering, skjeve bilder, eller papirstopp.

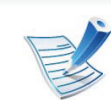

Nivåindikatoren viser hvor mye papir som er igjen i skuffen.

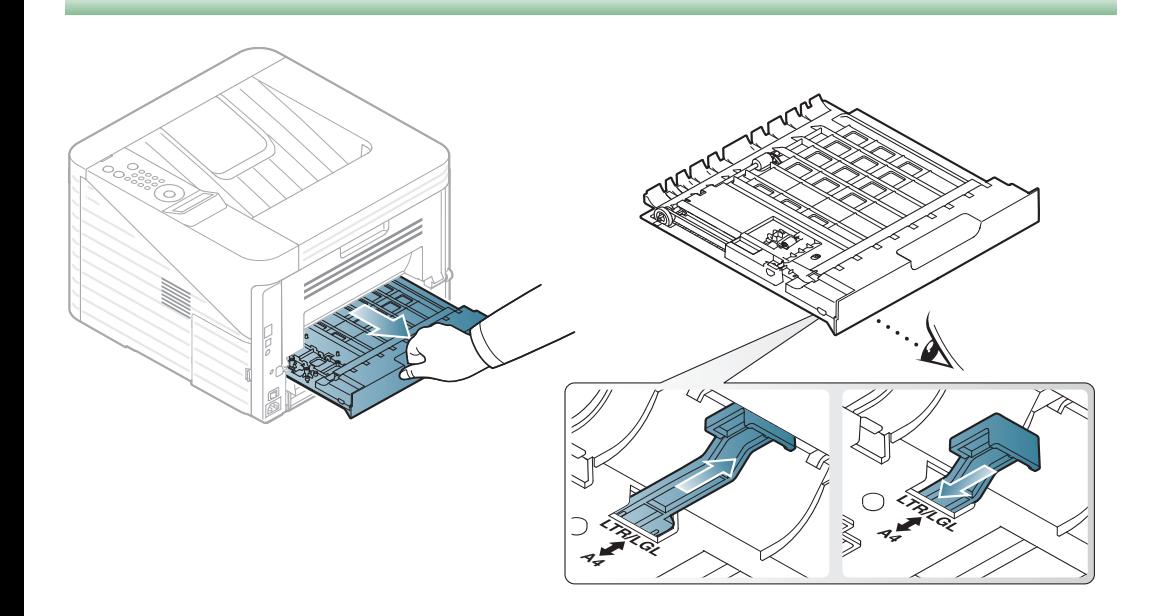

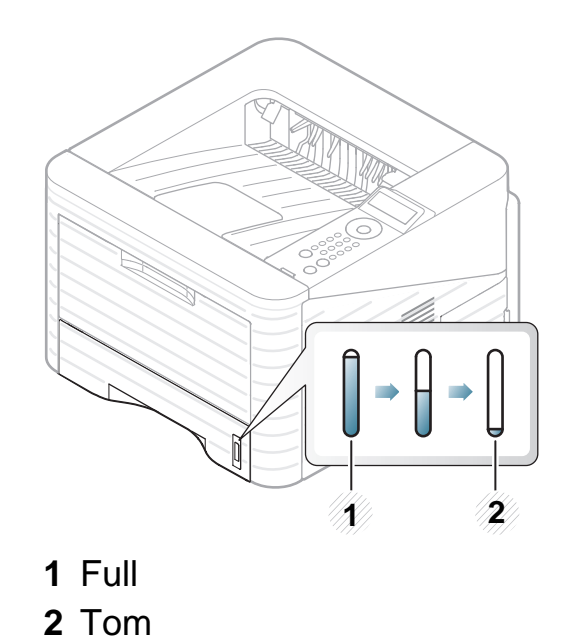

### **Medier og skuffer 31 2. Grunnleggende**

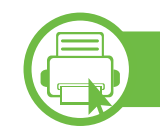

#### **Legger i papir i skuffen/valgfri skuff**

**1** Trekk ut skuffen.

**2** Bøy eller luft kanten av papirbunken for å skille sidene fra hverandre før du legger dem i skuffen.

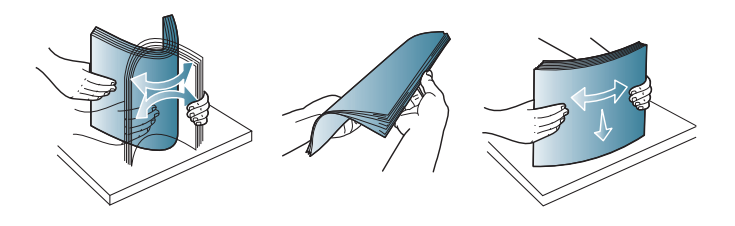

**3** Legg i papiret med utskriftssiden ned.

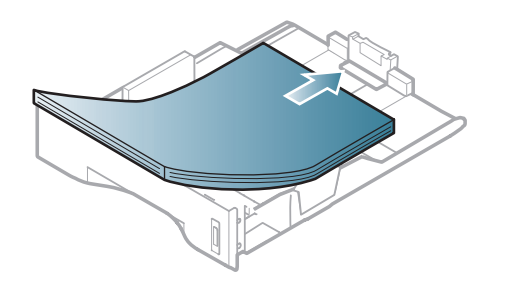

**4** Før inn papirlengdeføreren til den så vidt berører enden av papirbunken.

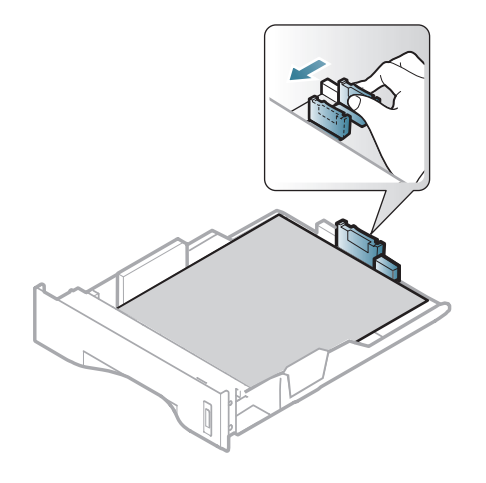

**5** Skyv breddeføringen og skyv den mot kanten av papirbunken uten at den bøyes.

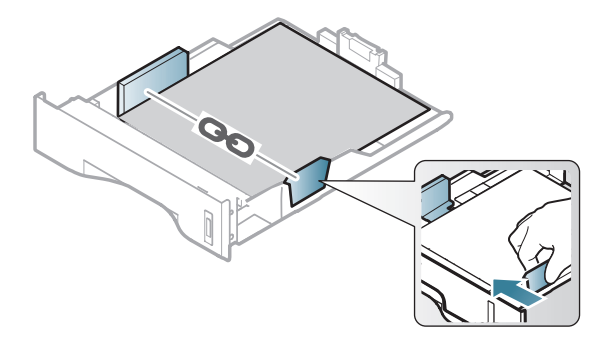

### **Medier og skuffer 32 2. Grunnleggende**

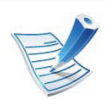

- Ikke skyv papirbreddeføreren så langt at utskriftsmediene bøyes.
- Hvis du ikke justerer papirbreddeføreren, kan det oppstå papirstopp.

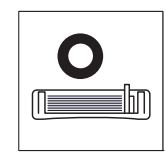

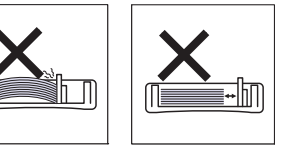

• Bruk ikke et ark med krumming på kanten som går først inn i maskinen. Det kan føre til papirstopp eller at papiret krølles.

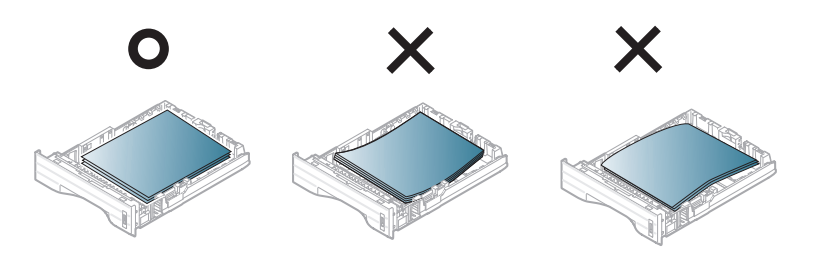

- **6** Sett skuffen tilbake i maskinen.
- **7** Angi papirtype og -format for skuff 1 (se ["Angi](#page-39-0)  [papirstørrelse og papirtype" på side 40](#page-39-0)).

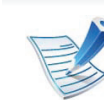

Innstillinger som angis via maskindriveren overstyrer innstillingene på kontrollpanelet.

- **a** For å skrive ut fra et program, må du åpne programmet og gå til utskriftsmenyen.
- **b** Åpne **Utskriftsinnstillinger** (se ["Åpne](#page-42-0)  [utskriftsinnstillinger" på side 43\)](#page-42-0).
- **c** Klikk på kategorien **Papir** i **Utskriftsinnstillinger** og velg ønsket papirtype.

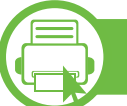

#### **Laster i mflerfunksjonsskuff**

Flerfunksjonsskuffen støtter utskriftsmaterialer i spesialformater og -typer, som kort og konvolutter.

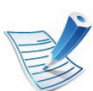

#### **Tips for bruk av flerfunksjonsskuffen**

- For å unngå papirstopp må du ikke legge i papir under utskrift før flerfunksjonsskuffen er helt tom.
- Utskriftsmedier skal legges midt i flerfunksjonsskuffen, med forsiden opp og toppkanten først inn i skuffen.
- Legg i kun tilgjengelig papir for å sikre utskriftskvalitet og hindre papirstopp (se ["Spesifikasjoner for](#page-82-0)  [utskriftsmedier" på side 83\)](#page-82-0).
- Glatt ut krøllete postkort, konvolutter og etiketter før du legger dem i flerfunksjonsskuffen.
- Når du skriver ut spesielle medier, må du følge retningslinjene for hvordan du legger dem i (se ["Utskrift](#page-33-0)  [på spesialpapir" på side 34\)](#page-33-0).
- Hvis papirark overlapper hverandre når du skriver ut fra flerfunksjonsskuffen, åpner du skuff 1, fjerner overlappende papir og prøver på nytt.
- Hvis papir ikke mates skikkelig når du skriver ut, dytter du inn papiret manuelt inntil det mates automatisk.
- **1** Åpne flerfunksjonsskuffen og brett ut forlengelsen, som vist nedenfor.

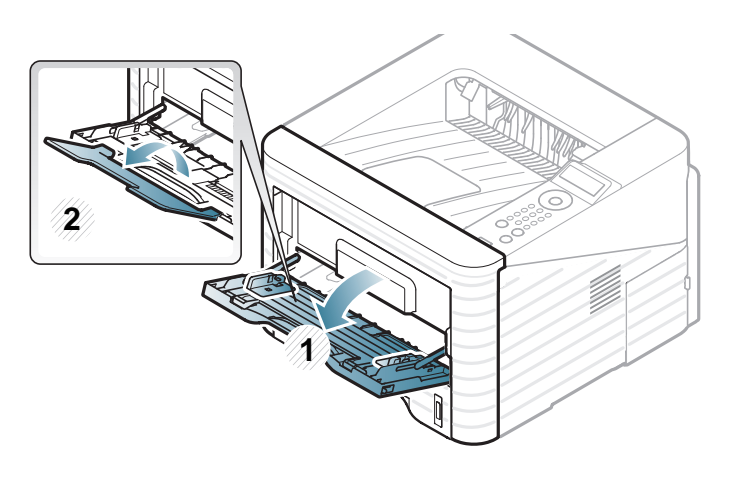

**2** Juster papirbreddeførerne for flerfunksjonsskuffen, slik at de passer til bredden på papiret.

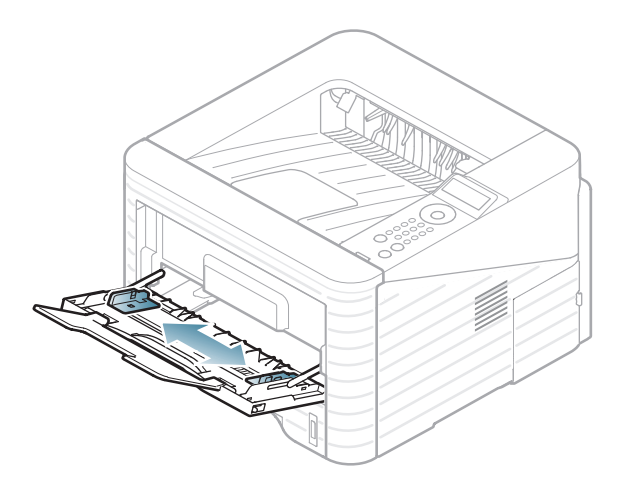

**3** Bøy eller luft kanten av papirbunken for å skille arkene fra hverandre før du legger ark i skuffen.

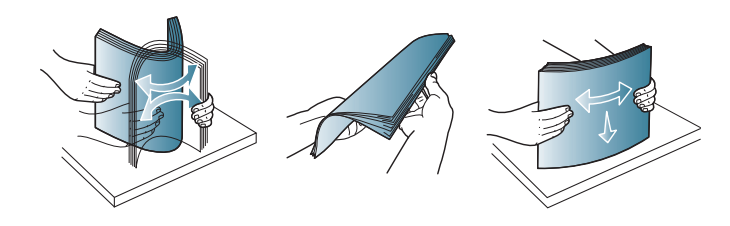

### **Medier og skuffer 34 2. Grunnleggende**

**bruk**

**4** Legg i papiret. Klem sammen papirbreddeførerne i flerfunksjonsskuffen, og juster dem etter bredden på papiret.

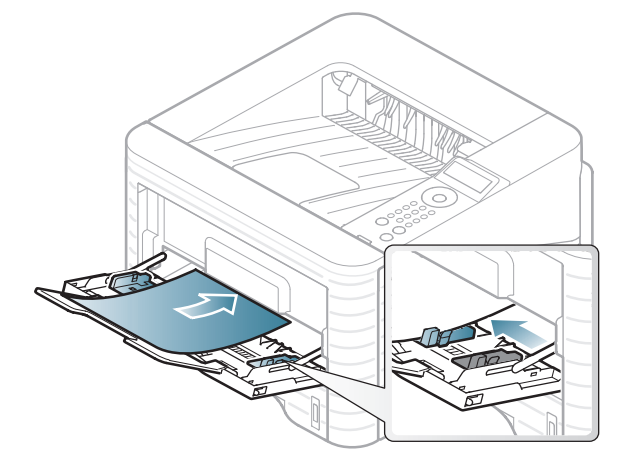

**5** Velg papirtype og størrelse fra kontrollpanelet (se ["Angi](#page-39-0)  [papirstørrelse og papirtype" på side 40](#page-39-0)).

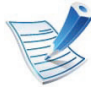

Innstillinger som angis via maskindriveren overstyrer innstillingene på kontrollpanelet.

- **a** For å skrive ut fra et program, må du åpne programmet og gå til utskriftsmenyen.
- **b** Åpne **Utskriftsinnstillinger** (se ["Åpne](#page-42-0)  [utskriftsinnstillinger" på side 43](#page-42-0)).
- **c** Trykk på **Papir**-kategorien i **Utskriftsinnstillinger** og velg ønsket papirtype.

Eksempel: Hvis du vil skrive ut på etiketter, velger du **Etiketter**.

**d** Velg **Flerfunksjonsskuff** som papirkilde, og trykk **OK**. **e** Start utskriften i programmet.

<span id="page-33-0"></span>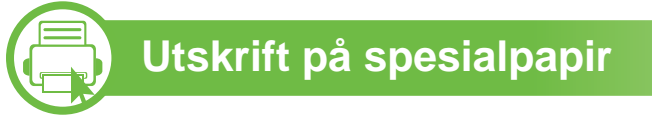

Tabellen under viser spesialpapiret som er tilgjengelig for hver skuff.

Medietypene vises i **Utskriftsinnstillinger**. Velg passende mediatype for å få best mulig utskriftskvalitet.

### **Medier og skuffer 35 2. Grunnleggende**

**bruk**

- Når du bruker spesialpapir, anbefaler vi at du mater inn ett ark om gangen (se ["Spesifikasjoner for](#page-82-0)  [utskriftsmedier" på side 83\)](#page-82-0).
	- **Slik skriver du ut på spesialpapir (forsiden opp)** Hvis spesialpapiret skrives ut med krøll, skrukker, bretter, eller sorte tykke streker, åpne bakre deksel og prøv å skrive ut igjen. La det bakre dekselet være åpent under utskrift.

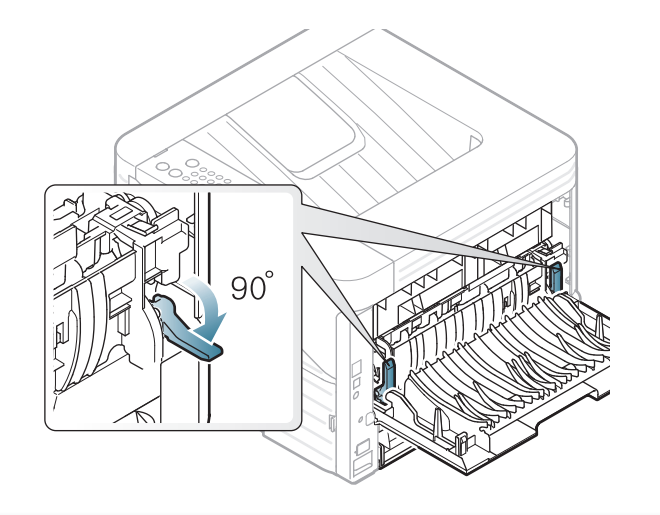

Se ["Spesifikasjoner for utskriftsmedier" på side 83](#page-82-0) for vekt og størrelser på papir.

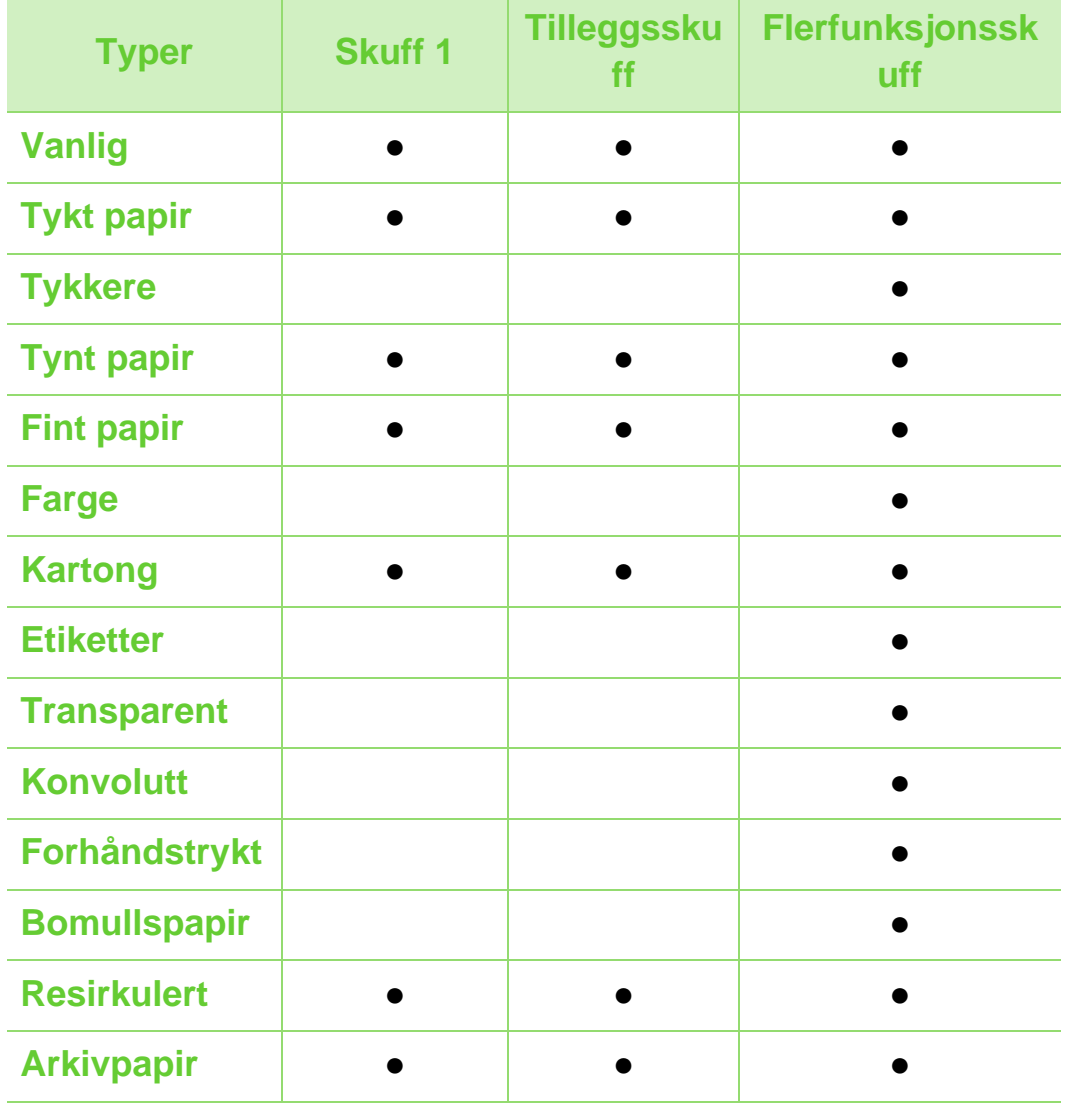

( ●: inkludert, tomt: ikke tilgjengelig)

### **Medier og skuffer 1988 2. Grunnleggende**

#### **Konvolutt**

Kvaliteten på konvoluttene må være god for at utskriften skal bli vellykket.

Plasser konvolutten som vist i følgende figur for utskrift på konvolutt.

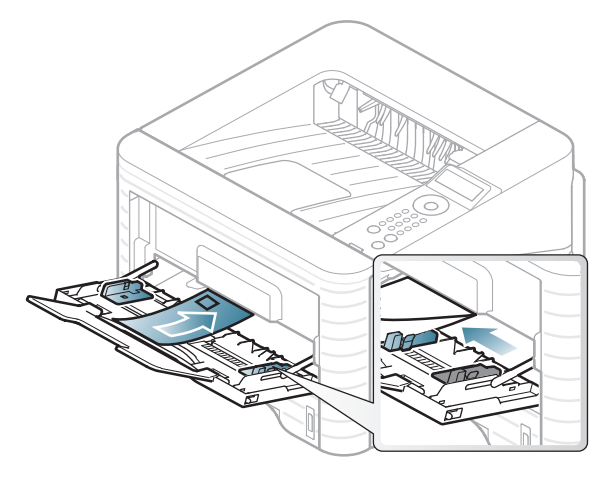

Dersom konvolutter skrives ut med skrukker, bretter eller svarte tykke linjer, må du åpne bakre deksel, trekke ned trykkspaken på høyre side ca. 90 grader og prøve å skrive ut på nytt. La det bakre dekselet være åpent under utskrift.

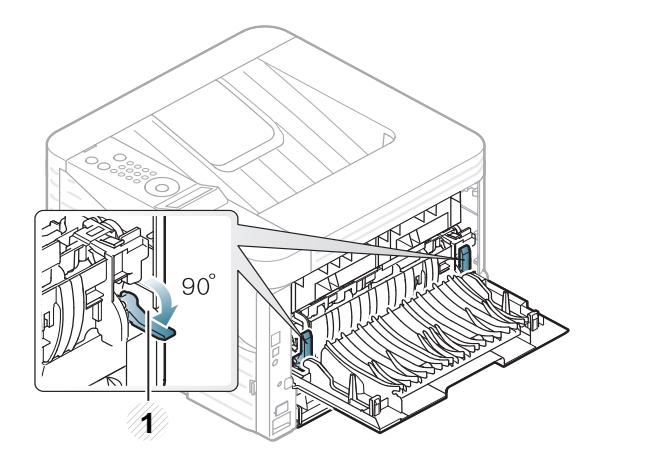

**1 1** Trykkspak

- Ta hensyn til følgende når du velger konvolutter:
	- **Vekt:** bør ikke overskride 90 g/m2 hvis ikke, kan det oppstå papirstopp.
	- **Utførelse:** bør ligge flatt med mindre enn 6 mm krumming og bør ikke inneholde luft.
	- **Tilstand:** må ikke ha skrukker, hakk eller andre skader.
	- **Temperatur:** bør tåle varmen og trykket fra maskinen under utskriften.
- Bruk bare riktig utformede konvolutter med skarpe, godt falsede bretter.
- Ikke bruk pregede konvolutter.
- Ikke bruk konvolutter med klips- eller snapplukking, vindu, belagt fôr, selvklebende lukking eller andre syntetiske materialer.
# **Medier og skuffer 37 2. Grunnleggende**

- Ikke bruk skadede konvolutter eller konvolutter av dårlig kvalitet.
- Pass på at sømmen på begge sider av konvolutten går helt ut til hjørnet av konvolutten.

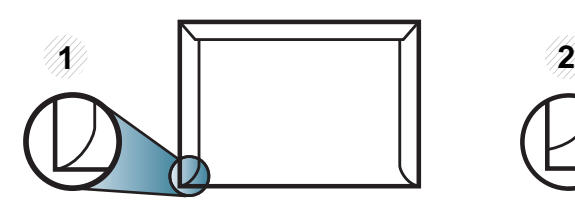

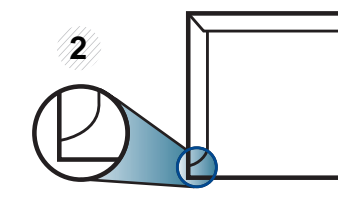

- **1** Akseptabelt **2** Uakseptabelt
- For konvolutter med limstriper eller flere klaffer som brettes over hverandre, må det brukes lim som tåler maskinens fikseringstemperatur (ca. 170 ºC) i 0,1 sekunder. Ekstra klaffer og remser kan føre til skrukker, bretter og papirstopp som kan skade fikseringsenheten.
- For at utskriftskvaliteten skal bli best mulig, bør avstanden mellom margene og konvoluttkantene ikke være under 15 mm.
- Unngå å skrive ut på området der konvoluttsømmene møtes.

#### **Transparent**

For å unngå skade på skriveren bør du kun bruke transparenter som er utviklet for laserskrivere.

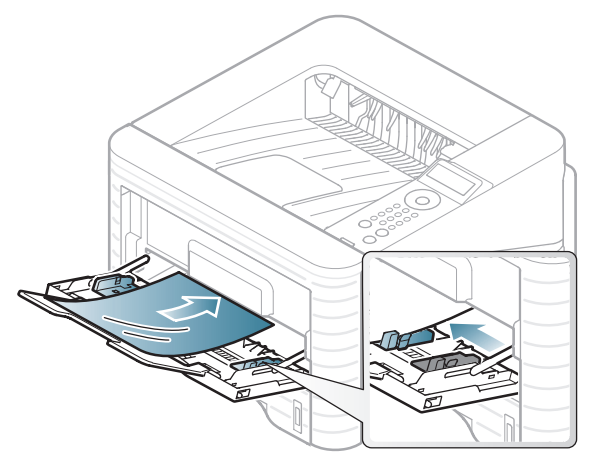

- Må tåle maskinens fikseringstemperatur.
- Legg utskrevne transparenter på et flatt underlag.
- Ikke la ubrukte transparenter ligge i papirskuffen over lenger tid. Støv og smuss kan samle seg på transparentene og føre til flekker på utskriften.
- Håndter transparenter forsiktig for å unngå flekker forårsaket av fingeravtrykk.
- For å unngå falming må ikke transparenter utsettes for langvarig sollys.
- Kontroller at transparentene ikke er skrukkete, krøllete eller har ødelagte kanter.

## **Medier og skuffer 38 2. Grunnleggende**

- Ikke bruk transparenter som har løsnet fra baksidearket.
- For å unngå at de utskrevne transparentene klistres sammen må du ikke stable dem i utskuffen når de skrives ut.

#### **Etiketter**

For å unngå skade på skriveren bør du bare bruke etiketter som er utviklet for laserskrivere.

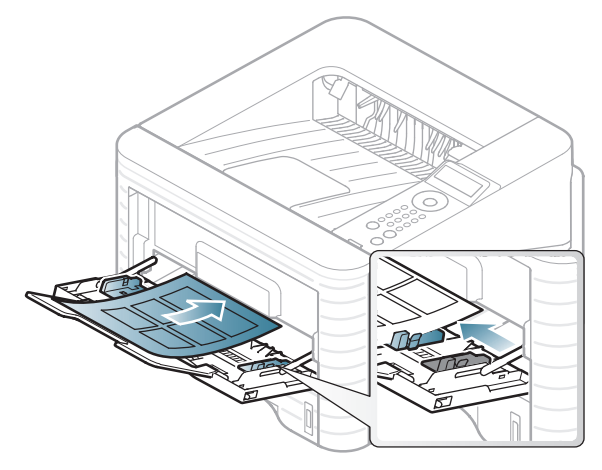

- Ta hensyn til følgende når du velger etiketter:
	- **Lim:** Må være stabilt ved maskinens fikseringstemperatur. Les maskinens spesifikasjoner for informasjon om fikseringstemperaturen (ca. 170 °C).
	- **Oppsett:** Bruk bare etiketter uten synlige områder med underlagspapir. Hvis det er mellomrom mellom etikettene, kan de løsne fra arket. Dette kan føre til alvorlig papirstopp.
- **Krumming:** Må ligge flatt med ikke mer enn 13 mm krumming i noen retning.
- **Tilstand:** ikke bruk etiketter med skrukker, bobler eller andre tegn som tyder på at de er i ferd med å løsne.
- Kontroller at limflatene mellom etikettene ikke er synlige. Slike områder kan føre til at etiketter løsner under utskrift, noe som kan forårsake papirstopp. Synlig lim kan også føre til skader på maskinens komponenter.
- Ikke send et etikettlark gjennom maskinen mer enn én gang. Limet på baksiden av etikettene er kun beregnet for én kjøring gjennom maskinen.
- Ikke bruk etiketter som har løsnet fra underlagsarket, eller som har skrukket, bobler eller andre skader.

## **Medier og skuffer 39 2. Grunnleggende**

#### **Kort/papir med egendefinerte størrelser**

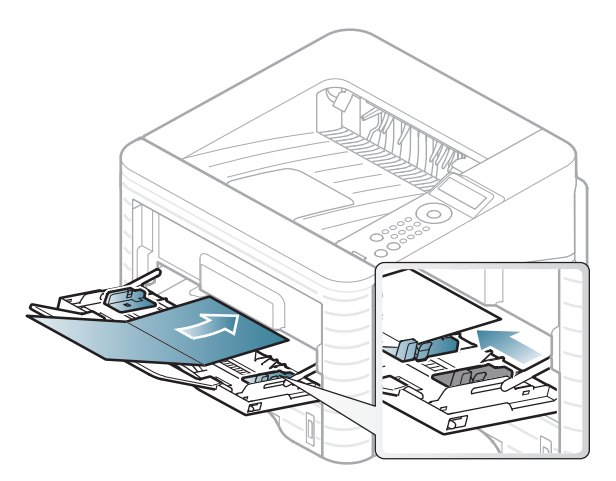

• Still inn margen minst 6,4 mm fra kanten av utskriftsmediet i programmet du skriver ut fra.

#### **Forhåndstrykt papir**

Når du legger i forhåndstrykt papir, skal den trykte siden ligge opp og ha en ubrettet kant foran. Hvis det oppstår problemer med papirmating, må du snu papiret. Vær oppmerksom på at utskriftskvaliteten kan variere.

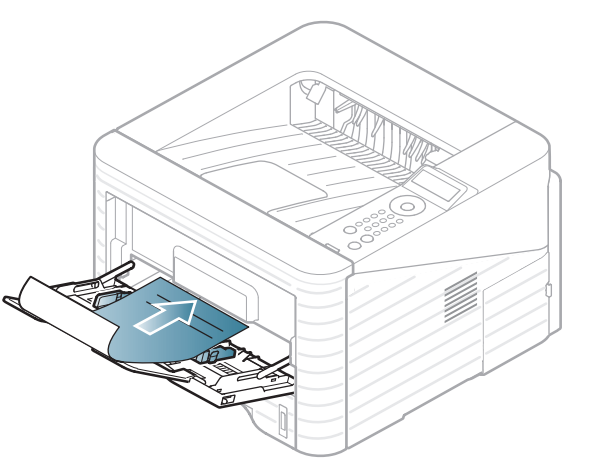

- Ark med brevhode må trykkes med varmebestandig blekk som ikke smelter, fordamper eller avgir farlige stoffer når det utsettes for maskinens fikseringstemperatur i 0,1 sekund.
- Blekket som brukes for ark med brevhode må være flammesikkert og må ikke skade skrivervalsene.
- Før du legger i forhåndstrykt papir, må du kontrollere at blekket på papiret er tørt. Under fikseringsprosessen kan vått blekk smitte fra det forhåndstrykte papiret og på den måten redusere utskriftskvaliteten.

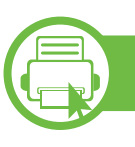

#### **Angi papirstørrelse og papirtype**

Når du har lagt papir i papirskuffen, angir du papirstørrelsen og typen ved hjelp av knappene på kontrollpanelet.

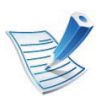

- Innstillinger som angis via maskindriveren overstyrer innstillingene på kontrollpanelet.
- Denne funksjonen gjelder ikke for modeller som ikke støtter displayet på kontrollpanelet.
- **1** Trykk på (**Meny**)-knappen på kontrollpanelet.
- **2** Trykk på **Papir** > **OK** > Velg skuffen du ønsker > **OK**.
- **3** Trykk på **Papirstorrelse** > **OK** > Velg størrelse > **OK**.
- **4** Trykk på **Papirtype** > **OK** > Velg type > **OK**.
- **5** Trykk på (**Avbryt**) for å gå tilbake til klarmodus.

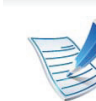

Hvis du vil velge papir i spesialformater, som fakturapapir, velger du **Egendefinert** på kategorien **Papir** i **Utskriftsinnstillinger** (se ["Åpne](#page-42-0)  [utskriftsinnstillinger" på side 43\)](#page-42-0).

## **<sup>41</sup> 2. Grunnleggende Grunnleggende utskrift bruk**

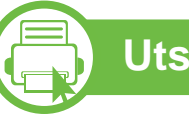

#### **Utskrift**

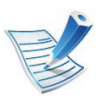

Hvis du bruker Macintosh, Linux, eller Unix OS, se Avansert brukerhåndbok.

Følgende **Utskriftsinnstillinger**-vindu er for Notisblokk i Windows 7.

- 
- **1** Åpne dokumentet som du vil skrive ut.
- **2** Velg **Skriv ut** på **Fil**-menyen.
- **3** Velg maskinen fra **Velg skriver**-listen.

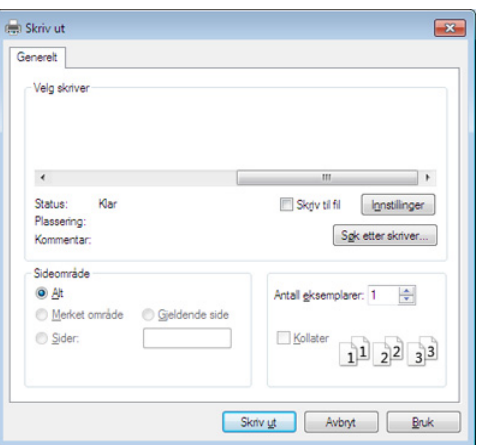

**4** De grunnleggende utskriftsinnstillinger, herunder antall kopier og utskriftsområde, velges i vinduet **Skriv ut**.

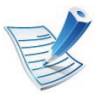

For å velge den avanserte funksjonen, klikker du på **Egenskaper** eller **Innstillinger** fra **Skriv ut** vinduet (se ["Åpne utskriftsinnstillinger" på side 43\)](#page-42-0).

**5** Klikk på **OK** eller **Skriv ut** i **Skriv ut**-vinduet for å starte utskriftsjobben.

## **Grunnleggende utskrift <sup>42</sup> 2. Grunnleggende**

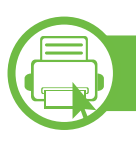

#### **Avbryte en utskriftsjobb**

Hvis utskriftsjobben venter i en skrive- eller utskriftskø, kan du annullere jobben som følger:

- Du kan også åpne dette vinduet ved å dobbeltklikke på maskinikonet ( ) i oppgavelinjen i Windows.
- Du kan også avbryte jobben ved å trykke (**Avbryt**) på kontrollpanelet.

<span id="page-42-0"></span>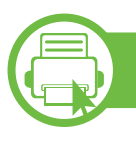

#### **Åpne utskriftsinnstillinger**

- 
- **Utskriftsinnstillinger**-vinduet som vises i denne brukerhåndboken, kan se annerledes ut enn på din maskin.
- Når du velger et alternativ i **Utskriftsinnstillinger**, kan det hende det vises en advarsel,  $\bullet$  eller  $\bullet$ . Et  $\bullet$ betyr at du kan velge det spesielle alternativet, men at det ikke anbefales, og et **b**etyr at du ikke kan velge det alternativet på grunn av maskinens innstillinger eller miljøet.
- **1** Åpne dokumentet som du vil skrive ut.
- **2** Velg **Skriv ut** på Fil-menyen.
- **3** Velg maskinen fra **Velg skriver**.

**4** Klikk på **Egenskaper** eller **Innstillinger**.

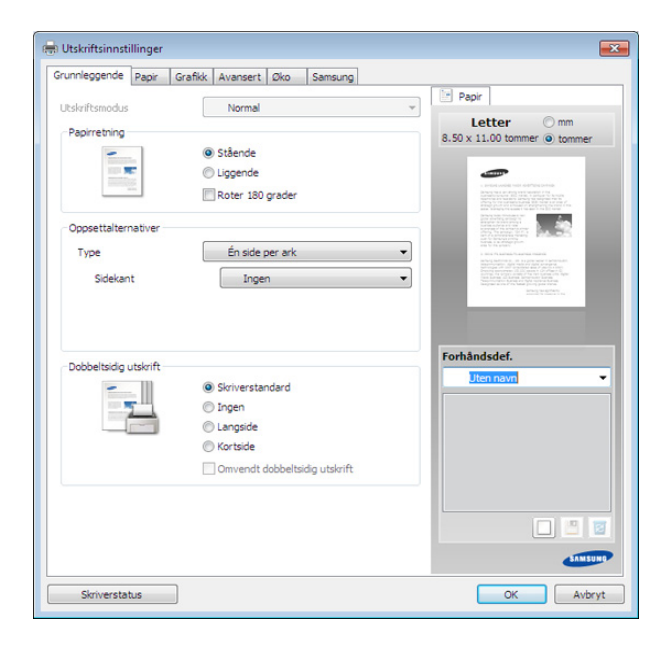

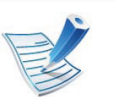

Du kan sjekke maskinens nåværende status ved bruk av knappen **Skriverstatus** (se Avansert brukerhåndbok).

#### **Bruke en favorittinnstilling**

Under alternativet **Forhåndsdef.**, som er tilgjengelig i alle kategorier bortsett fra **Samsung**, kan du lagre gjeldende egenskapsinnstillinger for senere bruk.

Slik lagrer du et **Forhåndsdef.**-element:

# **Grunnleggende utskrift <sup>44</sup> 2. Grunnleggende**

**1** Velg ønskede innstillinger i de enkelte kategoriene.

#### **2** Angi et navn i feltet **Forhåndsdef.**.

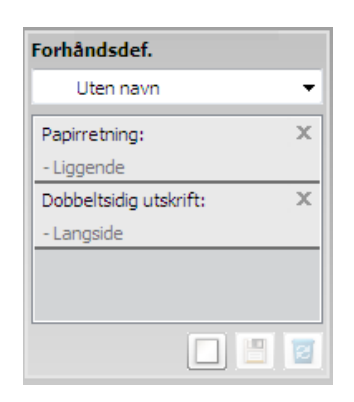

**3** Klikk på (**Tilføy**). Når du lagrer **Forhåndsdef.**, lagres alle gjeldende driverinnstillinger.

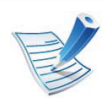

Velg flere alternativer og klikk (**Oppdater**). Innstillingene legges til forhåndsdefinisjonene du har gjort. Hvis du vil bruke lagrede innstillinger, velger du fra **Forhåndsdef.** rullegardinlisten. Maskinen er nå innstilt til å skrive ut i samsvar med innstillingene du har valgt. Vil du slette lagrede innstillinger, velger du fra **Forhåndsdef.** rullegardinliste og klikker (**Slett**).

Du kan også tilbakestille skriveren til standardinnstillingene ved å velge **Standard forhåndsdefinisjon** på rullegardinlisten **Forhåndsdef.**.

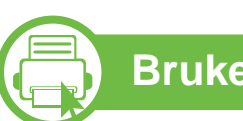

#### **Bruke hjelp**

Klikk på alternativet du ønsker å vite i vinduet **Utskriftsinnstillinger** og trykk **F1** på tastaturet.

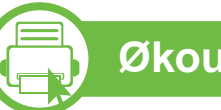

#### **Økoutskrift**

Funksjonen **ECO** reduserer toner- og papirforbruket. Funksjonen **ECO** lar deg spare utskriftsressurser og er miljøvennlig.

Hvis du trykker på knappen **ECO** fra kontrollpanelet, aktiveres ECO-modus. Fabrikkinnstillingene for ECO-modus er dobbeltsidig (langside), 2-opp, hoppe over blanke sider og tonersparing.

#### **Slik stiller du inn ECO-modus på kontrollpanelet**

- **1** Trykk på (**Meny**)-knappen på kontrollpanelet.
- **2** Trykk på **Systemoppsett** > **OK** > **Okooppsett** > **OK**.

# **Grunnleggende utskrift <sup>45</sup> 2. Grunnleggende**

**3** Trykk **OK** for å velge alternativet du ønsker.

- **Standardmodus:** Velg denne for å slå ECO-modus av og på. (Dobbeltsidig (langside)/Tonersparing/2-opp/ Hopp over blanke sider)
	- **Av** Slå av ECO-modus.
	- **Pa** Slå på ECO-modus.

Hvis du setter ECO-modus på med passord fra SyncThru™ Web Service ( **Settings** > **Machine Settings** > **System** > **Eco** > **Settings**), vises **Onforce**-meldinger. Du må legge inn passordet for å endre status for ECOmodus.

- **Endre temp**.**:** Velg ECO-malen
	- **Standard oko:** Fabrikkinnstillingene for ECOmodus er dobbeltsidig (langside), 2-opp, hoppe over blanke sider og tonersparing.
	- **Egendef. oko:** Følg innstillingene fra Syncthru™ Web Service. Før du velger dette punktet må du stille inn ECO-funksjonen i SyncThru™ Web Service> **Settings** > **Machine Settings** > **System** > **Eco** > **Settings**.

#### **Slik stiller du inn driver for ECO-modus**

Åpne ECO-fanen for å stille inn ECO-modus. Når du ser ECObildet (**V2**), betyr det at ECO-modus er aktivert.

- **► Alternativer for ECO**
- **Skriverstandard:** Følg innstillingene fra maskinens kontrollpanel.
- **Ingen:** Deaktiverer ECO-modus.
- **Økoutskrift:** Deaktiverer ECO-modus. Aktiverer forskjellige ECO-punkt du ønsker å bruke.
- **Passord:** Hvis ECO-modus er fastlagt av administrator, må du legge inn passordet for å endre status.

#### **► Resultatsimulator**

**Resultatsimulator** viser resultatet for redusert utslipp av karbondioksid, strømforbruk, og mengde spart papir i henhold til valgte innstillinger.

• Resultatet er beregnet på basis av at totalt antall utskrevet papir er ett hundre uten en blank side når ECO-modus er deaktivert.

## **Grunnleggende utskrift <sup>46</sup> 2. Grunnleggende**

- Se beregningskoeffisient for CO2, energi, og papir fra **IEA**, indeks fra Ministry of Internal Affairs and Communication i Japan og www.remanufacturing.org.uk. Hver modell har forskjellig indeks.
- Strømforbruket i utskriftsmodus refererer til gjennomsnittlig strømforbruk ved utskrift for denne maskinen.
- Reell spart eller redusert mengde kan variere avhengig av operativsystem, dataytelse, programvare, tilkoblingsmetode, medietype og medieformat, jobbens kompleksitet etc.

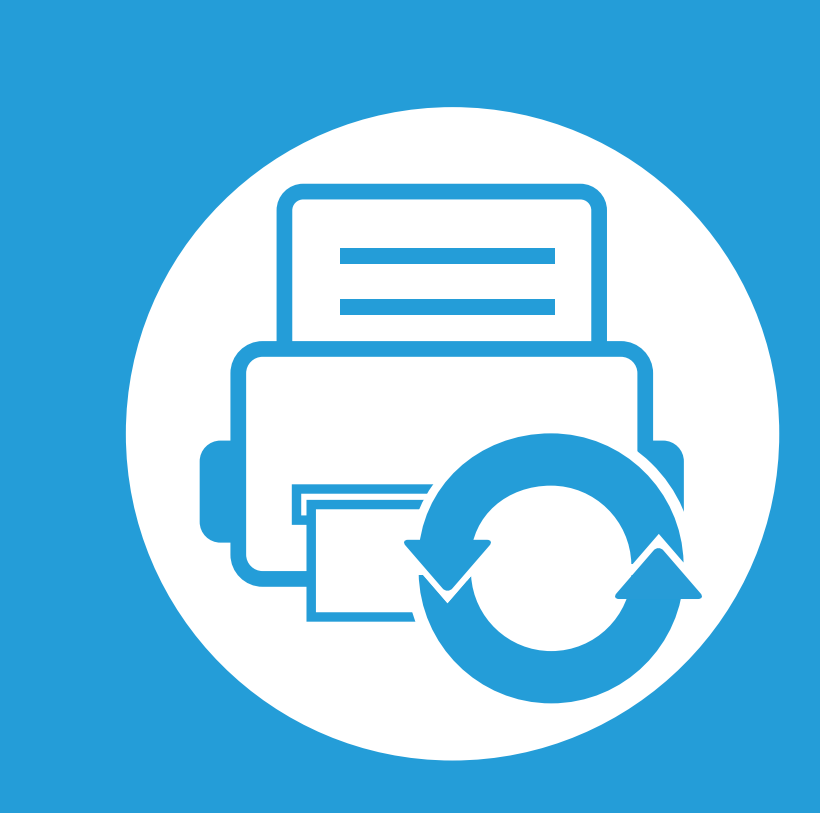

#### **3. Vedlikehold**

Dette kapittelet inneholder informasjon om innkjøp av rekvisita, tilbehør og utskiftbare deler til maskinen.

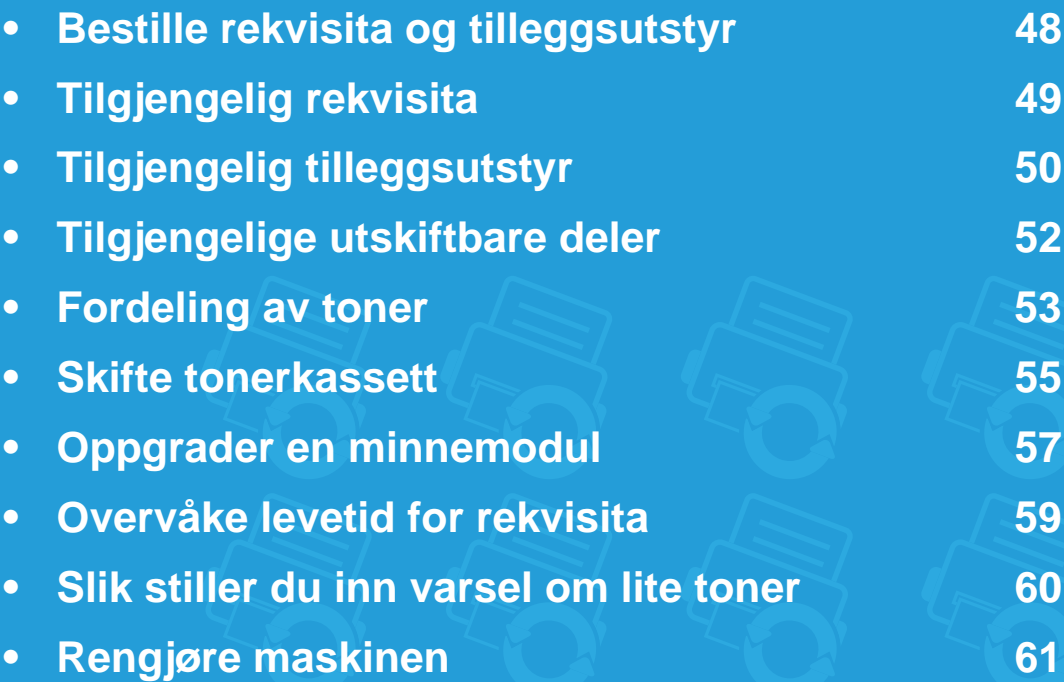

# <span id="page-47-0"></span>**Bestille rekvisita og tilleggsutstyr 3. Vedlikehold <sup>48</sup>**

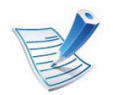

Tilgjengelig tilleggsutstyr kan variere fra land til land. Ta kontakt med en salgsrepresentant for å få en liste med tilgjengelige deler og tilleggsutstyr.

Kontakt din lokale Samsung-forhandler eller forretningen hvor du kjøpte maskinen for å bestille Samsung-godkjent rekvisita, tilleggsutstyr og utskiftbare deler. Du kan også gå til **[www.samsung.com/supplies](http://www.samsung.com/supplies)**, velge land/region og få informasjon om hvordan du ringer etter service.

# <span id="page-48-0"></span>**Tilgjengelig rekvisita 3. Vedlikehold <sup>49</sup>**

Når levetiden til rekvisitaene nærmer seg slutten, kan du bestille følgene typer rekvisita for maskinen:

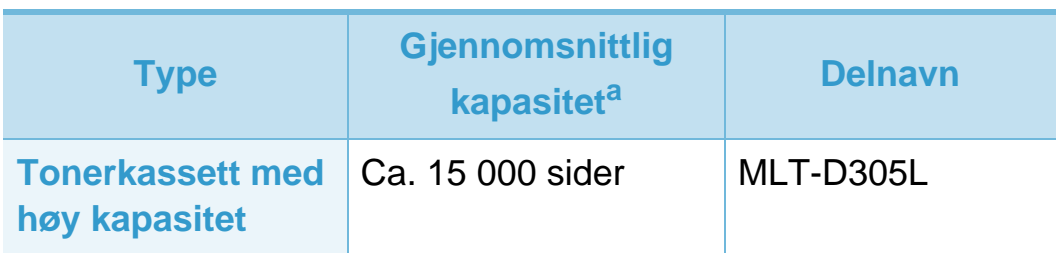

a.Kapasitet i samsvar med ISO/IEC 19752.

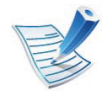

Levetiden til tonerkassetten kan variere avhengig av hvilke alternativer og hvilken jobbmodus som er valgt.

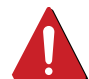

Tonerkassetter eller annen rekvisita må kjøpes i samme land som maskinen ble kjøpt. Ellers vil ikke rekvisitaene eller utskriftskassetten være kompatibel med maskinen, fordi konfigurasjonen til rekvisitaene eller utskriftskassetten varierer i ulike land.

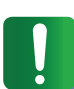

Samsung anbefaler ikke bruk av uoriginale Samsung tonerkasetter, som etterfylte eller reproduserte tonerkassetter. Samsung kan ikke garantere for kvaliteten på uoriginale Samsung-kassetter. Service eller reparasjon som skyldes bruk av uoriginale Samsungtonerkassetter, dekkes ikke av maskingarantien.

# <span id="page-49-0"></span>**Tilgjengelig tilleggsutstyr 3. Vedlikehold <sup>50</sup>**

Du kan kjøpe og montere tilleggsutstyr for å forbedre maskinens ytelse og kapasitet.

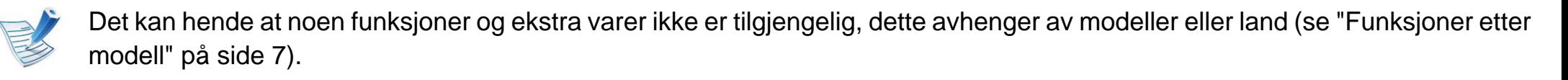

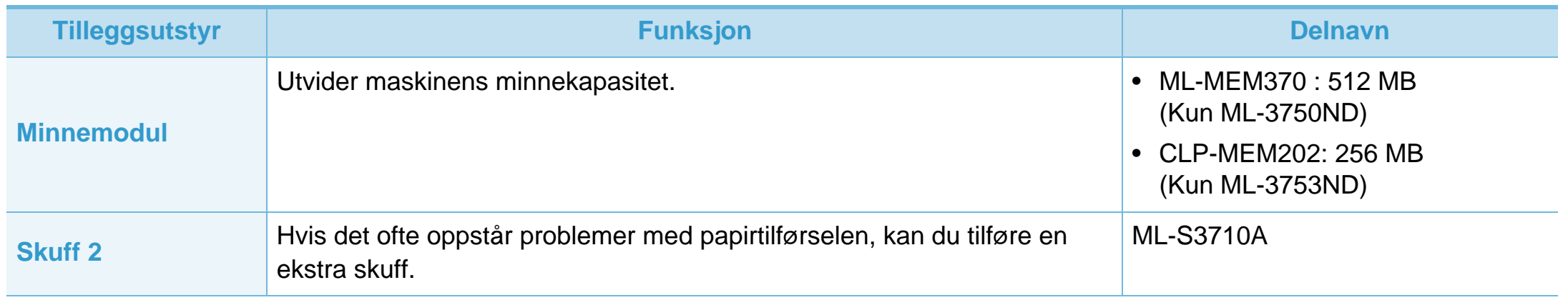

# **Tilgjengelig tilleggsutstyr**

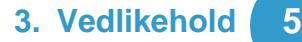

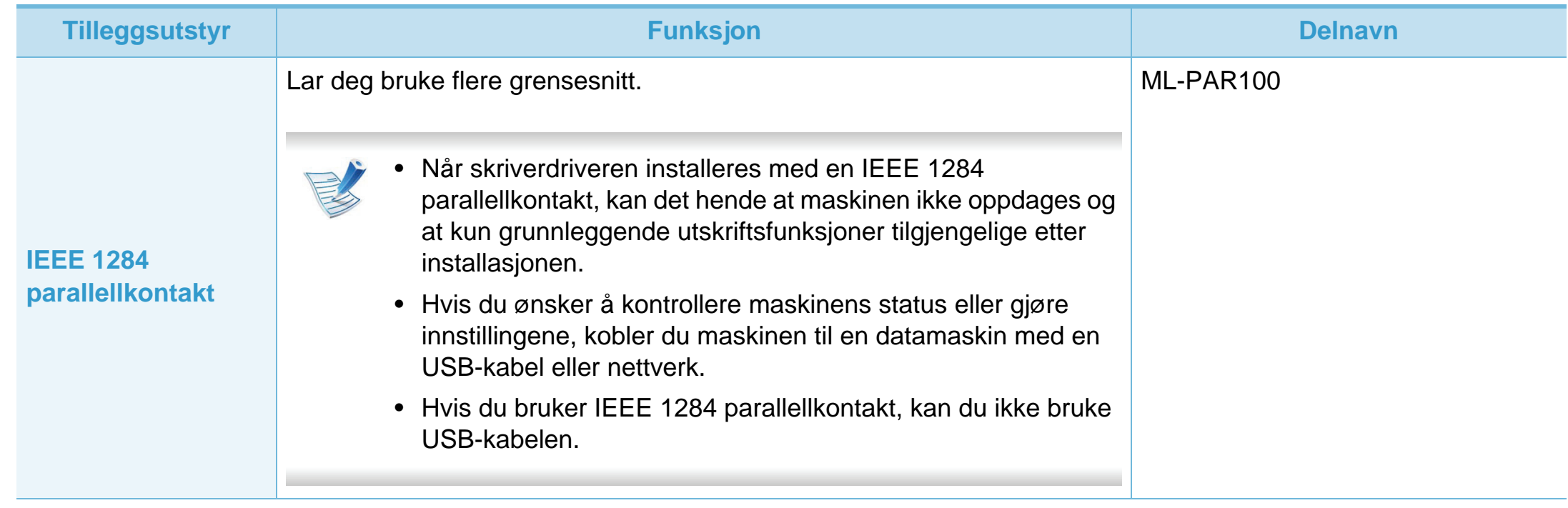

# <span id="page-51-0"></span>**Tilgjengelige utskiftbare deler 3. Vedlikehold <sup>52</sup>**

Ta kontakt med forretningen hvor du kjøpte maskinen hvis du vil kjøpe utskiftbare deler. Utskifting av utskiftbare deler kan bare utføres av en autorisert servicerepresentant, en forhandler eller en representant fra forretningen hvor du kjøpte maskinen. Garantien dekker ikke utskifting av vedlikeholdsdeler når de har nådd "gjennomsnittlig ytelse".

Utskriftbare deler skal byttes på angitte intervaller for å unngå at utskriftskvalitet og mateproblemer oppstår som en følge av slitte deler. Se tabellen nedenfor. Grunnlaget for dette er å opprettholde maskinen i best mulig stand. De utskiftbare delene nedenfor må byttes når levetiden til hver del er oppnådd.

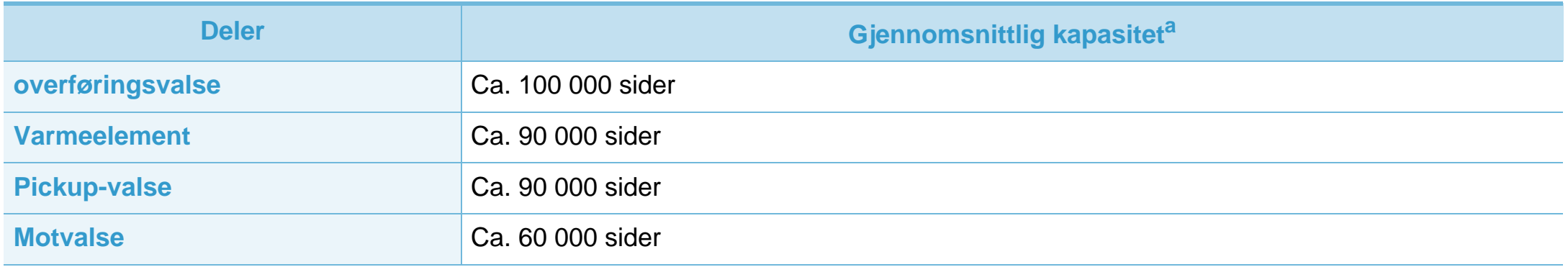

a.Påvirkes av operativsystem, dataytelse, programvare, tilkoblingsmetode, medietype og medieformat og jobbens kompleksitet.

# <span id="page-52-0"></span>Fordeling av toner **3. Vedlikehold 53**

Følgende kan være tegn på at tonerkassetten begynner å bli tom:

- Hvite streker eller svakt trykk og/eller variasjon i tetthet fra side til side.
- **Status**-lampen blinker rødt.

I så fall kan du forbedre utskriftskvaliteten midlertidig ved å omfordele den gjenværende toneren i kassetten. I noen tilfeller vil hvite streker eller svakt trykk fortsatt forekomme selv etter omfordeling av toner.

**1** Åpne frontdekselet, og trekk ut tonerkassetten.

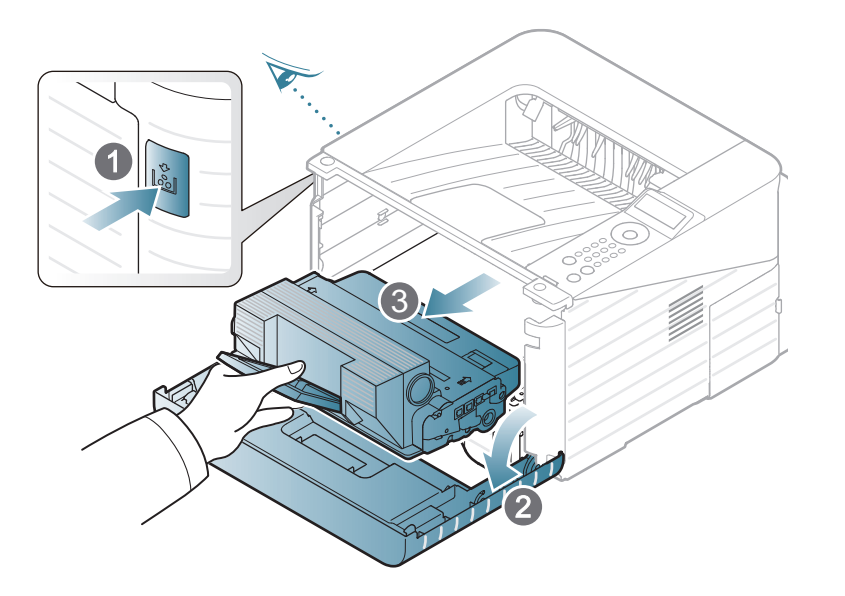

**2** Rist kassetten fra side til side fem-seks ganger for å fordele toneren jevnt i kassetten.

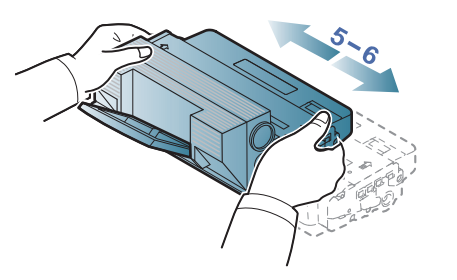

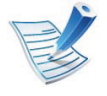

Hvis du får toner på tøyet, må du tørke det av med en tørr klut og vaske tøyet i kaldt vann. Varmt vann får toneren til å feste seg på stoffet.

Ikke berør den grønne undersiden av tonerkassetten. Bruk håndtaket på kassetten for å unngå å berøre dette området.

# Fordeling av toner **3. Vedlikehold** 54

**3** Hold tonerkassetten i håndtaket og skyv den langsomt inn i åpningen på maskinen.

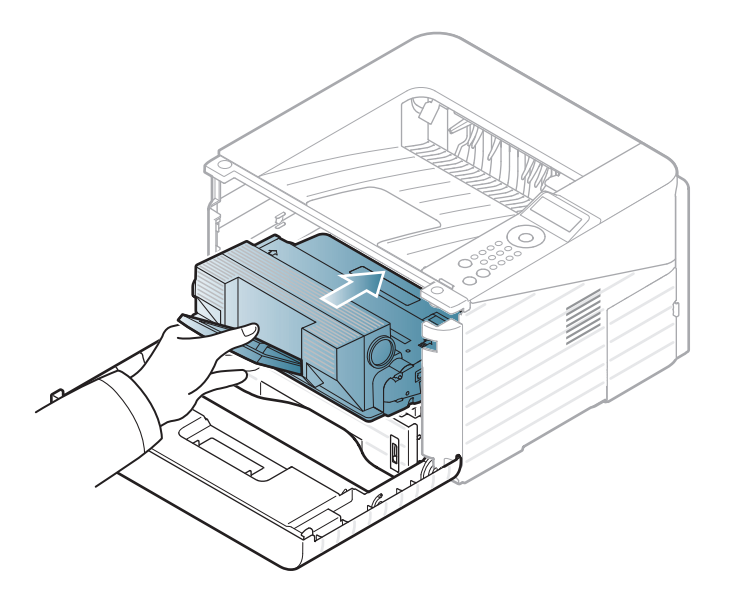

**4** Lukk frontdekselet. Kontroller at dekselet er helt lukket.

## <span id="page-54-0"></span>**Skifte tonerkassett 3. Vedlikehold 55**

[Klikk på denne koblingen for å se en animasjon om skifte](../common/swf/replace_toner.htm)  av tonerkassetten.

Når en tonerkassett er tom, vil maskinen stoppe utskriften.

Åpne frontdekselet, og trekk ut tonerkassetten.

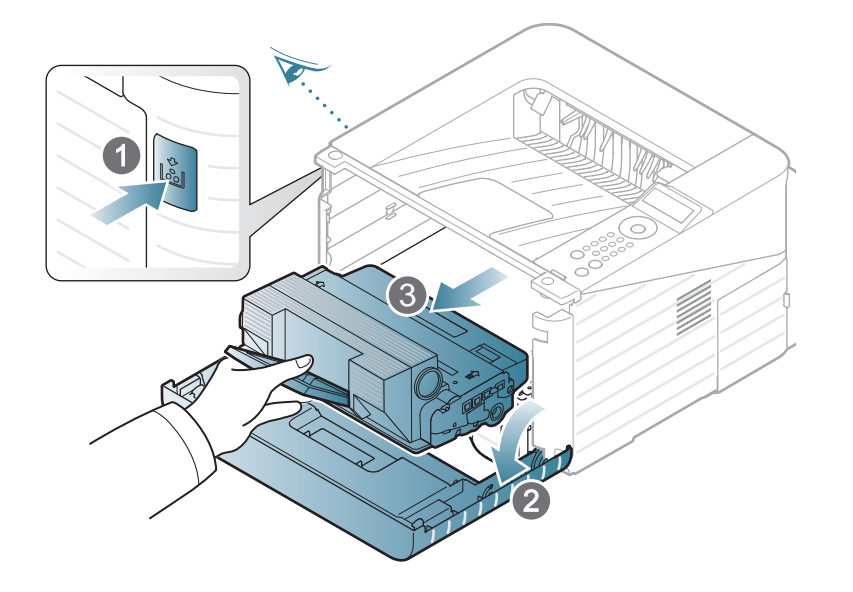

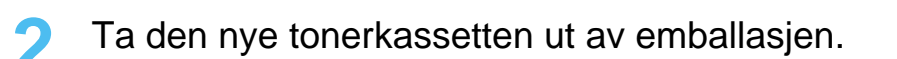

**3** Fjern etiketten fra tonerkassetten som vist nedenfor.

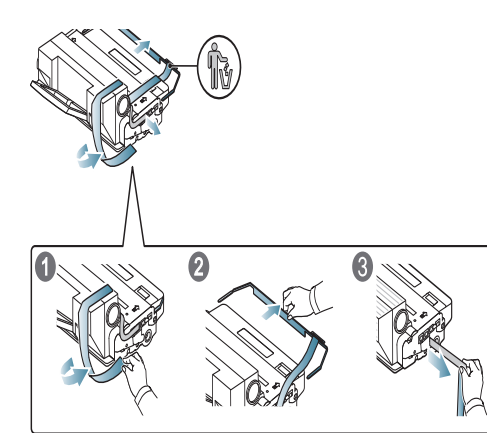

**4** Rist kassetten fra side til side fem-seks ganger for å fordele toneren jevnt i kassetten.

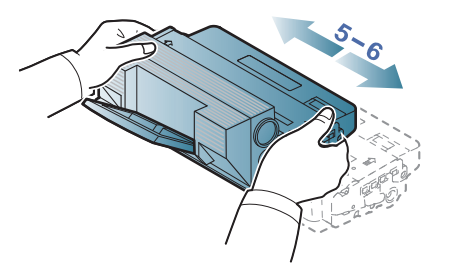

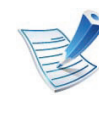

Hvis du får toner på tøyet, må du tørke det av med en tørr klut og vaske tøyet i kaldt vann. Varmt vann får toneren til å feste seg på stoffet.

## **Skifte tonerkassett 3. Vedlikehold 56**

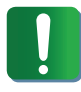

Ikke berør den grønne undersiden av tonerkassetten. Bruk håndtaket på kassetten for å unngå å berøre dette området.

**5** Hold tonerkassetten i håndtaket og skyv den langsomt inn i åpningen på maskinen.

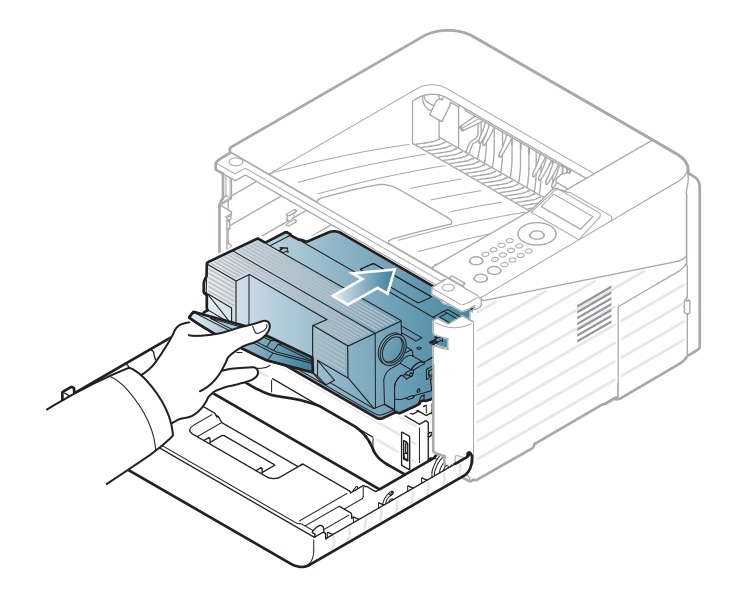

**6** Lukk frontdekselet. Forsikre deg om at dekselet er skikkelig lukket.

# <span id="page-56-0"></span>**Oppgrader en minnemodul** 3. Vedlikehold **57**

Bruk dette minnemodulsporet for å installere mer minne.

Bestillingsinformasjon for ekstra minnemodul er tilgjengelig. ["Tilgjengelig tilleggsutstyr" på side 50](#page-49-0).

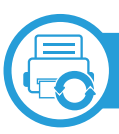

#### **Installer en minnemodul**

- **1** Slå av maskinen og trekk ut alle kabler fra maskinen.
- **2** Ta tak i kontrollkortdekselet, og fjern det.

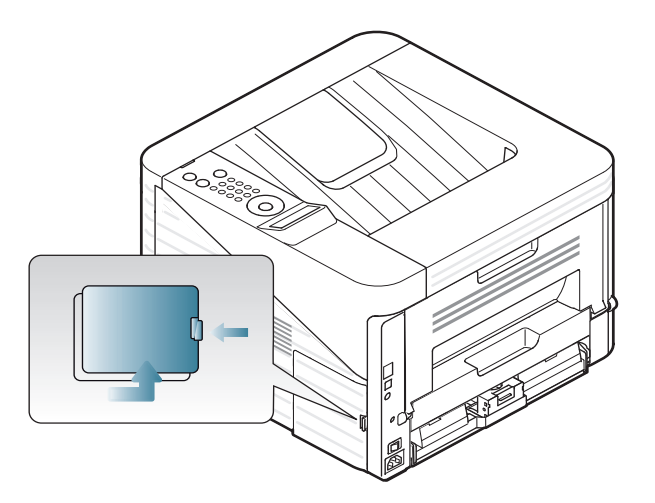

**3** Ta ut minnemodulen fra sporet. ( Kun ML-3750ND)

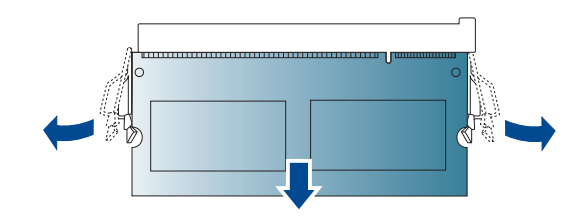

- **4** Ta den nye minnemodulen ut av emballasjen.
- **5** Hold minnemodulen i kantene, og plasser den i sporet i en vinkel på ca. 30 grader. Kontroller at hakkene på modulen og hakkene på sporet passer sammen.

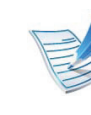

- Det er ikke sikkert at hakkene og sporene på figuren ovenfor stemmer helt overens med minnemodulen og sporene som du har.
- **6 Trykk minnemodulen forsiktig inn i sporet til du hører et** klikk.

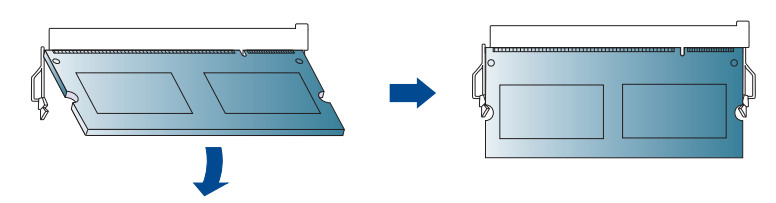

## **Oppgrader en minnemodul** 3. Vedlikehold 58

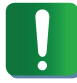

Ikke trykk for hardt på minnemodulen, ellers den kan skades. Hvis modulen ikke ser ut til å passe riktig i sporet, følger du fremgangsmåten på nytt.

- **7** Sett kontrollpaneldekselet på plass igjen.
- **8** Koble til strømledningen og maskinkabelen, og slå på maskinen.

# <span id="page-58-0"></span>**Overvåke levetid for rekvisita 3. Vedlikehold <sup>59</sup>**

Følg fremgangsmåten nedenfor hvis du vil se hvor mye som gjenstår av rekvisita:

- Trykk på (**Meny**) på kontrollpanelet.
- Trykk på **Systemoppsett** > **OK** > **Vedlikehold** > **OK**.
- Trykk på **Rekvisitainfo** > **OK**.
- Trykk **OK** for å velge alternativet du ønsker.

# <span id="page-59-0"></span>**Slik stiller du inn varsel om lite toner 3. Vedlikehold 60**

Hvis det er lite toner igjen i kassetten, vises en melding som ber brukeren bytte tonerkassett. Du kan velge om denne meldingen skal vises eller ikke.

- **1** Trykk på (**Meny**) på kontrollpanelet.
- **2** Trykk på **Systemoppsett** > **OK** > **Vedlikehold** > **OK**.
- **3** Klikk på **Varsel om lite toner** > **OK**.
- **4** Velg alternativet du ønsker, og trykk **OK**.

# <span id="page-60-0"></span>**Rengjøre maskinen 1988 1988 1988 1988 1988 1988 1988 1988 1988 1988 1988 1988 1988 1988 1988 1988 1988 1988 1988 1988 1988 1988 1988 1988 1988 1988 1988 1988 1988**

Hvis det oppstår problemer med utskriftskvaliteten eller maskinen benyttes i støvete omgivelser, må du rengjøre maskinen regelmessig slik at utskriftsbetingelsene er optimale og maskinens levetid forlenges.

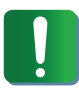

- Bruk av rengjøringsmidler som inneholder store mengder alkohol, løsemidler eller andre sterke stoffer, kan føre til at kabinettet blir misfarget eller sprekker.
- Hvis maskinen eller omgivelsene er tilsmusset med toner, anbefaler vi at du rengjør med en fuktig klut eller serviett. Hvis du bruker støvsuger, kan toner blåses ut i luften. Dette kan være skadelig.

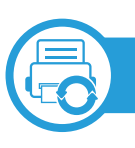

#### **Utvendig rengjøring**

Rengjør maskinkabinettet med en myk, lofri klut. Fukt kluten forsiktig med vann, men pass på at det ikke drypper vann på eller inn i maskinen.

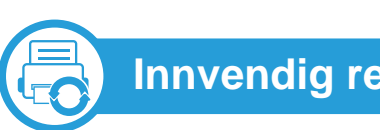

#### **Innvendig rengjøring**

Under utskrift kan det samle seg partikler av papir, toner og støv inne i maskinen. Dette kan føre til problemer med utskriftskvaliteten, for eksempel tonerflekker eller -søl. Innvending rengjøring av maskinen fjerner og reduserer disse problemene.

- **1** Slå av maskinen og trekk ut strømledningen. Vent til maskinen er avkjølt.
- **2** Åpne frontdekselet, og trekk ut tonerkassetten. Legg den på et flatt underlag.

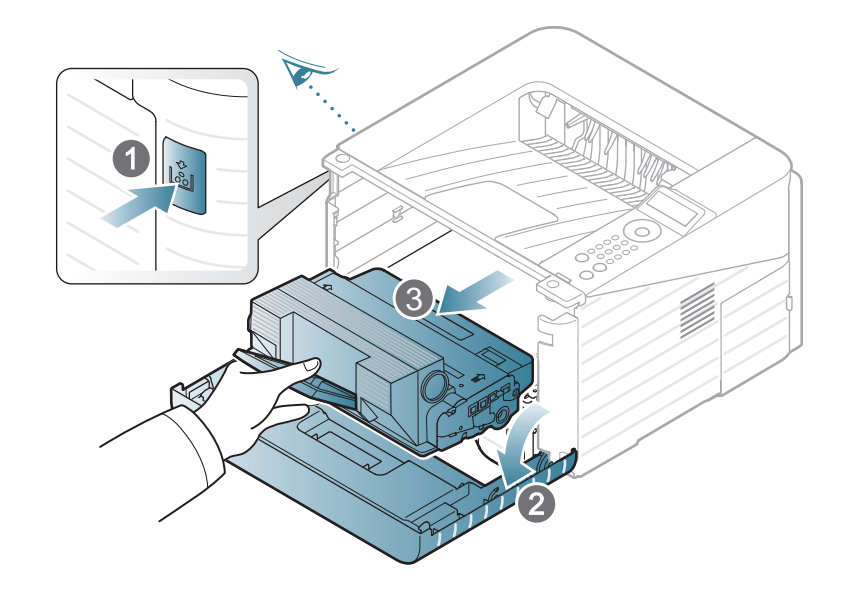

# **Rengjøre maskinen 3. Vedlikehold 62**

- Tonerkassetten må ikke utsettes for lys i mer enn noen få minutter. For mye lys kan skade kassetten. Tildekk den om nødvendig med et stykke papir.
	- Ikke ta på den grønne flaten på undersiden av tonerkassetten. Bruk håndtaket på kassetten for å unngå å berøre dette området.
- 

**3** Bruk en tørr, lofri klut til å tørke av støv og tonersøl i området rundt tonerkassettene.

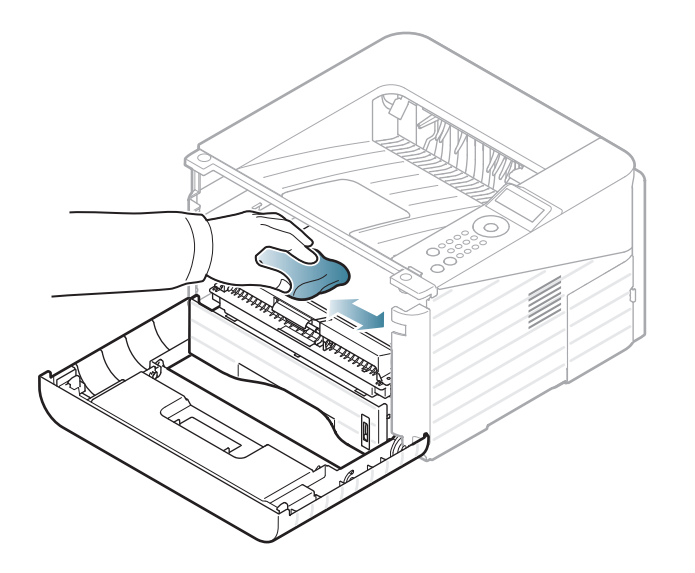

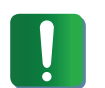

Når du rengjør innsiden av maskinen, må du være forsiktig så du ikke skader overføringsvalsen eller andre deler. Bruk ikke løsemidler som benzen eller tynner. Dette kan føre til kvalitetsproblemer og skade på maskinen.

**4** Sett inn tonerkassetten igjen, og lukk frontdekselet.

## **Rengjøre maskinen 3. Vedlikehold 63**

#### **Slik gjør du rent pickup-valsen**

- **1** Slå av maskinen og trekk ut strømledningen. Vent til maskinen er avkjølt.
- **2** Trekk ut skuff 1.

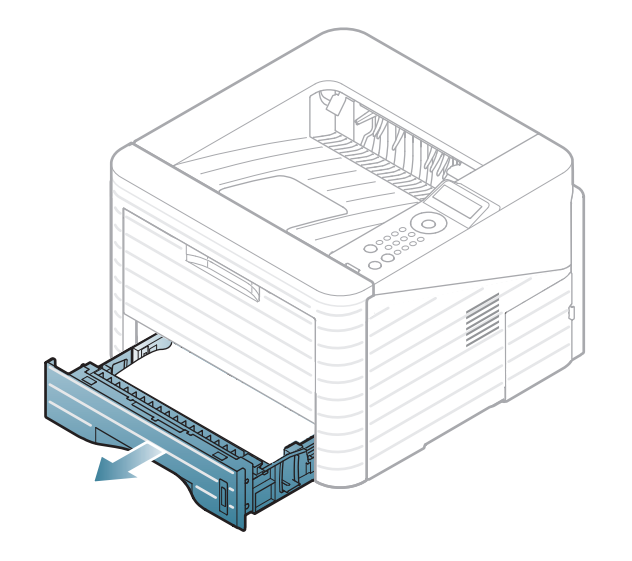

**3** Rengjør pickup-valsen med en myk, lofri klut.

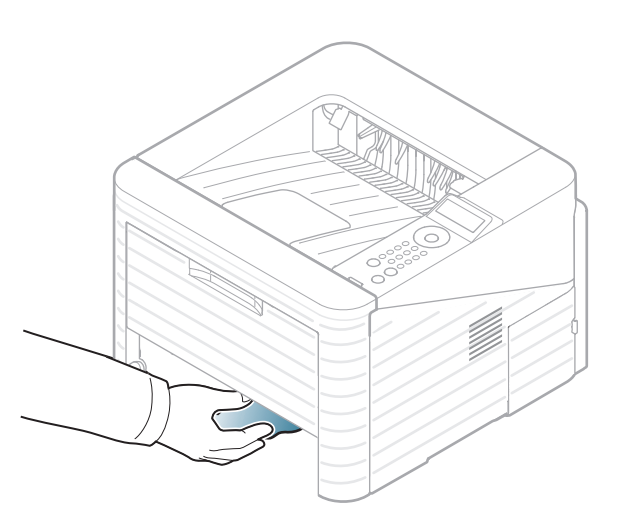

**4** Sett skuffen tilbake i maskinen.

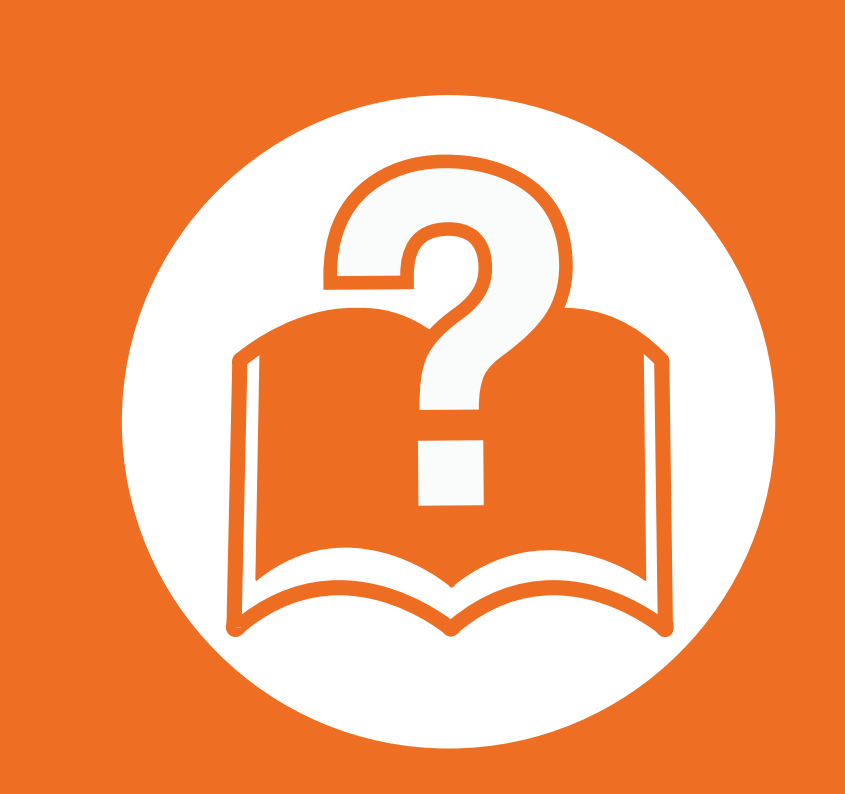

#### **4. Feilsøking**

Dette kapittelet inneholder nyttig informasjon om hva du skal gjøre hvis det oppstår en feil.

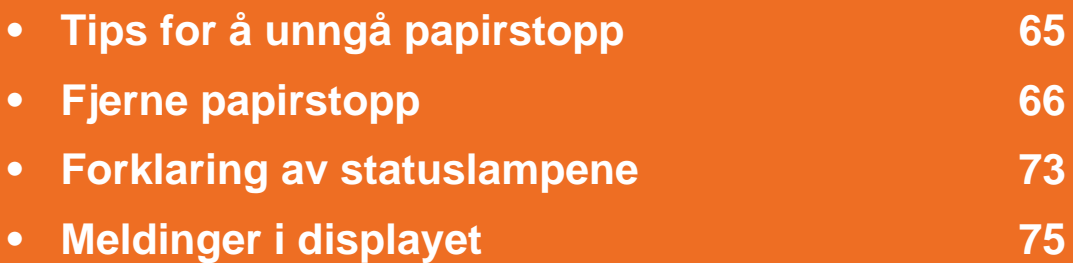

 Dette kapitlet inneholder nyttig informasjon om hva du skal gjøre hvis det oppstår feil. Sjekk meldingen på skjermen først. Hvis du ikke finner en løsning på problemet i dette kapitlet, les kapitlet **Feilsøking** i Avansert Brukerhåndbok. Hvis du ikke finner løsningen i Brukerhåndbok eller problemet vedvarer, ring etter service.

<span id="page-64-0"></span>Du kan unngå de fleste papirstopp ved å velge riktig medietype. Følg disse retningslinjene for å unngå papirstopp:

- Kontroller at de justerbare papirførerne er riktig innstilt (se ["Oversikt over skuffene" på side 29\)](#page-28-0).
- Ikke legg for mye papir i skuffen. Kontroller at papirnivået er under papirkapasitetsmerket på innsiden av skuffen.
- Ikke ta papir ut av skuffen mens maskinen skriver ut.
- Bøy, luft og rett ut papir før du legger det i skuffen.
- Ikke bruk brettet, fuktig eller svært krøllete papir.
- Ikke legg flere typer papir i en skuff samtidig.
- Bruk bare anbefalte utskriftsmedier (se ["Spesifikasjoner for utskriftsmedier" på side 83\)](#page-82-0).

<span id="page-65-0"></span>Trekk det fastkjørte papiret sakte og forsiktig ut for å unngå at det rives i stykker.

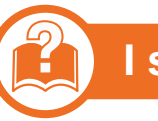

#### **I skuff 1**

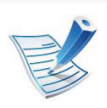

[Klikk på denne koblingen for å se en animasjon om](../common/swf/jam_tray1.htm)  fjerning av papirstopp.

**1** Åpne og lukk frontdekselet. Det fastkjørte papiret sendes automatisk ut fra maskinen.

Hvis papiret ikke kommer ut, går du til neste trinn.

**2** Trekk ut skuff 1.

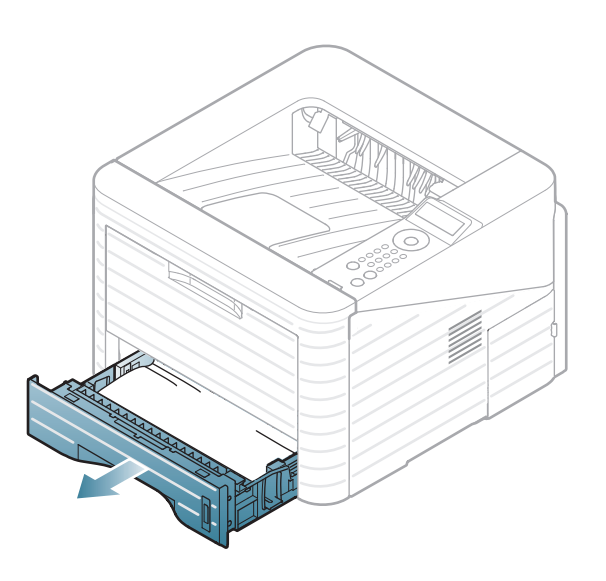

**3** Fjern det fastkjørte papiret ved å trekke det forsiktig rett ut.

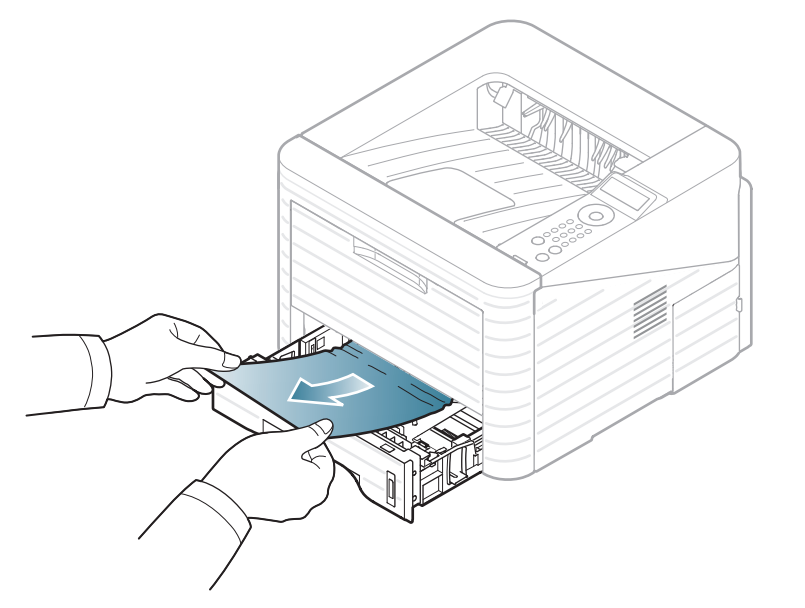

Hvis papiret ikke beveger seg når du trekker i det, eller hvis du ikke kan se papir i området, må du undersøke området rundt fikseringsenheten og tonerkassetten (se ["Inni](#page-68-0)  [maskinen" på side 69\)](#page-68-0).

**4** Skyv skuff 1 tilbake inn i maskinen til den klikker på plass. Utskriften fortsetter automatisk.

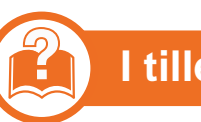

#### **I tilleggskuff 2**

[Klikk på denne koblingen for å se en animasjon om](../common/swf/jam_tray2.htm)  fjerning av papirstopp.

- **1** Trekk ut tilleggsskuff 2.
- **2** Fjern det fastkjørte papiret fra maskinen.

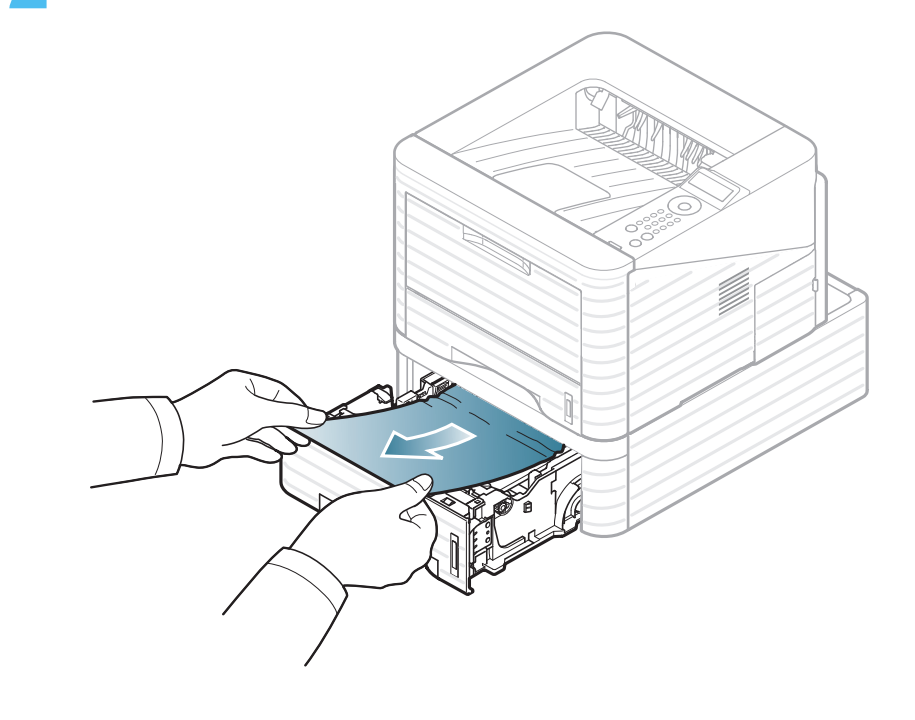

Hvis papiret ikke beveger seg når du trekker i det eller du ikke kan se papir i dette området, går du videre til neste trinn.

- **3** Trekk skuff 1 halvveis ut.
- Dra papiret rett opp og ut.

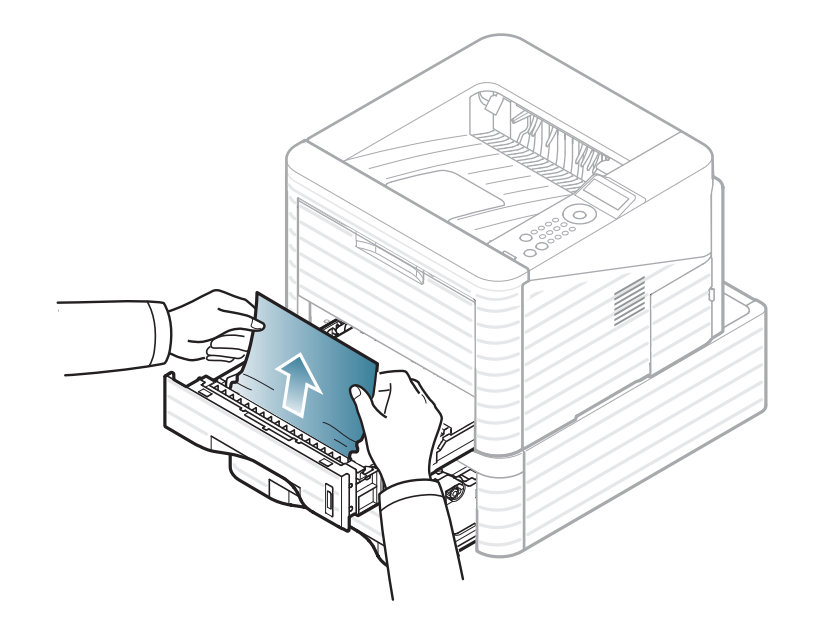

**5** Sett skuffene tilbake i maskinen. Utskriften fortsetter automatisk.

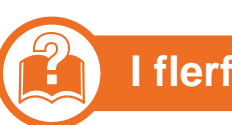

#### **I flerfunksjonsskuffen**

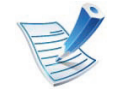

- [Klikk på denne koblingen for å se en animasjon om](../common/swf/jam_mp.htm)  fjerning av papirstopp.
- **1** Hvis papiret mates feil, må du dra det ut av maskinen.

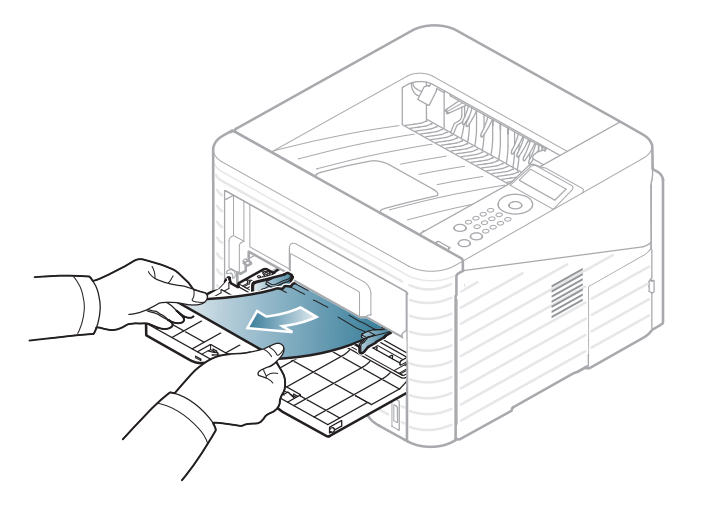

**2** Fortsett utskriften ved å åpne og lukke frontdekselet.

#### <span id="page-68-0"></span>**Inni maskinen**

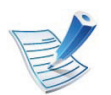

[Klikk på denne koblingen for å se en animasjon om](../common/swf/jam_inside.htm)  fjerning av papirstopp.

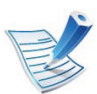

Varmeelementet er varmt. Vær forsiktig når du fjerner papir fra maskinen.

Åpne frontdekselet, og trekk ut tonerkassetten.

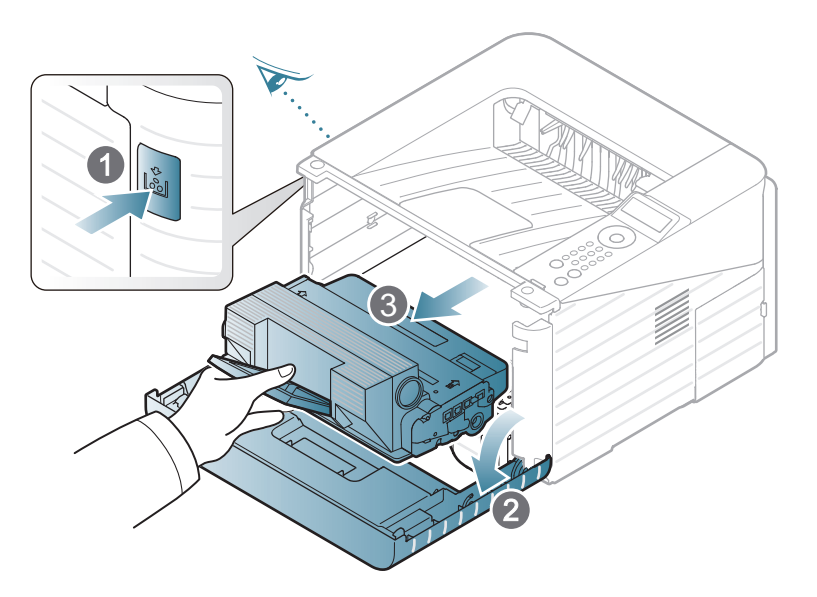

**2** Fjern det fastkjørte papiret ved å trekke det forsiktig rett ut.

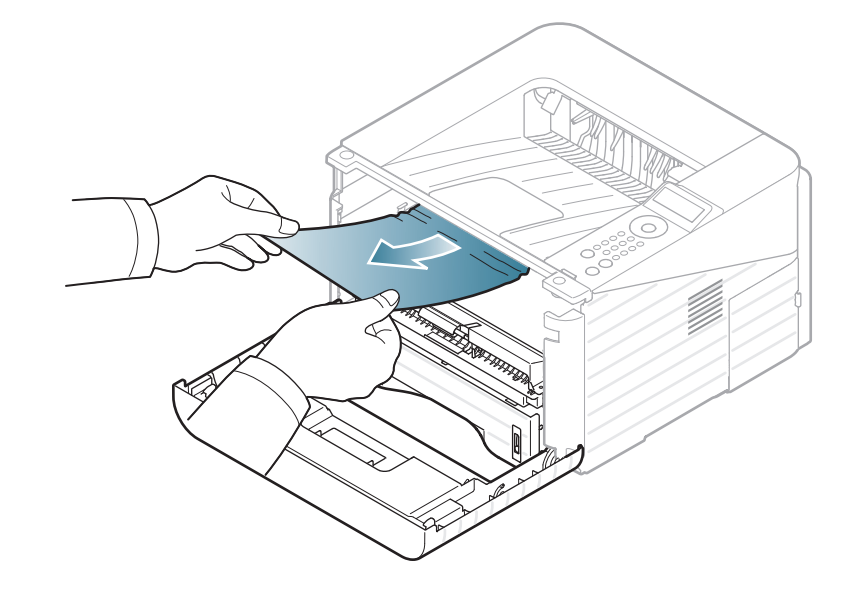

**3** Sett inn tonerkassetten igjen, og lukk frontdekselet. Utskriften fortsetter automatisk.

#### **I utmatingsområdet**

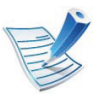

[Klikk på denne koblingen for å se en animasjon om](../common/swf/jam_exitarea.htm)  fjerning av papirstopp.

**1** Åpne og lukk frontdekselet. Det fastkjørte papiret sendes automatisk ut fra maskinen.

Hvis du ikke kan se det fastkjørte papiret, går du til neste trinn.

**2** Trekk papiret forsiktig ut av utskuffen.

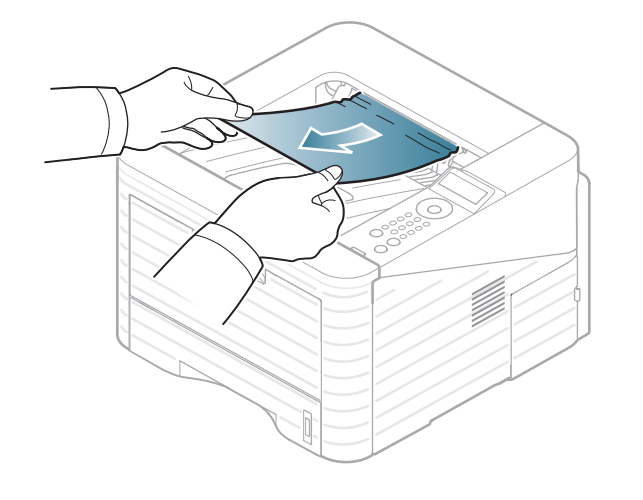

Hvis du ikke kan se det fastkjørte papiret, eller hvis du merker motstand når du prøver å trekke det ut, må du slutte å trekke og gå til neste trinn.

- **3** Åpne det bakre dekselet.
- **4** Fjern fastkjørt papir som vist i følgende figur.

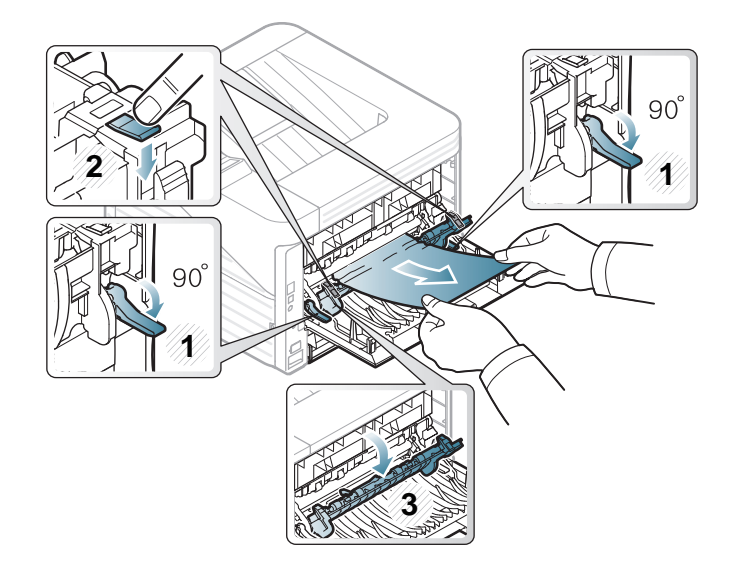

**5** Lukk det bakre dekselet. Utskriften fortsetter automatisk.

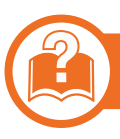

#### **I dupleksenhetsområdet**

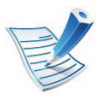

[Klikk på denne koblingen for å se en animasjon om](../common/swf/jam_duplex.htm)  fjerning av papirstopp.

**1** Trekk dupleksenheten ut av maskinen.

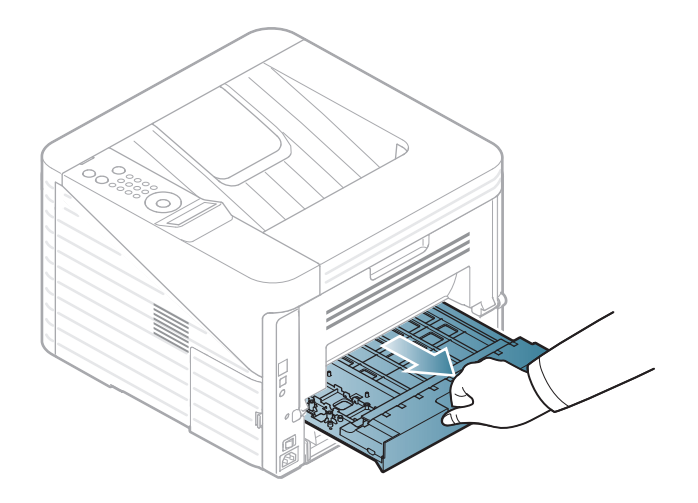

**2** Fjern fastkjørt papir fra dupleksenheten.

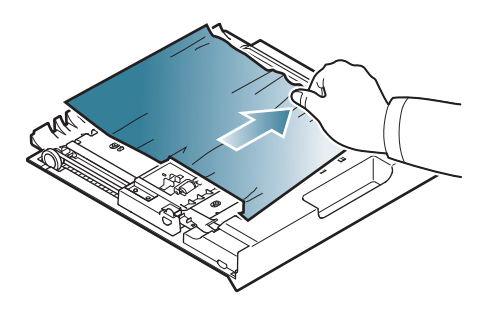

Hvis papiret ikke kommer ut sammen med dupleksenheten, må du fjerne papiret fra bunnen av maskinen.

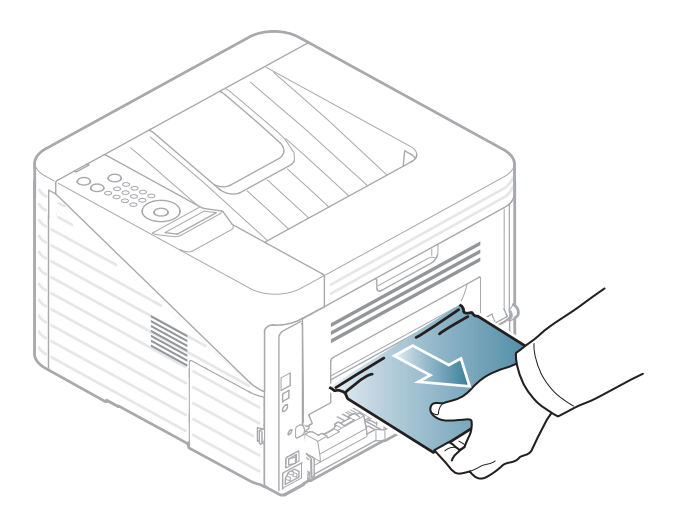

Hvis du fortsatt ikke kan se papiret, går du videre til neste trinn.

Sett inn dupleksenheten i maskinen.

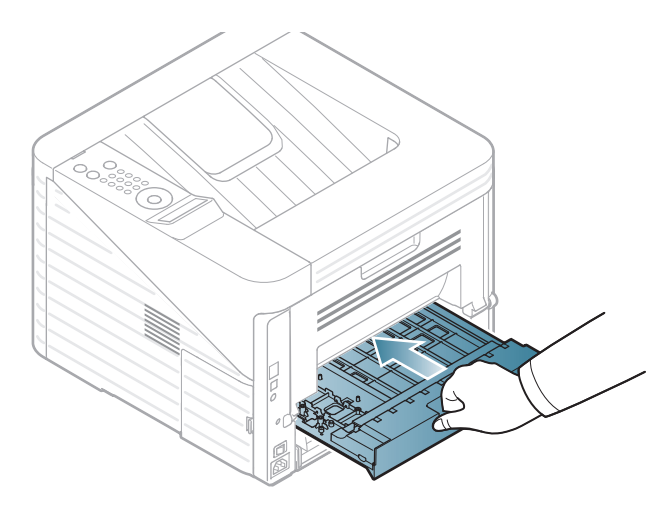

- Åpne det bakre dekselet.
- Fjern fastkjørt papir som vist i følgende figur.

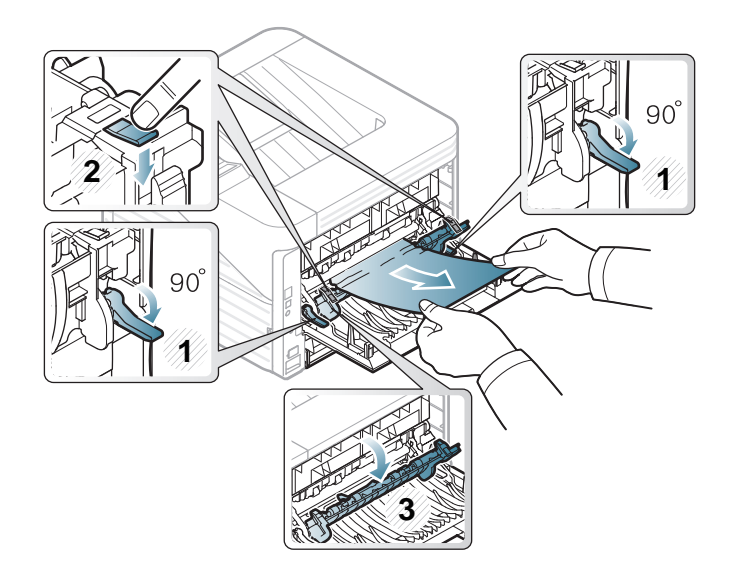

Lukk det bakre dekselet. Utskriften fortsetter automatisk.
<span id="page-72-0"></span>Fargen på LED-lampene angir maskinens gjeldende status.

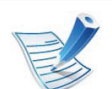

- Det kan hende at enkelte LED-lamper ikke er tilgjengelige, avhengig av modell og land.
- Les feilmeldingen og dens instruksjoner fra feilsøkingsdelen for å løse problemet.
- Du kan også rette feil med retningslinjene fra datamaskinens Samsung skriverstatus eller Smart Panel programvindu.
- Hvis problemet vedvarer, må du be om service.

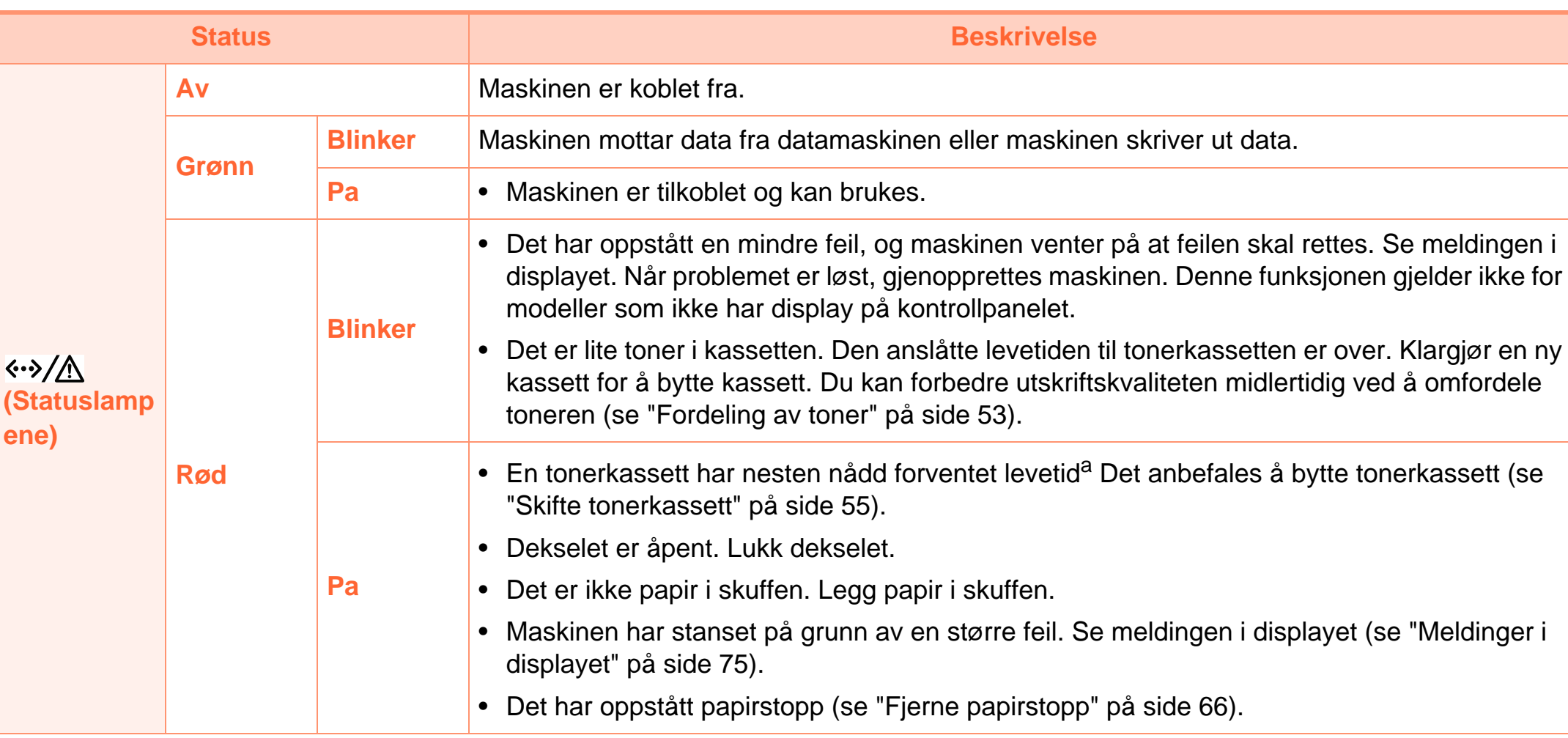

a.Anslått kassettlevetid betyr forventet eller estimert levetid for tonerkassetten og angir gjennomsnittskapasiteten for utskrifter, definert i henhold til ISO/ IEC 19752. Antall sider kan påvirkes av driftsmiljø, utskriftshyppighet, medietype og mediestørrelse. Det kan fortsatt finnes noe toner igjen i kassetten når den røde LED-lampen er tent og skriveren stopper utskriften.

### <span id="page-74-1"></span><span id="page-74-0"></span>**Meldinger i displayet 4. Feilsøking <sup>75</sup>**

Det vises meldinger på kontrollpanelet som angir maskinens status eller eventuelle feil. Tabellen nedenfor forklarer hva meldingene betyr, og hvordan eventuelle problemer kan løses.

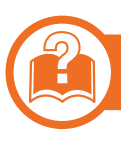

#### **Kontrollere meldinger på displayet**

- 
- Hvis en melding ikke finnes i tabellen, starter du maskinen på nytt og prøver å skrive ut igjen. Hvis problemet vedvarer, må du be om service.
- Det er viktig at du refererer innholdet i displaymeldingen når du kontakter en servicerepresentant.
- Avhengig av tilleggsutstyr eller modeller, er det ikke sikkert at alle disse meldingene vises i displayet.
- [feilnummer] angir feilnummeret.

#### **Meldinger relatert til papirstopp**

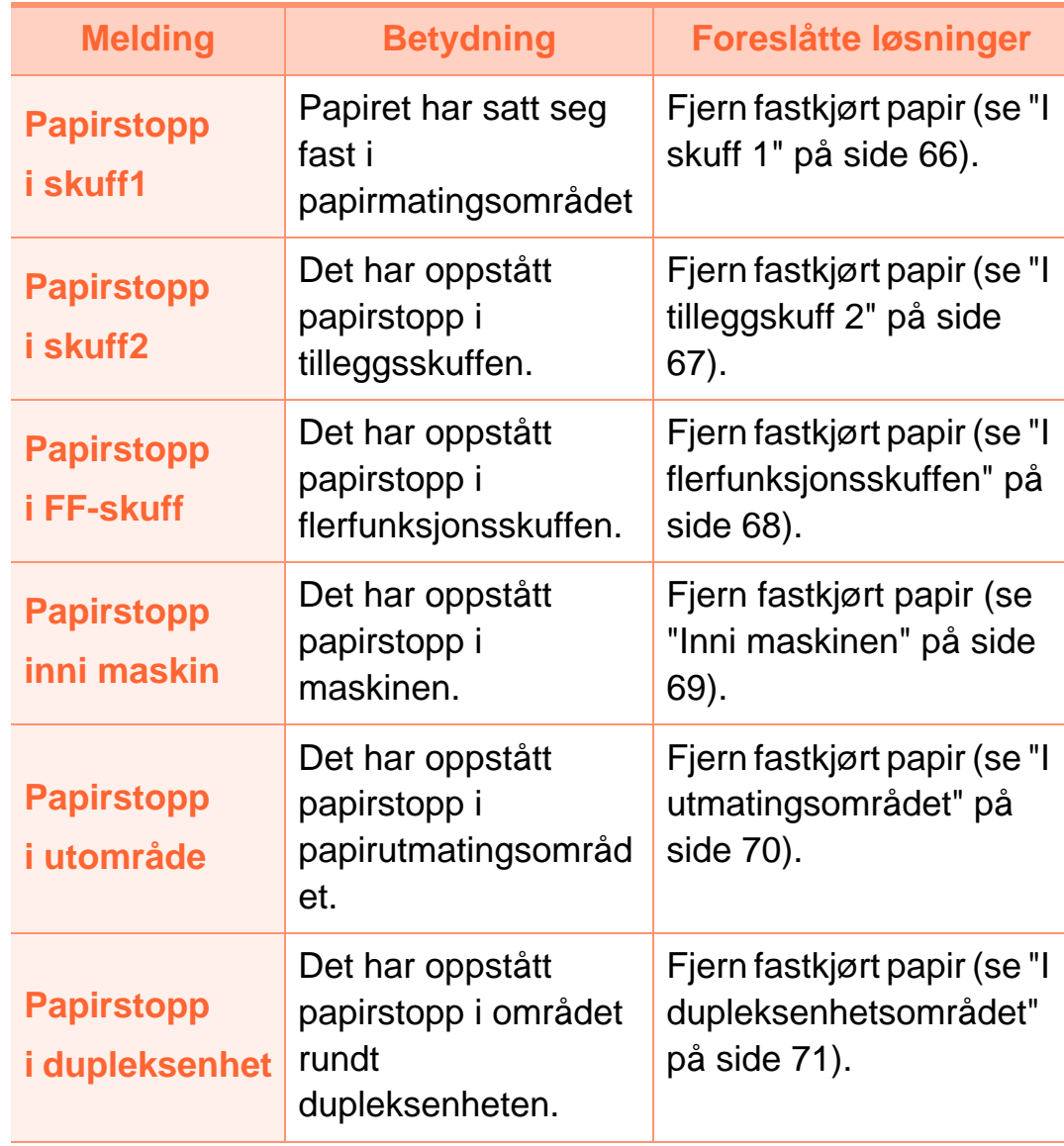

### **Meldinger i displayet 4. Feilsøking <sup>76</sup>**

### **Meldinger relatert til tonerkassetter**

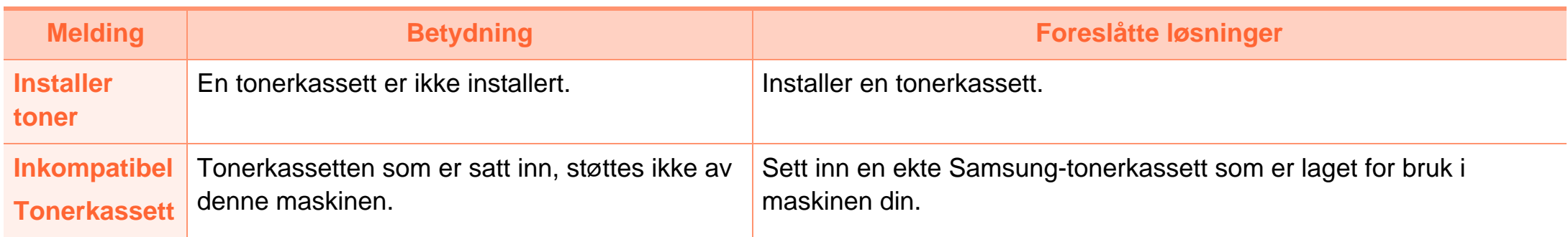

### **Meldinger i displayet 4. Feilsøking <sup>77</sup>**

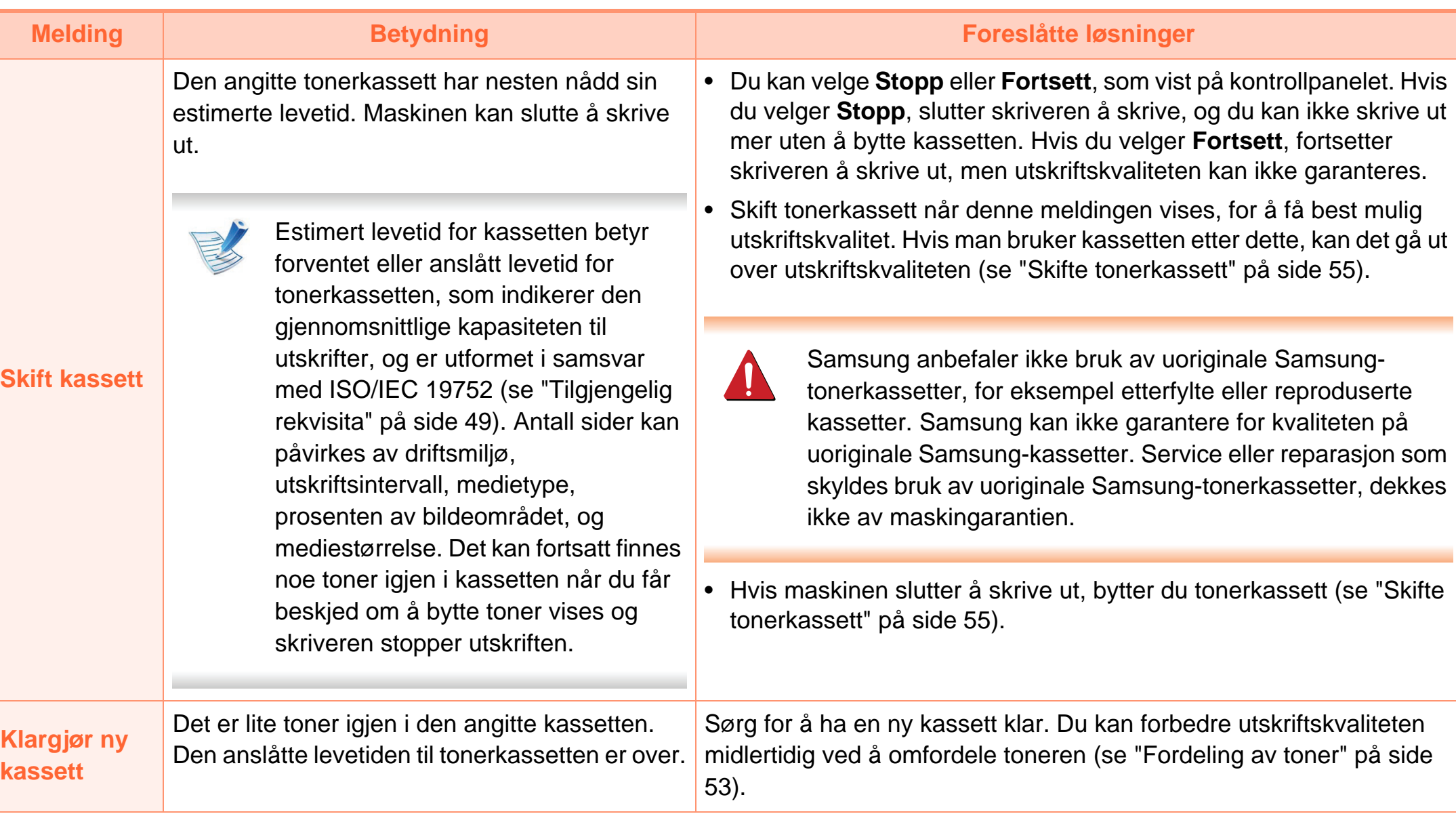

#### **Meldinger relatert til papirskuffer Meldinger relatert til nettverk**

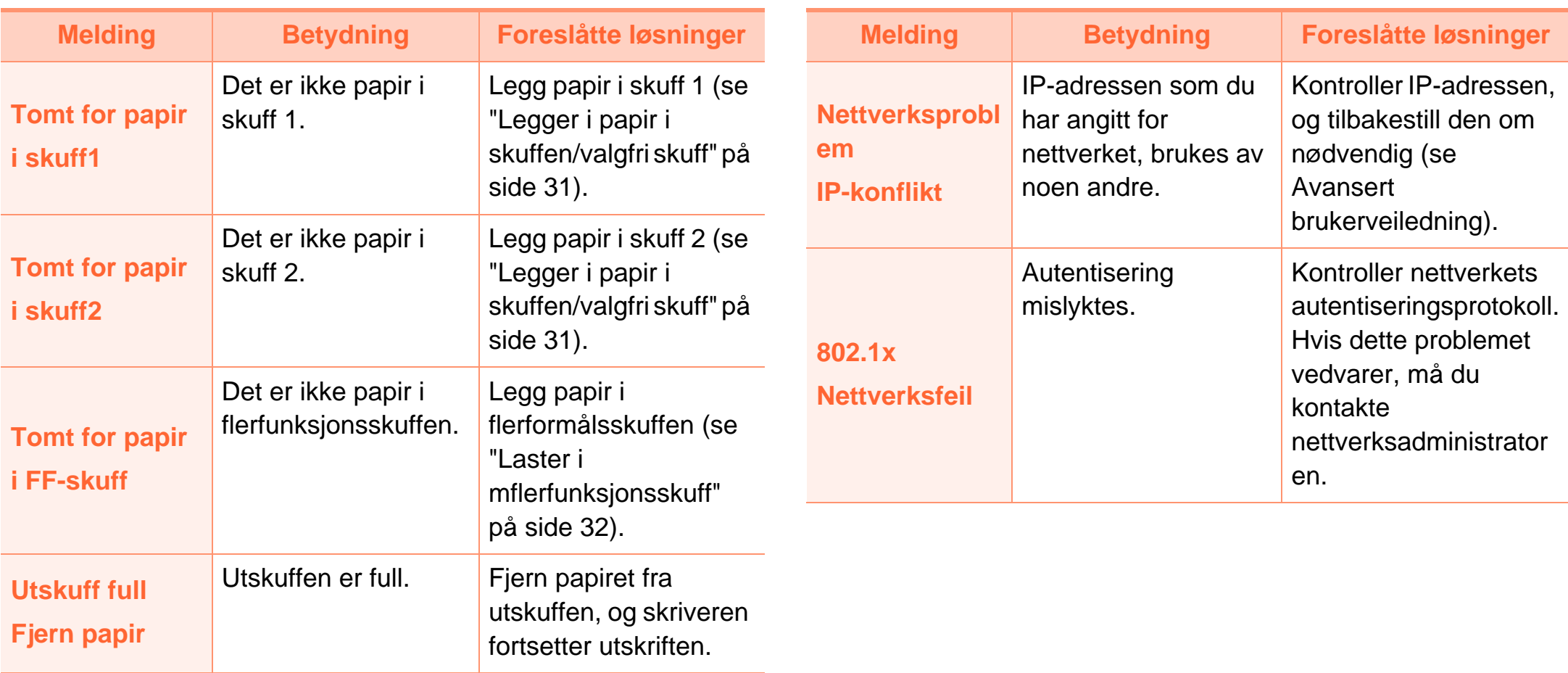

### **Diverse meldinger**

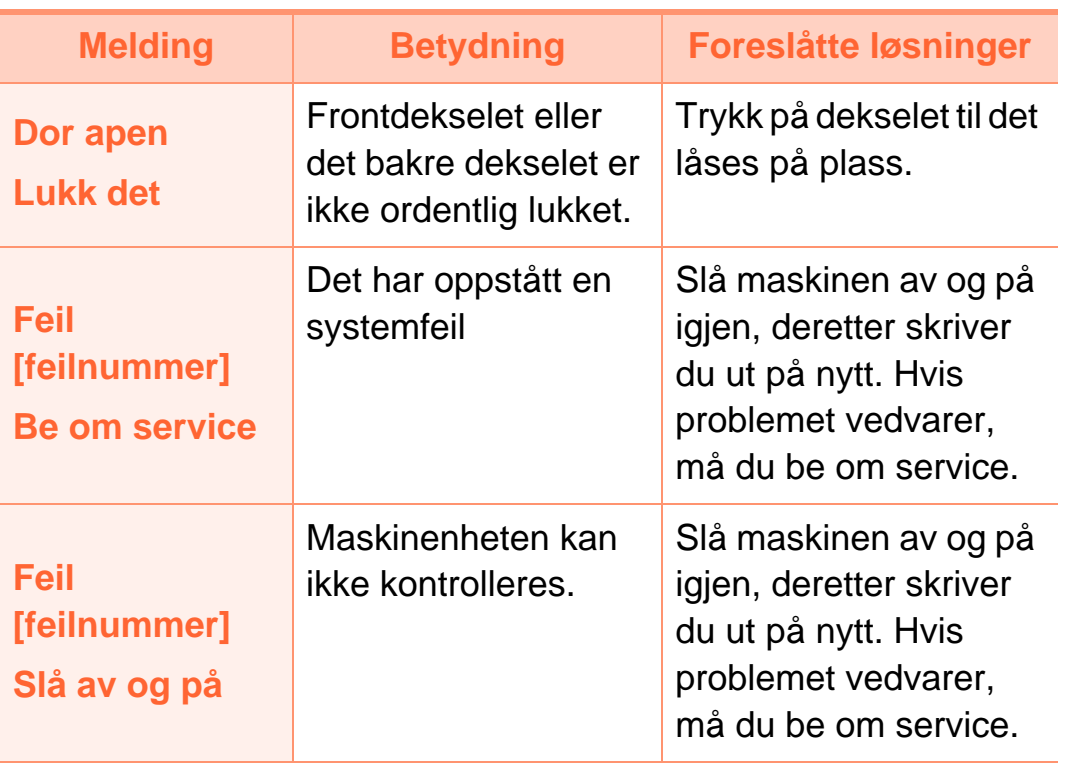

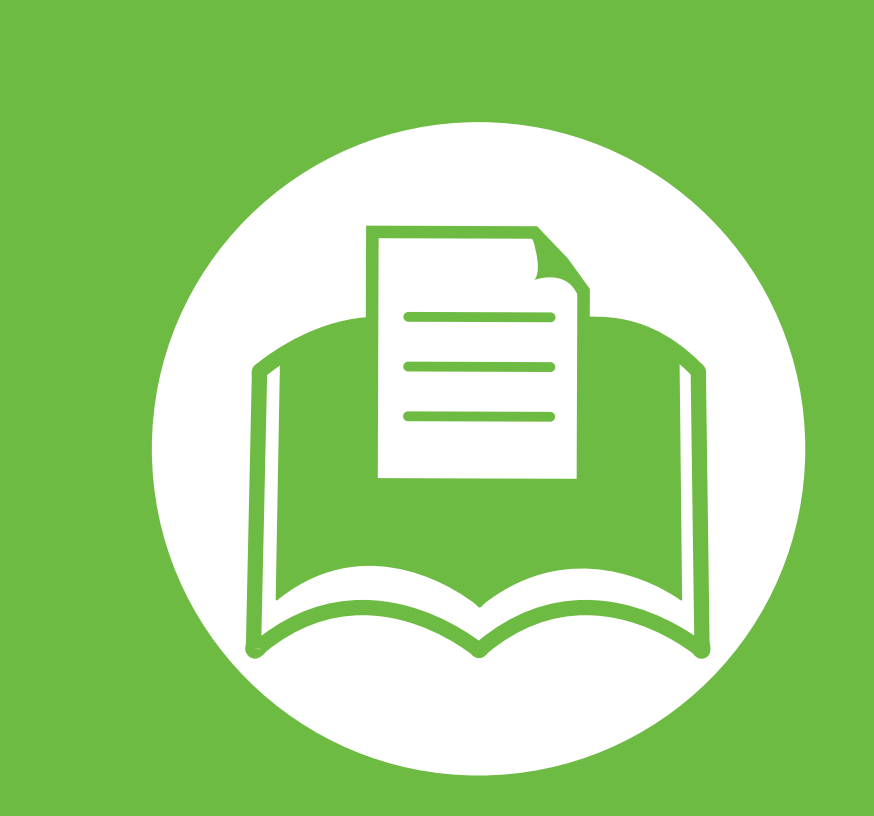

## **5. Tillegg**

I dette kapittelet får du produktspesifikasjoner og informasjon om gjeldende forskrifter

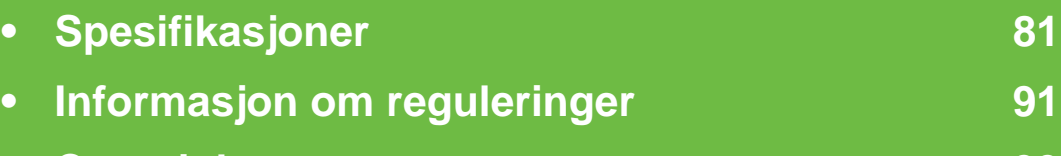

**• [Copyright](#page-98-0) 99**

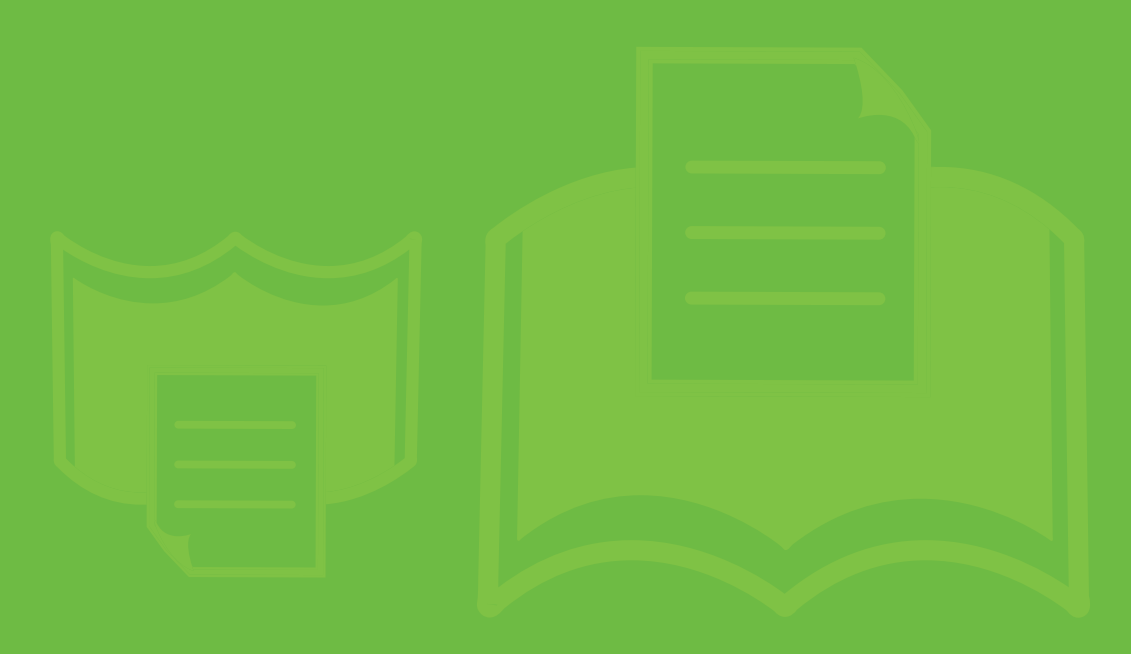

### <span id="page-80-1"></span><span id="page-80-0"></span>**Spesifikasjoner 5. Tillegg 81**

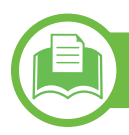

### **Generelle spesifikasjoner**

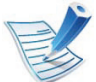

Spesifikasjonsverdiene, som er angitt nedenfor, kan endres uten forvarsel. Se **[www.samsung.com/printer](http://www.samsung.com/printer)** for eventuelle endringer i informasjonen.

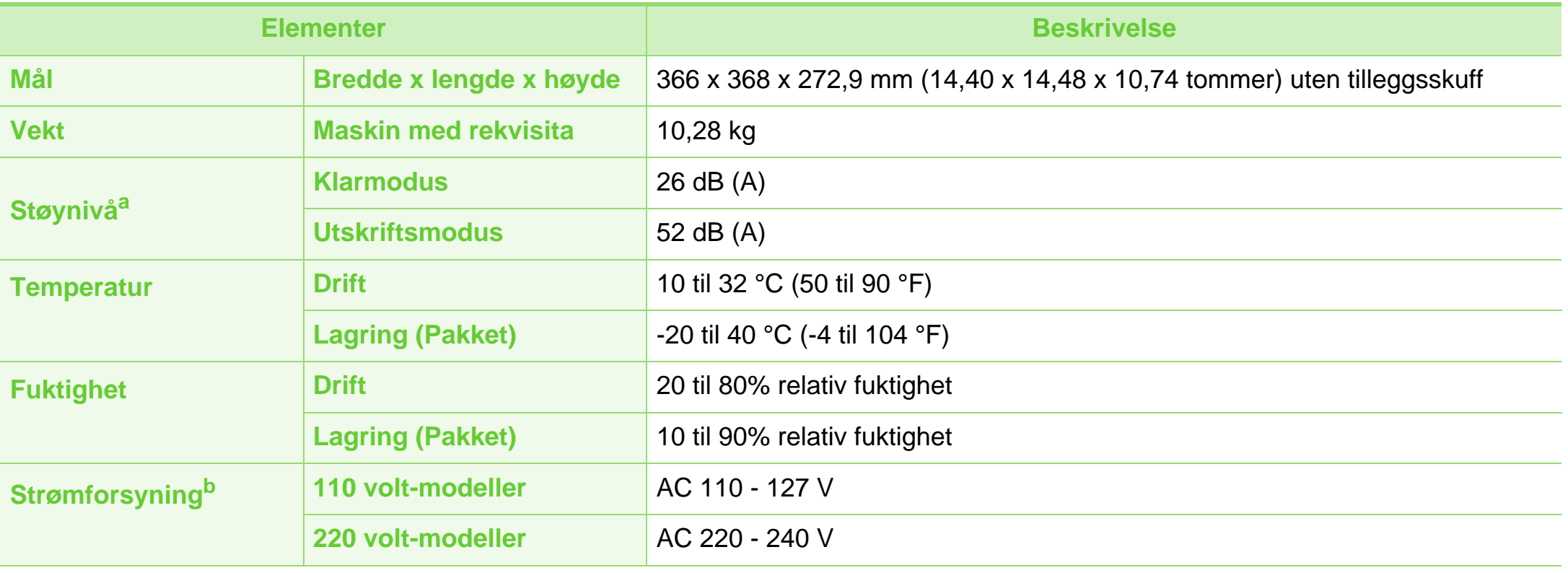

### **Spesifikasjoner**

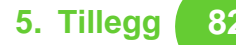

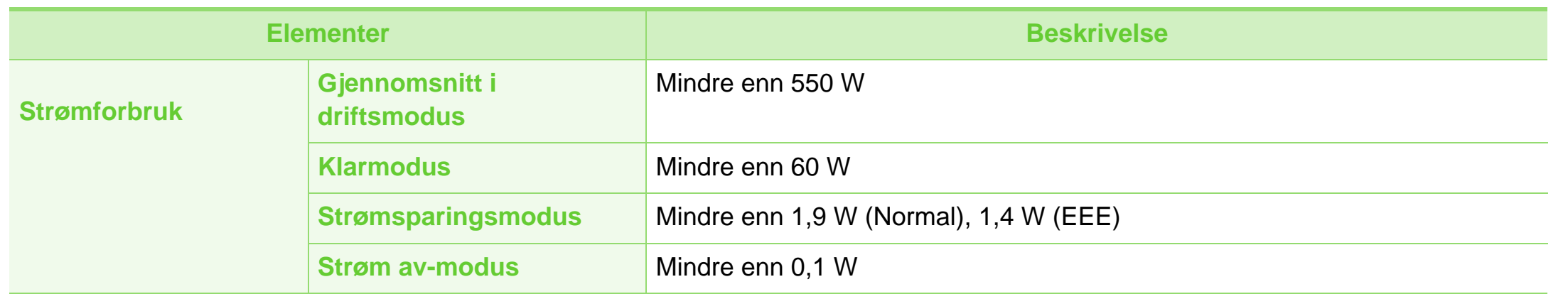

a.Lydtrykknivå, ISO 7779. Konfigurasjonstestet: Grunnleggende maskininstallasjon, A4-papir, enkeltsidig utskrift.

b.Se merknader på maskinen for riktig spenning (V), frekvens (Hertz) og strømtype (A) for maskinen.

### <span id="page-82-0"></span>**Spesifikasjoner for utskriftsmedier**

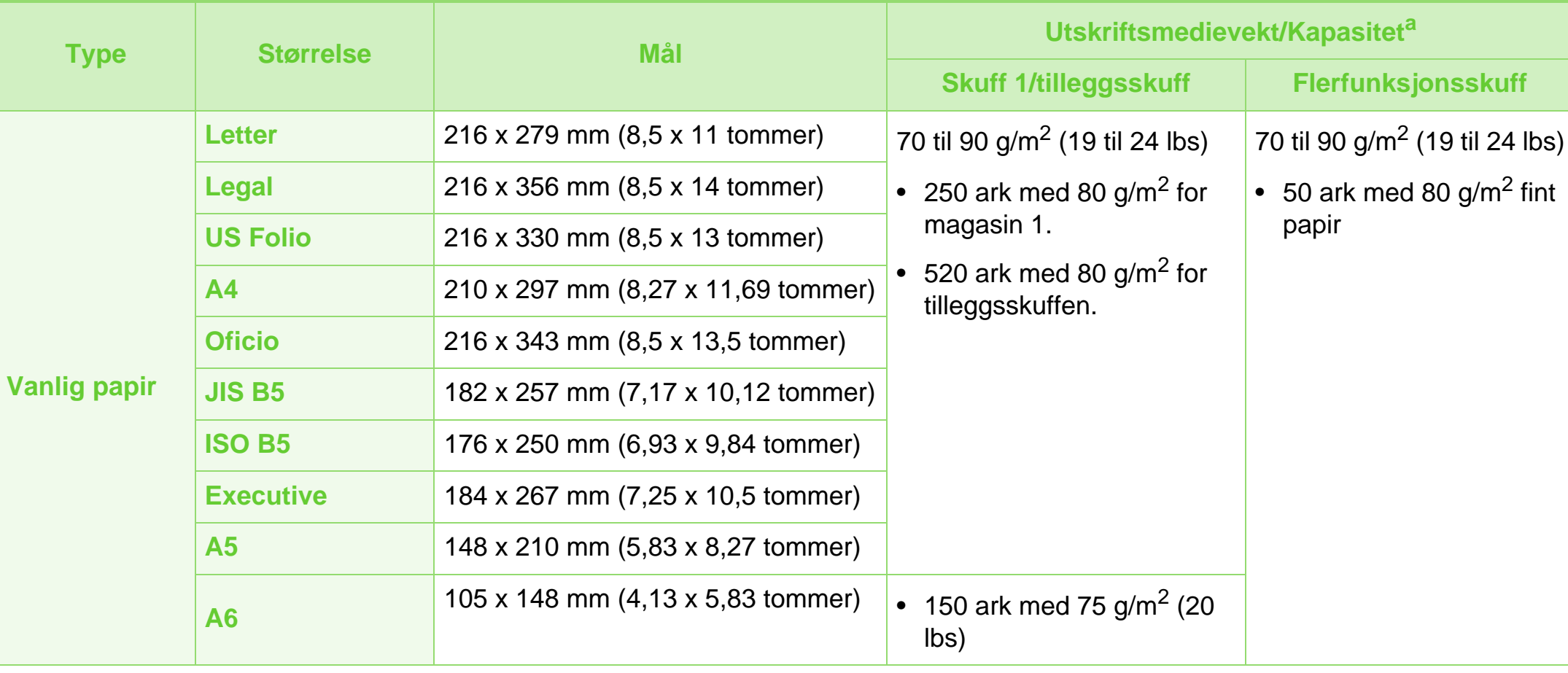

## **Spesifikasjoner 5. Tillegg <sup>84</sup>**

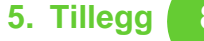

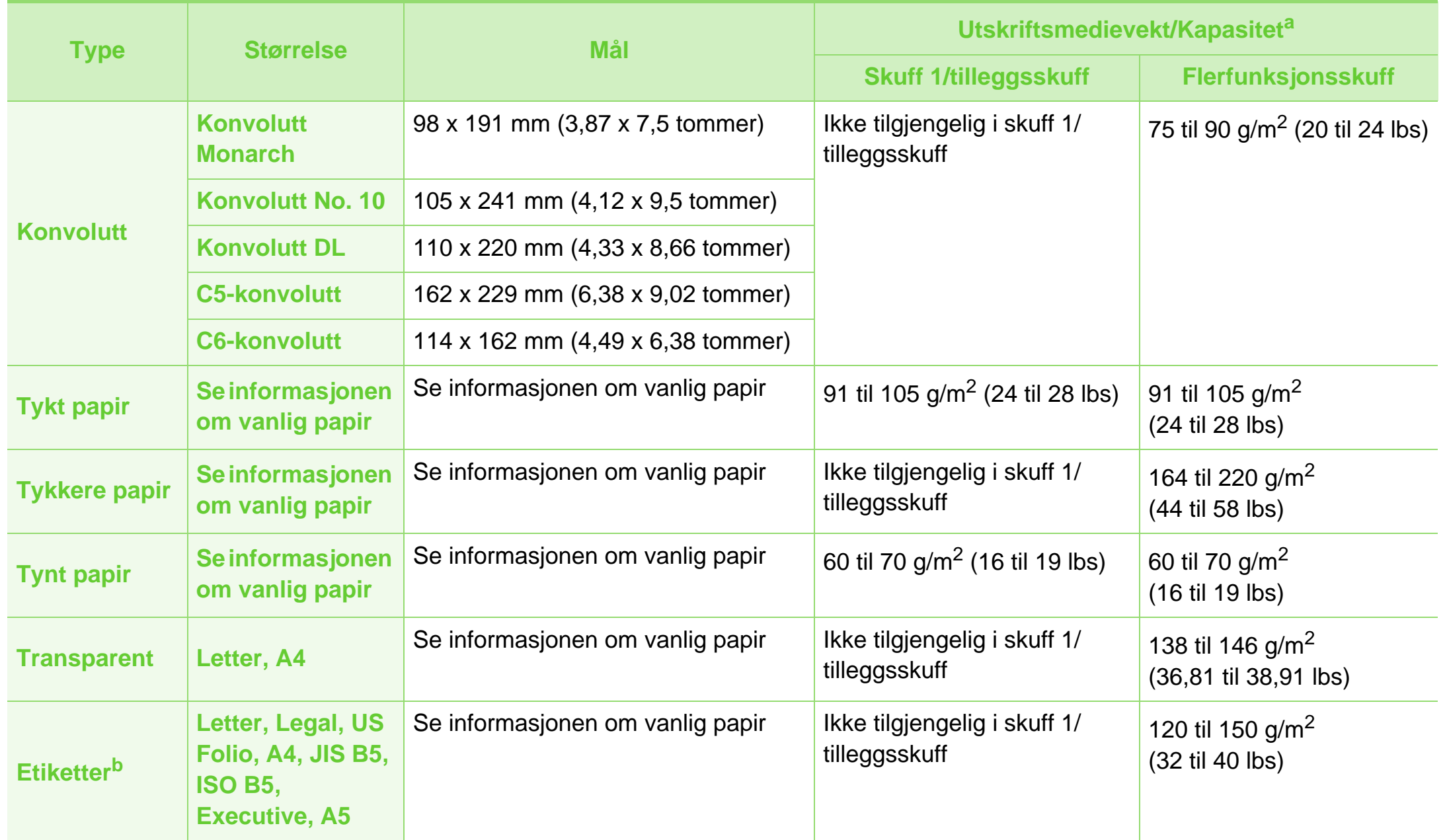

### **Spesifikasjoner 5. Tillegg <sup>85</sup>**

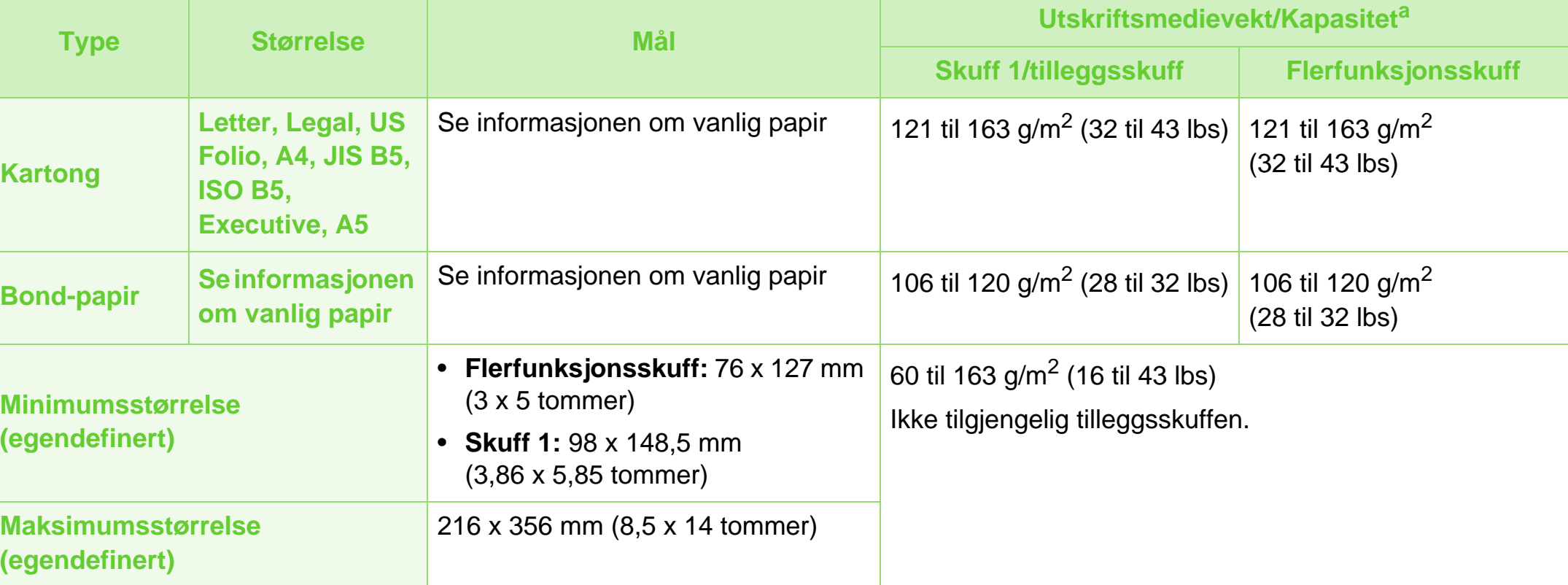

a.Maksimal kapasitet kan variere avhengig av utskriftsmediets vekt og tykkelse samt miljøforhold.

b.Jevnheten til etikettene som er benyttet i denne maskinen er 100 til 250 (sheffield). Dette henviser til den numeriske verdien til jevnheten.

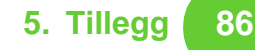

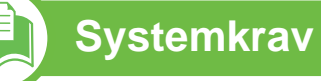

### <span id="page-85-0"></span>**Microsoft® Windows®**

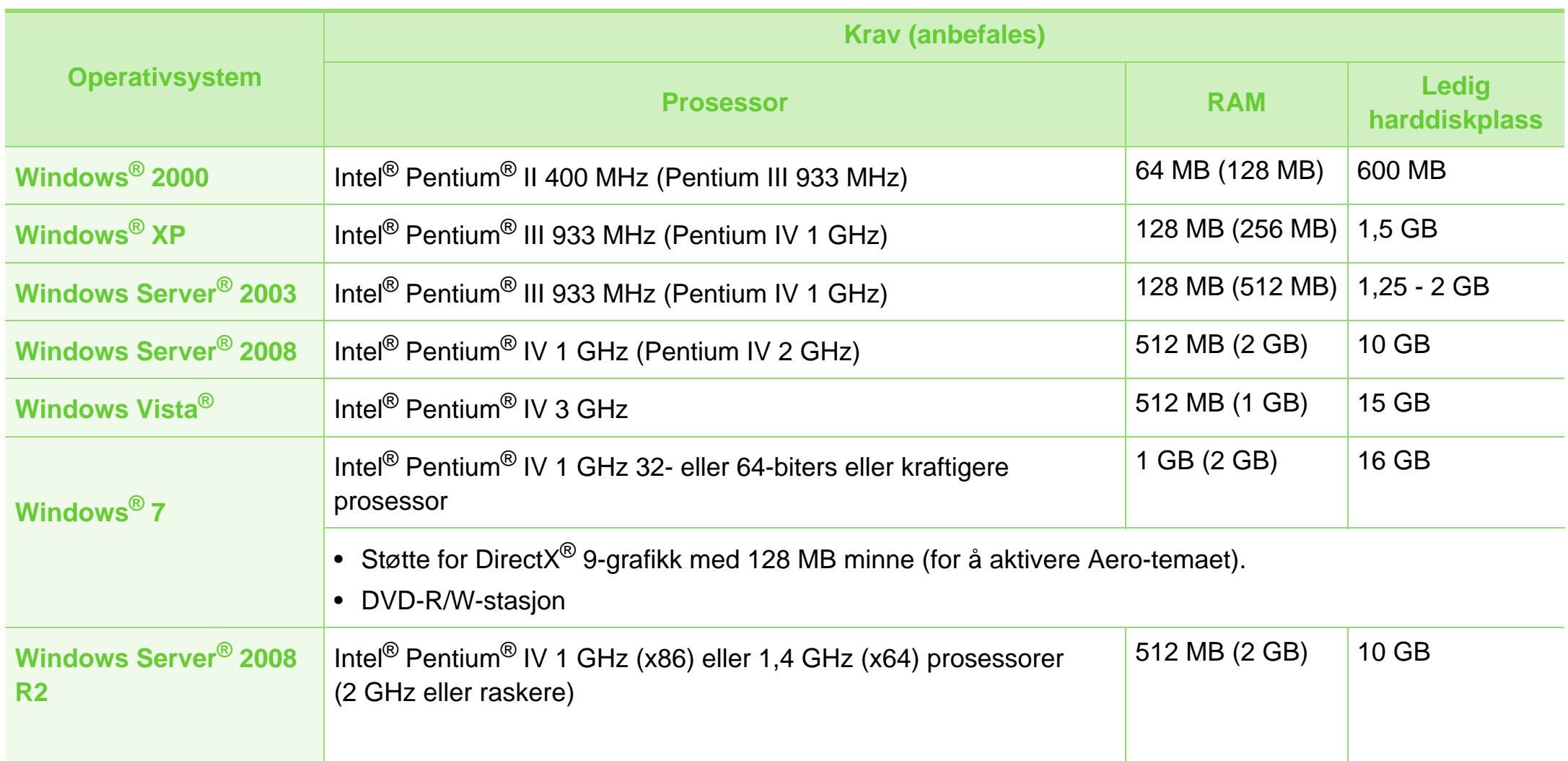

### **Spesifikasjoner 5. Tillegg 87**

- Internet Explorer 6.0 eller nyere er minimumskravet for alle Windows-operativsystemer.
- Brukere med administratorrettigheter kan installere programvaren.
- **Windows Terminal Services** er kompatibel med maskinen din.
- Service Pack 4 eller nyere kreves for Windows 2000.

#### <span id="page-86-0"></span>**Macintosh**

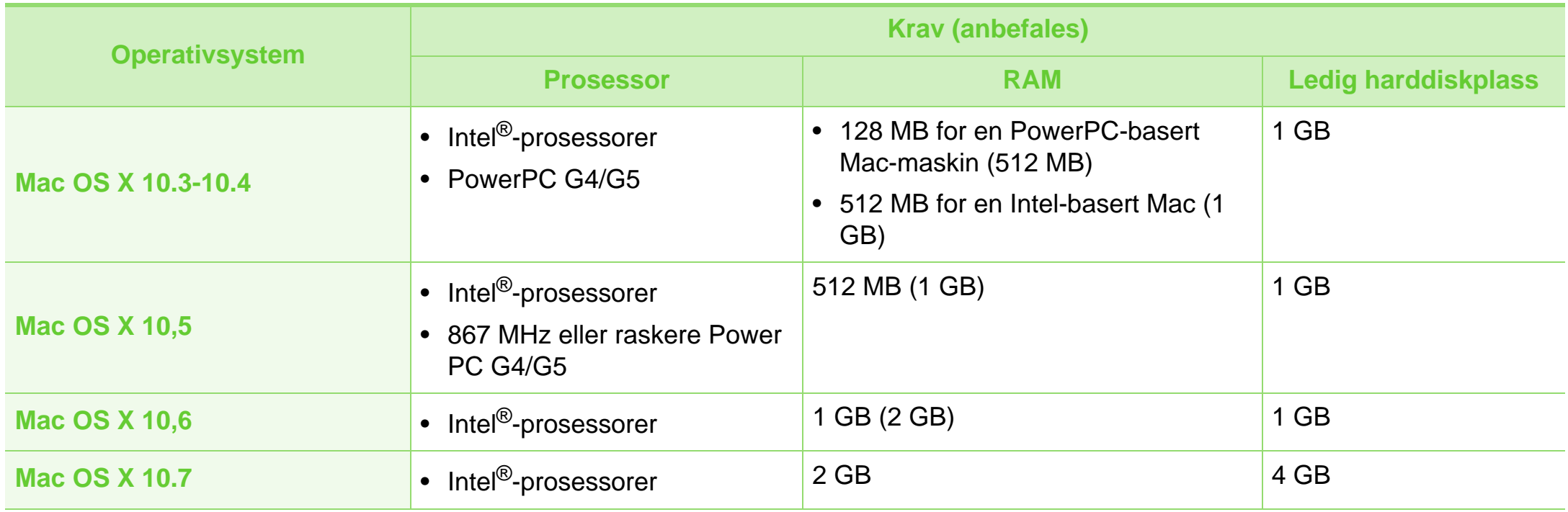

### **Spesifikasjoner 5. Tillegg <sup>88</sup>**

### <span id="page-87-0"></span>**Linux**

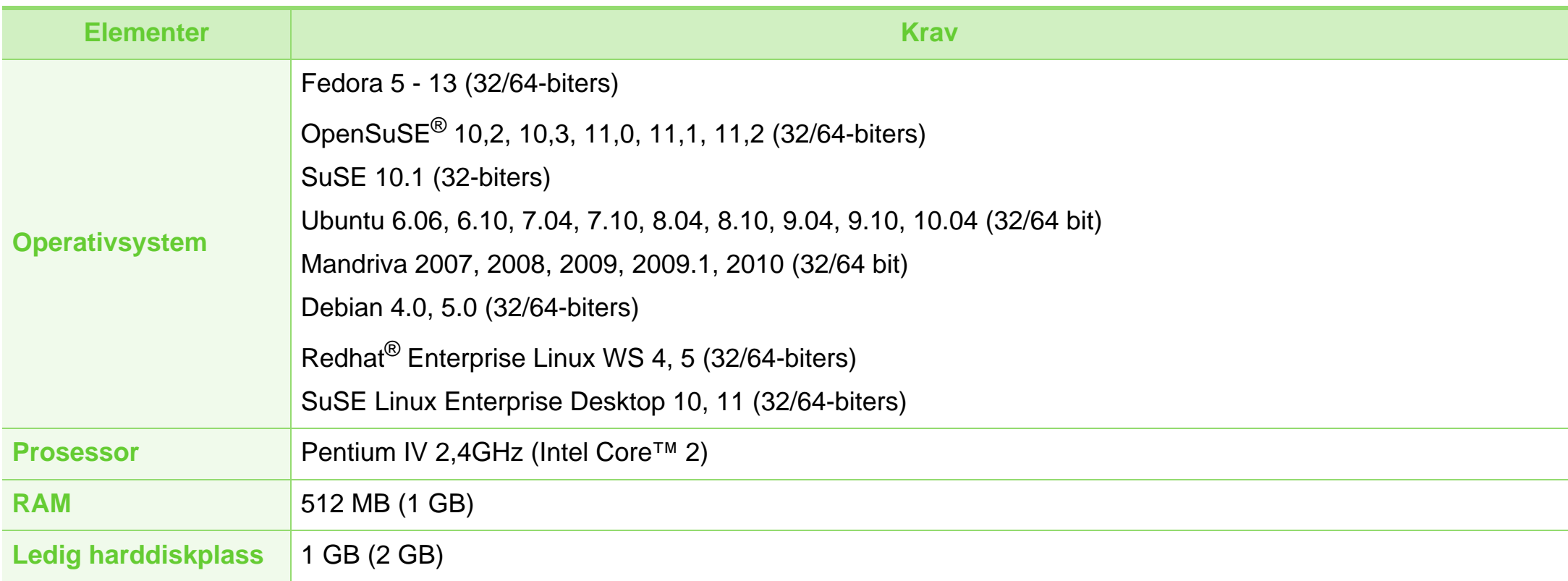

### <span id="page-88-0"></span>**Unix**

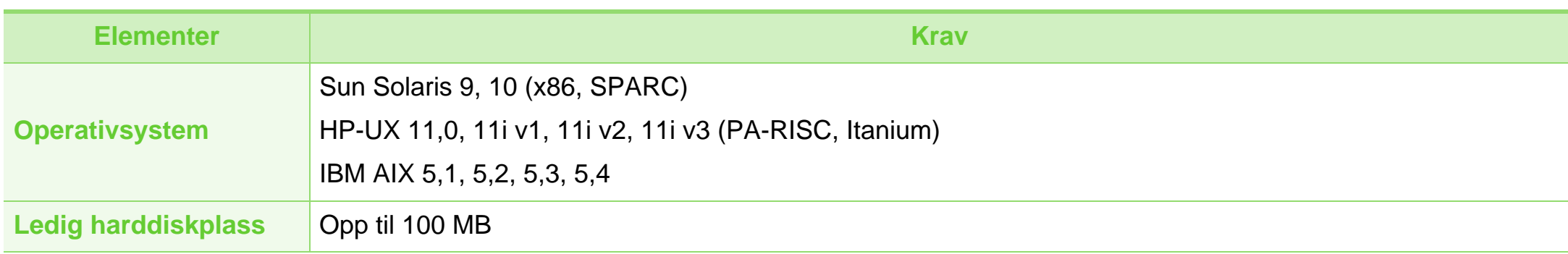

### **Spesifikasjoner 5. Tillegg 90**

### <span id="page-89-0"></span>**Nettverksmiljø**

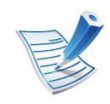

Kun nettverkmodeller (se ["Funksjoner etter modell" på side 7\)](#page-6-0).

Du må konfigurere nettverksprotokollene på maskinen for å kunne bruke den som nettverksmaskin. Tabellen nedenfor viser nettverksmiljøet som støttes av maskinen.

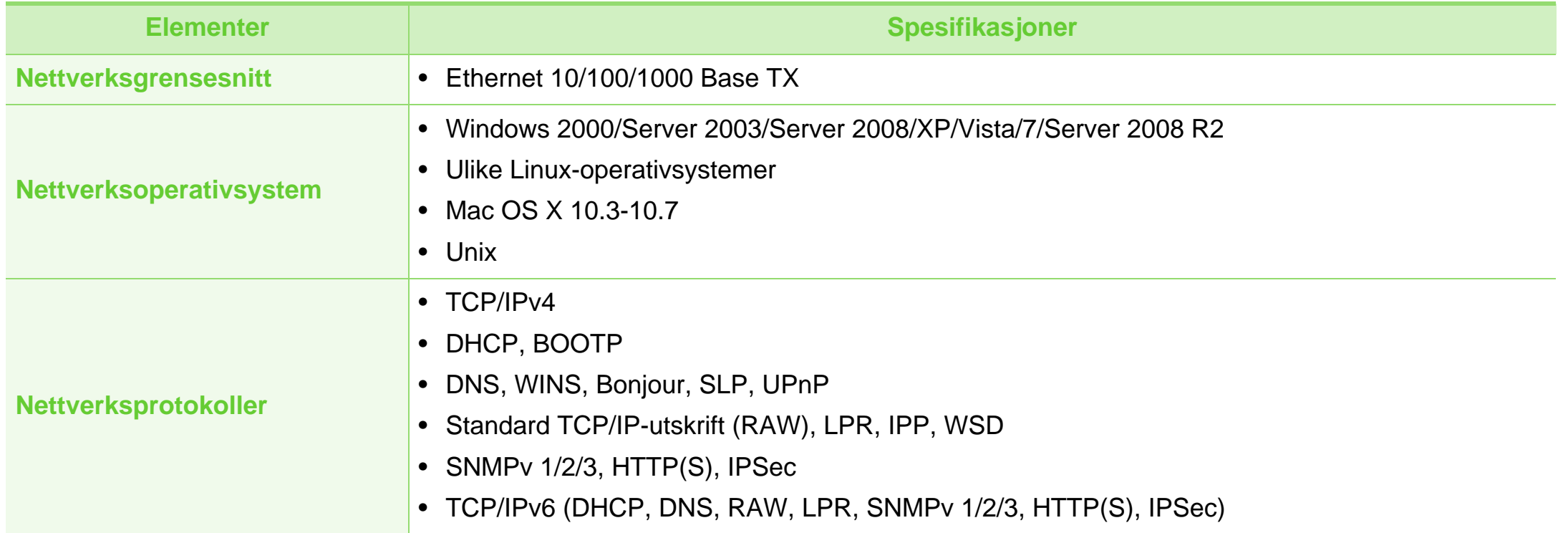

### <span id="page-90-1"></span><span id="page-90-0"></span>**Informasjon om reguleringer 1918 1918 1918 1918 1918 1918**

Denne maskinen er utformet for normale arbeidsmiljøer og har flere sertifiseringer.

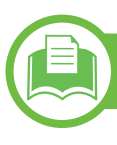

### **Sikkerhetserklæring om laserutstyr**

Skriveren er sertifisert i USA som samsvarende med kravene i DHHS 21 CFR, kapittel 1, underkapittel J for laserprodukter av klasse I (1), og er også sertifisert som samsvarende med kravene i IEC 60825-1 : 2007 for laserprodukter av klasse I.

Laserprodukter av klasse I anses ikke som farlig utstyr. Lasersystemet og skriveren for øvrig er konstruert slik at personer ikke kan utsettes for laserstråling over nivå I under normal bruk, normalt vedlikehold eller service foretatt i samsvar med instruksjonene.

#### **Advarsel**

Du må aldri bruke skriveren eller utføre service på skriveren hvis beskyttelsesdekselet er fjernet fra laser/skanner-enheten. Den reflekterte strålen kan, selv om den er usynlig, skade øynene.

For å redusere faren for brann, elektrisk støt og personskade, må disse grunnleggende sikkerhetsreglene må alltid følges når maskinen benyttes.

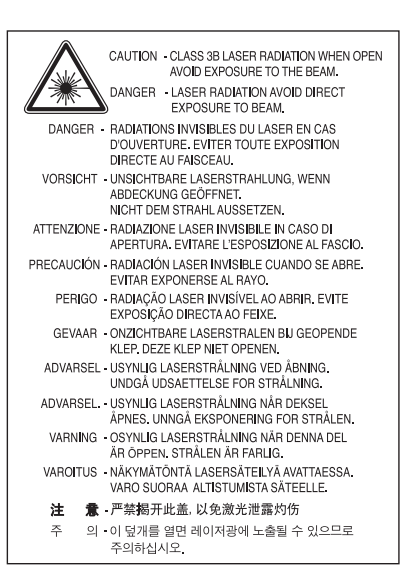

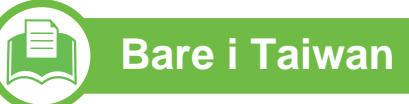

#### 警告使用者:

此爲甲類資訊技術設備,於居住環境中使用時,可能會造成射頻擾動, 在此種情況下, 使用者會被要求採取某此適當的對策.

#### **Ozon og sikkerhet**

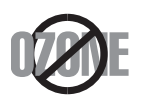

Produktets grad for osonutslipp er under 0,1 ppm. Fordi oson er tyngre enn luft må produktet oppbevares på et sted med god ventilering.

### **Resirkulering**

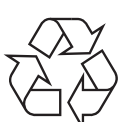

Produktemballasjen bør resirkuleres eller avhendes på en miljømessig forsvarlig måte.

#### **Strømsparing**

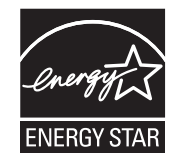

Skriveren er utstyrt med et avansert strømsparingssystem, som reduserer strømforbruket når skriveren ikke er i aktiv bruk.

Hvis skriveren ikke mottar data i løpet av en angitt tidsperiode, reduseres strømforbruket automatisk.

ENERGY STAR og ENERGY STAR-merket er registrerte merker i USA.

[Hvis du vil ha mer informasjon om ENERGY STAR](http://www.energystar.gov)programmet, kan du gå til http:// www.energystar.gov.

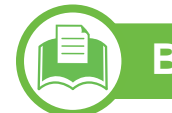

#### **Bare i Kina**

#### 回收和再循环

为了保护环境, 我公司已经为废弃的产品建立了回收和再循环系统。 我们会为您无偿提供回收同类废旧产品的服务。 当您要废弃您正在使用的产品时,请您及时与授权耗材更换中心取得联系, 我们会及时为您提供服务。

#### 中国能效标识

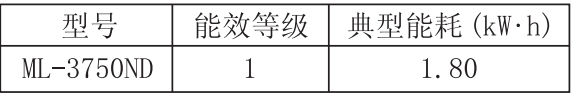

依据国家标准 : GB 25956-2010

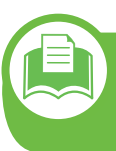

**Korrekt avhending av dette produktet (Avfall fra elektrisk og elektronisk utstyr)**

#### **(Gjelder i EU og i andre europeiske land med sorteringssystemer for avfall)**

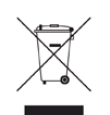

Når dette merket finnes på produktet, tilbehøret eller dokumentasjonen, betyr det at produktet og tilhørende elektronisk tilbehør (f.eks. lader, hodetelefoner og USBkabel) ikke må kastes sammen med vanlig husholdningsavfall når produktlevetiden er over. For å hindre skade på miljø og helse på grunn av ukontrollert avfallshåndtering må disse artiklene skilles fra andre typer avfall og resirkuleres på en ansvarlig måte som fremmer gienbruk av materialressurser.

Private forbrukere bør kontakte forhandleren de kjøpte produktet av eller lokale myndigheter for informasjon om hvor og hvordan disse artiklene kan resirkuleres på en miljøvennlig måte.

Forretningsbrukere bør kontakte sin leverandør og undersøke vilkårene i kjøpskontrakten. Dette produktet og tilhørende elektronisk tilbehør må ikke blandes med andre typer industriavfall.

### **Kun USA**

Elektroniske produkter avhendes gjennom godkjent [gjenvinningsanlegg. Nærmeste gjenvinningsanlegg kan du finne](http://www.samsung.com/recyclingdirect)  på når nettside:www.samsung.com/recyclingdirect eller ringe (877) 278 - 0799

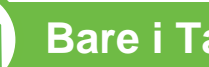

#### **Bare i Taiwan**

#### 低功率雷波輻射性雷機管理辦法

- 經型式認證合格之低功率射頻電機,非經許可, 第十二條 公司、商號或使用者均不得擅自變更頻率、 加大功率或變更原設計之特性及功能。 第十四條 低功率射頻電機之使用不得影響飛航安全及干擾合法通信; 經發現有干擾現象時,應立即停用, 並改善至無干擾時方得繼續使用 前項合法通信,指依電信法規定作業之無線電通信。 低功率射頻電機須忍受合法通信或工業、
	- 科學及醫療用電波輻射性電機設備之干擾。

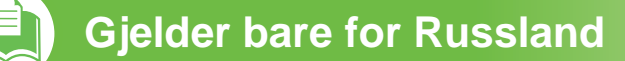

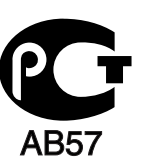

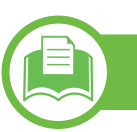

#### **Bare i Tyskland**

Das Gerät ist nicht für die Benutzung am Bildschirmarbeitsplatz gemäß BildscharbV vorgesehen.

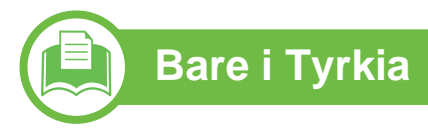

#### • RoHS

EEE Yönetmeliğine Uygundur. This EEE is compliant with RoHS.

• Bu ürünün ortalama yaşam süresi 7 yıl, garanti suresi 2 yildir.

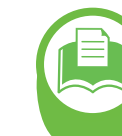

**Bytte ut det monterte støpselet (gjelder bare Storbritannia)**

#### **Viktig**

På strømledningen til denne maskinen er det montert et standardstøpsel (BS 1363) med 13 ampere, som har en sikring med 13 ampere. Når du bytter eller undersøker sikringen, må du sette inn riktig sikring med 13 ampere. Deretter må du sette sikringsdekselet på plass igjen. Hvis du har mistet sikringsdekselet, må du ikke bruke støpselet før du har fått et nytt sikringsdeksel.

Ta kontakt med forhandleren du kjøpte maskinen av.

Støpselet med 13 ampere er den vanligste typen i Storbritannia, og bør passe. Noen bygninger (hovedsakelig gamle bygninger) har imidlertid ikke vanlige stikkontakter for støpsler med 13 ampere. I så fall må du kjøpe en egnet adapter. Ikke fjern det monterte støpselet.

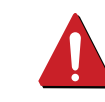

Hvis du kutter av det støpte støpselet, må det kastes umiddelbart. Du kan ikke lodde støpselet, og du kan få elektrisk støt hvis du setter det i en stikkontakt.

#### **Viktig advarsel:**

∔

Du må jorde denne maskinen.

Lederne i strømledningen har følgende fargekoder:

- **Grønn og gul:** jordet
- **Blå:** nøytral
- **Brun:** spenningsførende

Hvis lederne i strømledningen ikke samsvarer med fargemerkingen i støpselet, gjør du følgende:

Koble den grønne og gule lederen til støpselpinnen som er merket med bokstaven "E" (eller et annet jordingssymbol) eller er grønn/gul eller grønn.

Koble den blå lederen til støpselpinnen som er merket med bokstaven "N" eller er svart.

Koble den brune lederen til støpselpinnen som er merket med bokstaven "L" eller er rød.

Du må ha en sikring med 13 ampere i støpselet, adapteren eller fordelingstavlen.

### **Samsvarserklæring (land i Europa)**

#### **Godkjenninger og sertifiseringer**

Samsung Electronics erklærer herved at denne [ML-375x Series] samsvarer med de grunnleggende kravene og andre relevante bestemmelser i Lavspenningsdirektivet (2006/95/EC), EMC-direktivet (2004/108/EC).

> Samsvarserklæringen er tilgjengelig på **[www.samsung.com/printer](http://www.samsung.com/printer)**. Velg Support og angi skrivernavnet for å søke i EuDoC.

**1. januar 1995:** Rådsdirektiv 2006/95/EC om tilnærming av medlemsstatenes lovgivning om lavspenningsutstyr.

**1. januar 1996:** Rådsdirektiv 2004/108/EC (92/31/EØF) om tilnærming av medlemsstatenes lovgivning om elektromagnetisk kompatibilitet.

**9. mars 1999:** Rådsdirektiv 1999/5/EC om radioutstyr og teleterminalutstyr og gjensidig godkjenning av utstyrets samsvar. En fullstendig erklæring med opplysninger om relevante direktiver og standarder kan fås ved henvendelse til representanten for Samsung Electronics Co., Ltd.

### **EU-sertifisering**

Sertifisering i henhold til direktiv 1999/5/EC R&TTE-direktivet (FAX)

Dette Samsung-produktet er sertifisert av Samsung for paneuropeiske terminaler tilkoblet vanlige offentlig telefonlinje (PSTN – Public Switched Telephone Network) (PSTN i samsvar med direktiv 1999/5/EC. Produktet er konstruert til å fungere med nasjonale PSTN-er og er kompatibelt med PBX i europeiske land.

I tilfelle problemer, ta kontakt med Samsung Electronics' Co., Ltd. v/Euro QA Lab.

Produktet er testet mot TBR21. ETSI (European Telecommunication Standards Institute) har utstedt et rådgivende dokument (EG 201 121) som inneholder notater og tilleggskrav for å sikre nettverkskompatibilitet av TBR21 terminaler. Produktet er er utviklet i henhold til, og er fullt kompatibel med alle relevante rådgivende notater i dette dokumentet.

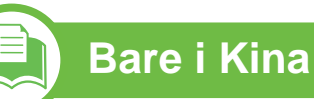

#### 产品中有毒有害物质或元素的名称及含量

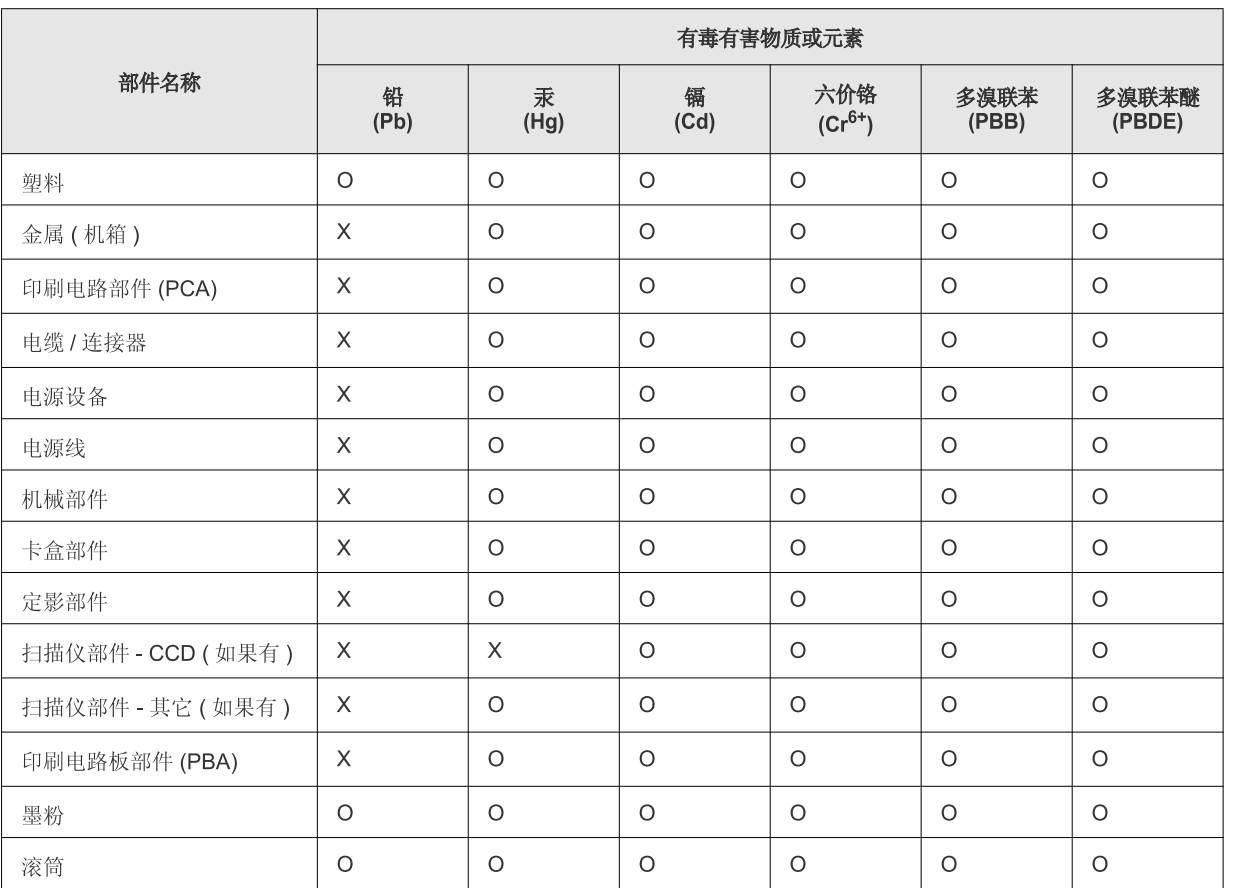

O: 表示该有毒有害物质在该部件所有均质材料中的含量均在 SJ/T 11363-2006 标准规定的限量要求以下。

X: 表示该有毒有害物质至少在该部件的某一均质材料中的含量超出 SJ/T 11363-2006 标准规定的限量要求。

以上表为目前本产品含有有毒有害物质的信息。本信息由本公司的配套厂家提供,经本公司审核后而做成,本产品的部分部件含有有毒有害物 质,这些部件是在现有科学技术水平下暂时无可替代物质,但三星电子将会一直为满足 SJ/T 11363-2006 标准而做不懈的努力。

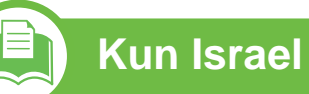

מספר אישור אלחוטי של משרד התקשורת 51-24146<br>אסור להחליף את האנטנה המקורית של המכשיר ולא לעשות בו כל שינוי טכני אחר

## <span id="page-98-0"></span>**Copyright 5. Tillegg <sup>99</sup>**

© 2011 Samsung Electronics Co., Ltd. Med enerett.

Denne brukerhåndboken er utarbeidet utelukkende til informasjonsformål. Informasjonen i brukerhåndboken kan endres uten varsel.

Samsung Electronics er ikke ansvarlig for noen skader, direkte eller indirekte, som skyldes eller er relatert til bruken av denne brukerhåndboken.

- Samsung og Samsung-logoen er varemerker for Samsung Electronics Co., Ltd.
- Microsoft, Windows, Windows Vista, Windows 7 og Windows Server 2008 R2 er enten registrerte varemerker eller varemerker for Microsoft Corporation.
- TrueType, LaserWriter og Macintosh er varemerker for Apple Computer, Inc.
- Alle andre merke- eller produktnavn er varemerker for sine respektive selskaper eller organisasjoner.

Se i "**LICENSE.txt**"-filen på den medfølgende CD-en for lisensinformasjonen som omhandler åpen kildekode. **REV. 1.00**

## **Stikkordregister**

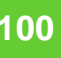

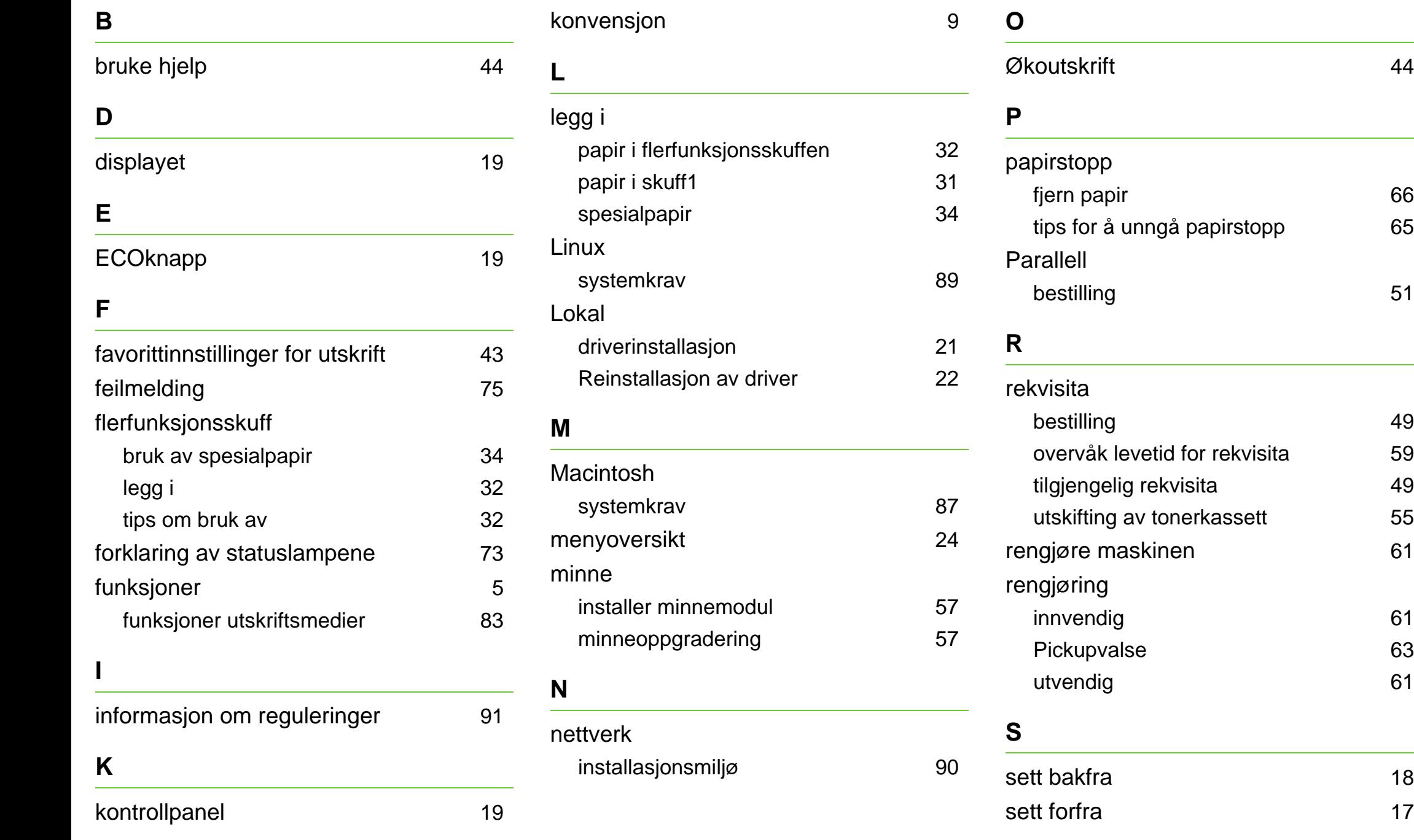

### **Stikkordregister <sup>101</sup>**

### sikkerhet informasjon [10](#page-9-0) symboler [10](#page-9-1) Sjenerelle ikoner **Skuff** angi papirstørrelse og papirtype [40](#page-39-0) bestilling av tilleggsskuff [50](#page-49-0) endre skuffstørrelse [29](#page-28-0) justering av bredde og lengde [29](#page-28-0) legg papir i flerfunksjonsskuffen [32](#page-31-3) spesifikasjoner [81](#page-80-1) utskriftsmedier [83](#page-82-0) standardinnstillinger skuffinnstilling [40](#page-39-0) stoppknapp [19](#page-18-3) **T**

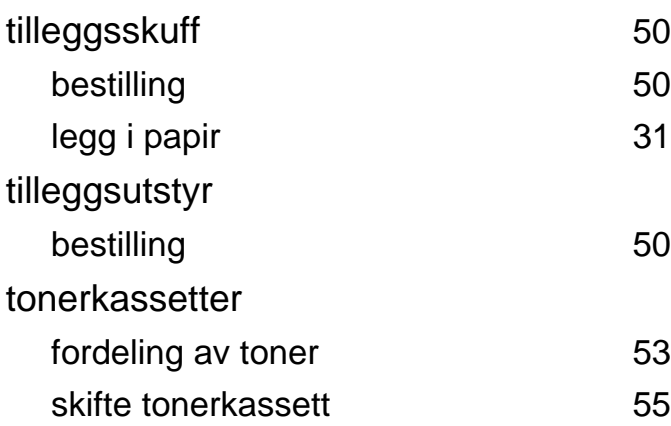

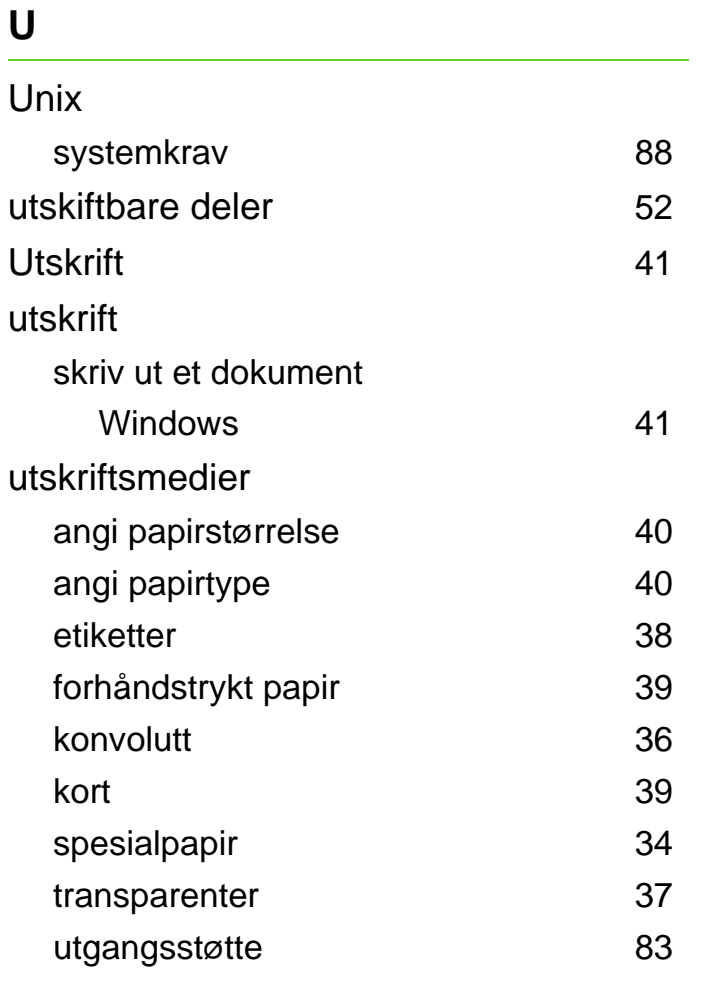

#### **W**

[9](#page-8-1)

Windows driverinstallasjon for USBkabeltilkobling  $21,$  $21,$  [22](#page-21-0) systemkrav [86](#page-85-0)

ML-375x Series

# **Brukerhåndbok Avansert**

### **imagine the possibilities**

Brukerhåndboken gir informasjon om installasjon avansert konfigurasjon, drift og feilsøking for flere typer operativsystem. Det kan hende at enkelte funksjoner ikke er tilgjengelige, avhengig av modell og land.

### **<sup>2</sup> Innhold**

### **[1.](#page-104-0) Installasjon av programvare**

- **Installasjon for Macintosh**
- **Reinstallasjon for Macintosh**
- **Installasjon for Linux**
- **Reinstallasjon for Linux**

### **[2.](#page-111-0) Slik bruker du en nettverkstilkoblet maskin**

- **Nyttige nettverksprogrammer**
- **Oppsett av kablet nettverk**
- **Slik installerer du driver i nettverket**
- **IPv6-konfigurasjon**

### **[3.](#page-127-0) Nyttige innstillingsmenyer**

- **Før du begynner å lese et kapittel**
- **Informasjon**
- **Oppsett**
- **Papir**
- **Grafikk**
- **Systemoppsett**
- **Emulering**
- **Nettverk**
- **Adminoppsett**

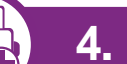

#### **[4.](#page-140-0) Spesialfunksjoner**

- **Høydejustering**
- **Endre skriftinnstillingen**
- **Endre standard utskriftsinnstillinger**
- **Indstilling af maskinen til standardmaskine**
- **Bruke avanserte utskriftsfunksjoner**
- **Skrive ut i Macintosh**
- **Linux-utskrift**
- **UNIX-utskrift**

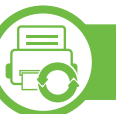

### **[5.](#page-161-0) Vedlikehold**

- **Oppbevaring av tonerkassetter**
- **Tips for flytting og lagring av maskinen**
- **Nyttig vedlikeholdsverktøy**

### **Innhold**

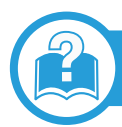

### **[6.](#page-177-0) Feilsøking**

- **[78](#page-178-0) Papirmatingsproblemer**
- **[79](#page-179-0) Tilkoblingsproblemer med strøm og kabler**
- **[80](#page-180-0) Utskriftsproblemer**
- **[84](#page-184-0) Problemer med utskriftskvalitet**
- **[92](#page-192-0) Problemer med operativsystemet**

### **[Contact SAMSUNG worldwide](#page-197-0)**

### **[Ordliste](#page-201-0)**

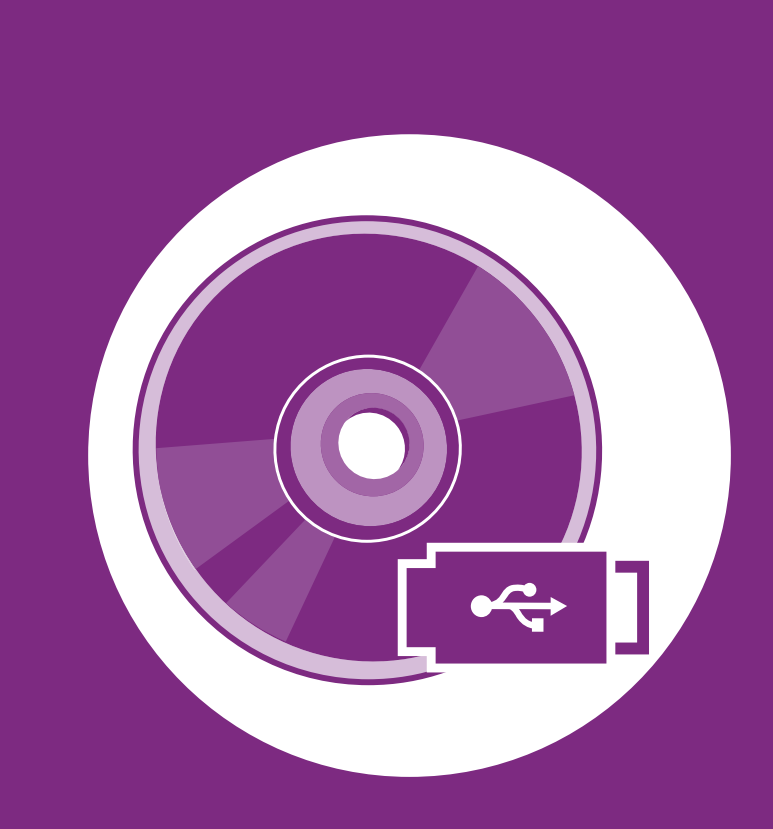

### <span id="page-104-0"></span>**1. Installasjon av programvare**

Dette kapittelet gir instruksjoner for installasjon essensiell og nyttig programvare for bruk i et miljø hvor maskinen er tilkoblet via kabel. En lokaltilkoblet maskin er en maskin som er koblet direkte til datamaskinen med en kabel. Hvis datamaskinen er tilkoblet et nettverk, kan du hoppe over trinnene nedenfor og gå direkte til installasjon av driveren for den nettverkstilkoblede maskinen (Se [Slik installerer du driver i nettverket17](#page-117-1)).

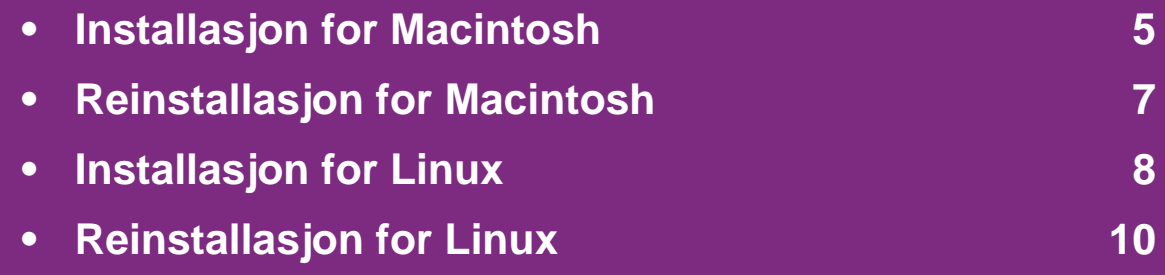

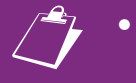

 • Hvis du bruker Windows operativsystem, se grunnleggende brukerhåndbok for installasjon av maskinens driver.

• Ikke bruk USB-kabel som er lengre enn 3 meter.

### <span id="page-105-1"></span><span id="page-105-0"></span>**Installasjon for Macintosh** 1. Installasjon av programvare 5

- **1** Kontroller at maskinen er koblet til datamaskinen og slått på.
- **2** Sett inn den medfølgende programvare-CD-en i CDstasjonen.
- **3** Dobbeltklikk på CD-ikonet på Macintosh-skrivebordet.
- **4** Dobbeltklikk på **MAC\_Installer**-mappen > ikonet**Installer OS X**
- **5** Angi passordet og klikk på **OK**.
- **6** Klikk på **Continue**.
- **7** Les lisensavtalen, og klikk på **Continue**.
- **8** Klikk på **Agree** for å godta lisensavtalen.
- **9** Velg **Easy Install**, og klikk på **Install**. **Easy Install** anbefales for de fleste brukere. Alle komponenter du trenger for å bruke maskinen, blir installert.

Hvis du velger **Custom Install**, kan du velge hvilke komponenter som skal installeres.

- **10** Når du ser meldingen om at alle åpne programmer på datamaskinen vil bli lukket, klikker du på **Continue**.
- **11** Velg **Typical installation for a local printer** og klikk på **OK**.
- **12** Klikk **Continue** på vinduet **Read Me**.
- **13** Når installasjonen er fullført, klikker du på **Quit**.
- **14** Åpne **Applications**-mappen > **Utilities** > **Print Setup Utility**.
	- For Mac OS X 105-10.7: Åpne mappen**Applications** > **System Preferences**, og klikk på **Print & Fax**.
- **15** Klikk på **Add** i **Printer List**.
	- For Mac OS X 10.5-10.7: trykk på "**+**"-ikonet. Et vindu åpnes.
- **16** For Mac OS X 10.3: Velg kategorien **USB**.
	- For Mac OS X 10.4: Klikk på **Default Browser** og finn USB-tilkoblingen.
	- For Mac OS X 10.5-10.7: Klikk på **Default** og finn USBtilkoblingen.

### **Installasjon for Macintosh 1. Installasjon av programvare** 6

**17** Hvis automatisk valg ikke fungerer som det skal for Mac OS X 10.3, velger du **Samsung** i **Printer Model** og maskinnavnet i **Model Name**.

- Hvis automatisk valg ikke fungerer som det skal for Mac OS X 10.4, velger du **Samsung** i **Print Using** og maskinnavnet i **Model**.
- Hvis automatisk valg ikke fungerer som det skal for Mac OS X 10.5-10.7, velger du **Select a driver to use...** og maskinnavnet i **Print Using**.

Maskinen vises i **Printer List** og angis som standardmaskin.

**18** Klikk på **Add**.

### <span id="page-107-1"></span><span id="page-107-0"></span>**Reinstallasjon for Macintosh 1. Installasjon av programvare <sup>7</sup>**

Hvis skriveren ikke fungerer som den skal, kan du avinstallere driveren og deretter installere den på nytt.

- **1** Kontroller at maskinen er koblet til datamaskinen og slått på.
- **2** Sett inn den medfølgende programvare-CD-en i CDstasjonen.
- **3** Dobbeltklikk på CD-ikonet på Macintosh-skrivebordet.
- **4** Dobbeltklikk på **MAC\_Installer**-mappen > ikonet**Installer OS X**
- **5** Angi passordet og klikk på **OK**.
- **6** Klikk på **Continue**.
- **7** Les lisensavtalen, og klikk på **Continue**.
- **8** Klikk på **Agree** for å godta lisensavtalen.
- **9** Velg **Uninstall** og klikk på **Uninstall**.

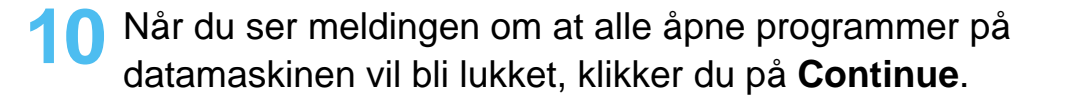

**11** Når avinstalleringen er ferdig, klikker du på **Quit**.

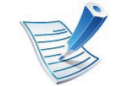

Hvis en maskin allerede er lagt til, slett den fra **Print Setup Utility** eller **Print & Fax**.
# **Installasjon for Linux 8. 1. Installasjon av programvare**

[Du må laste ned programvarepakker for Linux fra Samsungs](http://solution.samsungprinter.com/personal/anywebprint)  nettsider for å installere skriverprogramvaren (http:// www.samsung.com/printer).

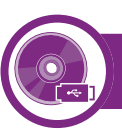

#### **Installere Unified Linux-driveren**

- **1** Kontroller at maskinen er koblet til datamaskinen og slått på.
- **2** Når vinduet **Administrator Login** vises, skriver du inn "root" i **Login**-feltet og angir systempassordet.

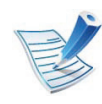

Du må logge på som superbruker (root) for å installere maskinprogramvaren. Hvis du ikke er superbruker, kontakter du systemansvarlig.

- **3** Fra Samsung webområde laster du ned pakken Unified Linux Driver til datamaskinen din.
- **4** Høyreklikk pakken **Unified Linux Driver** og pakk den ut.
- **5** Dobbeltklikk på **cdroot** > **autorun**.
- **6** Når velkomstskjermbildet vises, klikker du på **Next**.
- **7** Når installasjonen er fullført, klikker du på **Finish**.

Installasjonsprogrammet har tilføyd ikonet Unified Driver Configurator på skrivebordet og gruppen Unified Driver på systemmenyen. Hvis det oppstår problemer, kan du konsultere den elektroniske hjelpen, som er tilgjengelig via systemmenyen eller fra Windows-programmene i driverpakken, for eksempel **Unified Driver Configurator** eller **Image Manager**.

<span id="page-108-0"></span>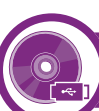

#### **Installere Smart Panel**

- **1** Kontroller at maskinen er koblet til datamaskinen og slått på.
- **2** Når vinduet **Administrator Login** vises, skriver du inn root i feltet **Login** og angir systempassordet.

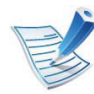

Du må logge på som superbruker (root) for å installere maskinprogramvaren. Hvis du ikke er superbruker, kontakter du systemansvarlig.

**3** Fra Samsung webområde laster du ned og pakker ut **Smart Panel**-pakken til datamaskinen din.

### **Installasjon for Linux 1. Installasjon av programvare 9**

- **4** Høyreklikk på Smart Panel-pakken, og pakk ut filene.
- **5** Dobbeltklikk på **cdroot** > **Linux** > **smartpanel**<sup>&</sup>gt; **install.sh**.

<span id="page-109-0"></span>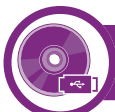

#### **Installere Printer Settings Utility**

- **1** Kontroller at maskinen er koblet til datamaskinen og slått på.
- **2** Når vinduet **Administrator Login** vises, skriver du inn "root" i **Login**-feltet og angir systempassordet.

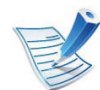

Du må logge på som superbruker (root) for å installere maskinprogramvaren. Hvis du ikke er superbruker, kontakter du systemansvarlig.

- **3** Last ned Printer Settings Utility-pakken fra Samsungs webområde til datamaskinen.
- **4** Høyreklikk på **Printer Settings Utility**-pakken, og pakk ut filene.
- **5** Dobbelklikk på **cdroot** > **Linux** > **psu** > **install.sh**.

### **Reinstallasjon for Linux 1. Installasjon av programvare <sup>10</sup>**

Hvis skriveren ikke fungerer som den skal, kan du avinstallere driveren og deretter installere den på nytt.

- **1** Kontroller at maskinen er koblet til datamaskinen og slått på.
- **2** Når vinduet **Administrator Login** vises, skriver du inn "root" i **Login**-feltet og angir systempassordet.

Du må logge på som superbruker (root) for å kunne avinstallere skriverdriveren. Hvis du ikke er superbruker, kontakter du systemansvarlig.

**3** Klikk på ikonet nederst på skrivebordet. Når terminalskjermbildet vises, skriver du inn følgende:

[root@localhost root]#cd /opt/Samsung/mfp/uninstall/ [root@localhost uninstall]#./uninstall.sh

- **4** Klikk på **Uninstall**.
- **5** Klikk på **Next**.
- **6** Klikk på **Finish**.

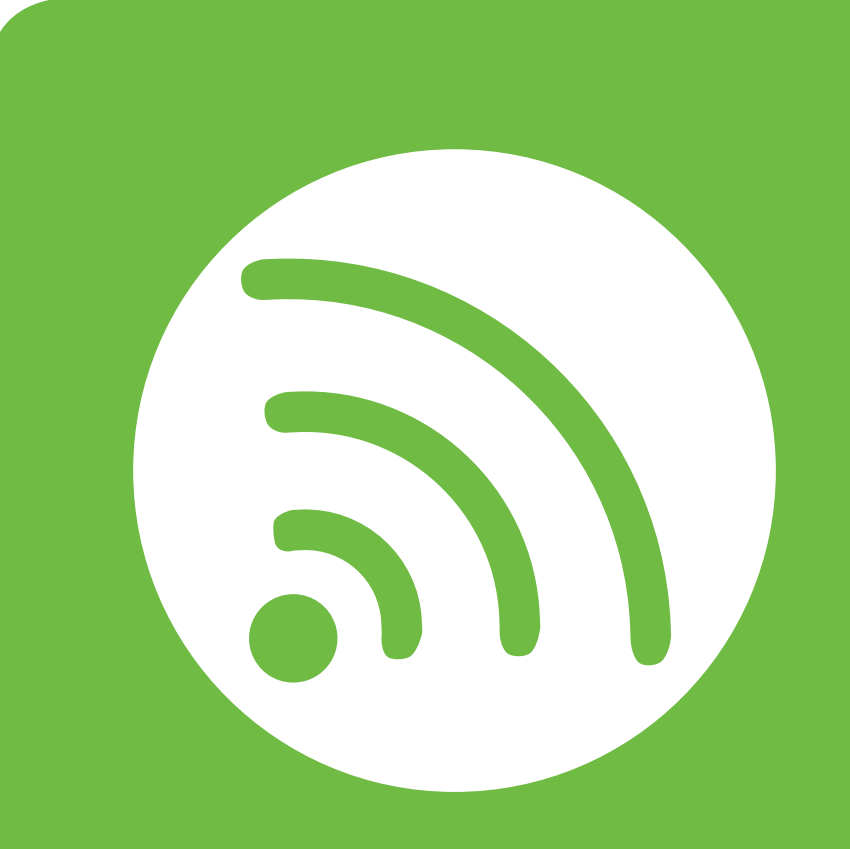

### **2. Slik bruker du en nettverkstilkoblet maskin**

Dette kapitlet inneholder trinnvise instrukser om hvordan du setter opp den nettverkstilkoblede maskinen og programvaren.

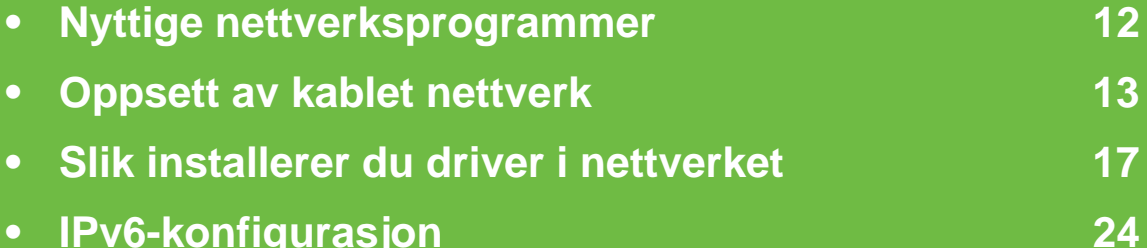

## <span id="page-112-0"></span>**Nyttige nettverksprogrammer** 2. Slik bruker du en nettverkstilkoblet (12

Det finnes flere forskjellige programmer du kan bruke til å konfigurere nettverksinnstillingene på en enkel måte i nettverksmiljøet. Spesielt for nettverksansvarlig er det mulig å administrere flere maskiner på nettverket.

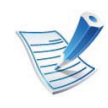

Angi IP-adressen før du bruker programmene nedenfor.

#### **SyncThru™ Web Service**

Webserveren som er innebygd i nettverksmaskinen, gjør det mulig å foreta følgende oppgaver (se ["Bruke SyncThru™ Web](#page-126-0)  [Service" på side 26\)](#page-126-0):

- Sjekk informasjon og status for rekvisita.
- Tilpasse maskininnstillingene.
- Sett alternativ for e-postvarsel. Når du velger dette alternativet, blir maskinens status (lavt nivå i tonerkassett eller maskinfeil) automatisk sendt til den angitte epostadressen.
- Konfigurere nettverksparameterne som er nødvendige for at maskinen skal kunne kobles til ulike nettverksmiljøer.

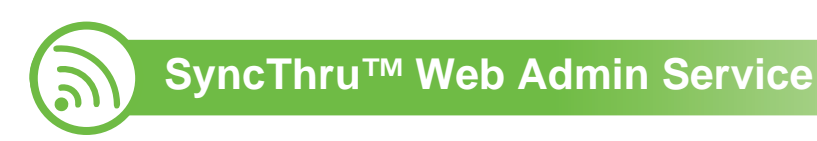

En nettbasert maskinadministrasjonsløsning for nettverksadministratorer. Med SyncThru™ Web Admin Service [kan du enkelt administrere nettverksenheter og fjernovervåke og](http://solution.samsungprinter.com)  feilsøke nettverksmaskiner fra alle steder som har tilgang til bedriftens intranett. Last ned dette programmet fra http:// solution.samsungprinter.com.

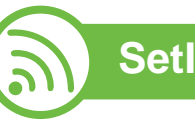

### **SetIP**

Med dette verktøyet kan du velge et nettverksgrensesnitt og manuelt konfigurere IP-adressene som skal brukes med TCP/IPprotokollen.

- Se ["Konfigurer IPv4 ved å bruke programmet SetIP](#page-114-0)  [\(Windows\)" på side 14.](#page-114-0)
- Se ["IPv4-konfigurasjon ved bruk av SetIP \(Macintosh\)" på](#page-115-0)  [side 15](#page-115-0).
- Se ["Konfigurer IPv4 ved å bruke programmet SetIP \(Linux\)"](#page-115-1)  [på side 15.](#page-115-1)

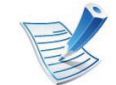

TCP/IPv6 støttes ikke av dette programmet.

### <span id="page-113-0"></span>**Oppsett av kablet nettverk** 2. Slik bruker du en nettverkstilkoblet (13

Du må konfigurere nettverksprotokollene på maskinen for å kunne bruke den i nettverket.

Du kan bruke nettverket etter at du har koblet en nettverkskabel til nettverksporten på maskinen.

- Modeller som ikke har display på kontrollpanelet, bruker programmet SyncThru™ Web Service eller SetIP.
	- Se ["Bruke SyncThru™ Web Service" på side 65](#page-165-0).
	- Se ["Angi IP-adresse" på side 14](#page-114-1).
- For modeller som har display på kontrollpanelet: Konfigurer nettverksinnstillingene ved å trykke på (**Meny**) > **Nettverk** på kontrollpanelet (se ["Nettverk" på side 38\)](#page-138-0).

<span id="page-113-1"></span>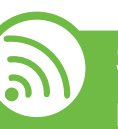

#### **Skrive ut en nettverkskonfigurasjonsrapport**

Du kan skrive ut en **nettverkskonfigurasjonsrapport** fra maskinens kontrollpanel som vil vise gjeldende maskins nettverksinnstillinger. Dette er nyttig når du skal konfigurere et nettverk.

- **Maskinen har display::** Trykk på (**Meny**) på kontrollpanelet og velg **Nettverk** > **Nettverkskonfig.** (**Nettverkskonfigurasjon**) > **Ja**.
- **Maskinen har ikke display::** Trykk på (**Avbryt** eller **Stopp/Slett**) på kontrollpanelet i mer enn fem sekunder.

Du kan bruke denne **nettverkskonfigurasjonsrapporten** til å finne maskinens MAC-adresse og IP-adresse.

Eksempel:

- MAC-adresse: 00:15:99:41:A2:78
- IP-adresse: 192.0.0.192

<span id="page-114-1"></span>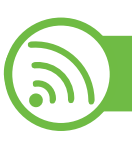

### **Angi IP-adresse**

Først må du konfigurere en IP-adresse for nettverksutskrift og administrasjon. I de fleste tilfeller tilordnes en ny IP-adresse automatisk av en DHCP-server (Dynamic Host Configuration Protocol Server) på nettverket.

#### <span id="page-114-0"></span>**Konfigurer IPv4 ved å bruke programmet SetIP (Windows)**

Før du bruker programmet SetIP, deaktiver datamaskinens brannmur fra **Kontrollpanel** > **Sikkerhetssenter** > **Windowsbrannmur**.

- **1** Installer programmet fra CD-en fra leverandøren ved å dobbeltklikke på **Application** > **SetIP** > **Setup.exe**.
- **2** Følg instruksene i installasjonsvinduet.
- **3** Bruk en nettverkskabel for å koble til maskinen til nettverket.
- **4** Slå på maskinen.
	- **5** Fra **Start**-menyen velger du **Alle programmer**<sup>&</sup>gt; **Samsung Printers** > **SetIP** > **SetIP**.
- **6** Klikk på ikonet  $\bullet$  (det tredje fra venstre) i vinduet SetIPfor å åpne TCP/IP-konfigurasjonsvinduet.
- **7** Angi den nye informasjonen for maskinen i konfigurasjonsvinduet som følger. I intranett i bedrifter kan det hende du trenger å få denne informasjonen tilordnet av en nettverksansvarlig før du fortsetter.

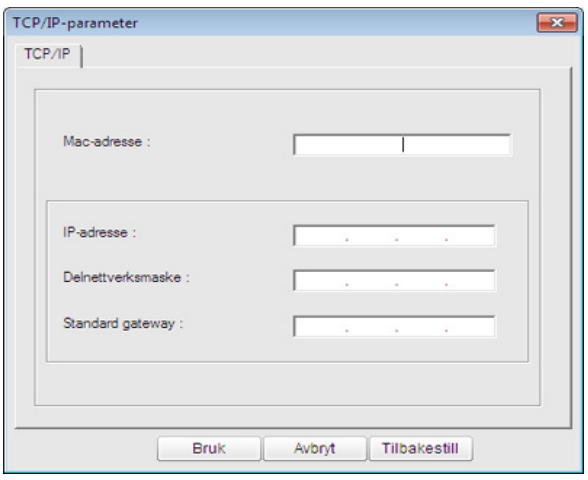

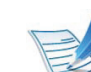

Finn maskinens MAC-adresse i **nettverkskonfigurasjonsrapporten** (se ["Skrive ut en](#page-113-1)  [nettverkskonfigurasjonsrapport" på side 13\)](#page-113-1) og skriv den inn uten kolon. Adressen 00:15:99:29:51:A8 blir for eksempel 0015992951A8.

**8** Klikk på **Bruk** og deretter på **OK**. Maskinen skriver ut **konfigurasjonsrapporten** automatisk. Kontroller at alle innstillingene er riktige.

### **Oppsett av kablet nettverk** 2. Slik bruker du en nettverkstilkoblet (15

### <span id="page-115-0"></span>**IPv4-konfigurasjon ved bruk av SetIP (Macintosh)**

Før du bruker programmet SetIP, deaktiver datamaskinens brannmur fra **System Preferences** > **Security** > **Firewall**.

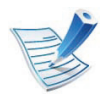

Følgende instrukser kan være annerledes fra modellen din.

- **1** Bruk en nettverkskabel for å koble til maskinen til nettverket.
- **2** Sett i installasjons-CD-en, åpne diskvinduet og velg **MAC\_Installer** > **MAC\_Printer** > **SetIP** > **SetIPapplet.html**.
- **3** Dobbelklikk på filen. **Safari** åpnes automatisk. Velg deretter **Trust**. Nettleseren åpner siden **SetIPapplet.html** som viser skriverens navn og informasjon om IP-adresse.
- **Klikk på ikonet (det tredje fra venstre) i vinduet SetIPfor** å åpne TCP/IP-konfigurasjonsvinduet.

**5** Angi den nye informasjonen for maskinen i konfigurasjonsvinduet. I intranett i bedrifter kan det hende du trenger å få denne informasjonen tilordnet av en nettverksansvarlig før du fortsetter.

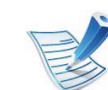

Finn maskinens MAC-adresse i

- **nettverkskonfigurasjonsrapporten** (se ["Skrive ut en](#page-113-1)  [nettverkskonfigurasjonsrapport" på side 13\)](#page-113-1) og skriv den inn uten kolon. Adressen 00:15:99:29:51:A8 blir for eksempel 0015992951A8.
- **6** Velg **Apply**, deretter **OK** og **OK** igjen.
- **7** Avslutt **Safari**.

### <span id="page-115-1"></span>**Konfigurer IPv4 ved å bruke programmet SetIP (Linux)**

Før du bruker programmet SetIP, deaktiver datamaskinens brannmur fra **System Preferences** eller **Administrator**.

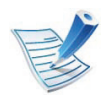

Følgende instrukser kan være forskjellig fra din modell eller dine operativsystemer.

- **1** Åpne /**opt**/**Samsung**/**mfp**/**share**/**utils**/.
- **2** Dobbeltklikk på **SetIPapplet.html**-filen.
- **3** Klikk for å åpne TCP/IP-konfigurasjonsvinduet.

**4** Angi den nye informasjonen for maskinen i konfigurasjonsvinduet. I intranett i bedrifter kan det hende du trenger å få denne informasjonen tilordnet av en nettverksansvarlig før du fortsetter.

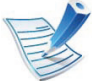

Finn maskinens MAC-adresse i **nettverkskonfigurasjonsrapporten** (se ["Skrive ut en](#page-113-1)  [nettverkskonfigurasjonsrapport" på side 13](#page-113-1)) og skriv den inn uten kolon. Adressen 00:15:99:29:51:A8 blir for eksempel 0015992951A8.

**5** Maskinen skriver ut **konfigurasjonsrapporten** automatisk.

## <span id="page-117-0"></span>**Slik installerer du driver i nettverket** 2. Slik bruker du en nettverkstilkoblet (17

#### **Windows**

**1** Kontroller at maskinen er koblet til nettverket og slått på. IP-adressen til maskinen må også være konfigurert (se ["Angi IP-adresse" på side 14](#page-114-1)).

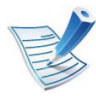

Hvis "**Veiviser for funnet maskinvare**" vises under installeringsprosessen, må du klikke **Avbryt** for å lukke vinduet.

**2** Sett inn den medfølgende programvare-CD-en i CDstasjonen.

CD-en skal starte automatisk, og et installeringsvindu vil åpnes.

#### **3** Velg **Installer nå**.

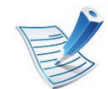

Med **Tilpasset installasjon** kan du velge maskinens tilkobling og hvilke komponenter du vil installere. Følg instruksjonene i vinduet.

**4** Les **Lisensavtale**, og velg **I accept the terms of the License Agreement**. Klikk på **Neste**.

Programmet søker etter maskinen.

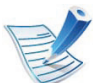

- Hvis maskinen ikke blir funnet på nettverket eller lokalt, vises en feilmelding.
- **Merk av hvis du vil installere programvaren uten at skriveren er koblet til.**
	- Merk av for dette alternativet hvis du vil installere dette programmet uten at en maskin er tilkoblet. Vinduet for utskrift av testside vil ikke vises, og installasjonen fullføres.
- **Søk på nytt**

Når du trykker på denne knappen, vises vinduet med brannmurvarsel.

- Slå av brannmuren, og klikk på **Søk på nytt**. I Windows klikker du på **Start** > **Kontrollpanel** > **Windows-brannmur** og deaktiverer dette alternativet.
- Slå av brannmuren fra tredjepartsprogrammet i tillegg til fra operativsystemet. Se håndboken som følger med de enkelte programmene.

# Slik installerer du driver i nettverket **2. Slik bruker du en nettverkstilkoblet** 18

#### • **Direkte inndata**

Med **Direkte inndata** kan du søke etter en bestemt maskin i nettverket.

- **Søk basert på IP-adresse**: Angi IP-adressen eller vertsnavnet. Deretter klikker du på **Neste**. Skriv ut en nettverkskonfigurasjonsrapport for å verifisere maskinens IP-adresse (se ["Skrive ut en](#page-113-1)  [nettverkskonfigurasjonsrapport" på side 13\)](#page-113-1).
- **Søk basert på nettverksbane**: Hvis du vil finne en delt maskin (UNC-bane), angir du det delte navnet manuelt. Du kan også finne en delt skriver ved å klikke på **Bla gjennom**-knappen. Deretter klikker du på **Neste**.

#### • **Hjelp**

Hvis maskinen ikke er koblet til datamaskinen eller nettverket, kan du klikke på Hjelp-knappen for å få detaljert informasjon om hvordan du kobler til maskinen.

#### • **SNMP-gruppenavn**

Hvis systemadministratoren har satt opp det nye **SNMP-gruppenavn** på maskinen, kan du finne den på nettverket. Ta kontakt med systemadministratoren for et nytt **SNMP-gruppenavn**.

**5** Maskinene du søkte etter, vises på skjermen. Velg den du vil bruke, og klikk på **OK**.

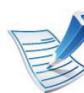

Hvis driveren bare søkte etter én maskin, vises bekreftelsesvinduet.

**6** Følg instruksene i installasjonsvinduet.

#### **Macintosh**

- **1** Kontroller at maskinen er koblet til nettverket og slått på. IP-adressen til maskinen må også være konfigurert (se ["Angi IP-adresse" på side 14](#page-114-1)).
- **2** Sett inn den medfølgende programvare-CD-en i CDstasjonen.
- **3** Dobbeltklikk på CD-ikonet på Macintosh-skrivebordet.
- **4** Dobbeltklikk på **MAC\_Installer**-mappen > ikonet **Installer OS X**.
- **5** Angi passordet og klikk på **OK**.
- **6** Klikk på **Continue**.

# Slik installerer du driver i nettverket <sup>2. Slik bruker du en nettverkstilkoblet 19</sup>

- **7** Les lisensavtalen, og klikk på **Continue**.
- **8** Klikk på **Agree** for å godta lisensavtalen.
- **9** Velg **Easy Install**, og klikk på **Install**. **Easy Install** anbefales for de fleste brukere. Alle komponenter du trenger for å bruke maskinen, blir installert.

Hvis du velger **Custom Install**, kan du velge hvilke komponenter som skal installeres.

**10** Når du ser meldingen om at alle åpne programmer på datamaskinen vil bli lukket, klikker du på **Continue**.

- **11** Velg **Typical installation for a network printer**, og klikk på **OK**.
- **12** Programmet SetIP starter automatisk.
- **13** Klikk på **OK** for å fortsette installasjonen.
- **14** Klikk **Continue** på vinduet **Read me**.
- **15** Når installasjonen er fullført, klikker du **OK**.
- **16** Åpne **Applications**-mappen > **Utilities** > **Print Setup Utility**.
	- For Mac OS X 105-10.7: Åpne mappen**Applications** > **System Preferences**, og klikk på **Print & Fax**.

### **17** Klikk på **Add** i **Printer List**.

- For Mac OS X 10.5-10.7: Klikk på ikonet "**+**". Et vindu vil da åpnes.
- **18** For Mac OS X 10.3: Velg kategorien **IP Printing**.
	- For Mac OS X 10.4 klikker du på **IP Printer**.
	- For Mac OS X 10.5-10.7: Klikk på **IP**.
- **19** Velg **HP Jetdirect Socket** i **Protocol**.

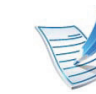

Utskrift av et dokument med mange sider kan gå raskere hvis du velger **Socket** under **Printer Type**.

- **20** Skriv inn maskinens IP-adresse i **Address**innleggingsfeltet.
- **21** Angi kønavnet i **Queue**-innleggingsfeltet. Hvis du ikke kjenner kønavnet til maskinserveren, prøv med standardkøen først.

### Slik installerer du driver i nettverket **2. Slik bruker du en nettverkstilkoblet** 20

**22** Hvis automatisk valg ikke fungerer som det skal for Mac OS X 10.3, velger du **Samsung** i **Printer Model** og maskinnavnet i **Model Name**.

- Hvis automatisk valg ikke fungerer som det skal for Mac OS X 10.4, velger du **Samsung** i **Print Using** og maskinnavnet i **Model**.
- Hvis automatisk valg ikke fungerer som det skal for Mac OS X 10.5-10.7, velger du **Select Printer Software** og maskinnavnet i **Print Using**.

#### **23** Klikk på **Add**.

Maskinen vises i **Printer List** og angis som standardskriver.

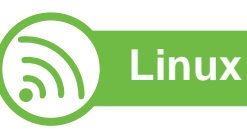

[Du må laste ned programvarepakker for Linux fra Samsungs](http://solution.samsungprinter.com/personal/anywebprint)  nettsider for å installere skriverprogramvaren (http:// www.samsung.com/printer).

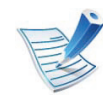

Slik installerer du annen programvare:

- Se ["Installere Smart Panel" på side 8](#page-108-0).
- Se ["Installere Printer Settings Utility" på side 9](#page-109-0).

#### **Slik installerer du Linux-driveren og legger til nettverksskriver**

- **1** Kontroller at maskinen er koblet til nettverket og slått på. IP-adressen til maskinen må også være konfigurert.
- **2** Last ned Unified Linux Driver-pakken fra Samsungs webområde.
- **3** Pakk ut filen UnifiedLinuxDriver.tar.gz, og åpne den nye katalogen.
- **4** Dobbeltklikk på mappen **Linux** > ikonet **install.sh**.
- **5** Installasjonsvinduet for Samsung åpnes. Klikk på **Continue**.
- **6** Veiviser for å legge til skriver åpnes. Klikk på **Next**.
- **7** Velg nettverksskriveren og klikk på **Search**.
- **8** Skriverens IP-adresse og modellnavn vises i listefeltet.
- **9** Velg maskinen og klikk på **Next**.
- **10** Legg inn skriverbeskrivelsen og **Next**.

### Slik installerer du driver i nettverket **2. Slik bruker du en nettverkstilkoblet**

**11** Når maskinen er lagt til, klikker du på **Finish**.

**12** Når installasjonen er utført, klikker du på **Finish**.

### **Legg til nettverksskriver**

- **1** Dobbeltklikk på **Unified Driver Configurator**.
- **2** Klikk på **Add Printer.**.
- **3** Vinduet **Add printer wizard** åpnes. Klikk på **Next**.
- **4** Velg **Network printer**, og klikk på **Search**-knappen.
- **5** Skriverens IP-adresse og modellnavn vises i listefeltet.
- **6** Velg maskinen og klikk på **Next**.
- **7** Legg inn skriverbeskrivelsen og klikk **Next**.
- **8** Når maskinen er lagt til, klikker du på **Finish**.

 **UNIX**

- Vær sikker på at maskinen støtter UNIX operativsystem før du installerer UNIX skriverdriver (se grunnleggende brukerhåndbok).
- Kommandoene er markert med "". Ikke bruk "" når du skriver kommandoene..

Du må installere UNIX skriverdriveren først, og deretter sette opp skriveren for å kunne bruke UNIX skriverdriver. Du kan laste ned UNIX-skriverdriveren fra nettstedet til Samsung.

### **Installere UNIX skriverdriverpakken**

Installeringsprosedyren er felles for alle typer UNIX OS nevnt tidligere.

- **1** Fra nettstedet Samsung laster du ned og pakker ut UNIXskriverdriveren til datamaskinen din.
- **2** Tilegne rotprivilegier.

**su -**

**3** Kopier aktuelt driverarkiv til UNIX-målmaskinen.

# Slik installerer du driver i nettverket **2. Slik bruker du en nettverkstilkoblet** (22

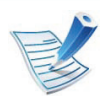

Se administrasjonsveiledningen for UNIX OS for mer informasion.

- Pakk ut UNIX skriverdriverpakken. Bruk for eksempel følgende kommandoer på IBM AIX. "**gzip -d <** skriv inn pakkens navn **| tar xf -**"
- **5** Gå til den utpakkede katalogen.
- **6** Kjør installeringsskriptet.
	- "**./install**"

**install** er installeringsskriptfilen som brukes til installering og avinstallering av UNIX skriverdriverpakken.

Bruk **chmod 755 install**-kommandoen for å gi tillatelse til installeringsskriptet.

- **7** Utfør "**. /install –c**" -kommandoen for å verifisere installeringsresultater.
- **8** Kjør "**installprinter**" fra kommandolinjen. Vinduet **Add Printer Wizard** kommer da opp. Installer skriveren i dette vinduet i samsvar med følgende trinn:

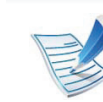

På noen UNIX OS, for eksempel på Solaris 10 kan en skriver som nettopp er lagt til, ikke være aktivert og/eller den godtar ikke jobber. I dette tilfellet kjør følgende kommandoer på rotterminalen:

"**accept <printer\_name>**"

enable <printer\_name>"

#### **Avinstallere skriverdriverpakken**

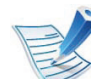

Avinnstalleringsverktøyet for skriver bør brukes for å slette skriveren som er installert i systemet.

**a** Kjør **uninstallprinter**-kommandoen fra terminalen. Da åpnes **Uninstall Printer Wizard**.

De installerte skriverne vises på nedtrekkslisten.

- **b** Velg skriveren som skal slettes.
- **c** Klikk på **Delete** for å slette skriveren fra systemet.
- **d** Utfør "**. /install –d**"-kommandoen for å avinstallere hele pakken.
- **e** For å godkjenne avinstalleringsresultatene, utfør "**. / install –c**"-kommandoen.

For å installere på nytt, bruk kommandoen " **/install**" for å installere på nytt.

### Slik installerer du driver i nettverket <sup>2. Slik bruker du en nettverkstilkoblet 23</sup>

#### **Installere skriveren**

For å legge til skriveren til UNIX-systemet kjør "installprinter" fra kommandolinjen. Vinduet med veiviser for Legge til skriver kommer da opp. Installer skriveren i dette vinduet i samsvar med følgende trinn:

- **1** Skriv inn navnet på skriveren.
- **2** Velg riktig skrivermodell fra listen.
- **3** Skriv inn eventuell beskrivelse som korresponderer til typen skriver i **Type**-feltet. Dette er valgfritt.
- **4** Angi eventuell skriverbeskrivelse i **Description**-feltet. Dette er valgfritt.
- **5** Angi skriverplassering i **Location**-feltet.
- **6** Skriv inn IP-adressen og DNS-navnet på skriveren i tekstboksen **Device** for nettverktilkoblede skrivere. På IBM AIX med **jetdirect Queue type** er kun DNS-navn mulig. Numerisk IP-adresse er ikke tillatt.
- **7 Queue type** viser tilkoblingen som **lpd** eller **jetdirect** i den tilhørende listeboksen. I tillegg er **usb**-typen tilgjengelig på Sun Solaris OS.
- **8** Velger **Copies** for å angi antall kopier.
- **9** Merk av for **Collate**-valget for å motta kopier som allerede er sortert.
- **10** Merk av for **Reverse Order**-valget for å motta kopier i motsatt rekkefølge.
- **11** Merk av for **Make Default**-valget for å angi denne skriveren som standard.
- **12** Klikk på **OK** for å legge til skriveren.

# <span id="page-124-1"></span><span id="page-124-0"></span>**<sup>24</sup> 2. Slik bruker du en nettverkstilkoblet IPv6-konfigurasjon maskin**

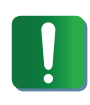

**IPv6** støttes korrekt kun i Windows Vista eller høyere.

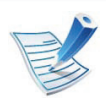

Hvis IPv6-nettverket ikke fungerer, tilbakestiller du alle nettverksinnstillingene til fabrikkinnstillinger og prøver på nytt ved å bruke **Fjern innst** (se ["Nettverk" på side 38](#page-138-0)).

I IPv6-nettverksmiljøet, følger du fremgangsmåten nedenfor for å bruke IPv6-adressen:

- **1** Bruk en nettverkskabel for å koble til maskinen til nettverket.
- **2** Slå på maskinen.
- **3** Skriv ut en **Nettverkskonfigurasjonsrapport** som vil sjekke IPv6-adresser (se ["Skrive ut en](#page-113-1)  [nettverkskonfigurasjonsrapport" på side 13](#page-113-1)).
- **4** Velg **Start** > **Kontrollpanel** > **Skrivere og telefakser**.
- **5** Klikk på **Legg til en skriver** på venstre panel i **Skrivere og telefakser**-vinduene.
- **6** Klikk på **Legg til en lokal skriver** i **Legg til skriver**vinduet.
- **7** Vinduet **Veiviser for skriverinstallasjon** åpnes. Følg instruksene i vinduet.

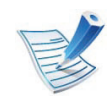

Hvis maskinen ikke fungerer i nettverksmiljøet, aktiverer du IPv6. Se neste avsnitt.

#### **Aktivere IPv6**

- **1** Klikk på (**Meny**)-knappen i kontrollpanel.
- **2** Trykk på **Nettverk** > **Aktiver IPv6** > **TCP/IP (IPv6)**.
- **3** Velg **Pa** og trykk på **OK**.
- **4** Slå maskinen av og på igjen.
- **5** Installer skriverdriveren på nytt.

# **IPv6-konfigurasjon <sup>25</sup> 2. Slik bruker du en nettverkstilkoblet**

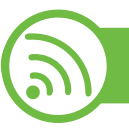

#### **Angi IPv6-adresser**

Maskinen støtter følgende IPv6-adresser for nettverksutskrift og -administrasjon.

- **Link-local Address**: Selvkonfigurert lokal IPv6-adresse (adressen begynner med FE80).
- **Stateless Address**: Automatisk konfigurert IPv6-adresse av en nettverksruter.
- **Stateful Address**: IPv6-adresse konfigurert av en DHCPv6 server.
- **Manual Address**: Manuelt konfigurert IPv6-adresse av en bruker.

#### **DHCPv6-adressekonfigurasjon (Stateful)**

Hvis du har en DHCPv6-server i nettverket, kan du angi ett av følgende alternativer for standard dynamisk vertskonfigurasjon.

```
1 Klikk på (Meny)-knappen i kontrollpanel.
```
**2** Press **Nettverk** > **OK** > **TCP/IP (IPv6)** > **OK** > **Konfig. DHCPv6**.

- **3** Trykk **OK** for å velge alternativet du ønsker.
	- **DHCPv6-adr.**: Bruk alltid DHCPv6, uansett ruterforespørsel.
	- **DHCPv6 av**: Bruk aldri DHCPv6 uansett ruterforespørsel.
	- **Ruter**: Bruk DHCPv6 bare når dette forespørres av en ruter.

#### **Manuell adressekonfigurasjon**

- **1** Start en webleser som støtter IPv6-adressering som URLadresse, for eksempel Internet Explorer.
- **2** Når vinduet **SyncThru™ Web Service** åpnes, flytter du pekeren til **Settings** øverst i menyen, og klikker deretter **Network Settings**.
- **3** Klikk **TCP/IPv6** på nettsidens venstre panel.
- **4** Velg avmerkingsboksen **Manual Address**. Tekstboksen **Address/Prefix** aktiveres.
- **5** Skriv inn resten av adressen (eksempel: 3FFE:10:88:194::**AAAA**, der "A" er den heksadesimale verdien 0 til og med 9, A til og med F).

#### **6** Klikk på **Apply**-knappen.

# **IPv6-konfigurasjon 2. Slik bruker du en nettverkstilkoblet 26 26**

<span id="page-126-0"></span>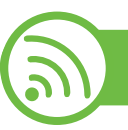

#### **Bruke SyncThru™ Web Service**

- **1** Start en webleser som støtter IPv6-adressering som URLadresse, for eksempel Internet Explorer.
- **2** Velg én av IPv6-adressene (**Link-local Address**, **Stateless Address**, **Stateful Address**, **Manual Address**) fra **nettverkskonfigurasjonsrapporten** (se ["Skrive ut en](#page-113-1)  [nettverkskonfigurasjonsrapport" på side 13](#page-113-1)).
- **3** Skriv inn IPv6-adressene (for eksempel: http:// [FE80::215:99FF:FE66:7701]).

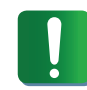

Adressen må være omgitt av '[ ]'-klammer.

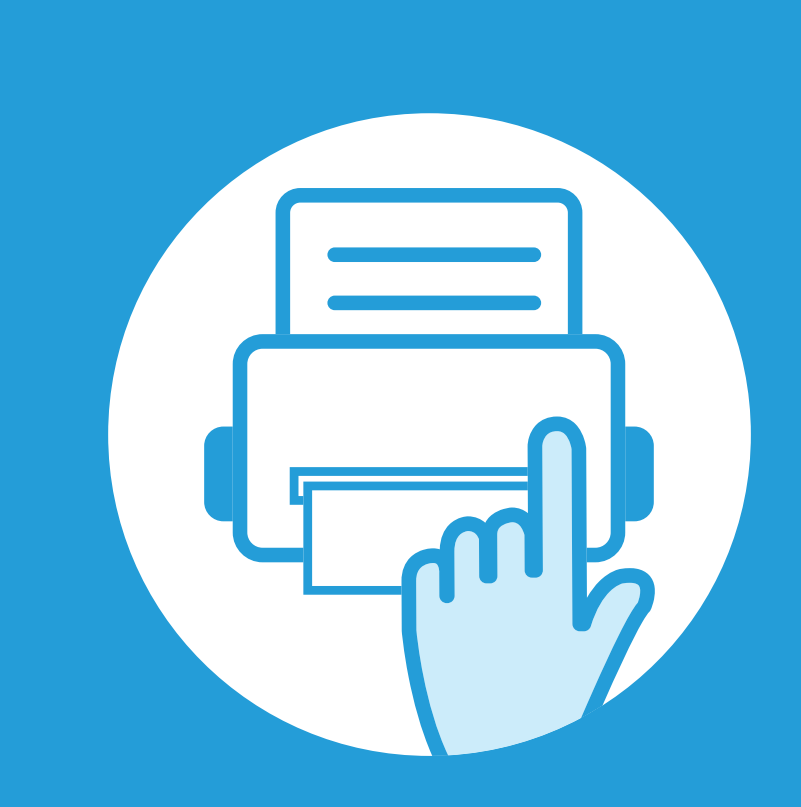

### **3. Nyttige innstillingsmenyer**

I dette kapitlet finner du forklaringer på hvordan du kan sjekke gjeldende maskinstatus, og hvordan du utfører avansert konfigurering.

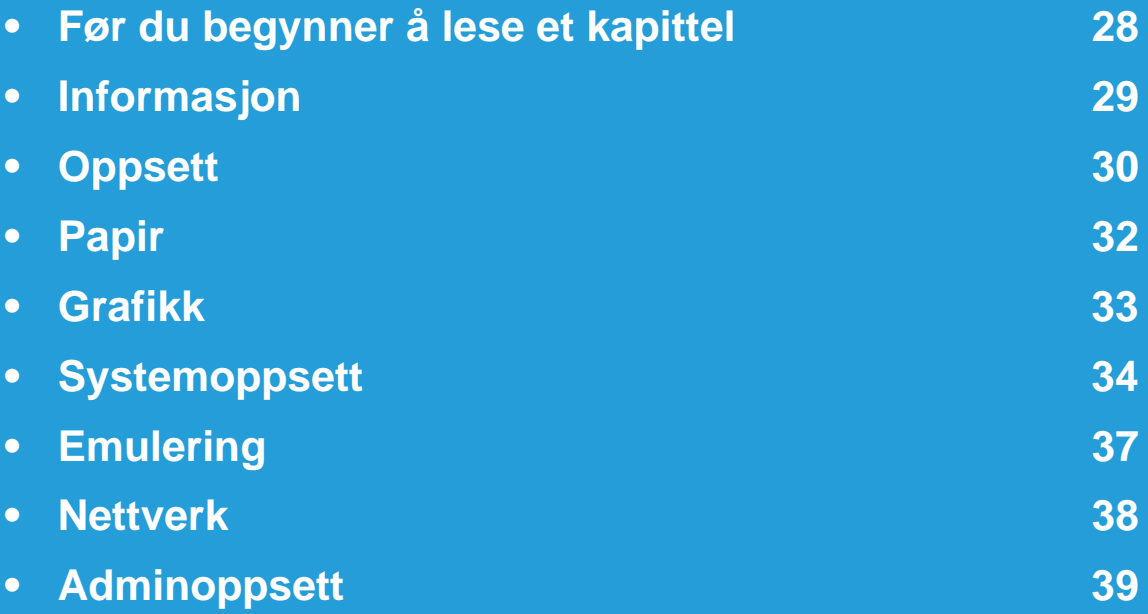

### <span id="page-128-0"></span>**Før du begynner å lese et kapittel 3. Nyttige innstillingsmenyer <sup>28</sup>**

Dette kapitlet forklarer alle de funksjonene som er tilgjengelige for denne seriens modeller for å hjelpe brukere til enkelt å forstå funksjonene. Du kan kontrollere funksjonene som er tilgjengelige for hver modell i Grunnleggende brukerhåndbok. Følgende er tips om hvordan bruke dette kapitlet

- Kontrollpanelet gir deg tilgang til ulike menyer for å konfigurere maskinen eller bruke maskinens funksjoner. Du kan åpne disse menyene ved å trykke (**Meny**).
- Enkelte menyer vises kanskje ikke på displayet, avhengig av alternativer eller modeller. I så fall gjelder de ikke for din maskin.
- Modeller som ikke har **(a. Meny)** på kontrollpanelet har ikke denne funksjonen.
- Noen menynavn kan variere på din maskin avhengig av dens alternativer eller modell.

### <span id="page-129-0"></span>**3. Nyttige innstillingsmenyer <sup>29</sup> Informasjon**

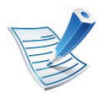

Enkelte menyer vises kanskje ikke på displayet, avhengig av alternativer eller modeller. I så fall gjelder de ikke for din maskin.

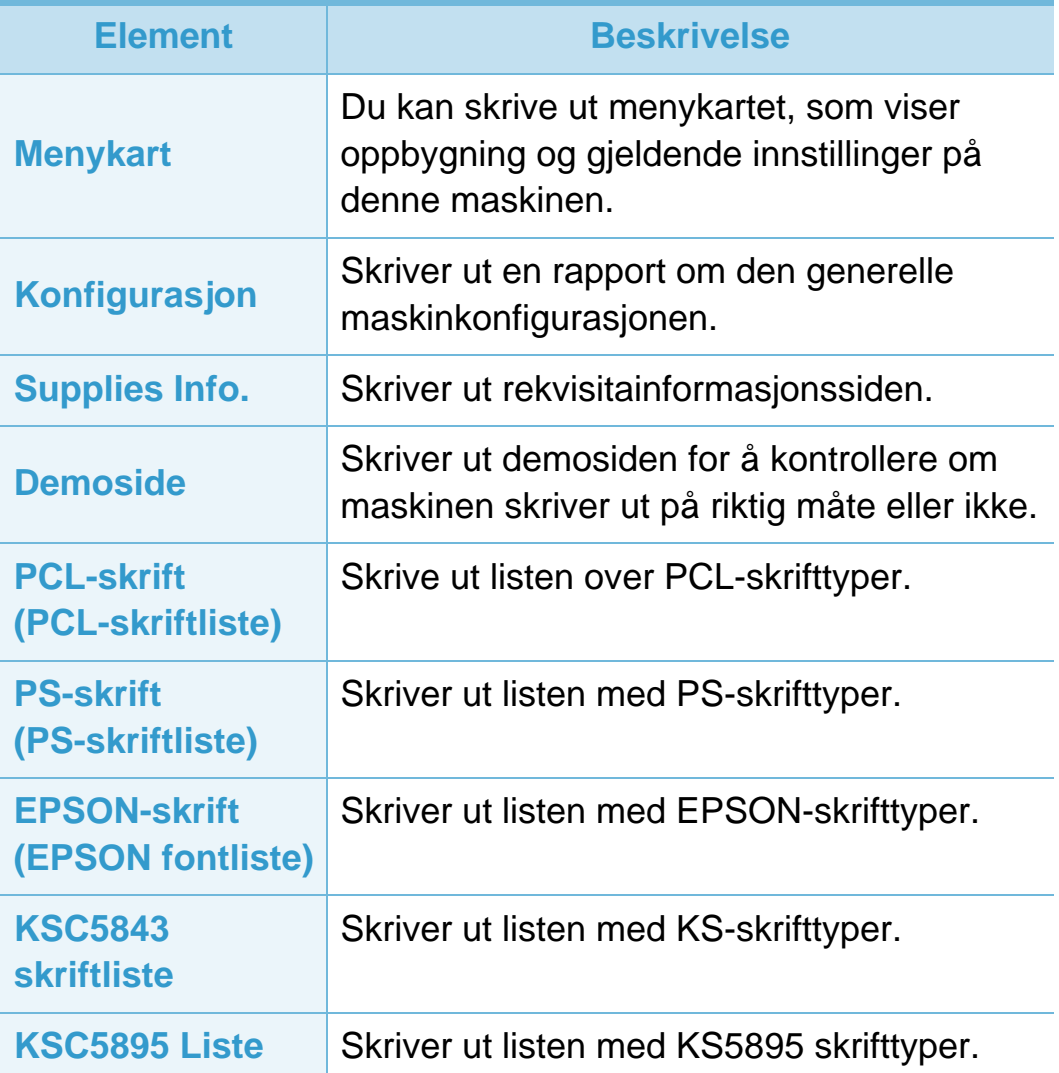

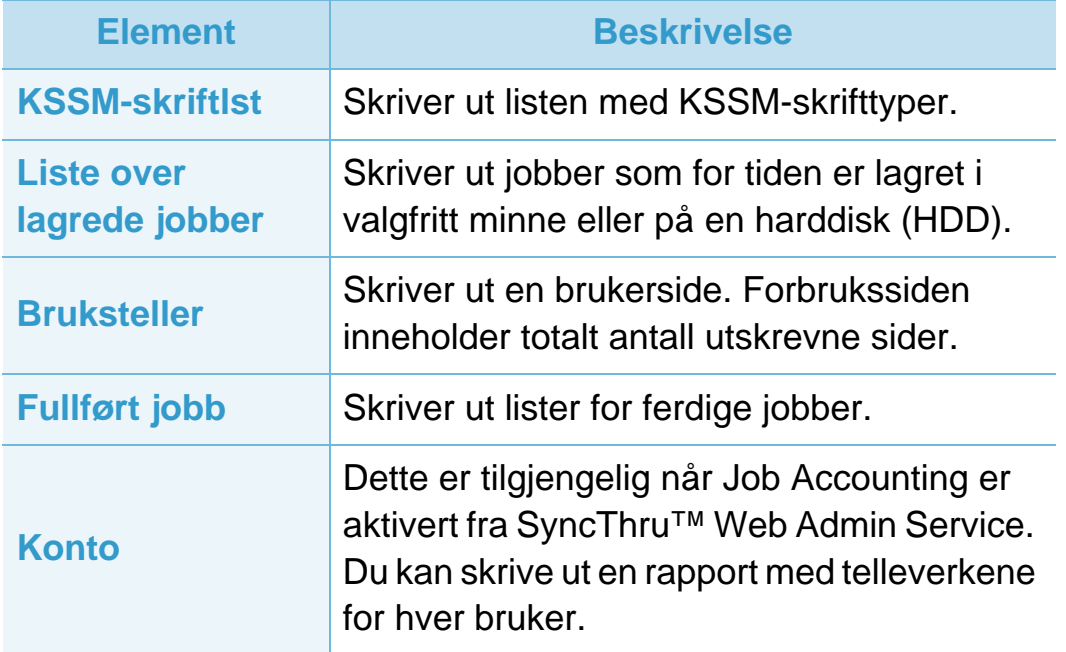

### <span id="page-130-0"></span>**Oppsett 3. Nyttige innstillingsmenyer <sup>30</sup>**

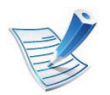

Enkelte menyer vises kanskje ikke på displayet, avhengig av alternativer eller modeller. I så fall gjelder de ikke for din maskin.

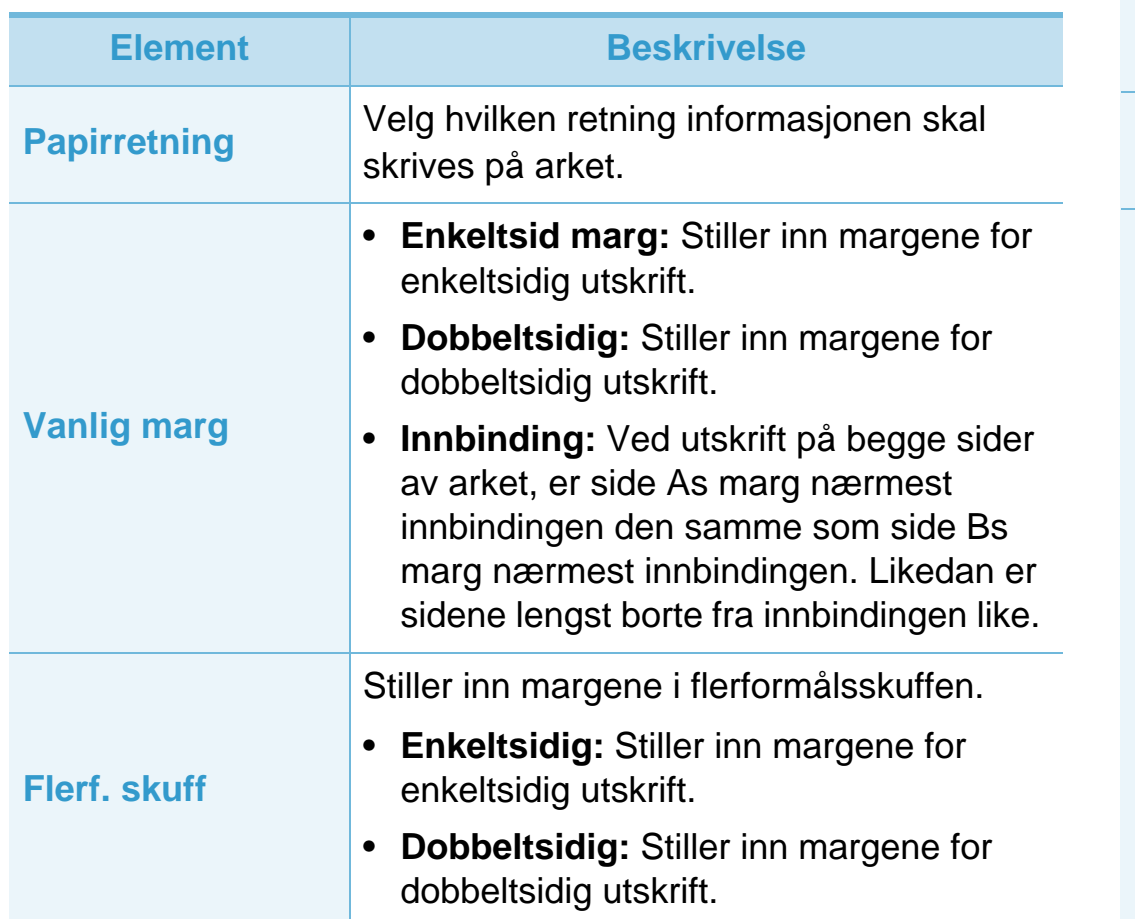

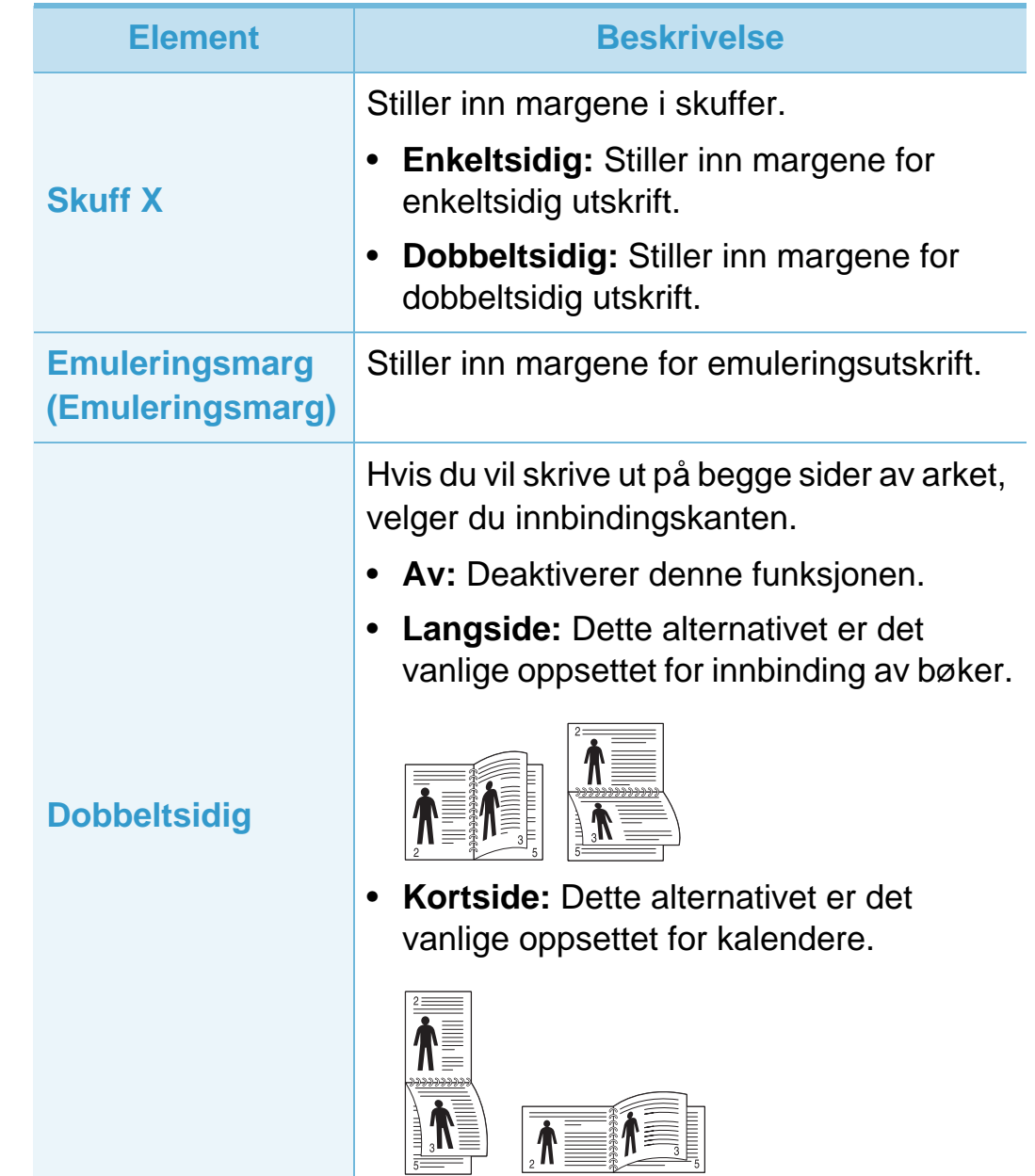

### **Oppsett 3. Nyttige innstillingsmenyer <sup>31</sup>**

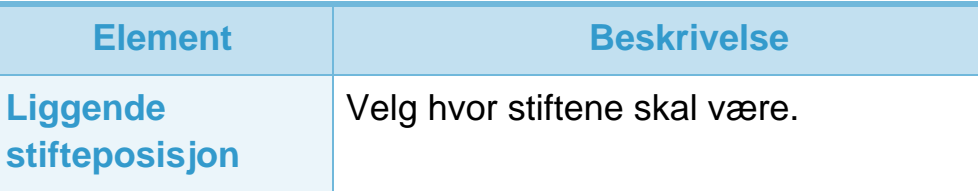

<span id="page-132-0"></span>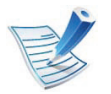

Enkelte menyer vises kanskje ikke på displayet, avhengig av alternativer eller modeller. I så fall gjelder de ikke for din maskin.

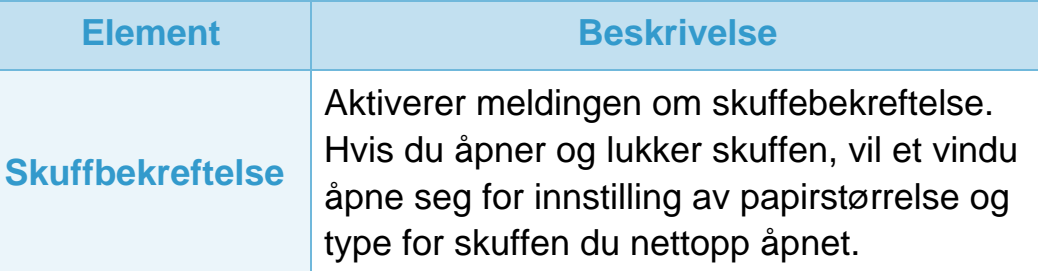

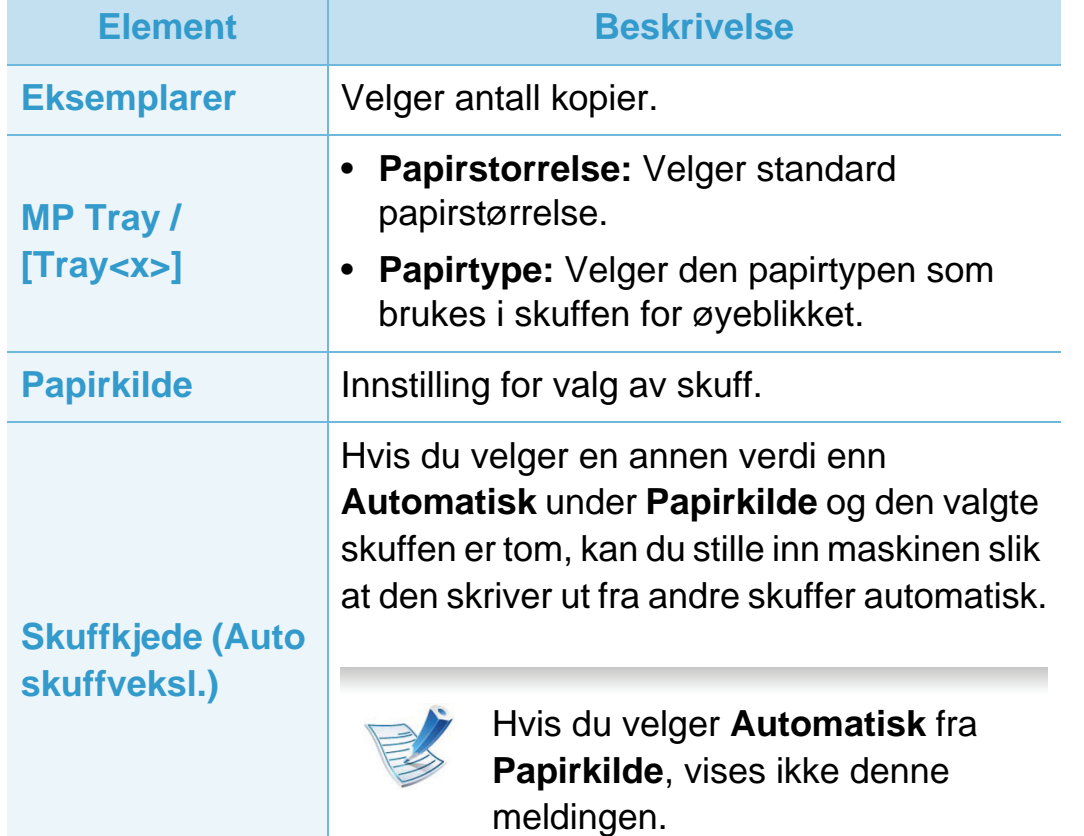

<span id="page-133-0"></span>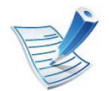

Enkelte menyer vises kanskje ikke på displayet, avhengig av alternativer eller modeller. I så fall gjelder de ikke for din maskin.

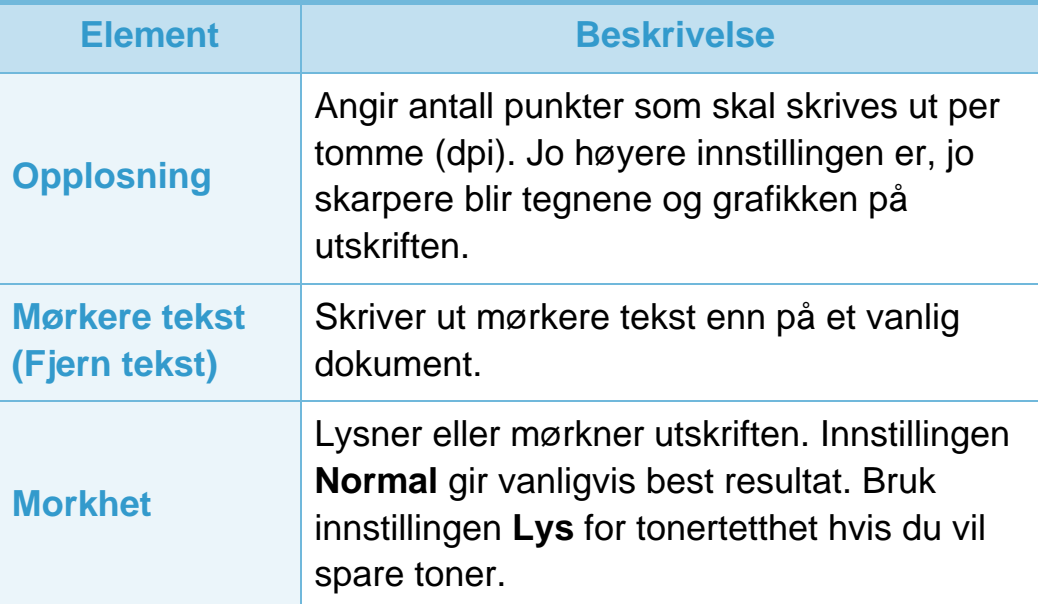

### <span id="page-134-0"></span>**Systemoppsett 3. Nyttige innstillingsmenyer <sup>34</sup>**

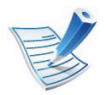

Enkelte menyer vises kanskje ikke på displayet, avhengi av alternativer eller modeller. I så fall gjelder de ikke for din maskin.

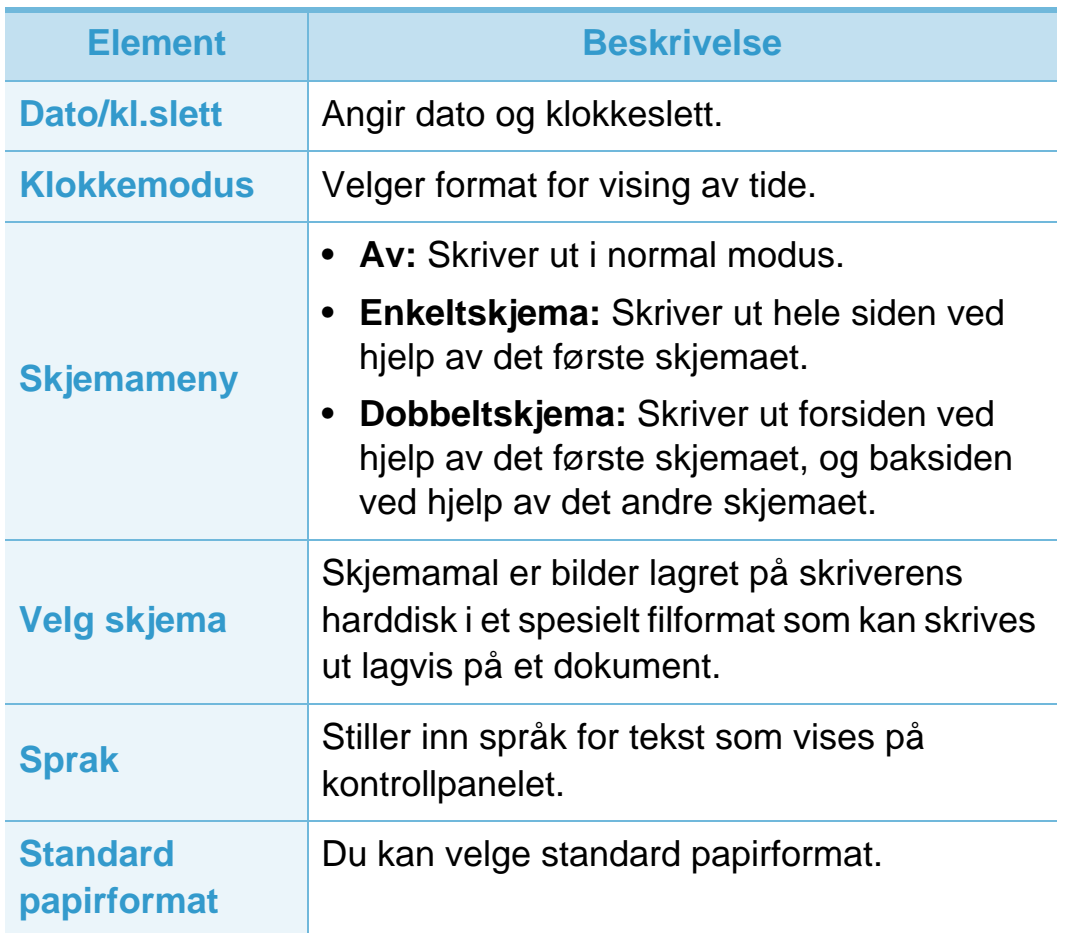

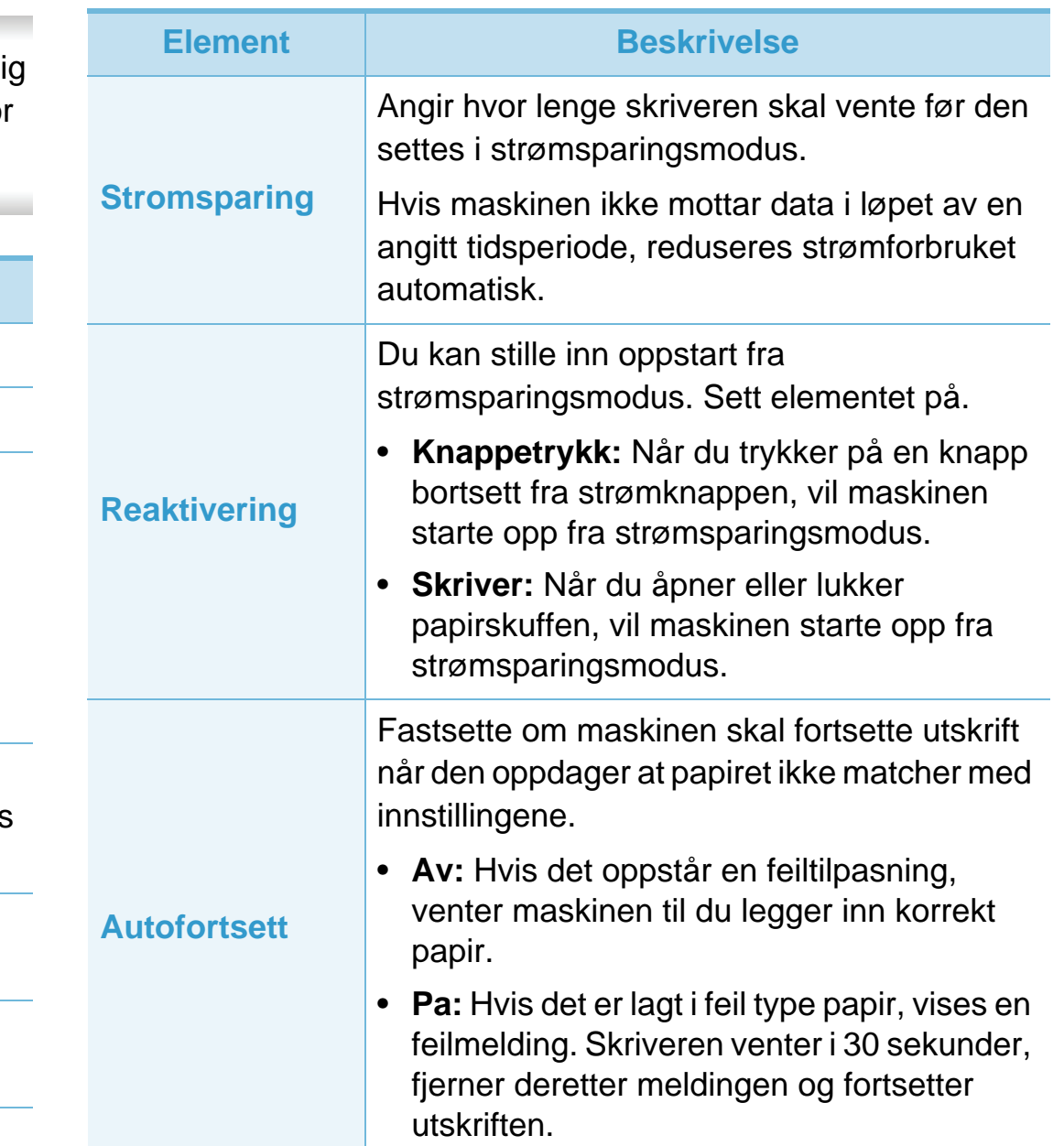

### **Systemoppsett 3. Nyttige innstillingsmenyer <sup>35</sup>**

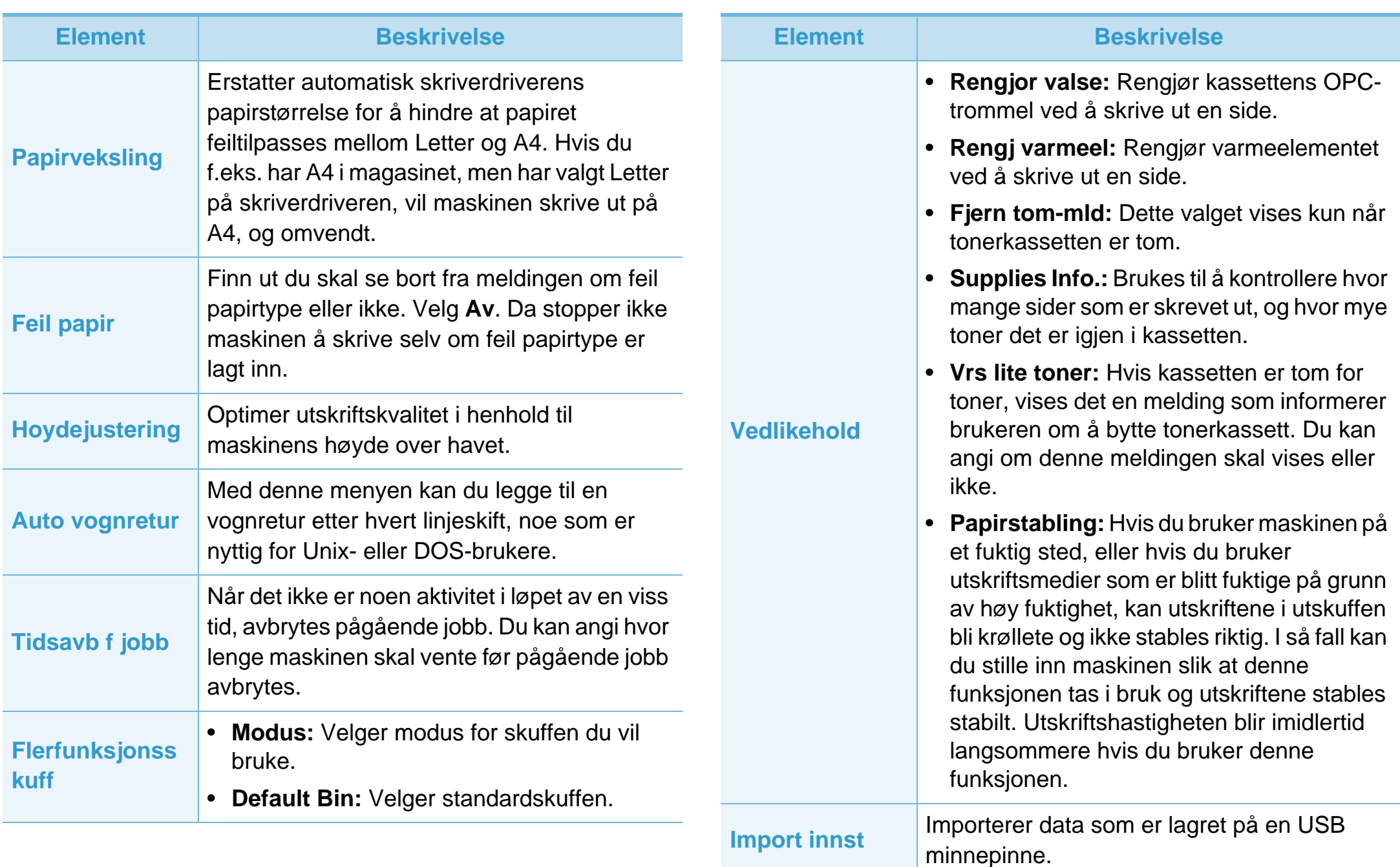

### **Systemoppsett 3. Nyttige innstillingsmenyer <sup>36</sup>**

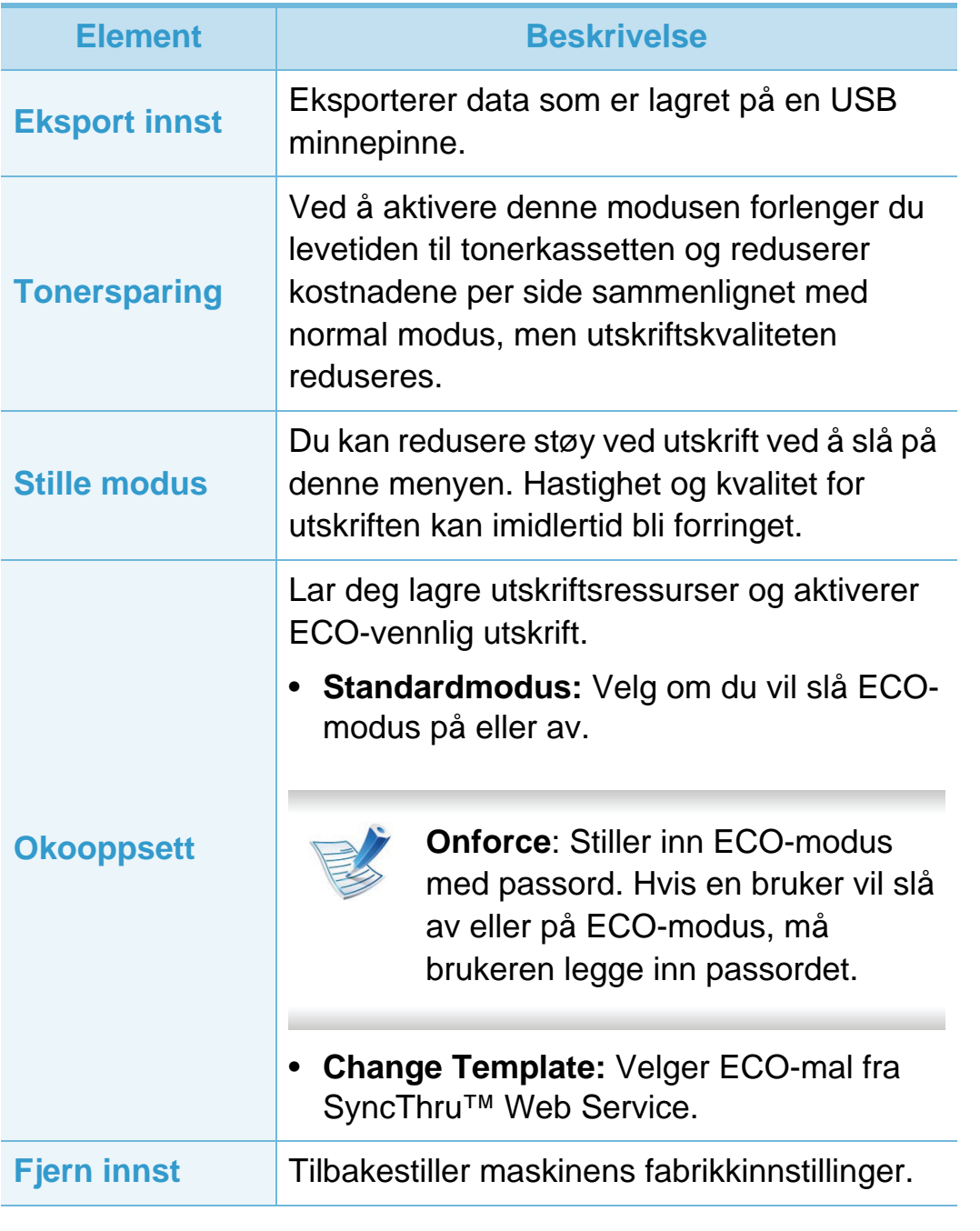

### <span id="page-137-0"></span>**Emulering 3. Nyttige innstillingsmenyer <sup>37</sup>**

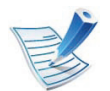

Enkelte menyer vises kanskje ikke på displayet, avhengig av alternativer eller modeller. I så fall gjelder de ikke for din maskin.

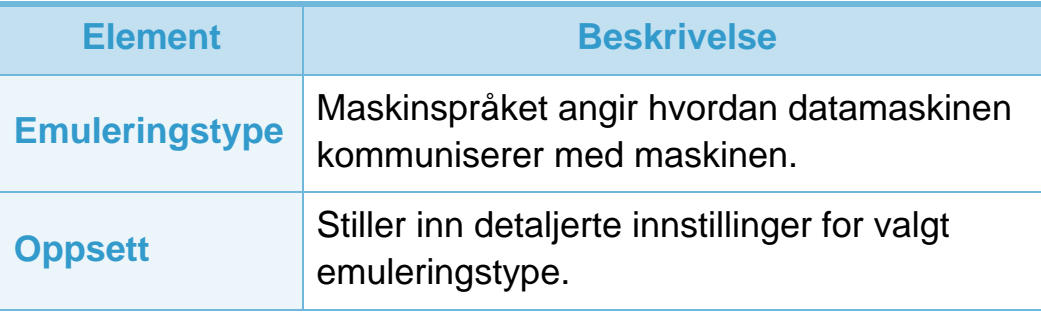

### <span id="page-138-1"></span><span id="page-138-0"></span>**Nettverk 3. Nyttige innstillingsmenyer <sup>38</sup>**

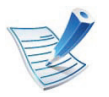

Enkelte menyer vises kanskje ikke på displayet, avhengig av alternativer eller modeller. I så fall gjelder de ikke for din maskin.

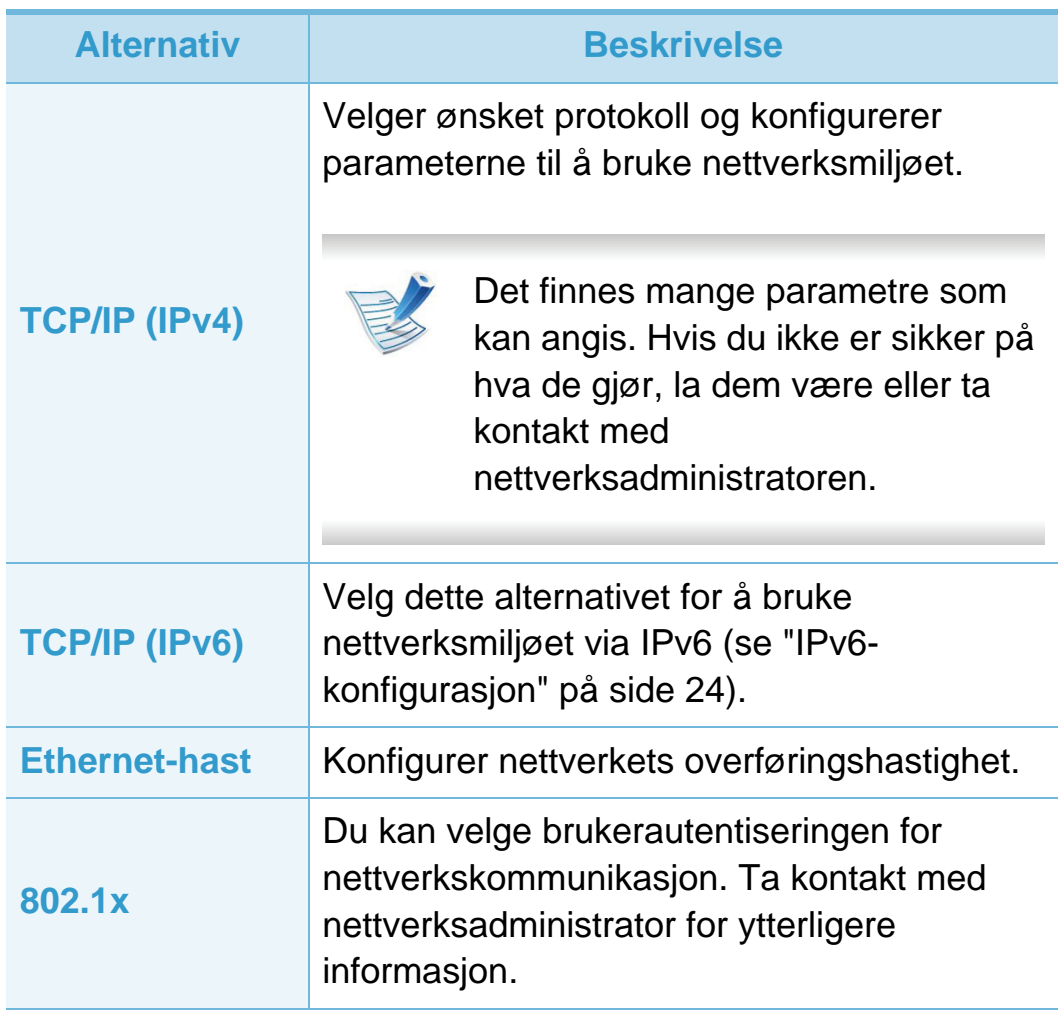

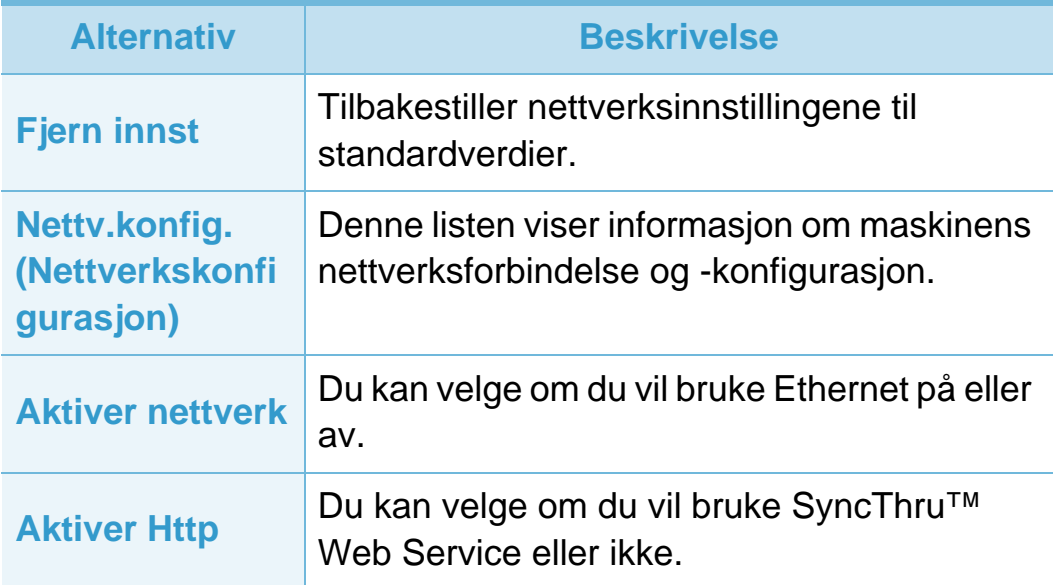

### <span id="page-139-0"></span>Adminoppsett **39 Administration 3. Nyttige innstillingsmenyer 39**

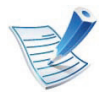

Enkelte menyer vises kanskje ikke på displayet, avhengig av alternativer eller modeller. I så fall gjelder de ikke for din maskin.

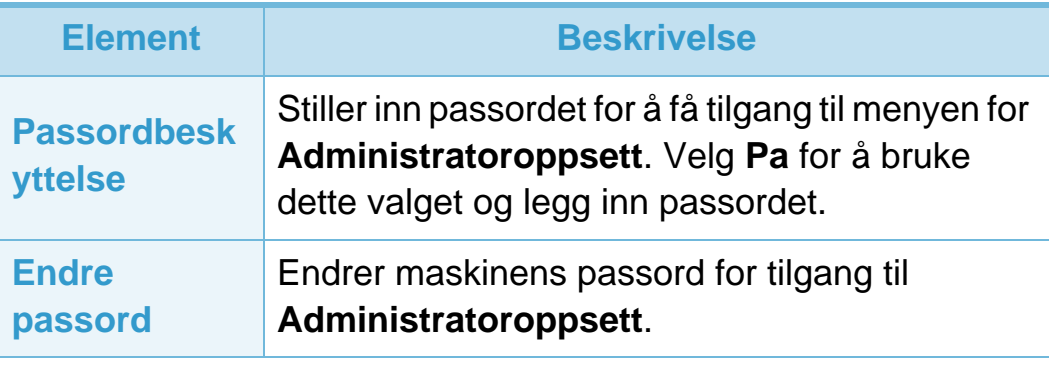

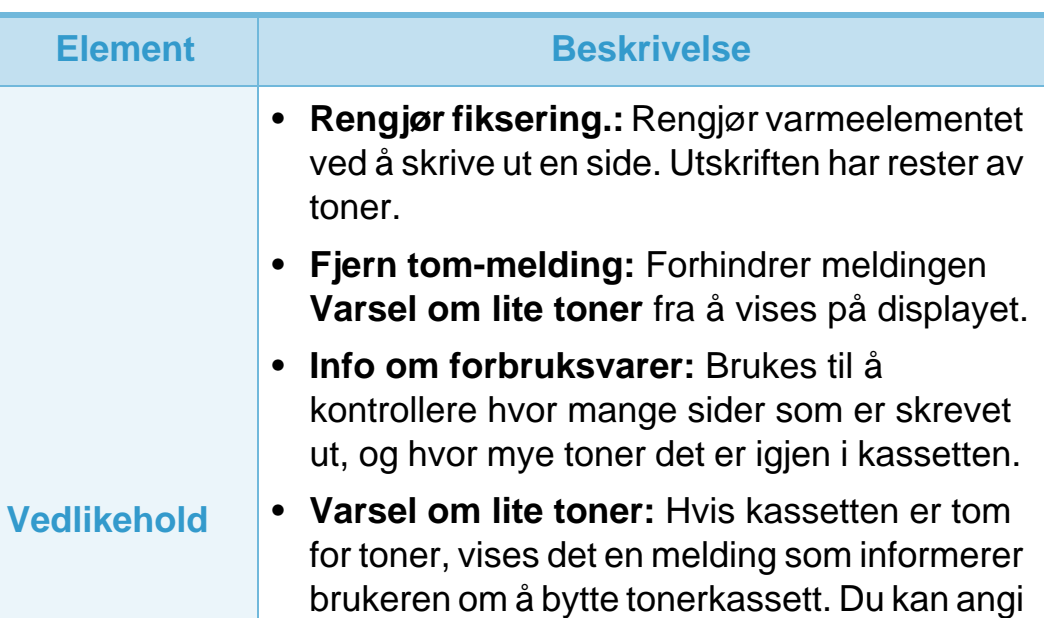

• **RAM-disk:** Aktiverer/deaktiverer RAM-disken til å håndtere jobber. Avhengig av installert valgfritt minne, kan du sette RAMdiskstørrelsen mellom 32 og 64 MB. Dette valget vises ikke hvis du har installert harddiskdriver (HDD).

om denne meldingen skal vises eller ikke.

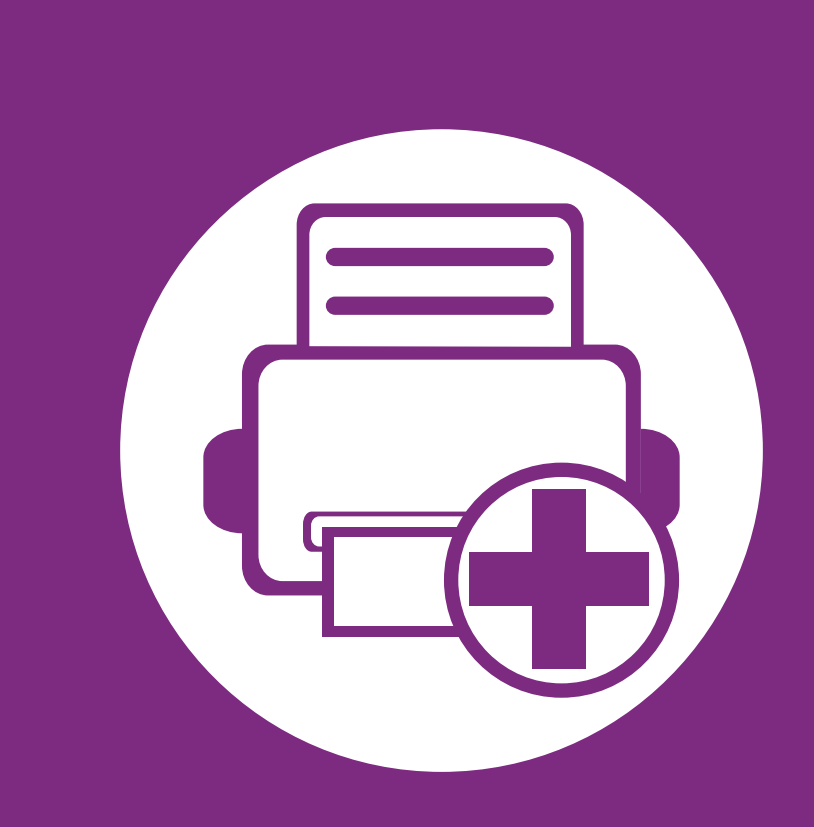

### **4. Spesialfunksjoner**

Dette kapittelet forklarer funksjoner for spesialutskrifter.

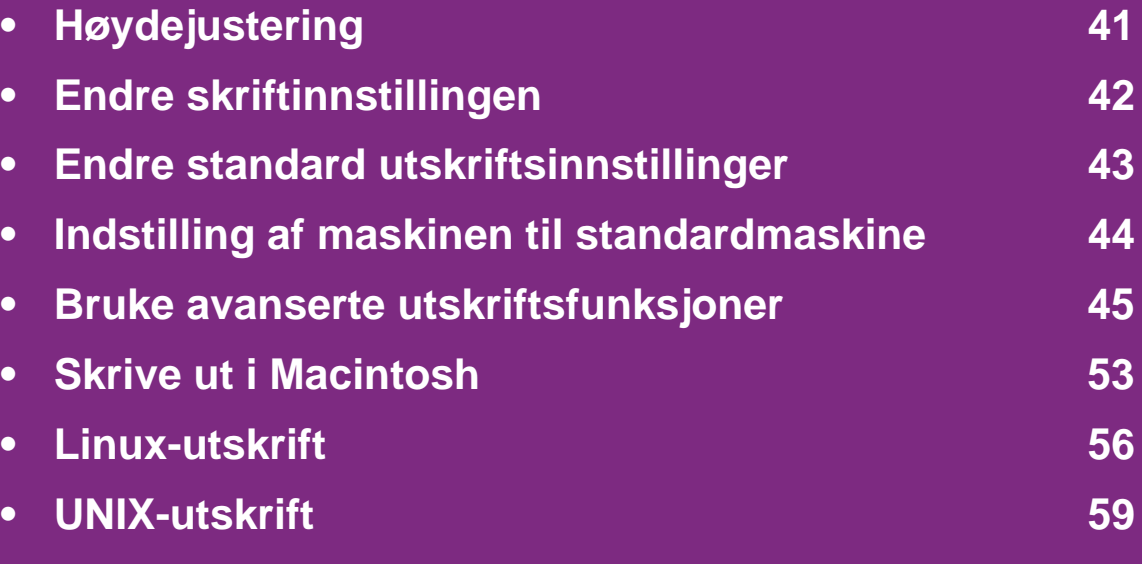

Prosedyrene i dette kapitlet er i hovedsak basert på Windows 7.

# <span id="page-141-0"></span>**Høydejustering 4. Spesialfunksjoner <sup>41</sup>**

Utskriftskvaliteten påvirkes av atmosfærisk trykk, som varierer avhengig av hvor høyt over havet maskinen er plassert. Informasjonen som følger, gir veiledning for å angi innstillinger på maskinen som gir best mulig utskriftskvalitet.

Før du angir høydeverdien, må du finne ut hvilken høyde du befinner deg på.

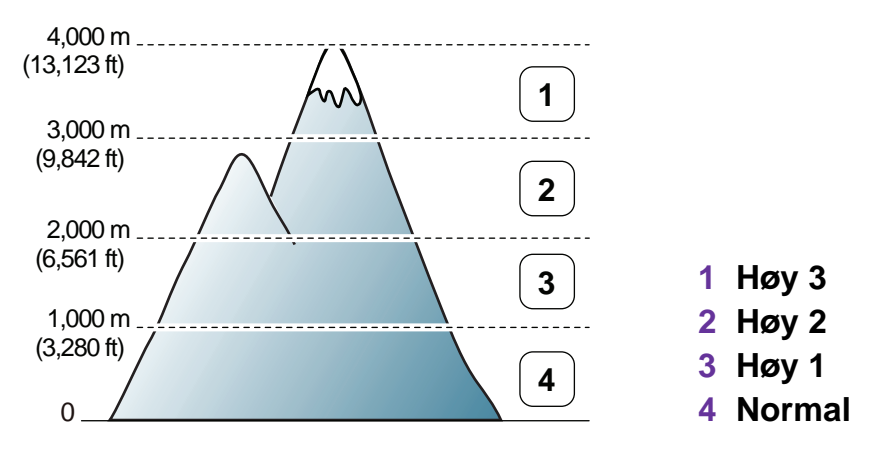

- For Windows, se ["Enhetsinnstillinger" på side 70](#page-170-0).
- For Macintosh, Linux, eller Unix OS, se ["Slik bruker du Smart](#page-172-0)  [Panel \(kun Macintosh og Linux\)" på side 72.](#page-172-0)
	- Hvis maskinen din er tilkoblet nettverket, kan du angi høyden over havet via nettjenesten SyncThru™ Web Service.
	- Du kan også taste inn høyden over havet i alternativet **Systemoppsett** på maskinens display.

### <span id="page-142-0"></span>Endre skriftinnstillingen **4. Spesialfunksjoner** 42

Skriften på maskinen er forhåndsinnstilt for regionen eller landet.

Hvis du vil endre skriften eller velge skrift i et spesielt miljø, f.eks. DOS, kan du endre skriftinnstillingen fra **Enhetsinnstillinger** eller **Emulering**.

- For Windows, se ["Enhetsinnstillinger" på side 70](#page-170-0).
- For Macintosh, Linux, eller Unix OS, se ["Slik bruker du Smart](#page-172-0)  [Panel \(kun Macintosh og Linux\)" på side 72.](#page-172-0)

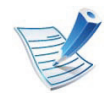

- Hvis maskinen din er tilkoblet nettverket, kan du angi høyden over havet via nettjenesten SyncThru™ Web Service™.
- Du kan også endre skriftinnstillingen i **Emuleringsmarg** på maskinens display.
- Følgende informasjon viser riktig skriftliste for hvert enkelt språk:
	- **Russisk:** CP866, ISO 8859/5 Latin Cyrillic.
	- **Hebraisk:** Hebrew 15Q, Hebrew-8, Hebrew-7 (bare Israel).
	- **Gresk:** ISO 8859/7 Latin Greek, PC-8 Latin/Greek.
	- **Arabisk og farsi:** HP Arabic-8, Windows Arabic, Code Page 864, Farsi, ISO 8859/6 Latin Arabic.
	- **OCR:** OCR-A, OCR-B.

### <span id="page-143-0"></span>**Endre standard utskriftsinnstillinger 4. Spesialfunksjoner <sup>43</sup>**

- **1** Klikk på **Start**-menyen i Windows.
- **2** I Windows Server 2000 velger du **Innstillinger** > **Skrivere**.
	- I Windows XP/Server 2003 velger du **Skrivere og telefakser**.
	- I Windows Server 2008/Vista velger du **Kontrollpanel** > **Maskinvare og lyd** > **Skrivere**.
	- I Windows 7 velger du **Kontrollpanel** > **Enheter og skrivere**.
	- I Windows Server 2008 R2 velger du **Kontrollpanel** > **Maskinvare** > **Enheter og skrivere**.
- **3** Høyreklikk på maskinen.
- **4** I Windows XP/Server 2003/Server 2008/Vista klikker du på **Utskriftsinnstillinger**.

Fra hurtigmenyen i Windows 7 eller Windows Server 2008 R2 velger du **Utskriftsinnstillinger**.

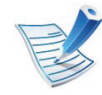

Hvis **Utskriftsinnstillinger** er merket med ►, kan du velge andre skriverdrivere for den valgte skriveren.

- **5** Endre innstillingene i hver kategori.
- **6** Klikk på **OK**.

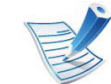

Hvis du ønsker å endre innstillingene for hver utskriftsjobb, endrer du dem i **Utskriftsinnstillinger**.
# **Indstilling af maskinen til standardmaskine** 44. Spesialfunksjoner 44

- **1** Klikk på **Start**-menyen i Windows.
- **2** I Windows Server 2000 velger du **Innstillinger** > **Skrivere**.
	- I Windows XP/Server 2003 velger du **Skrivere og telefakser**.
	- I Windows Server 2008/Vista velger du **Kontrollpanel** > **Maskinvare og lyd** > **Skrivere**.
	- I Windows 7 velger du **Kontrollpanel** > **Enheter og skrivere**.
	- I Windows Server 2008 R2 velger du **Kontrollpanel** > **Maskinvare** > **Enheter og skrivere**.
- **3** Velg maskinen.
- **4** Høyreklikk på maskinen og velg **Angi som standardskrive**.

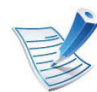

For Windows 7 eller Windows Server 2008 R2: Hvis **Angi som standardskrive** er merket med ►, kan du velge andre skriverdrivere for den valgte skriveren.

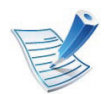

**XPS skriverdriver**: brukes for utskrift av filformatet XPS.

- Skriverdriveren for XPS kan kun installeres på Windows Vista operativsystem eller nyere.
- Du kan installere skriverdriveren for XPS den medfølgende programvare-CD-en i CD-stasjonen.
- Installer alternativt minne når en XPS-jobb ikke skrives ut fordi skriveren ikke har nok minne.

### **2** Klikk på **Skriv ut**.

**3** Skriv inn målbanen og filnavnet, og klikk på **OK**. For eksempel **c:\Temp\filnavn**.

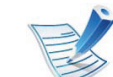

Hvis du bare skriver inn filnavnet, lagres filen automatisk i **Mine dokumenter Dokumenter og innstillinger**, eller **Brukere**. Lagringsmappen kan variere, avhengig av operativsystemet eller programmet du bruker.

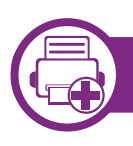

### **Skrive ut til en fil (PRN)**

Noen ganger må du lagre utskriftsdataene som en fil.

#### **1** Merk av for **Skriv til fil** i **Skriv ut**-vinduet.

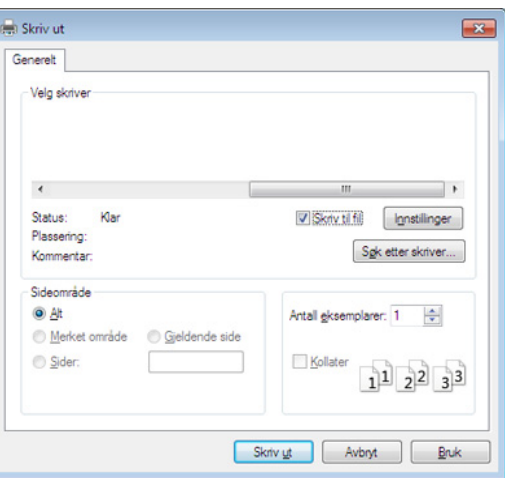

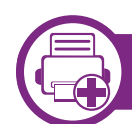

## **Forstå funksjoner for spesialutskrift**

Du kan bruke avanserte utskriftsfunksjoner når du bruker maskinen.

Hvis du vil bruke funksjonene i skriverdriveren, klikker du på **Egenskaper** eller **Innstillinger** i programmets **Skriv ut**-vindu for å endre utskriftsinnstillingene. Maskinnavnet som vises i vinduet for skriveregenskaper kan se annerledes ut, og avhenger av hvilken maskin du bruker.

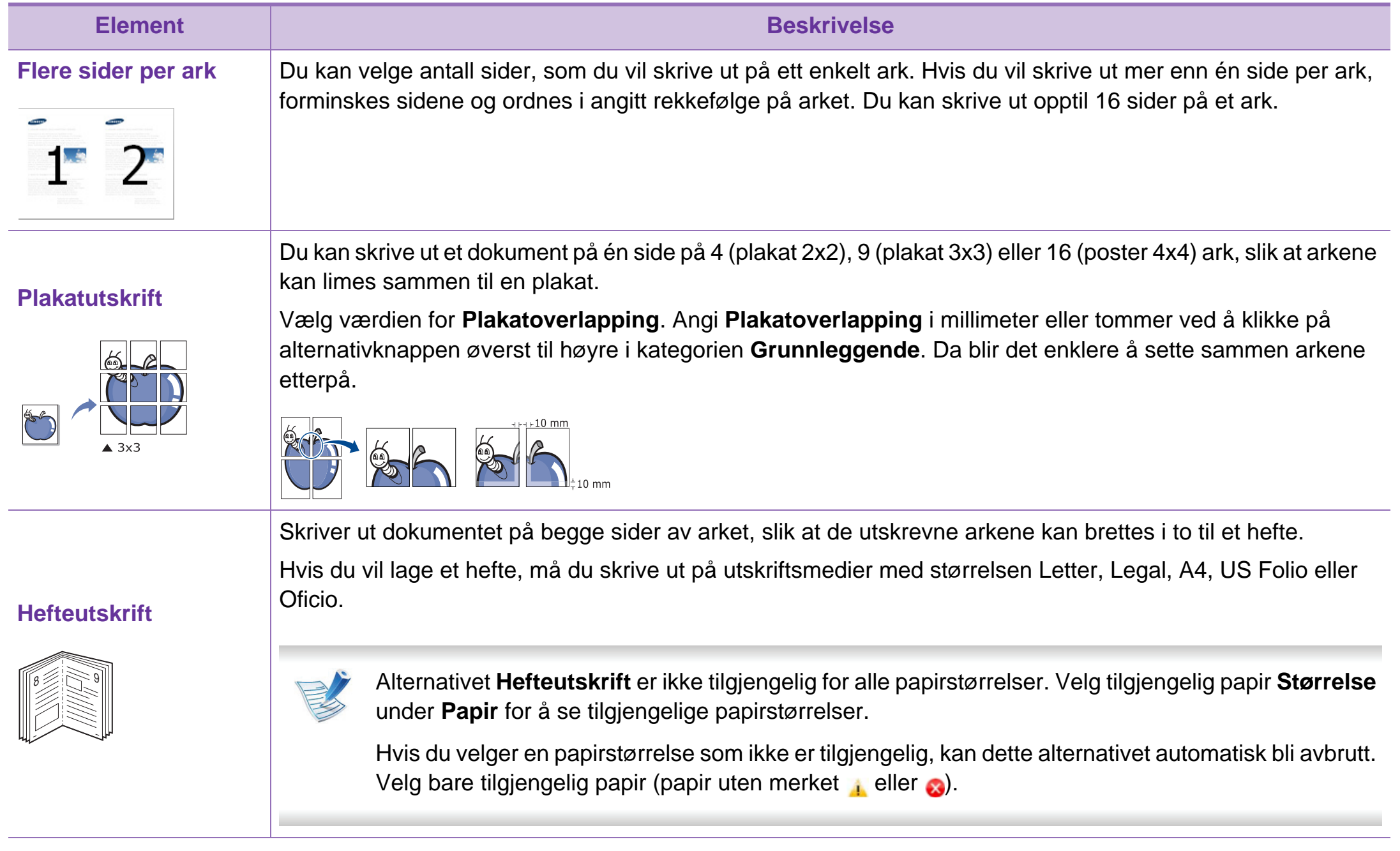

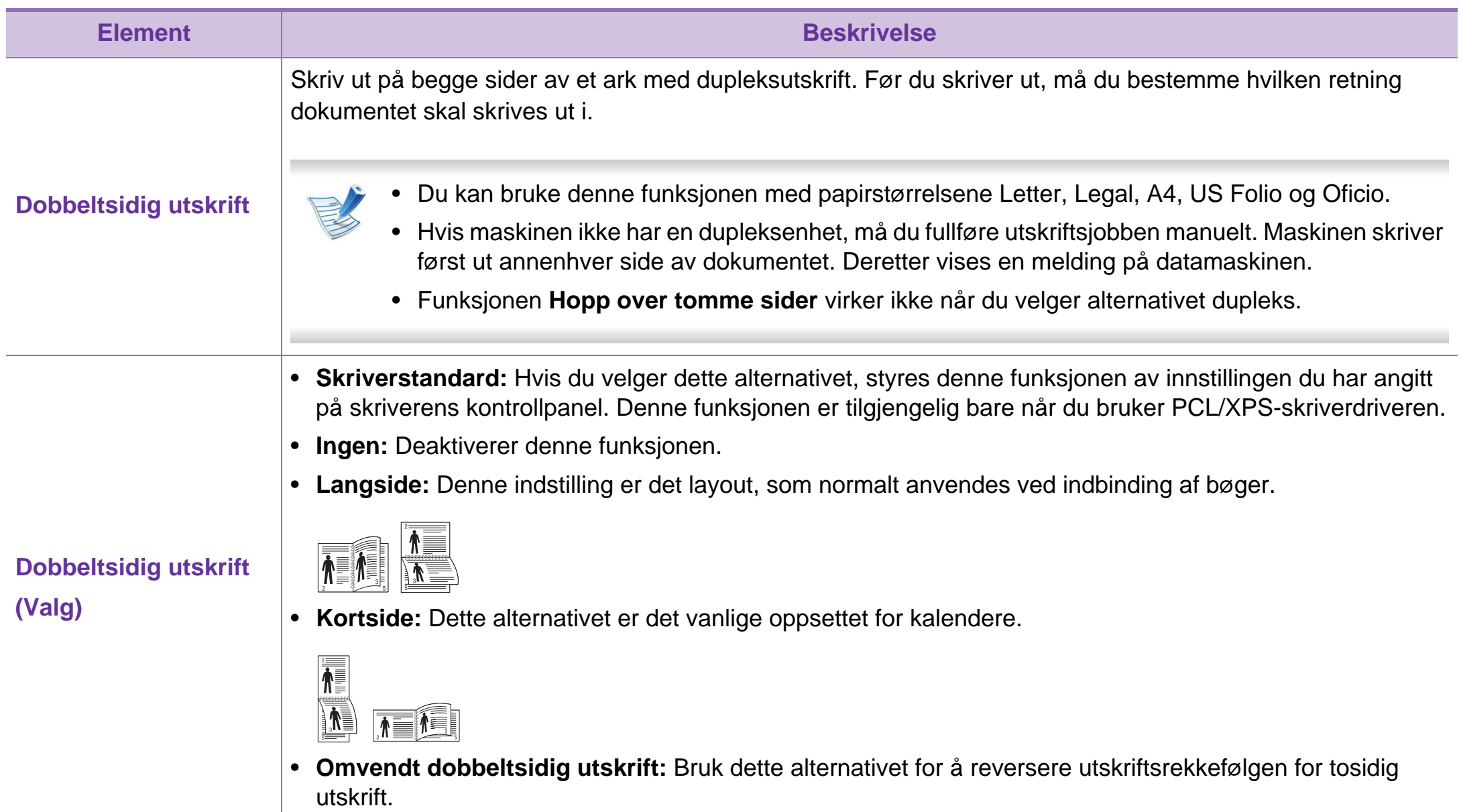

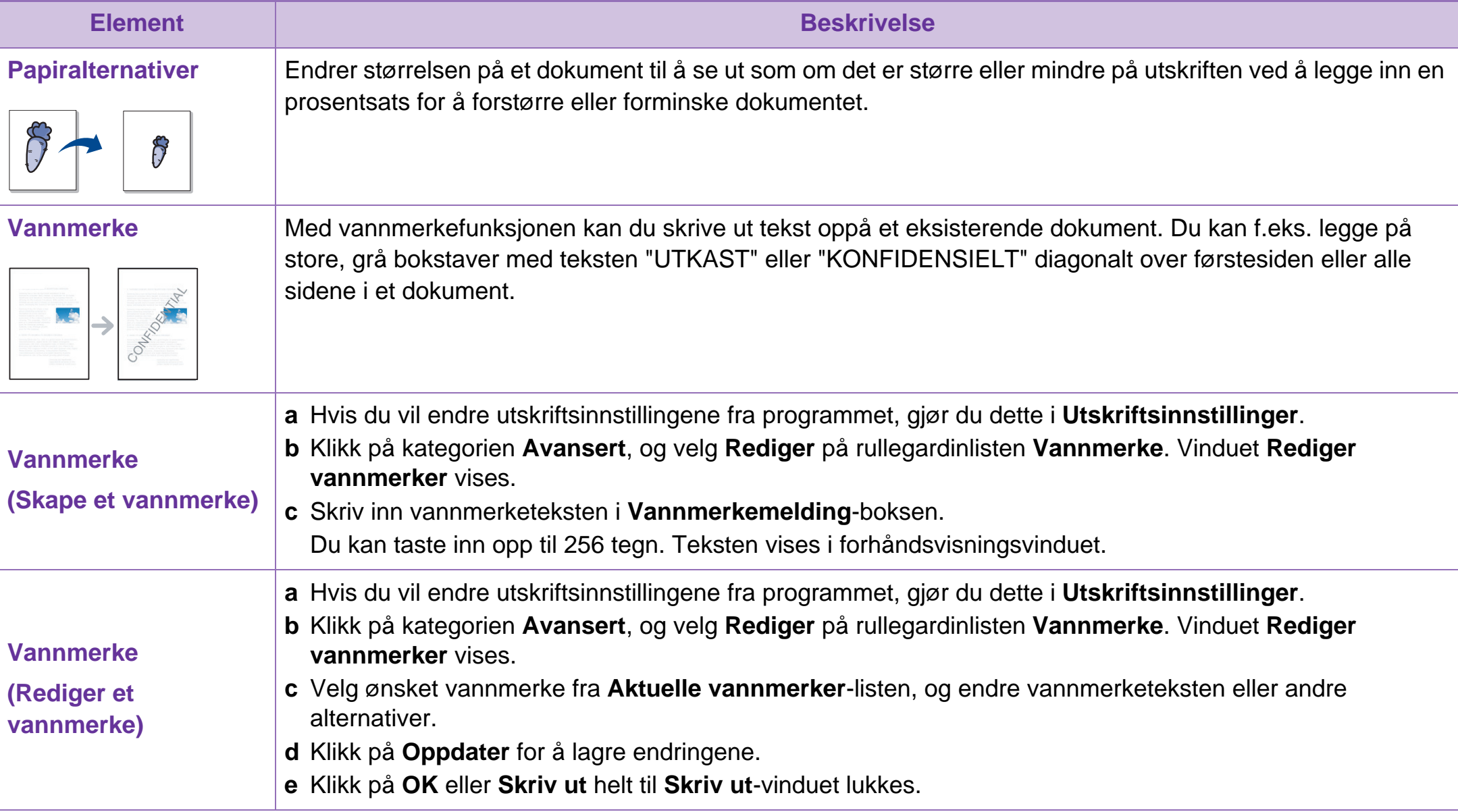

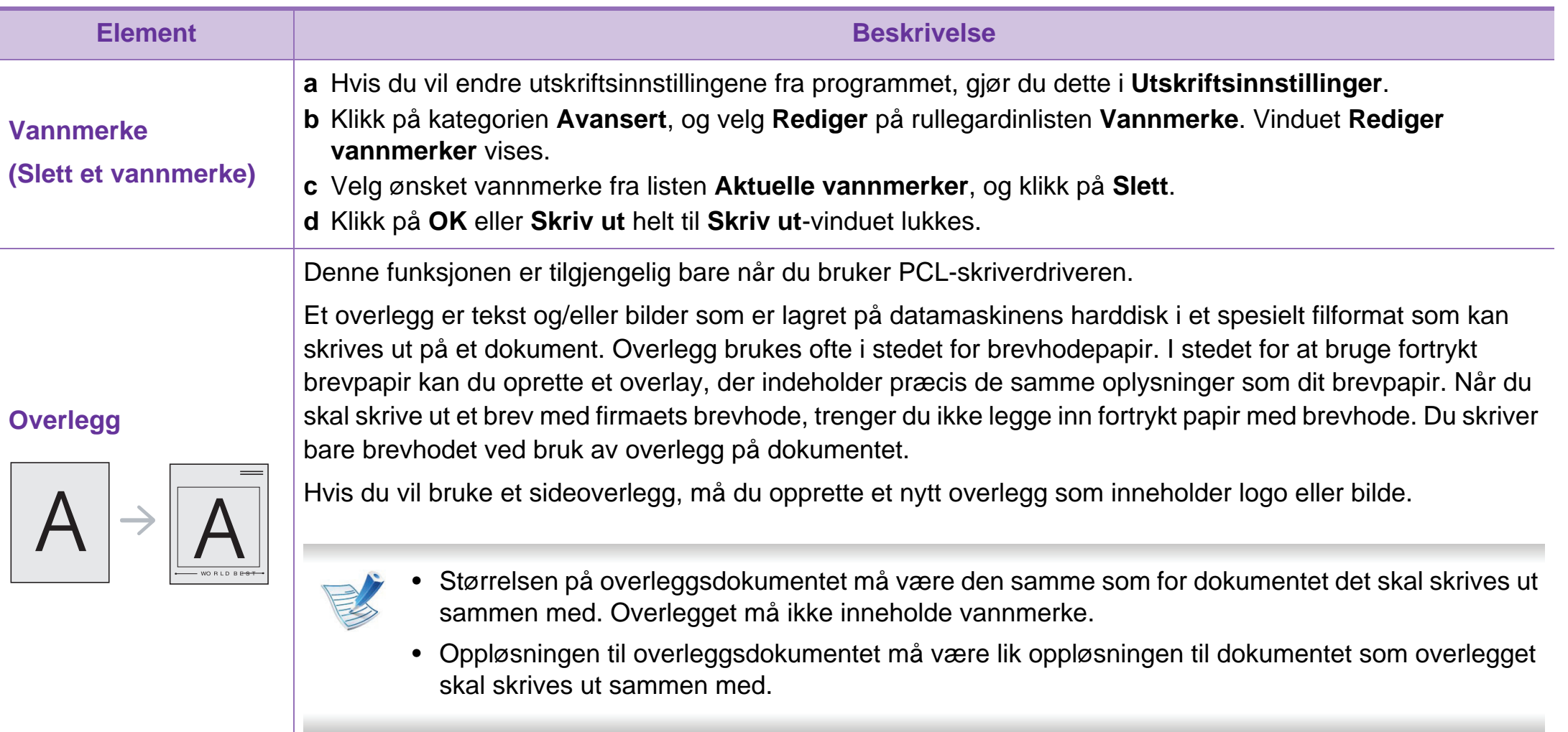

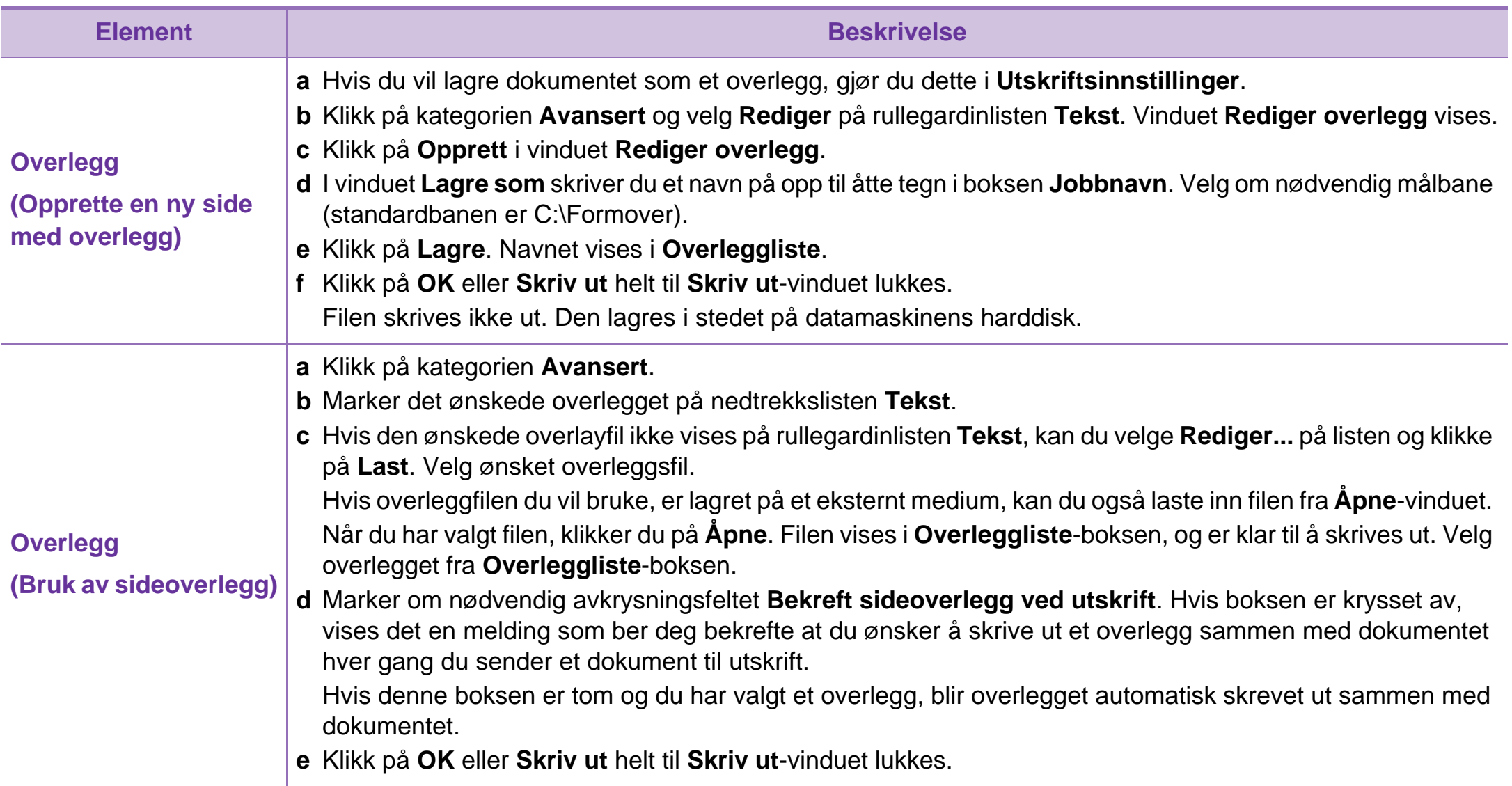

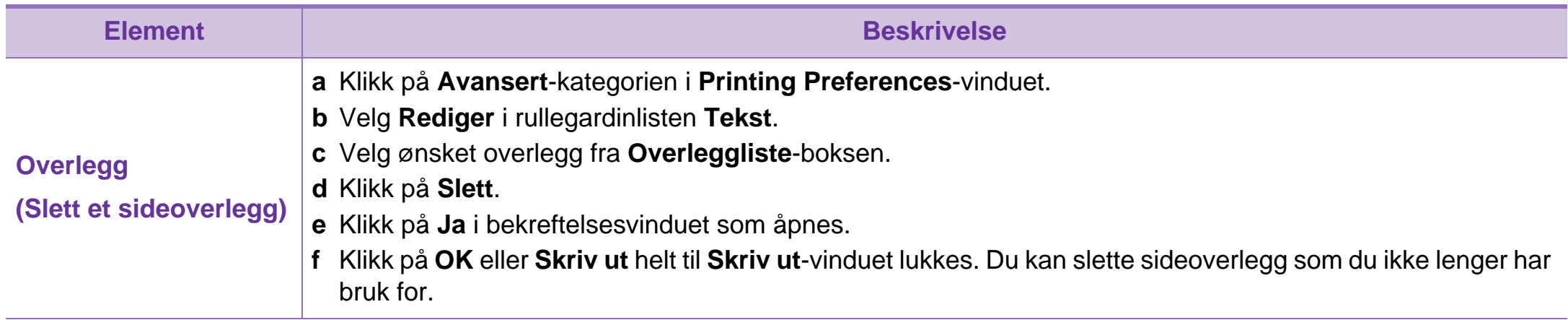

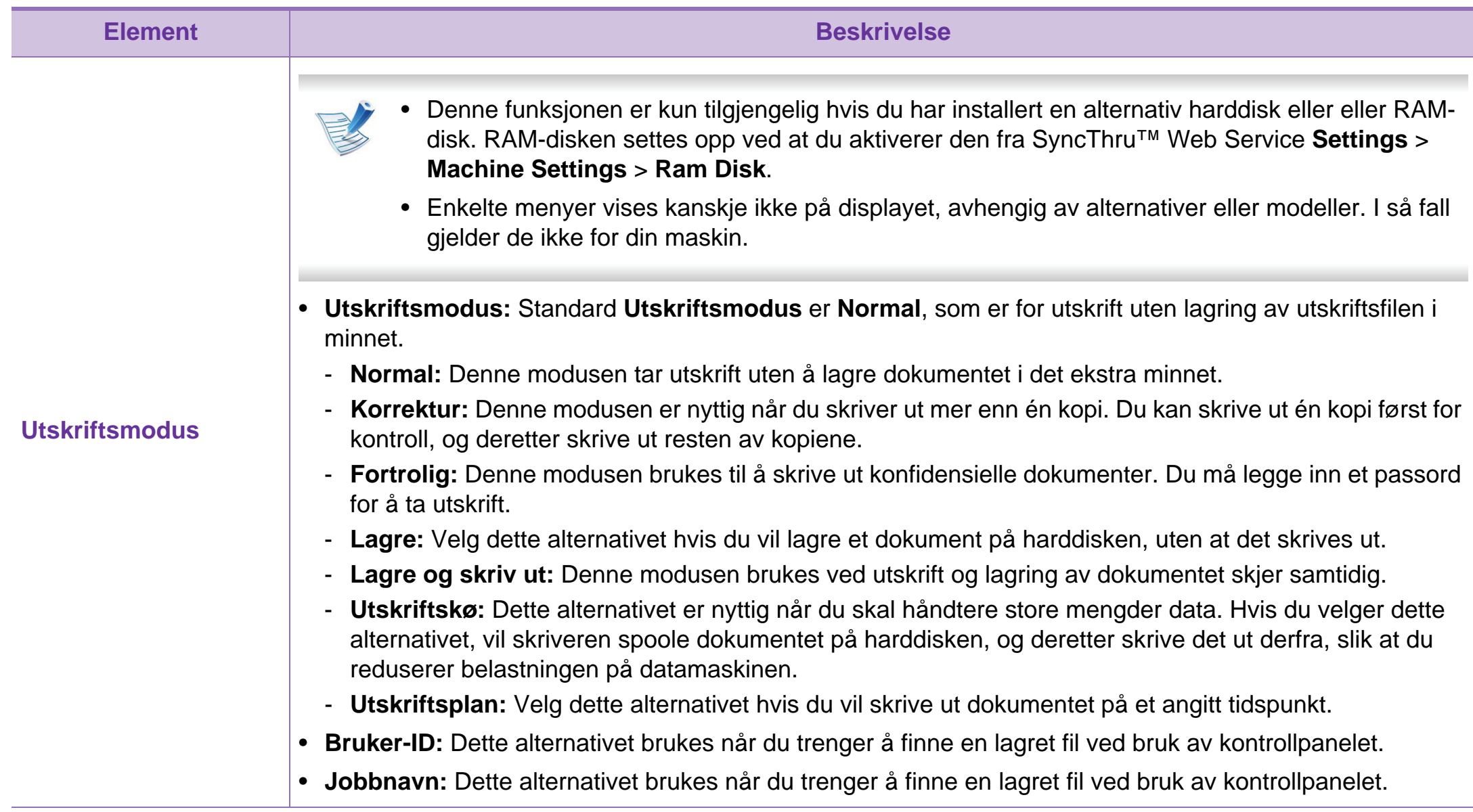

# **Skrive ut i Macintosh 4. Spesialfunksjoner <sup>53</sup>**

Det kan hende at enkelte funksjoner ikke er tilgjengelige, avhengig av modell og tilgjengelige alternativer. Det betyr at funksjonen ikke støttes.

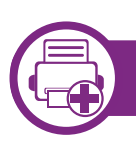

### **Skriv ut et dokument**

Når du skriver ut fra en Macintosh-maskin, må du kontrollere innstillingen for skriverdriveren i programmet du bruker. Slik skriver du ut fra en Macintosh-maskin:

- **1** Åpne dokumentet for å skrive det ut.
- **2** Åpne **File**-menyen, og klikk på **Page Setup** (**Document Setup** i noen programmer).
- **3** Velg papirstørrelse, papirretning, skalering og andre alternativer, og kontroller at din maskin er valgt. Klikk på **OK**.

**4** Åpne **File**-menyen, og klikk på **Print**.

**5** Velg antall eksemplarer, og angi hvilke sider som skal skrives ut.

### **6** Klikk på **Print**.

<span id="page-153-0"></span>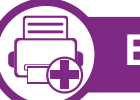

### **Endre skriverinnstillinger**

Du kan bruke avanserte utskriftsfunksjoner når du bruker maskinen.

Åbn et program, og velg **Print** i menyen **File**. Maskinnavnet som vises i vinduet for skriveregenskaper kan se annerledes ut, og avhenger av hvilken maskin du bruker. Bortsett fra navnet er sammensetningen av egenskapsvinduet den samme.

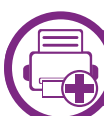

### **Udskrivning flere sider på ett ark**

Du kan skrive ut mer enn én side på ett ark. Denne funksjonen gir deg mulighet til en kostnadseffektiv måte for utskrift av utkast.

- **1** Åbn et program, og velg **Print** i menyen **File**.
- **2** Velg **Layout** fra nedtrekkslisten i **Orientation**. Fra **Pages per Sheet**-nedtrekkslisten velger du hvor mange sider som du vil skrive ut på ett enkelt ark.

# **Skrive ut i Macintosh 4. Spesialfunksjoner 54**

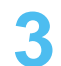

- **3** Velg de andre alternativene som skal brukes.
- **4** Klikk på **Print**.

Maskinen skriver ut valgt antall sider for utskrift på ett ark.

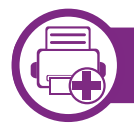

### **Skriv ut på begge sider av arket**

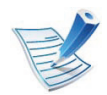

Det kan hende at enkelte funksjoner ikke er tilgjengelige, avhengig av modell og tilgjengelige alternativer. Det betyr at funksjonen ikke støttes.

Før utskrift i dupleksmodus må du bestemme hvilken side som skal brukes til innbinding. Du har følgende innbindingsvalg:

- **Long-Edge Binding:** Dette er det vanlige oppsettet for innbinding av bøker.
- **Short-Edge Binding:** Dette alternativet brukes ofte for kalendere.
- **1** Velg **Print** på **File**-menyen i Macintosh-programmet.
- **2** Velg **Layout** fra nedtrekkslisten i **Orientation**.
- **3** Velg en innbindingsretning under alternativet **Two-Sided**.
- **4** Velg de andre alternativene som skal brukes.
- **5** Klikk på **Print**. Maskinen skriver nå på begge sider av arket.
	- Hvis du skriver ut mer enn 2 kopier, kan den første og andre kopien bli skrevet ut på det samme ark. Unngå utskrift på begge sider av papiret når du skriver ut mer enn ett eksemplar.

# **Skrive ut i Macintosh 4. Spesialfunksjoner <sup>55</sup>**

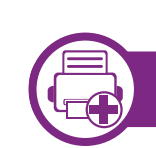

## **Bruke hjelp**

Klikk på spørsmålstegnet i nederst i venstre hjørne, og klikk på emnet du ønsker å vite mer om. Et sprettoppvindu-vindu åpnes med informasjon med informasjon fra driveren for gjeldende funksjon.

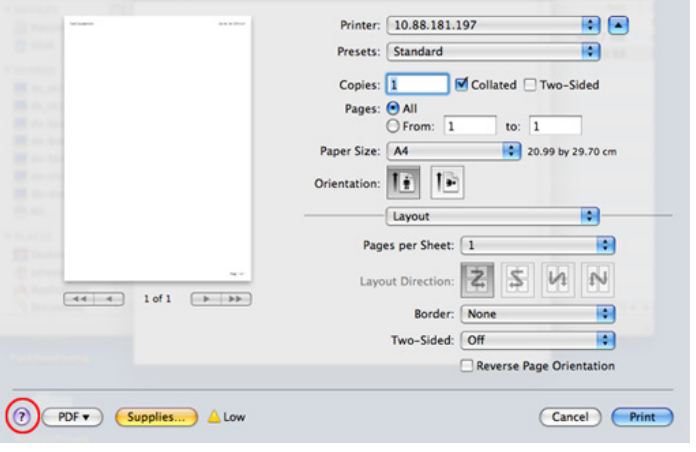

## **Linux-utskrift 4. Spesialfunksjoner <sup>56</sup>**

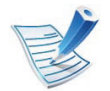

Det kan hende at enkelte funksjoner ikke er tilgjengelige, avhengig av modell og tilgjengelige alternativer. Det betyr at funksjonen ikke støttes.

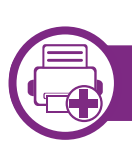

### **Udskrivning fra programmer**

Der er en lang række Linux-programmer, som du kan udskrive fra med CUPS (Common UNIX Printing System). Du kan skrive ut på maskinen fra et hvilken som helst slikt program.

- **1** Åpne et program og velg **Print** på **File**-menyen.
- **2** Velg **Print** direkte ved hjelp av lpr.
- **3** I LPR GUI-vinduet velger du maskinens modellnavn i skriverlisten og klikker på **Properties**.
- **4** Rediger egenskaberne for udskriftsjobbet med de følgende fire faner øverst i vinduet.
	- **General:** Endrer papirstørrelsen, papirtypen og utskriftsretning. Det vil aktivere dupleksfunksjonen, legge til start- og sluttbannere og endre antall sider per ark.

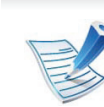

- Automatisk/manuell dobbeltsidig utskrift er ikke tilgjengelig på alle modeller. Alternativt kan du bruke lpr utskriftssystem eller andre applikasjoner for utskrift av like og ulike sidetall.
- **Text:** Her kan du angi sidemarger og tekstalternativer, for eksempel avstand eller spalter.
- **Graphics:** Bruk dette alternativet til å angi bildealternativer til bruk ved utskrift av bildefiler, for eksempel fargealternativer, bildestørrelse eller bildeplassering.
- Advanced**:** Stiller inn utskriftsoppløsning, papirkilde og utskuff.
- **5** Klikk på **Apply** for at anvende ændringerne og lukke vinduet **Properties**.
- **6** Klikk på **OK** i vinduet **LPR GUI** for at starte udskrivningen.
- **7** Utskriftsvinduet åpnes, og du kan følge med på statusen til utskriftsjobben.
	- Klikk på **Cancel** for å avbryte utskriftsjobben.

## **Linux-utskrift 4. Spesialfunksjoner <sup>57</sup>**

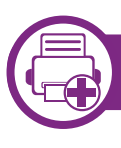

## **Udskrivning af filer**

Du kan skrive ut mange forskjellige typer filer på maskinen ved hjelp av standard CUPS, direkte fra kommandolinjegrensesnittet. Funksjonen CUPS lpr lar deg gjøre det, men driverpakken erstatter standard lpr-verktøyet med et mye mer brukervennlig LPR GUI-program.

Slik skriver du ut en dokumentfil:

**1** Skriv inn lpr <filnavn> på kommandolinjen i Linux shell, og trykk Enter. **LPR GUI**-vinduet åpnes.

Hvis du bare skriver lpr og trykker på **Enter**, vil **Select file(s) to print**-vinduet vises først. Velg filene du vil skrive ut, og klikk på **Open**.

- **2** I vinduet **LPR GUI** skal du markere din printer på listen og ændre egenskaber for udskriftsjob.
- **3** Klikk på **OK** for at starte udskrivningen.

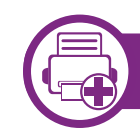

### **Konfiguration af printeregenskaber**

Ved hjelp av **Printer Properties**-vinduet i **Printers configuration** kan du endre de ulike egenskapene for maskinen når den fungerer som skriver.

### **1** Åpne **Unified Driver Configurator**.

Bytt om nødvendig til **Printers configuration**.

- **2** Marker din maskine på listen over tilgængelige printere, og klik på **Properties**.
- **3** Vinduet **Printer Properties** åpnes.

Følgende fem kategorier vises øverst i vinduet:

- **General:** Her kan du endre skriverens plassering og navn. Navnet som er angitt i denne kategorien, vises i skriverlisten i **Printers configuration**.
- **Connection:** Her kan du vise eller velge en annen port. Hvis du under bruk endrer maskinporten fra USB til parallell, eller omvendt, må du konfigurere maskinporten på nytt i denne kategorien.
- **Driver:** Her kan du vise eller velge en annen skriverdriver. Hvis du klikker på **Options**, kan du angive standardindstillinger for enheden.

# **Linux-utskrift 4. Spesialfunksjoner <sup>58</sup>**

- **Jobs:** Viser listen over utskriftsjobber. Klikk på **Cancel**  job for at annullere det valgte job, og marker afkrydsningsfeltet **Show completed jobs** for at se tidligere job på joblisten.
- **Classes:** Viser klassen som maskinen er i. Klikk **Add to Class** for å legge maskinen til en spesifikk klasse, eller klikk **Remove from Class** for å fjerne den fra klassen.
- **4** Klikk på **OK** for at anvende ændringerne og lukke vinduet **Printer Properties**.

# **UNIX-utskrift 4. Spesialfunksjoner <sup>59</sup>**

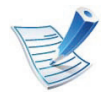

Det kan hende at enkelte funksioner ikke er tilgjengelige. avhengig av modell og tilgjengelige alternativer. Det betyr at funksjonen ikke støttes.

For å utnytte skriverfunksjonene som finnes i skriverdriveren, trykker du **Properties** (Se ["Endre](#page-153-0)  [skriverinnstillinger" på side 53\)](#page-153-0).

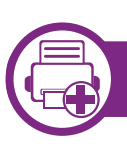

### **Utføre utskriftsjobben**

Etter installering av skriver, velg et bilde, tekst PS- eller HPGLfiler å skrive ut.

**1** Utfør kommandoen "**printui <file\_name\_to\_print>**".

Hvis du for eksempel skriver ut "**document1**"

**printui** dokument1

Da åpnes UNIX skriverdriveren **Print Job Manager** hvor brukeren kan velge forskjellige utskriftsmuligheter.

- **2** Velg en skriver som allerede er lagt til.
- **3** Velg utskriftsmuligheter som **Page Selection** fra vinduet.
- **4** Velg antall kopier i **Number of Copies**.

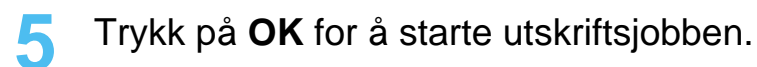

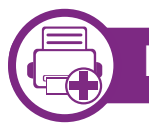

### **Endre standardinnstillinger**

UNIX-skriverdriveren**Print Job Manager**, hvor brukeren kan velge forskjellige innstillinger i skriver-**Properties**.

Følgende hurtigtaster kan også brukes: "H" for **Help**, "O" for **OK**, "A" for **Apply** og "C" for **Cancel**.

### **General-kategorien**

- **Paper Size:** Still inn papirstørrelsen til A4, Letter eller andre papirstørrelser, i henhold til dine krav.
- **Paper Type:** Velg papirtype. Tilgjengelige alternativer i listeboksen er **Printer Default**, **Plain** og **Thick**.
- **Paper Source:** Velg skuff. Standard er **Auto Selection**.
- **Orientation:** Velg hvilken retning informasjonen skal skrives ut i på en side.

# **UNIX-utskrift 4. Spesialfunksjoner <sup>60</sup>**

• **Duplex:** Skriv ut på begge sider av arket for å spare papir.

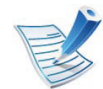

Automatisk/manuell dobbeltsidig utskrift er ikke tilgjengelig på alle modeller. Alternativt kan du bruke lpr utskriftssystem eller andre applikasjoner for utskrift av like og ulike sidetall.

- **Multiple pages:** Skriv ut flere sider på én side av arket.
- **Page Border:** Velg hvilken som helst kantlinje (for eksempel **Single-line hairline**, **Double-line hairline**)

## **Image-kategorien**

I denne kategorien kan du endre lysstyrke, oppløsning eller en bildeposisjon på dokumentet.

### **Text-kategorien**

Still inn marg, linjeavstand, eller tabeller for den aktuelle utskriften.

### **HPGL/2-kategorien**

- **Use only black pen:** Skrive ut all grafikk i svart.
- **Fit plot to page:** Tilpass all grafikk på én side.

• **Pen Width:** Endre verdi for å øke tykkelsen på linjene. Standard er 1 000.

### **Margins-kategorien**

- **Use Margins:** Angi marger for dokumentet. Som standard er margenerne ikke aktiveret. Brukeren kan endre margininnstillingene ved å endre verdiene i de aktuelle feltene. Disse verdiene er avhengige av de valgte sidestørrelsen som er angitt som standard.
- **Unit:** Endre enhetene til punkter, tommer eller centimeter.

### **Printer-Specific Settings-kategorien**

Velg forskjellige alternativer i rammene **JCL** og **General** for å tilpasse forskjellige innstillinger. Disse alternativene er spesifikke for skriveren og er avhengig av PPD-filen.

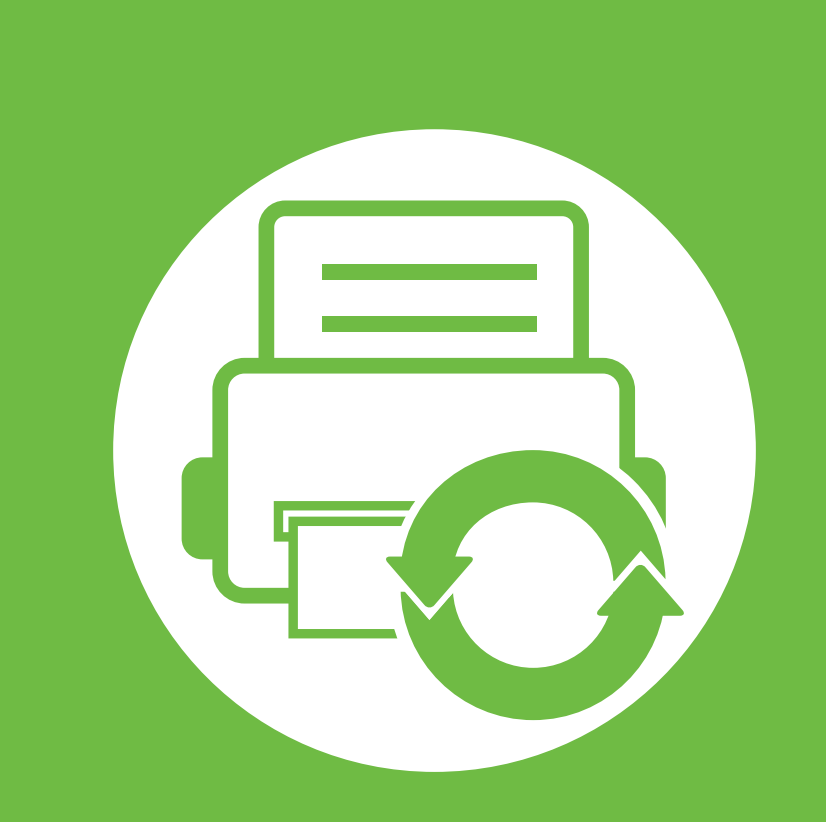

## **5. Vedlikehold**

I dette kapittelet finner du informasjon om hvordan du kan bruke administrasjonsverktøy for å utnytte maskinen fullt ut. Det gir også informasjon om vedlikehold av tonerkassett.

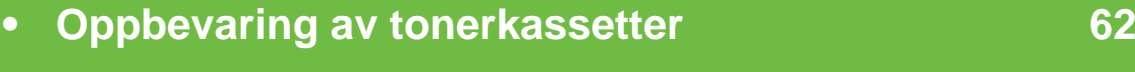

- **• [Tips for flytting og lagring av maskinen](#page-164-0) 64**
- **• [Nyttig vedlikeholdsverktøy](#page-165-0) 65**

# <span id="page-162-0"></span>**Oppbevaring av tonerkassetter 5. Vedlikehold** 62

Tonerkassetter inneholder komponenter som er følsomme for lys, temperatur og fuktighet. Samsung foreslår at du følger anbefalingene for å sikre optimal ytelse, høy utskriftskvalitet og lang levetid for den nye Samsung-tonerkassetten.

Oppbevar denne kassetten i samme miljøtype som skriveren skal benyttes i. Dette bør være i kontrollert temperatur og luftfuktighet. Tonerkassetten skal oppbevares i uåpnet originalemballasje frem til installasjon. Hvis ikke originalemballasjen er tilgjengelig, skal toppåpningen til kassetten tildekkes med papir og den skal oppbevares i et mørkt skap.

Kassettens levetid reduseres drastisk hvis du åpner emballasjen lang tid før bruk. Ikke oppbevar tonerkassetter på gulvet. Hvis du tar ut tonerkassetten fra skriveren, må du følge instruksjonene nedenfor for korrekt oppbevaring av tonerkassetten.

- Kassetten skal oppbevares i beskyttelsesposen fra originalemballasjen.
- Oppbevares liggende (ikke stående på høykant), med den samme siden opp som når den er installert i maskinen.
- Ikke lagre forbruksartikler under noen av disse forholdene:
	- Temperaturer høyere enn 40 °C.
	- Omgivelser med fuktighet lavere enn 20 % eller høyere enn 80 %.
	- Omgivelser med ekstreme svingninger i fuktighet eller temperatur.
- Lys og sollys.
- Støvete omgivelser.
- En bil over lengre tid.
- Omgivelser der det finnes etsende gasser.
- omgivelser med salt luft.

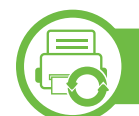

### **Instruksjoner for håndtering**

- Ikke berør overflaten på den lysfølsomme trommelen i kassetten.
- Ikke utsett kassetten for unødvendige vibrasjoner eller støt.
- Ikke roter trommelen manuelt, spesielt i motsatt retning, da dette kan føre til innvendige skader og tonerlekkasje.

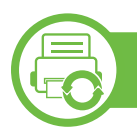

### **Bruk av tonerkassetter**

Samsung Electronics verken anbefaler eller godkjenner bruk av uoriginale Samsung-tonerkassetter i skriveren, inkludert generiske, etterfylte eller reproduserte tonerkassetter og kassetter som selges under en forhandlers eget merke.

# **Oppbevaring av tonerkassetter 5. Vedlikehold 63**

Samsungs skrivergaranti dekker ikke skade på maskinen som er forårsaket av en etterfylt, reprodusert eller uoriginal Samsung tonerkassett.

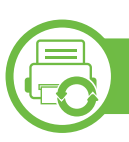

#### **Anslått kassettlevetid**

Den anslåtte levetiden til en tonerkassett (kassettkapasitet) avhenger av hvor mye toner de forskjellige utskriftsjobbene bruker. Det faktiske utskriftsantallet kan variere avhengig av utskriftstettheten på sidene du skriver ut, driftsmiljø, utskriftsintervall, medietype og/eller mediestørrelse. Hvis du for eksempel skriver ut mye grafikk, er tonerforbruket høyt, og du må kanskje skifte kassett oftere.

# <span id="page-164-0"></span>**Tips for flytting og lagring av maskinen 5. Vedlikehold <sup>64</sup>**

- Unngå å vippe maskinen eller holde den opp ned under flytting. Ellers kan maskinen bli tilsmusset av toner på innsiden, noe som kan føre til skade på maskinen eller dårlig utskriftskvalitet.
- Pass på at minst to personer har et fast grep om maskinen når den flyttes.

<span id="page-165-0"></span>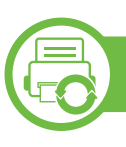

## **Samsung AnyWeb Print**

Dette verktøyet hjelper deg med å kopiere, forhåndsvise, klippe og skrive ut Windows Internett Explorer-skjermbildet lettere enn om du bruker det vanlige programmet. Klikk på **Start** > **Alle programmer** > **Samsung Printers** > **Samsung AnyWeb Print** > **Download the latest version** for å koble til webområdet der verktøyet er tilgjengelig for nedlasting.

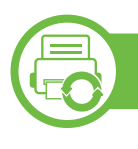

### **Bruke SyncThru™ Web Service**

- - Internett Explorer 6.0 eller høyere er minimumskravet for SyncThru™ Web Service.
	- SyncThru™ Web Service Forklaringer i denne brukerhåndboken kan være forskjellige fra din maskin, avhengig av tilleggsutstyr eller modell.
	- Kun nettverksmodeller.

### **Slik får du tilgang til SyncThru™ Web Service**

- **1** Start en nettleser (f.eks. Internett Explorer) fra Windows. Skriv inn maskinens IP-adresse (http://xxx.xxx.xxx.xxx) i adressefeltet, trykk Enter eller klikk på **Start**.
- **2** Maskinens innebygde webområde åpnes.

#### **► Logge på SyncThru™ Web Service**

Før du konfigurerer alternativer i SyncThru™ Web Service, må du logge deg inn som administrator. Du kan fortsatt bruke SyncThru™ Web Service uten å logge inn, men du vil ikke ha tilgang til kategoriene **Settings** og **Security**.

- **1** Klikk **Login** øverst til høyre på nettstedet SyncThru™ Web Service.
- **2** Skriv inn **ID** og **Password**, og klikk deretter på **Login**.
	- **ID: admin**
	- **Password: sec00000**

### **Oversikt over SyncThru™ Web Service**

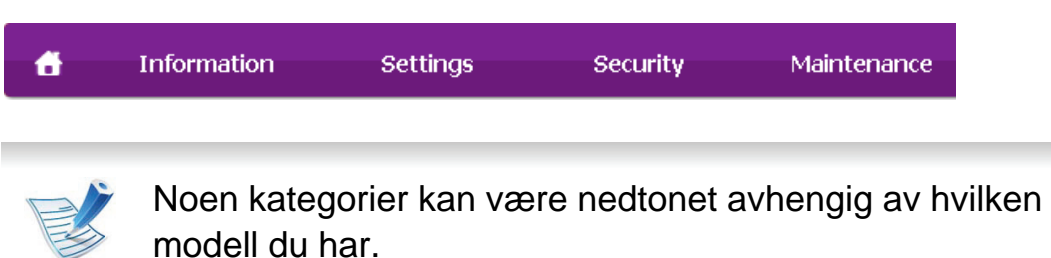

#### **► Information-kategorien**

Denne kategorien inneholder generell informasjon om maskinen. Du kan sjekke ting, for eksempel hvor mye toner du har igjen. Du kan også skrive ut rapporter, som for eksempel feilrapporter.

- **Active Alerts:** Viser advarsler og disses alvorlighetsgrad.
- **Supplies:** Viser hvor mange sider som er skrevet ut og mengde toner som er igjen i kassetten.
- **Usage Counters:** Viser forbruket (telleverket) etter utskriftstyper: ensidig, tosidig.
- **Current Settings:** Viser maskinens og nettverkets informasjon.
- **Print information:** Skriver rapporter som systemrelaterte rapporter og fontrapporter.

#### **► Settings-kategorien**

I denne kategorien kan du stille inn alternativene som er tilgjengelige for maskinen og nettverket. Du må logge deg inn som administrator for å se på denne kategorien.

- Kategorien **Machine Settings:** Innstiller alternativer støttet av din maskin.
- Kategorien **Network Settings:** Viser alternativer for nettverksmiljøet. Innstiller alternativer som TCP/IP og nettverksprotokoller.

#### **► Security-kategorien**

I denne kategorien kan du stille inn sikkerhetsinformasjonen til systemet og nettverket. Du må logge deg inn som administrator for å se på denne kategorien.

- **System Security: Innstiller systemadministrators** informasjon, og aktiverer eller deaktiverer maskinfunksjoner.
- **Network Security:** Du kan sette opp innstillingene for HTTP, IPSec, IPv4-/IPv6-filtrering og 802.1x autentiseringsservere.

#### **► Maintenance-kategorien**

I denne kategorien kan du vedlikeholde maskinen ved å oppgradere fastvare og angi kontaktinformasjon for sending av e-post. Du kan også koble til nettstedet Samsung eller laste ned drivere ved å velge **Link**-menyen.

- **Firmware Upgrade:** Oppgrader maskinens fastvare.
- **Contact Information:** Viser kontaktinformasjon.
- **Link:** Viser lenker til nyttige sider hvor du kan laste ned eller få informasjon.

### **Oppsett for e-postvarsling**

Du kan velge å motta e-postmeldinger om maskinens status. Ved å konfigurere informasjon som for eksempel IP-adresse, vertsnavn, e-postadresse og SMTP-server, kan maskinstatusen (lavt nivå i tonerkassett eller maskinfeil) automatisk sendes til en e-postadresse. Dette alternativet er mest til bruk av en maskinadministrator.

**1** Start en nettleser (f.eks. Internett Explorer) fra Windows. Skriv inn maskinens IP-adresse (http://xxx.xxx.xxx.xxx) i adressefeltet, trykk Enter eller klikk på **Start**.

**2** Maskinens innebygde webområde åpnes.

- **3** Fra kategorien **Settings** velger du **Machine Settings** > **Email Notification**.
	-

Hvis du ikke har konfigurert utgående servermiljø, går du til **Settings** > **Network Settings** > **Outgoing Mail Server(SMTP)** for å konfigurere nettverksmiljøet før du angir e-postvarsling.

- **4** Velg avmerkingsboksen **Enable** for å bruke **E-mail Notification**.
- **5** Klikk på knappen **Add** for å legge til bruker med epostvarsling.

Angi mottakernavnet og e-postadressen(e) med varslingselementer som du ønsker å motta en varsling for.

### **6** Klikk på **Apply**.

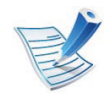

Hvis brannmuren er aktivert, kan det hende at e-posten ikke blir sendt. Ta i tilfelle kontakt med en nettverksadministrator.

### **Slik innstilles systemadministrator-informasjon**

Denne innstillingen er nødvendig for å kunne bruke alternativet e-postvarsling.

**1** Start en nettleser (f.eks. Internett Explorer) fra Windows. Skriv inn maskinens IP-adresse (http://xxx.xxx.xxx.xxx) i adressefeltet, trykk Enter eller klikk på **Start**.

- **2** Maskinens innebygde webområde åpnes.
- **3** Fra kategorien **Security** velger du **System Security**<sup>&</sup>gt; **System Administrator**.
- **4** Skriv inn navnet på administratoren, telefonnummer, lokasjon og e-postadresse.
- **5** Klikk på **Apply**.

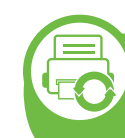

**Slik bruker du Samsung Easy Printer Manager (kun for Windows)**

Samsung Easy Printer Manager er en windowsbasert applikasjon som kombinerer Samsung-maskinens innstillinger inn en lokasjon. Samsung Easy Printer Manager kombinerer enhetsinnstillinger så vel som utskrivsmiljø, innstillinger/ handlinger og oppstart. Alle disse funksjonene sørger for en gateway for enkel bruk av din Samsung -maskin. Samsung Easy Printer Manager sørger for to forskjellige brukergrensesnitt for brukeren å velge mellom: Grunnleggende brukergrensesnitt og avansert brukergrensesnitt. Veksling mellom de to grensesnittene er enkelt: Du bare klikker på knappen.

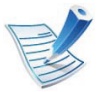

Internett Explorer 6.0 eller nyere er minimumskravet for Samsung Easy Printer Manager.

### **Forstå Samsung Easy Printer Manager**

Slik åpner du programmet:

Velg **Start** > **Programmer** eller **Alle Programmer** > **Samsung Printers** > **Samsung Easy Printer Manager** > **Samsung Easy Printer Manager**.

Grensesnittet for Samsung Easy Printer Manager omfattes av flere grunnleggende seksjoner som beskrevet i følgende tabell:

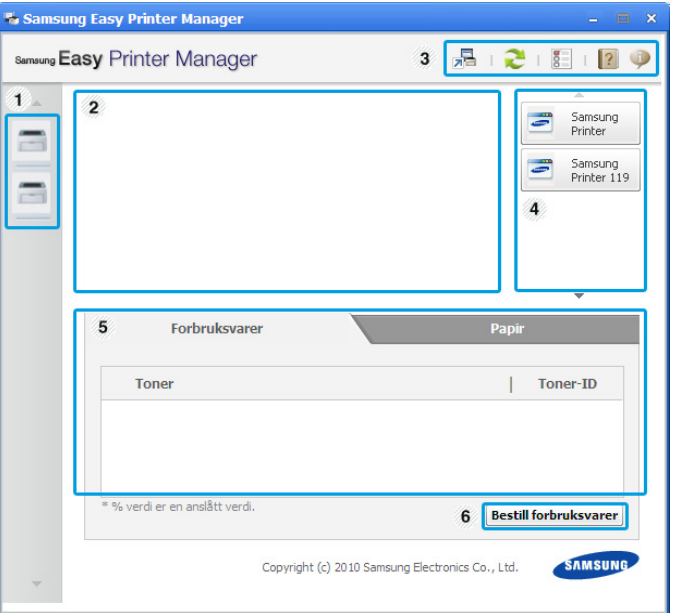

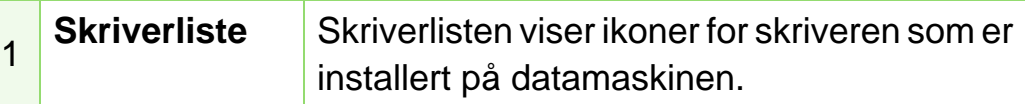

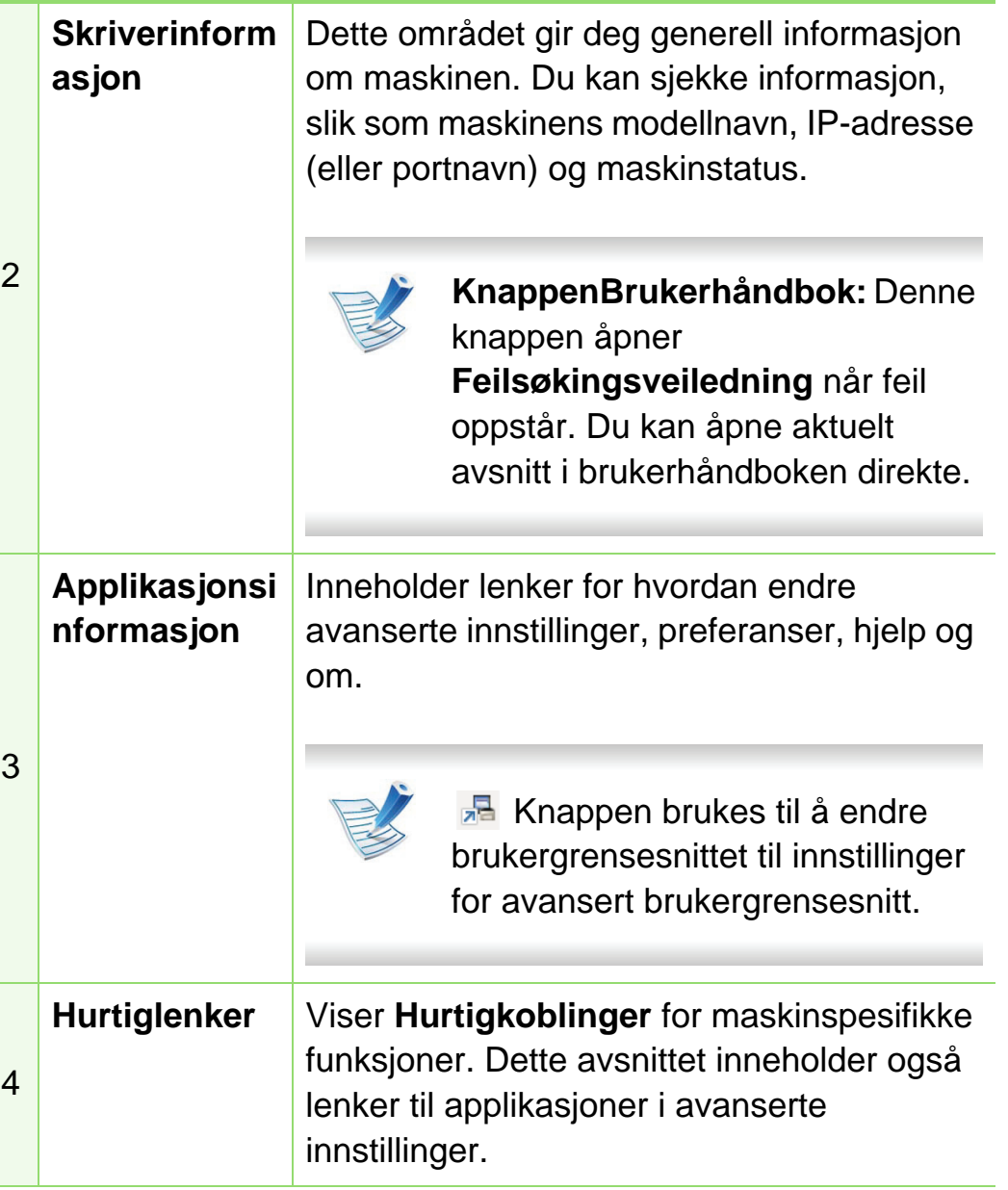

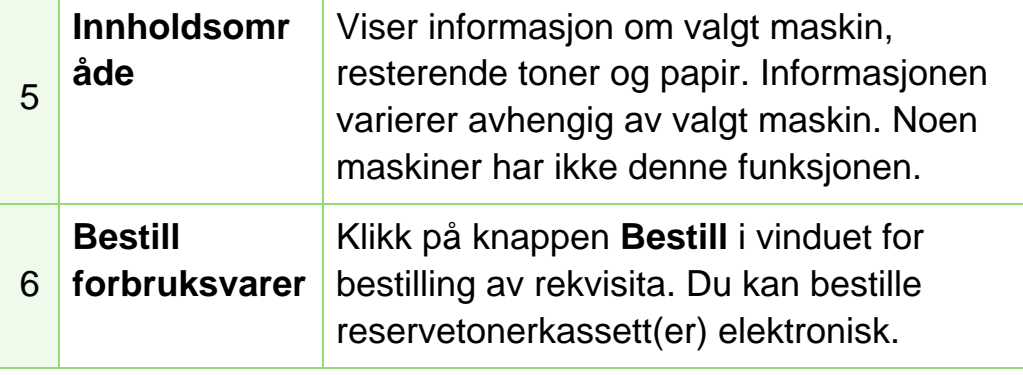

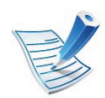

Klikk på knappen **Hjelp** (**a)** i øverste høyre hjørne av vinduet, og klikk på et alternativ du vil vite mer om.

### **Oversikt over avanserte innstillinger for brukergrensesnitt**

Avansert brukergrensesnitt er ment å brukes av personen som er ansvarlig for administrering av nettverket og maskinen.

### **► Enhetsinnstillinger**

Du kan konfigurerer flere maskininnstillinger slik som maskinoppsett, papir, layout, emulering og utskriftsinformasjon.

#### **► Varselinnstillinger**

Denne menyen har innstillinger relatert til feilvarsling.

- **Skrivervarsel:** Sørger for innstillinger relatert til når varsler mottas.
- **E-postvarsling:** Gir alternativer relatert til å motta varsler via e-post.
- **Varselhistorikk:** Viser historikken for enheten og tonerrelaterte varsler.

#### **► Jobbkonto**

Sørger for forespørsler for andelsinformasjon for den spesifiserte brukeren. Denne andelsinformasjonen kan opprettes og gjelde for enheter via programvare for jobbkonto som SyncThru™ eller CounThru™ admin programvare.

# **Nyttig vedlikeholdsverktøy 1988 ble 1998 ble 1999 ble 1999 ble 1999 ble 1999 ble 1999 ble 1999 ble 1999 ble 1999 ble 1999 ble 1999 ble 1999 ble 1999 ble 1999 ble 1999 ble 1999 ble 1999 ble 1999 ble 1999 ble 1999 ble 199**

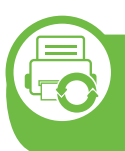

#### **Slik bruker du Samsung skriverstatus (kun for Windows)**

Samsung skriverstatus er et program som overvåker og viser maskinens status.

- Samsung skriverstatus-vinduet og innholdet som vises i denne brukerhåndboken, kan variere noe, alt etter hvilken maskin eller hvilket operativsystem som brukes.
	- Kontroller hvilke operativsystemer som er kompatible med maskinen (Se grunnleggende brukerhåndbok).

### **Oversikt over Samsung skriverstatus**

Hvis det oppstår en feil under utskrift, kan du kontrollere feilen fra Samsung skriverstatus. Samsung skriverstatus installeres automatisk når du installerer maskinprogramvaren.

Du kan også starte Samsung skriverstatus manuelt. Gå til **Utskriftsinnstillinger**, klikk på knappen **Grunnleggende** > **Skriverstatus**.

Disse ikonene vises i Windows oppgavelinje:

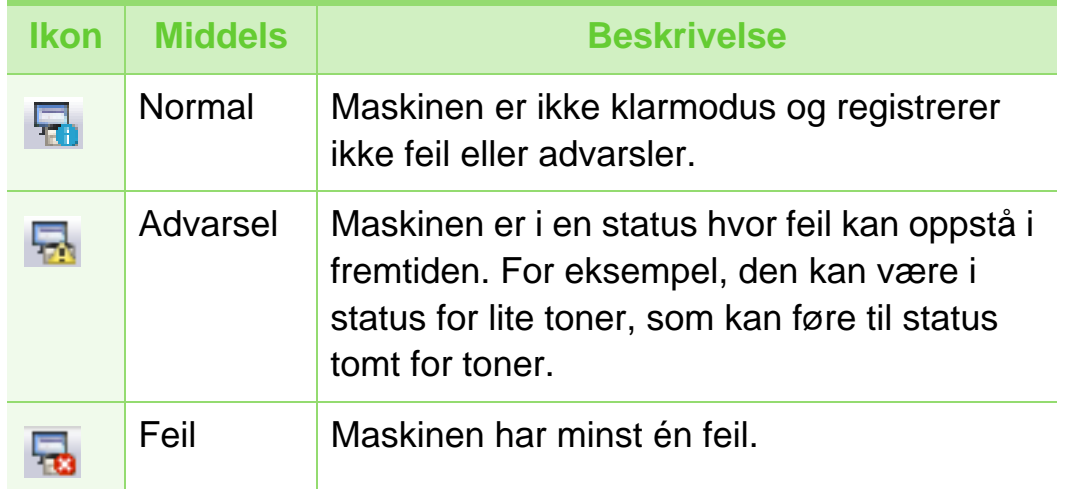

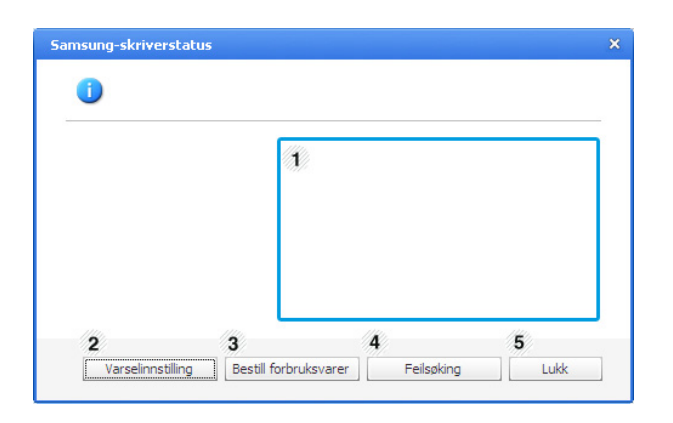

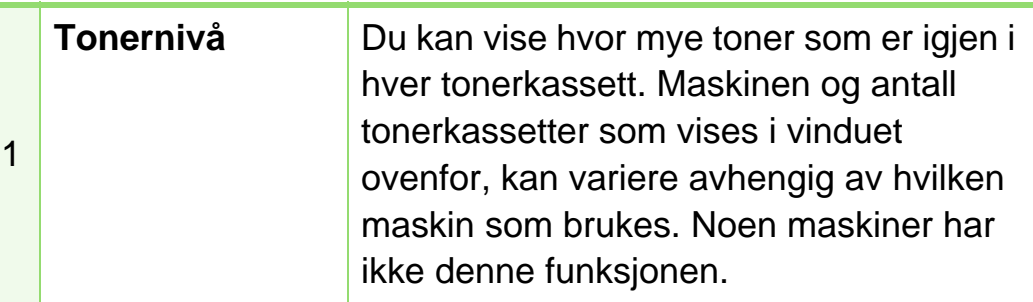

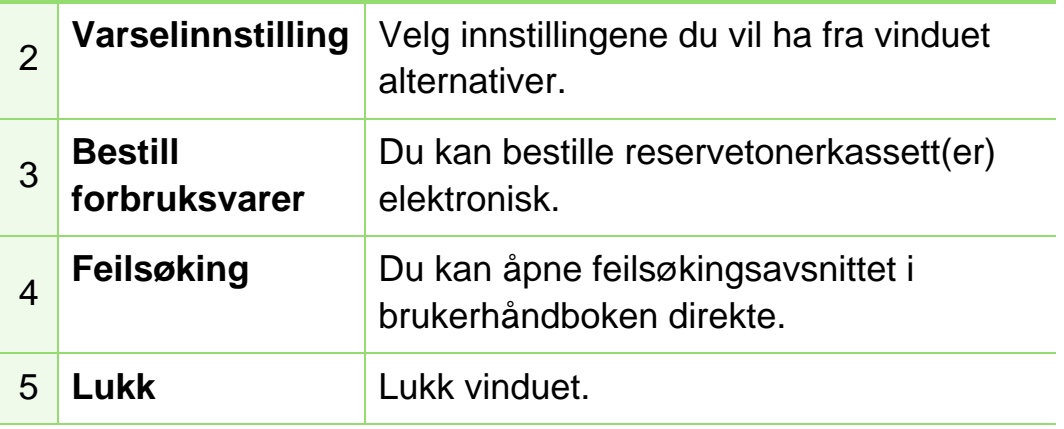

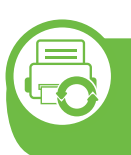

### **Slik bruker du Smart Panel (kun Macintosh og Linux)**

Smart Panel er et program som overvåker og viser maskinens status, og som du kan bruke for å tilpasse maskinens innstillinger. For Macintosh: Smart Panel installeres automatisk når du installerer programvaren for maskinen. For Linux: Du kan laste ned Smart Panel fra Samsungs nettside (se ["Installere](#page-108-0)  [Smart Panel" på side 8](#page-108-0)).

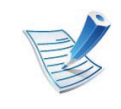

- Smart Panel-vinduet og innholdet som vises i denne brukerhåndboken, kan variere noe, alt etter hvilken maskin eller hvilket operativsystem som brukes.
- Kontroller hvilke operativsystemer som er kompatible med maskinen (Se grunnleggende brukerhåndbok).

### **Oversikt over Smart Panel**

Hvis det oppstår en feil under behandling, kan du kontrollere feilen fra Smart Panel. Du kan også starte Smart Panel manuelt.

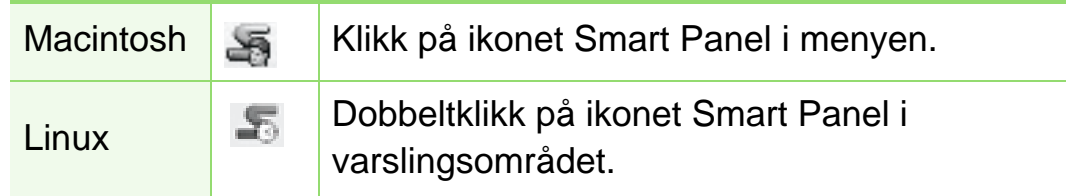

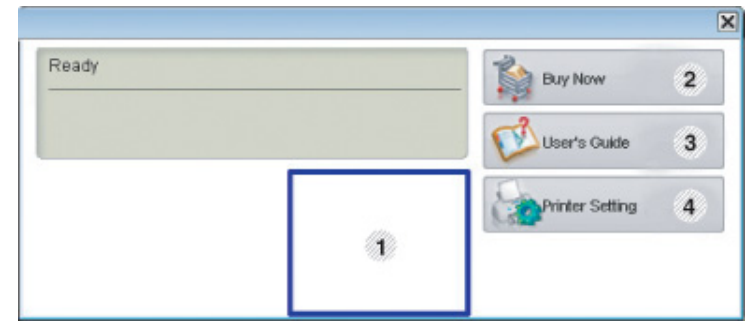

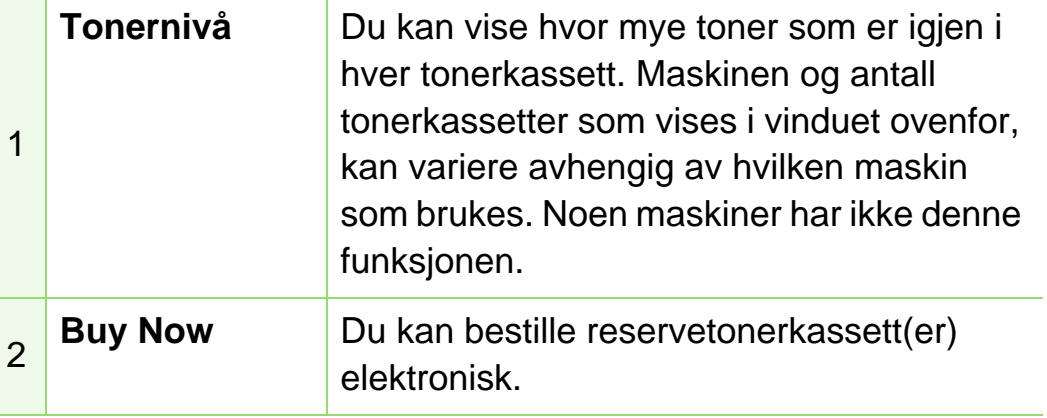

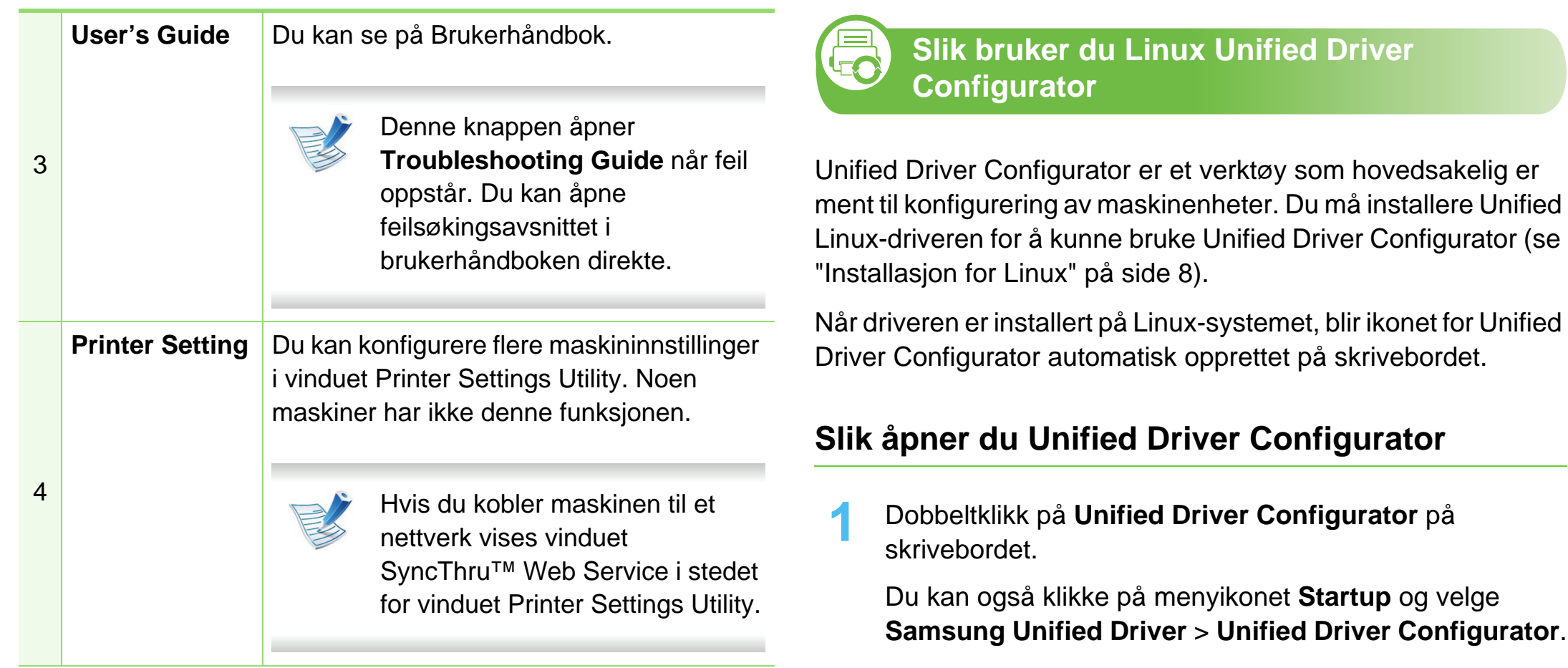

### **Slik endrer du innstillingene for Smart Panel**

Høyreklikk i Linux eller i Mac OS X på ikonet Smart Panel og velg **Options**. Velg ønskede innstillingene i **Options**-vinduet.

**2** Trykk på hver av knappene til venstre for å bytte til det tilhørende konfigurasjonsvinduet.

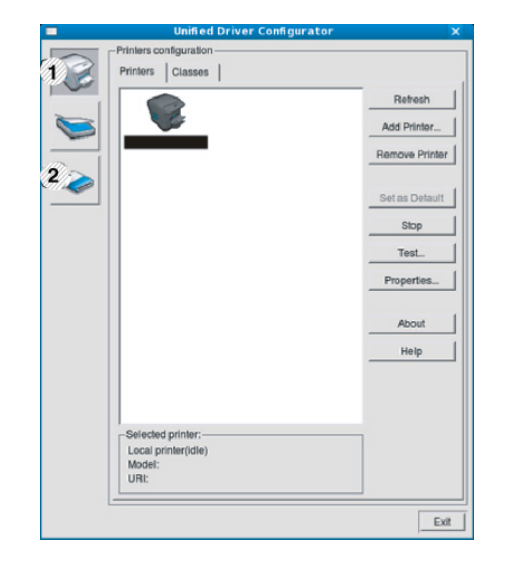

**1 Printer Configuration 2 Port Configuration**

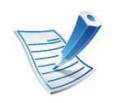

Klikk på **Help** for å bruke den elektroniske hjelpen.

**3** Når du har endret konfigurasjonene, klikker du på **Exit** for å lukke **Unified Driver Configurator**.

### **Skriverkonfigurasjon**

**Printers configuration** har to kategorier: **Printers** og **Classes**.

#### **► Kategorien Printers**

Du kan se det gjeldende systemets skriverkonfigurasjon ved å klikke på maskinikonet til venstre i **Unified Driver Configurator**vinduet.

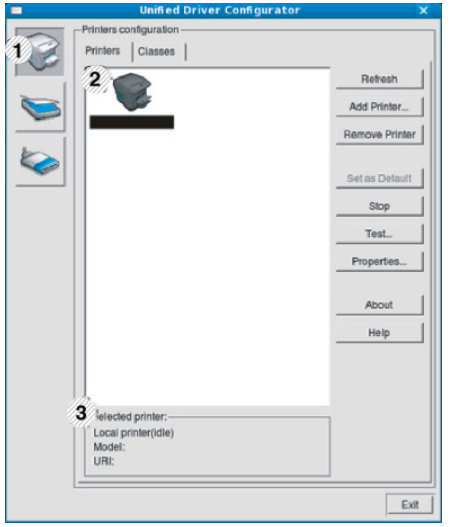

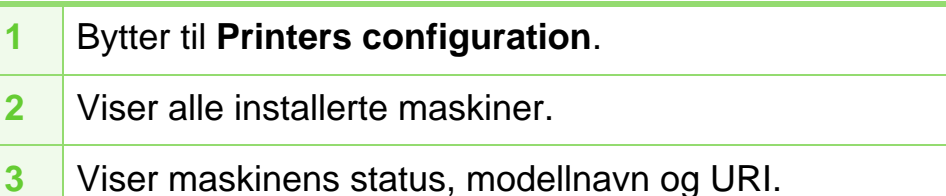

Kontrollknappene for utskrift er som følger:

- **Refresh:** Oppdaterer listen over tilgjengelige maskiner.
- **Add Printer:** Brukes til å legge til en ny maskin.
- **Remove Printer:** Fjerner den valgte maskinen.
- **Set as Default:** Definerer den valgte maskinen som standardskriver.
- **Stop/Start:** Stopper/starter maskinen.
- **Test:** Brukes til å skrive ut en testside, slik at du kan kontrollere om maskinen fungerer som den skal.
- **Properties:** Lar deg vise og endre skriveregenskaper.

#### **► Kategorien Classes**

Kategorien Classes viser en liste over tilgjengelige maskinklasser.

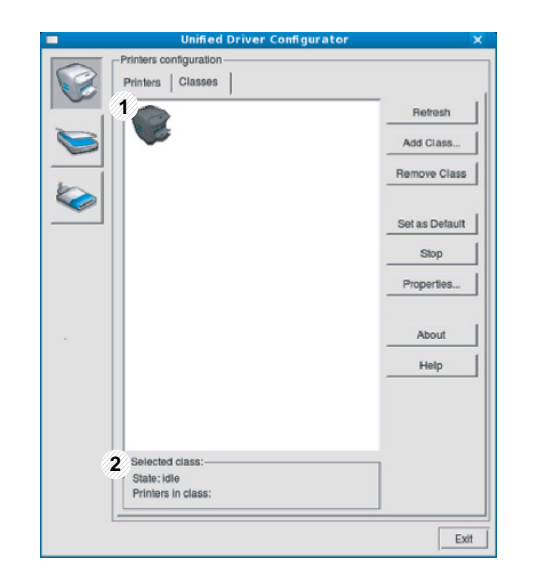

- **1** Viser alle maskinklassene.
- **2** Viser statusen til klassen og antall maskiner i klassen.
- **Refresh:** Oppdaterer klasselisten.
- **Add Class:** Brukes for å legge til en ny maskinklasse.
- **Remove Class:** Fjerner den valgte maskinklassen.

## **Ports configuration**

I dette vinduet kan du vise listen over tilgjengelige porter, kontrollere statusen for hver port og frigi en port som blir værende i opptatt tilstand når eieren av en eller annen grunn har avsluttet jobben.

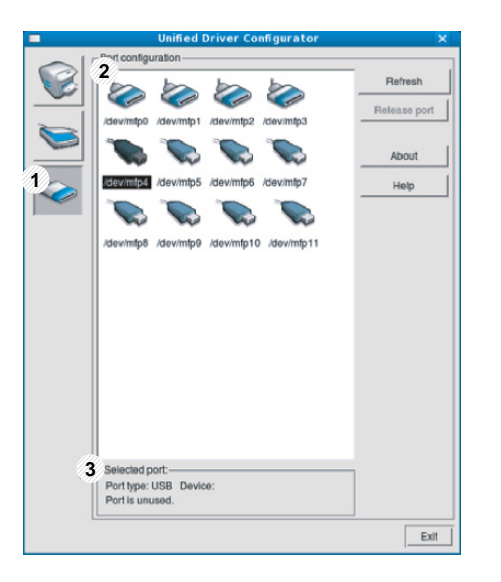

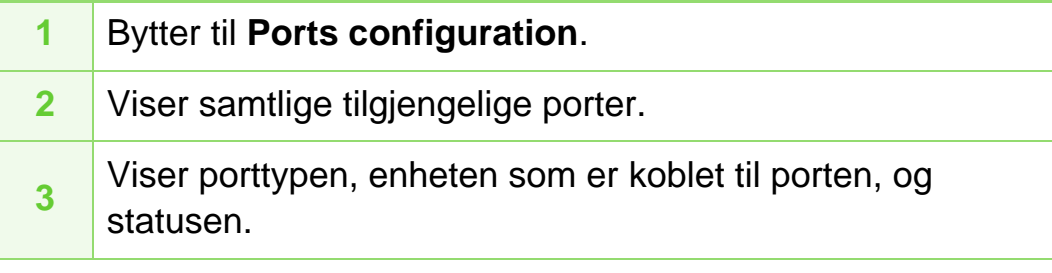

- **Refresh:** Oppdaterer listen over tilgjengelige porter.
- **Release port:** Frigir den valgte porten.

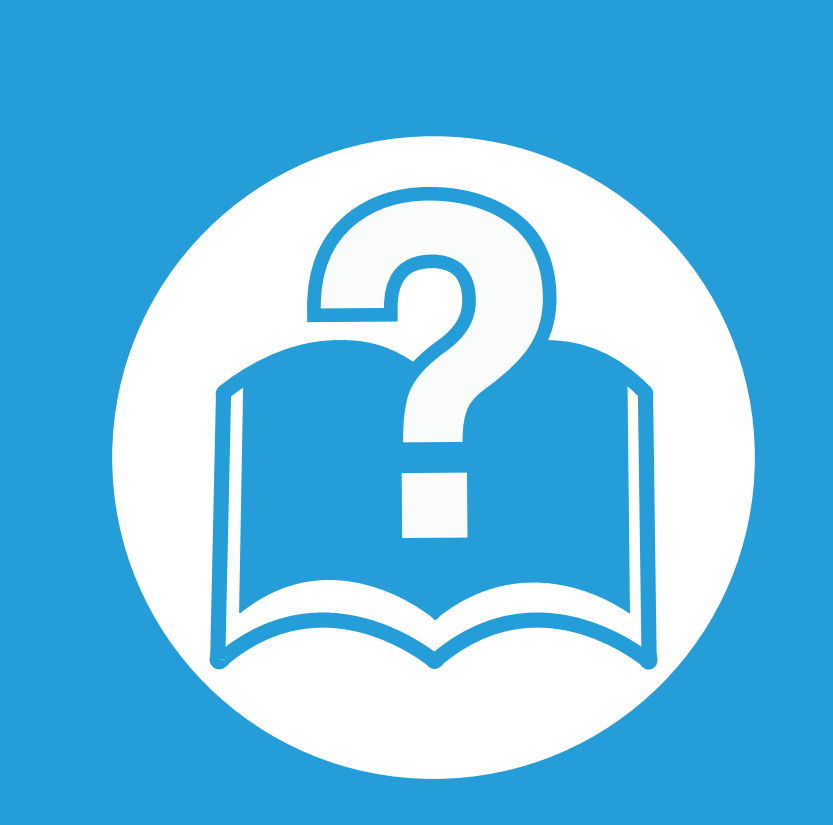

# **6. Feilsøking**

Dette kapittelet inneholder nyttig informasjon om hva du skal gjøre hvis det oppstår en feil.

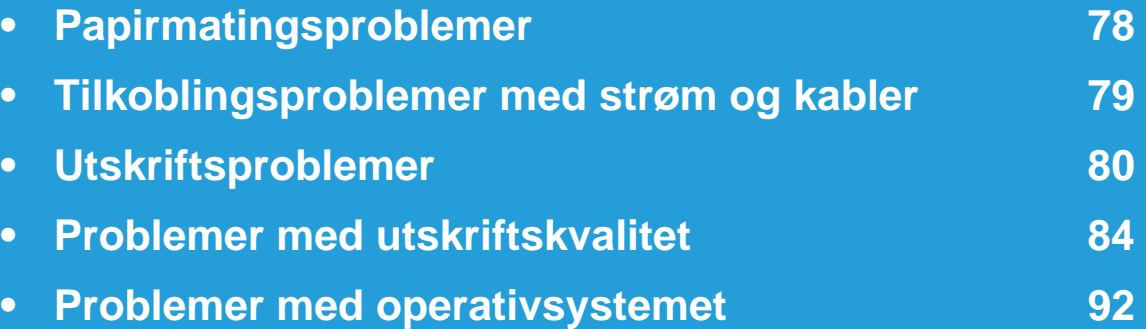

<span id="page-178-0"></span>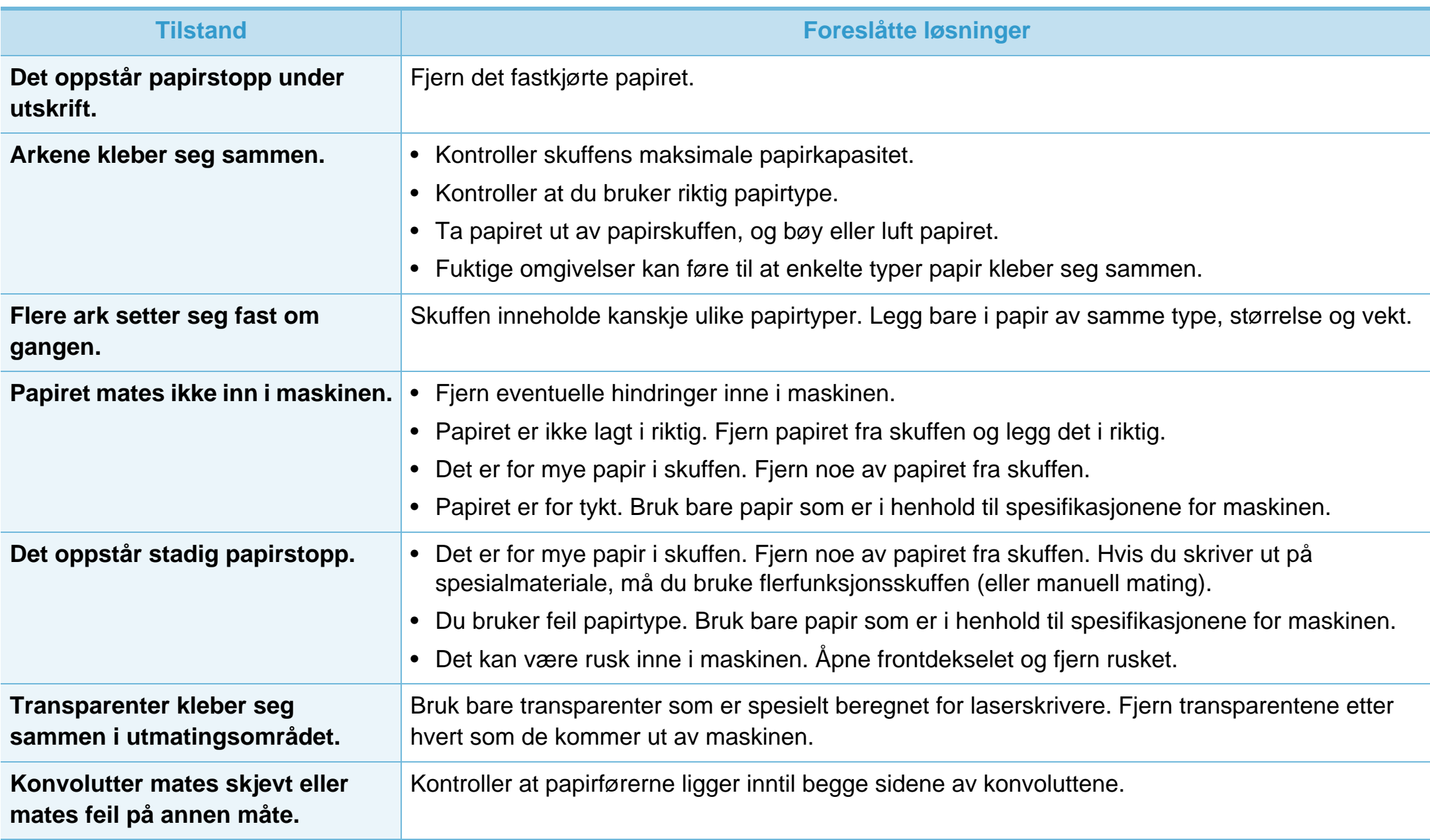

# <span id="page-179-0"></span>**Tilkoblingsproblemer med strøm og kabler 6. Feilsøking <sup>79</sup>**

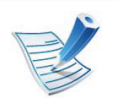

[Klikk på denne lenken for å se en animasjon om strømproblemer.](../common/swf/jam_tray1.htm)

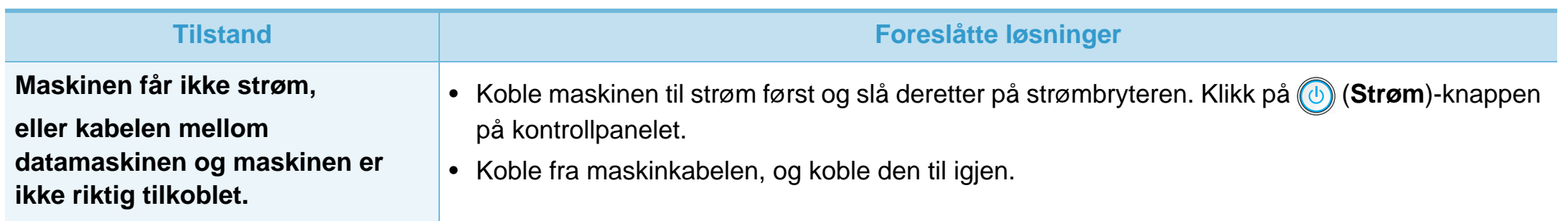
<span id="page-180-0"></span>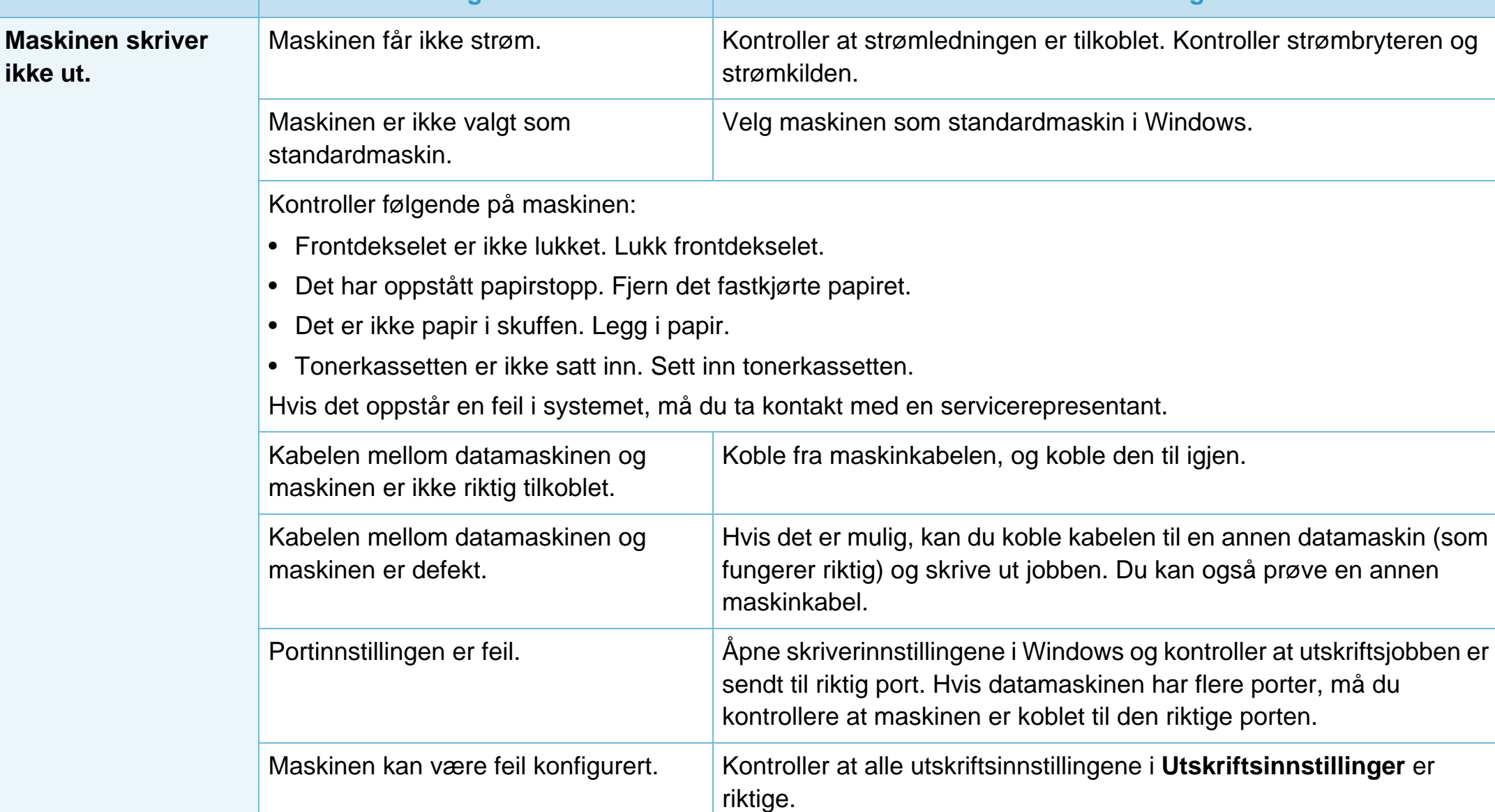

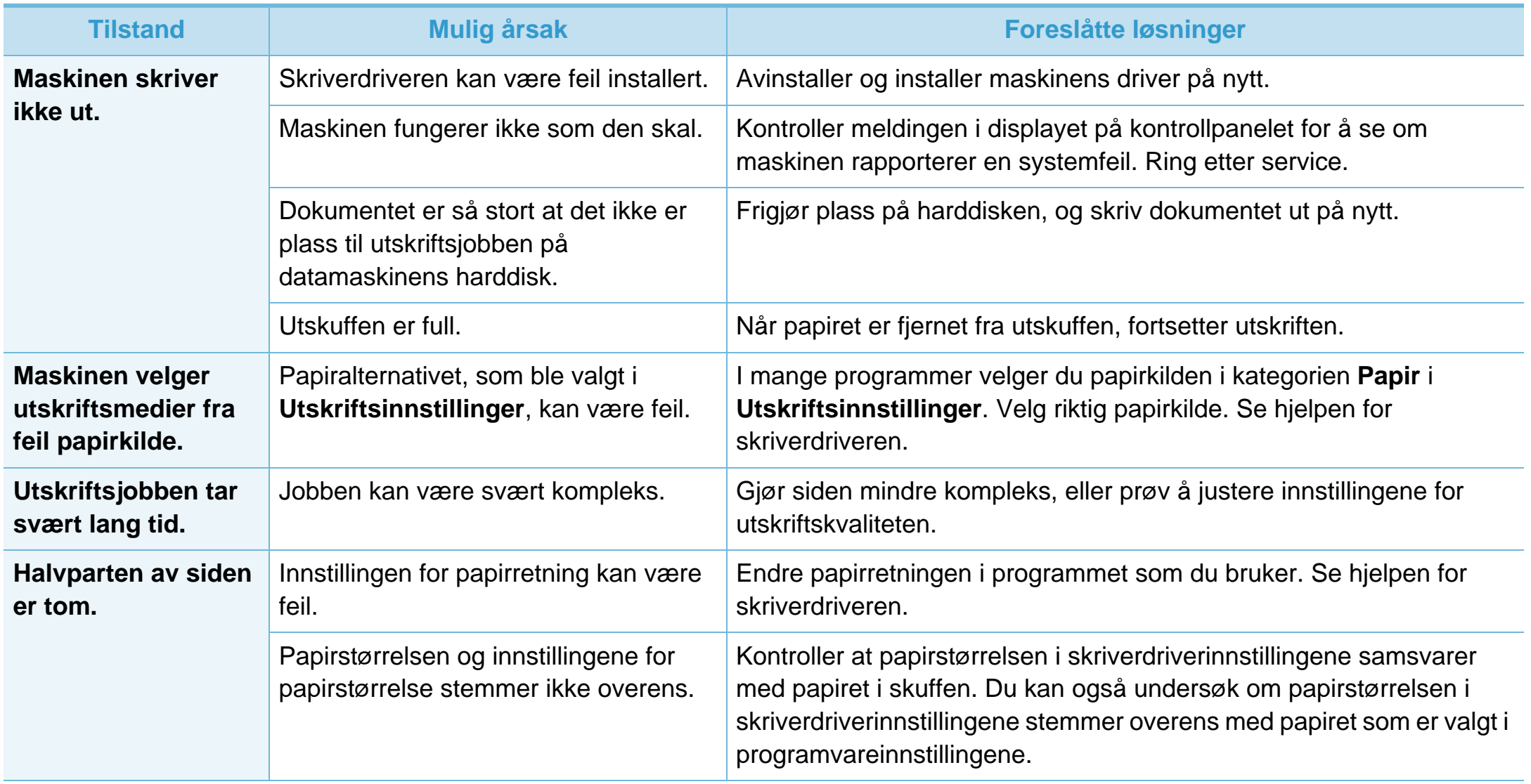

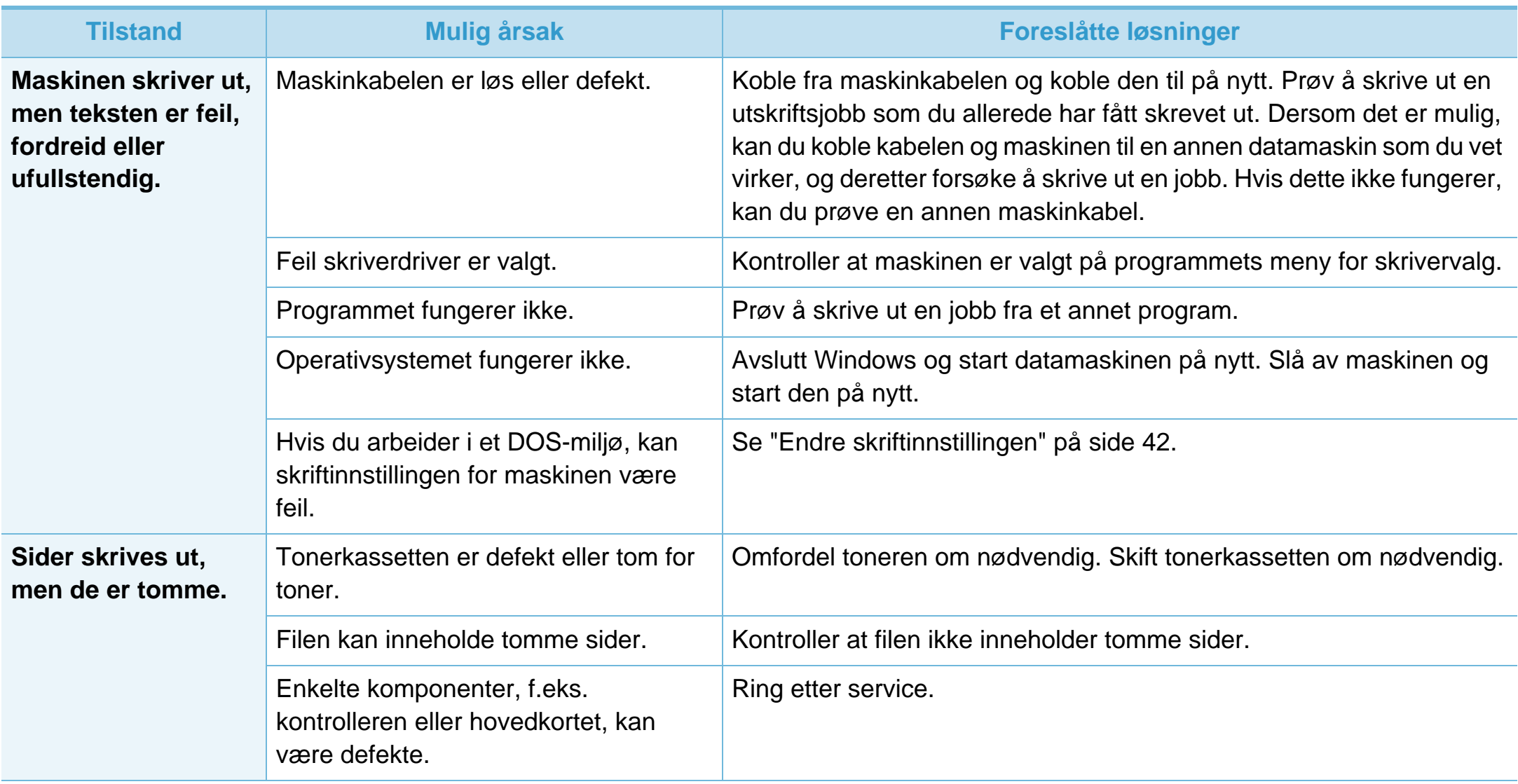

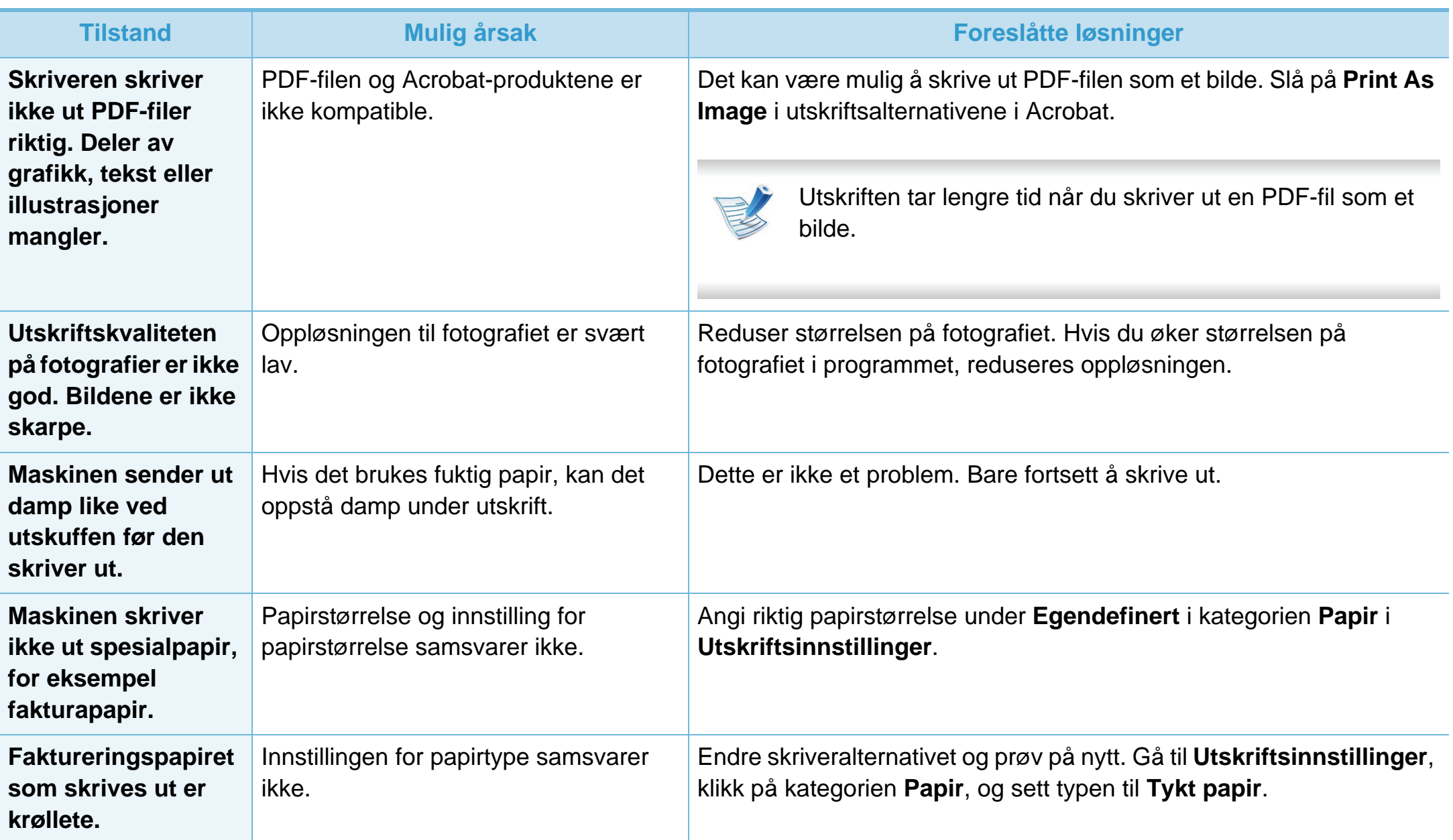

<span id="page-184-0"></span>Hvis maskinen er skitten innvendig eller papir er lagt i på feil måte, kan det føre til redusert utskriftskvalitet. Se oversikten nedenfor for å løse problemet.

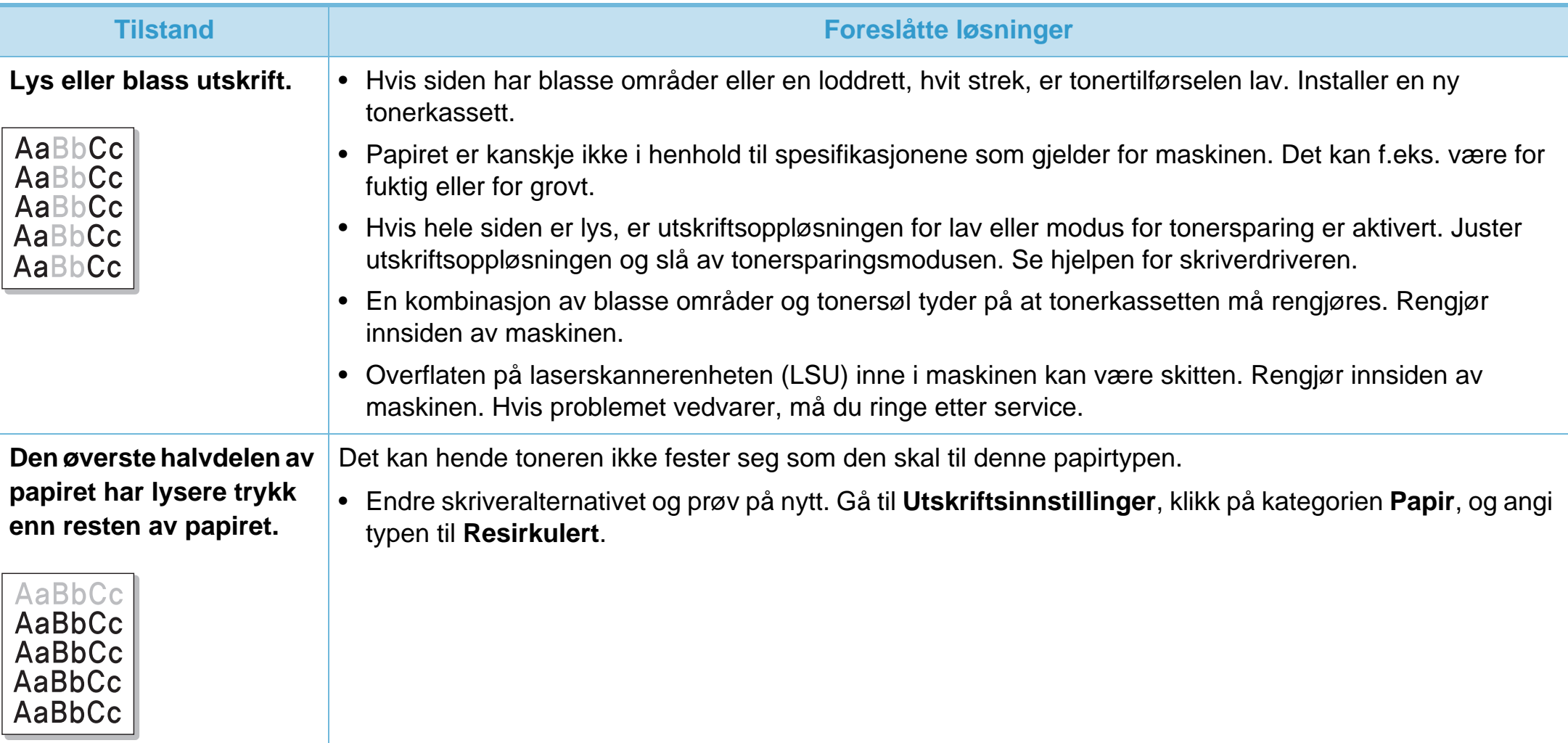

# **Problemer med utskriftskvalitet**

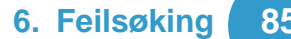

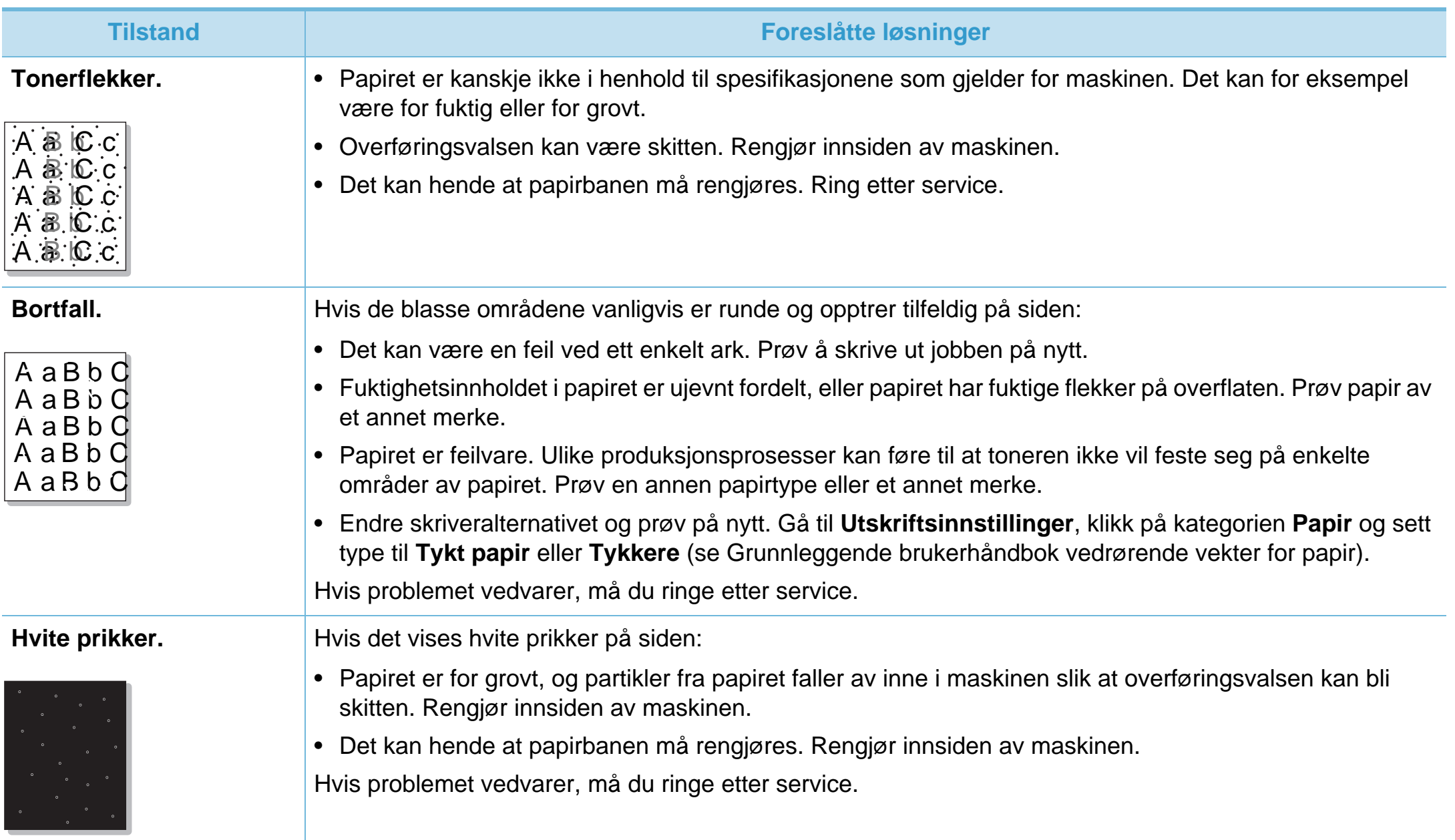

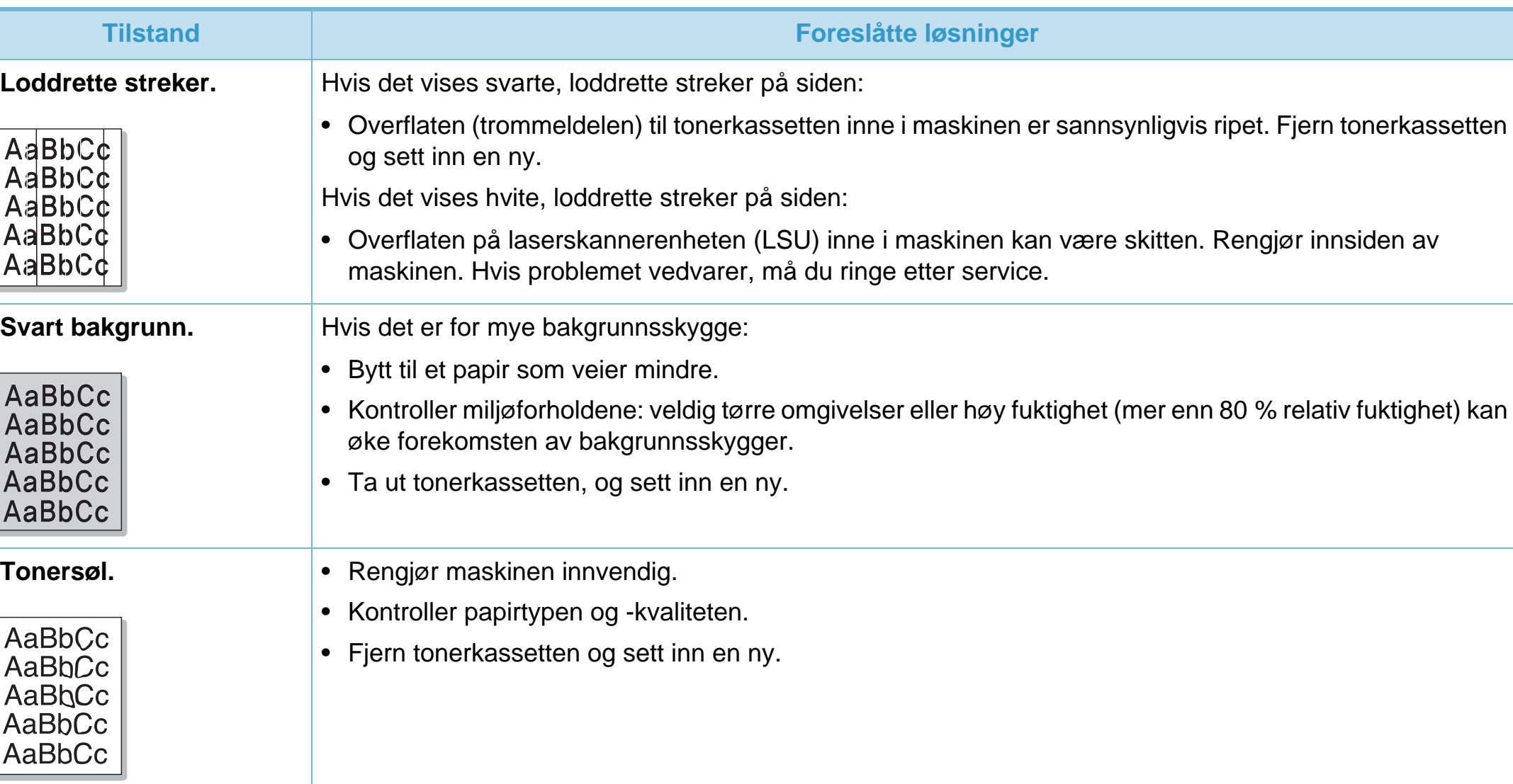

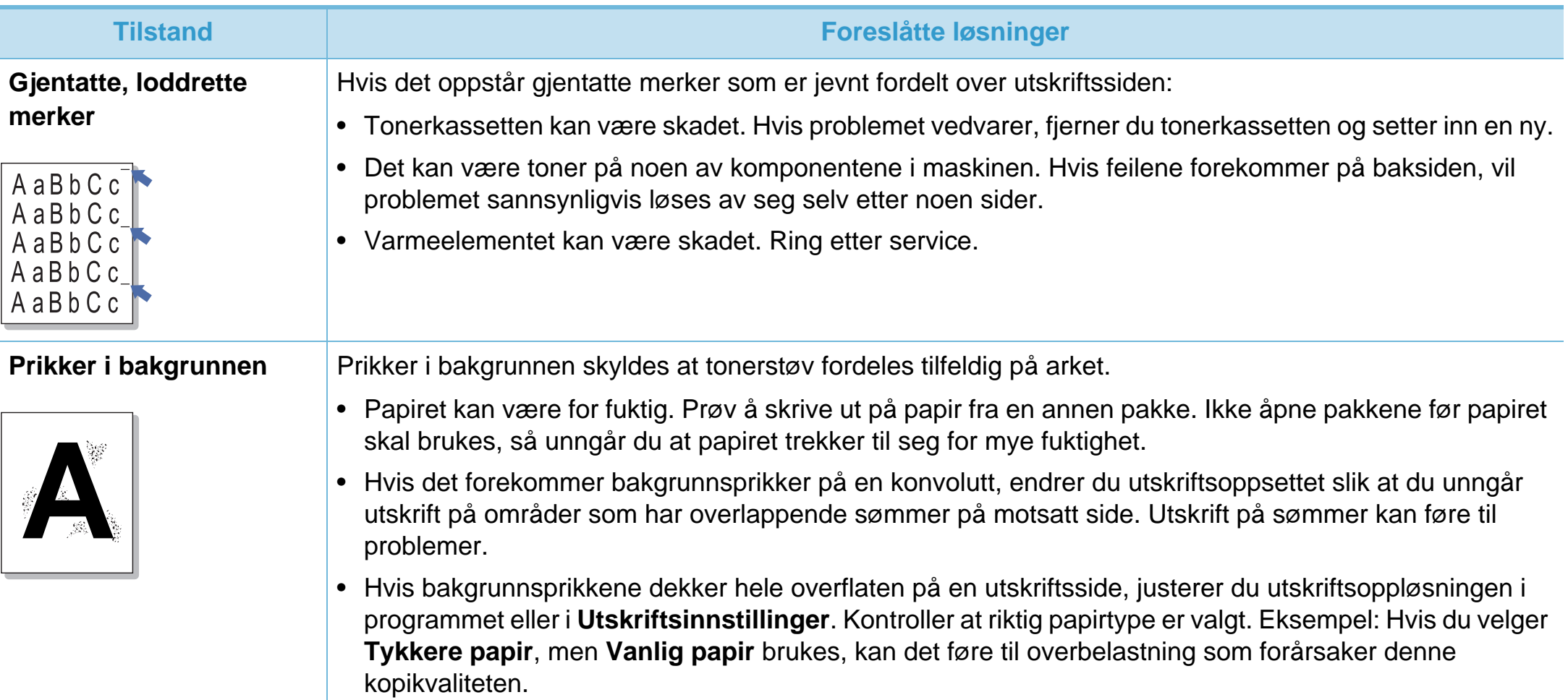

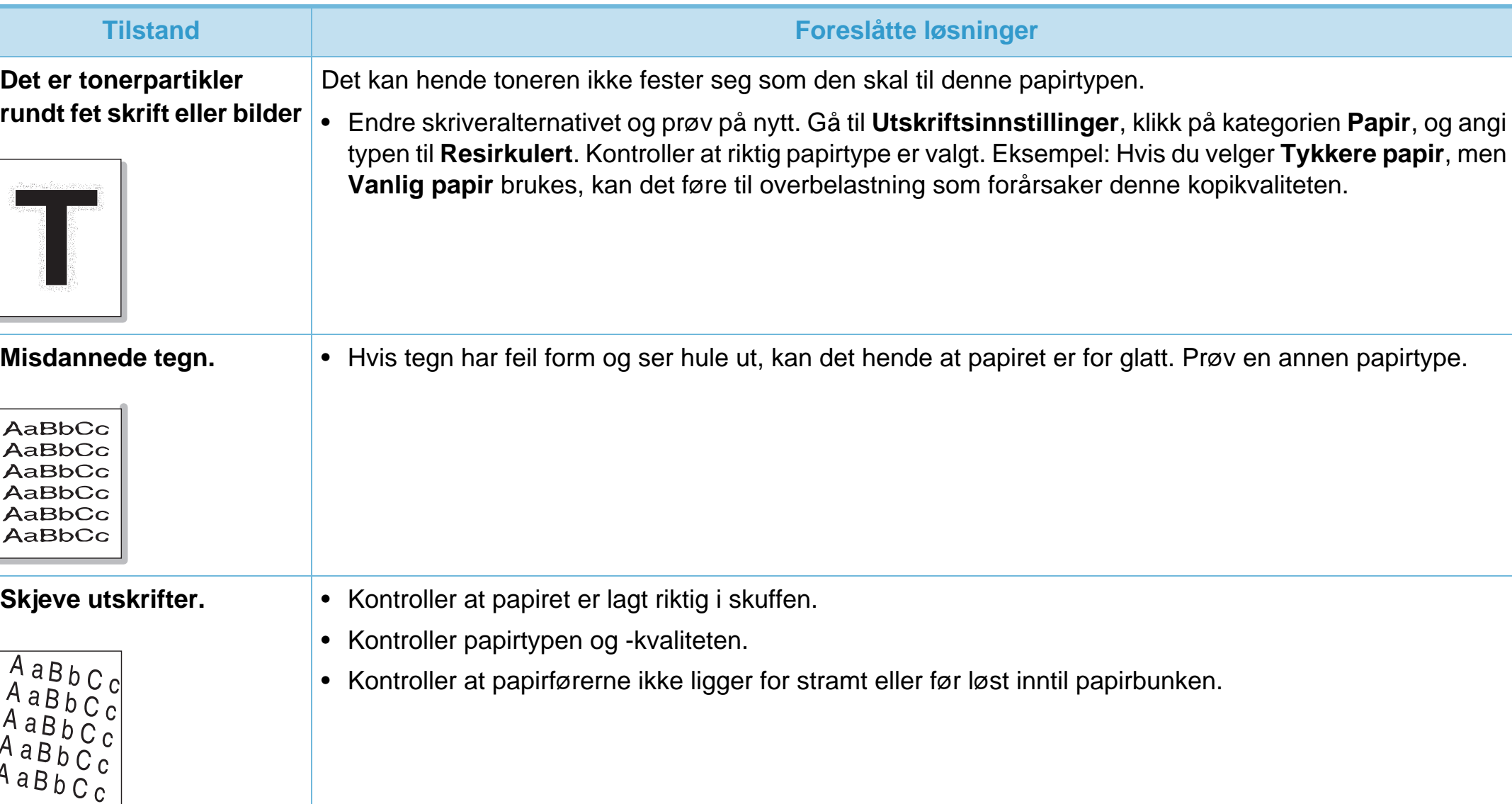

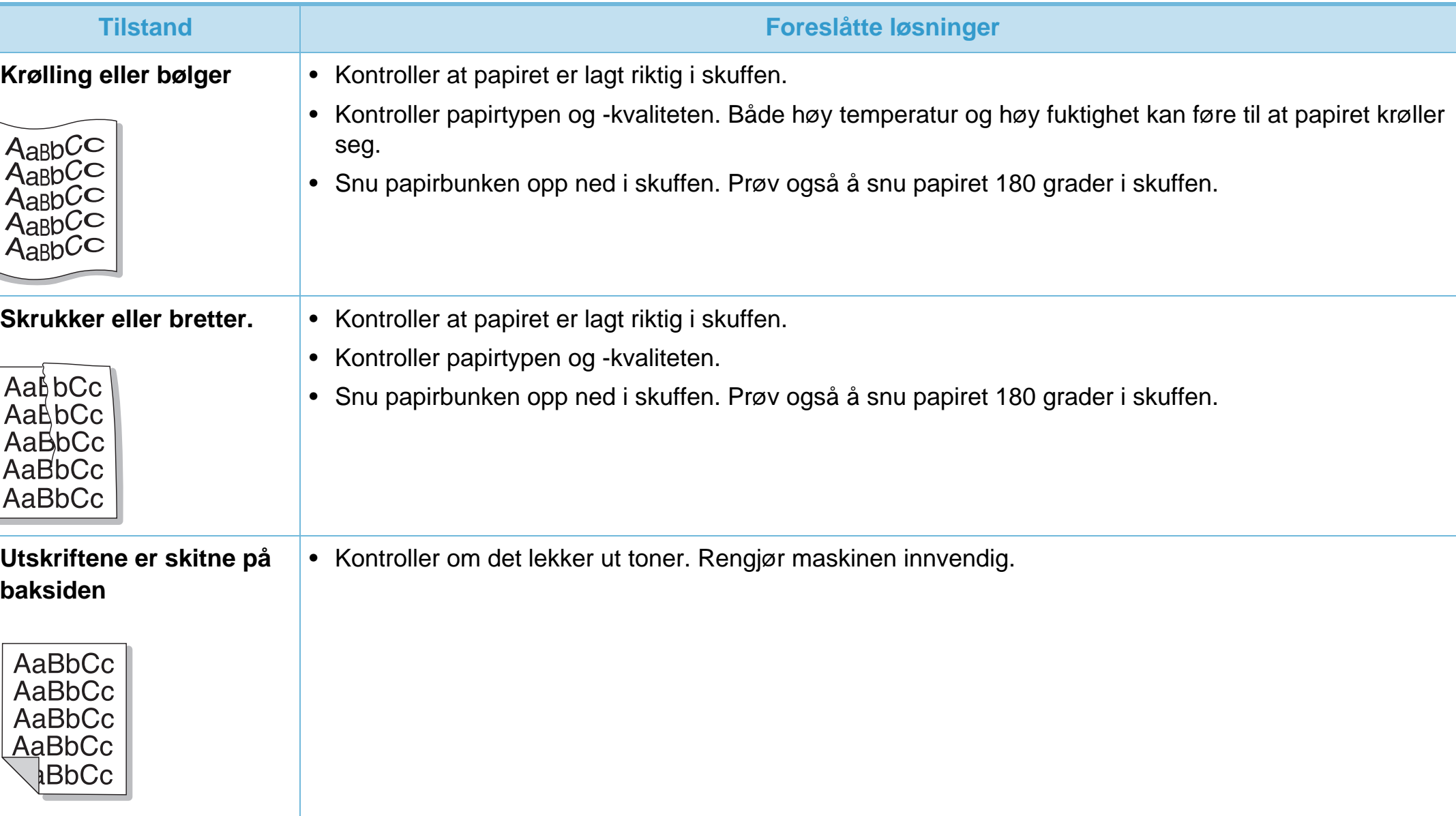

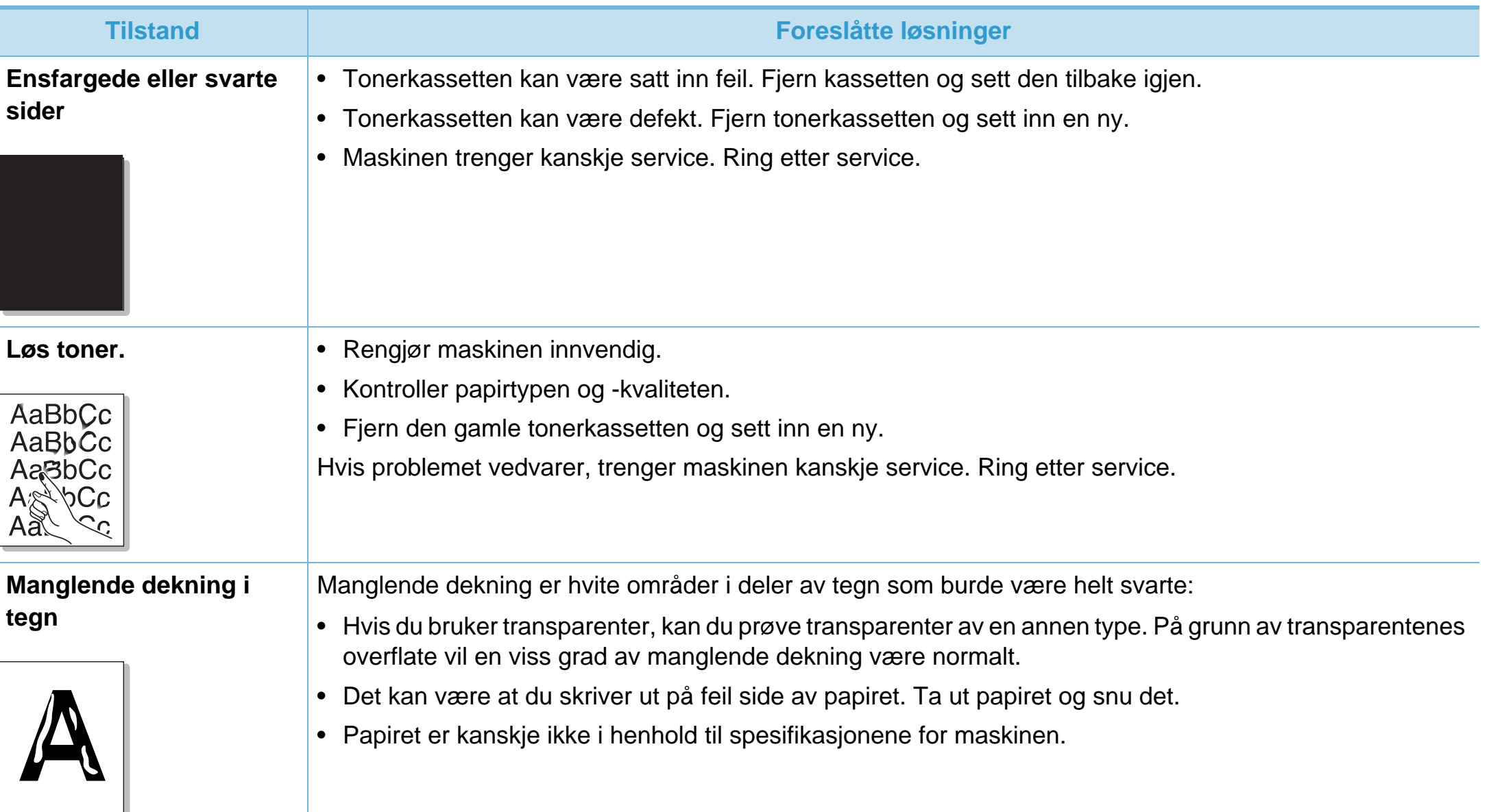

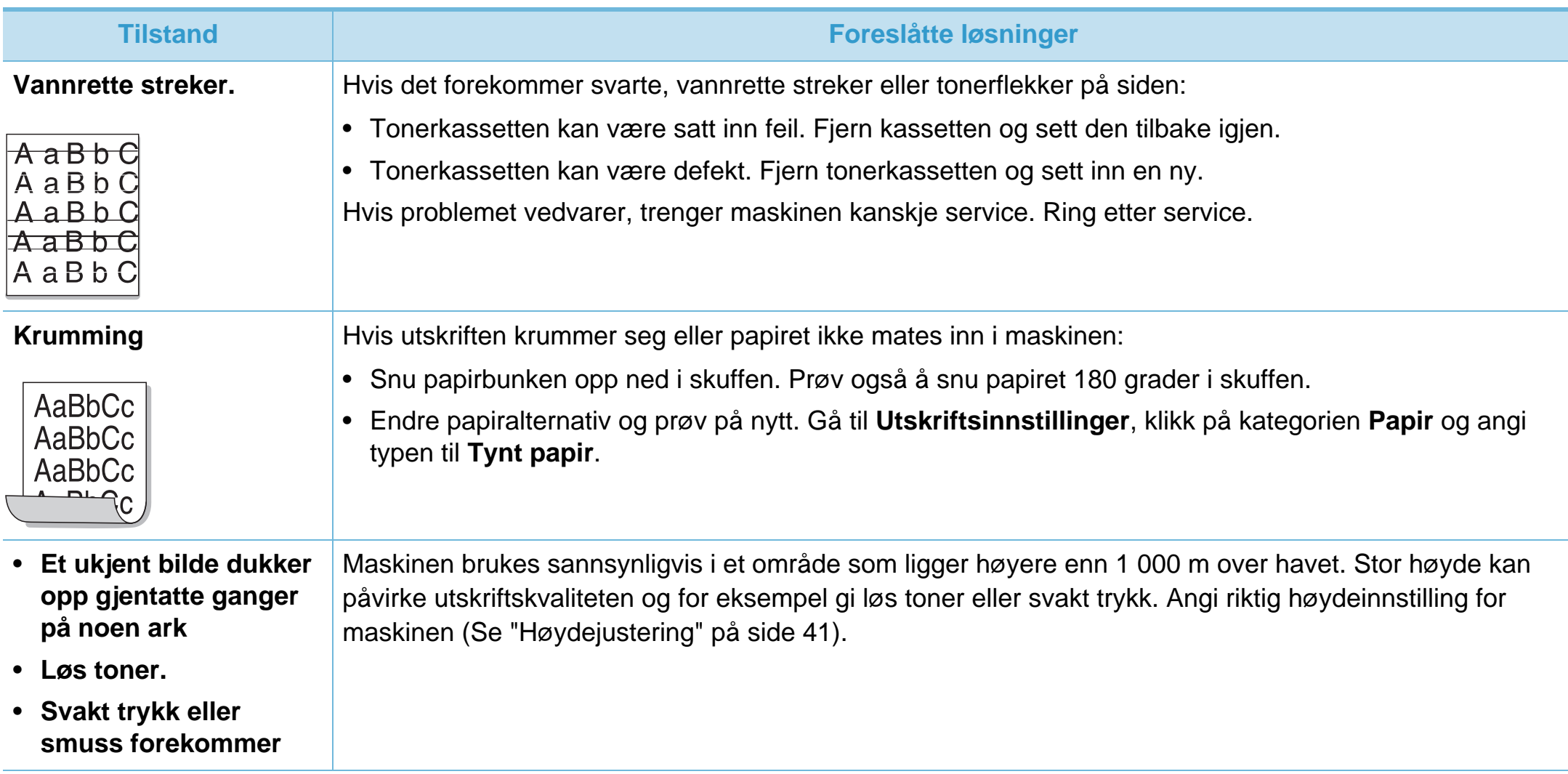

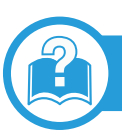

### **Vanlige Windows-problemer**

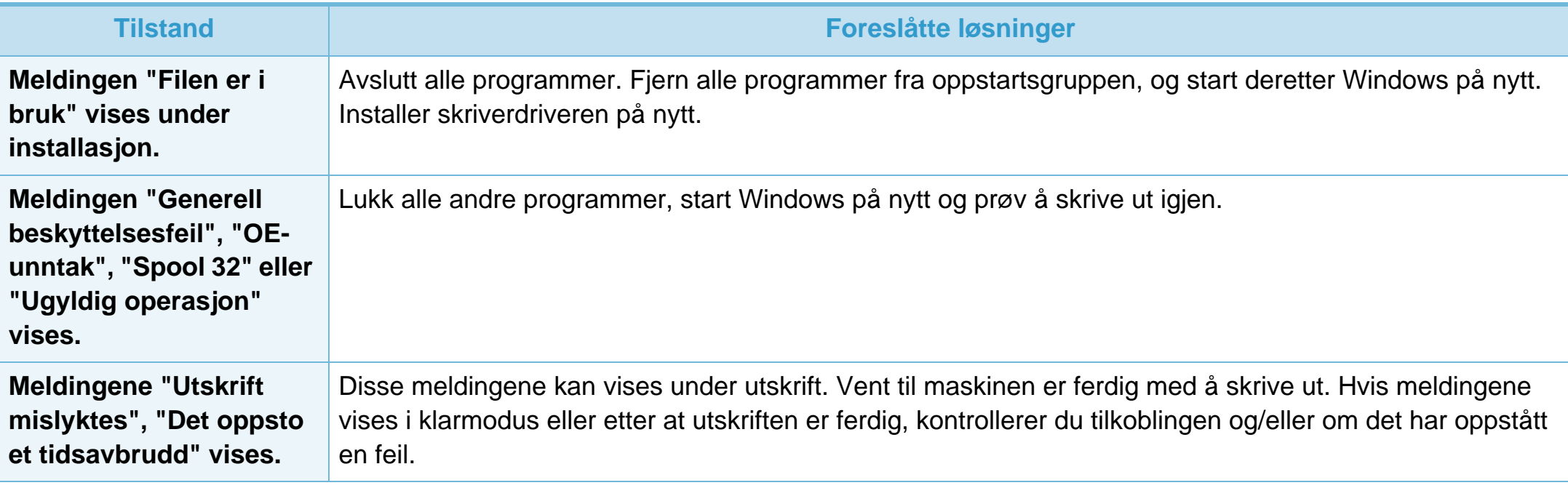

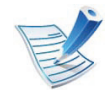

Hvis du vil ha mer informasjon om feilmeldinger i Windows, kan du konsultere brukerhåndboken for Microsoft Windows 2000/ XP/2003/Vista som fulgte med datamaskinen.

## <span id="page-193-0"></span>**Vanlige Macintosh-problemer**

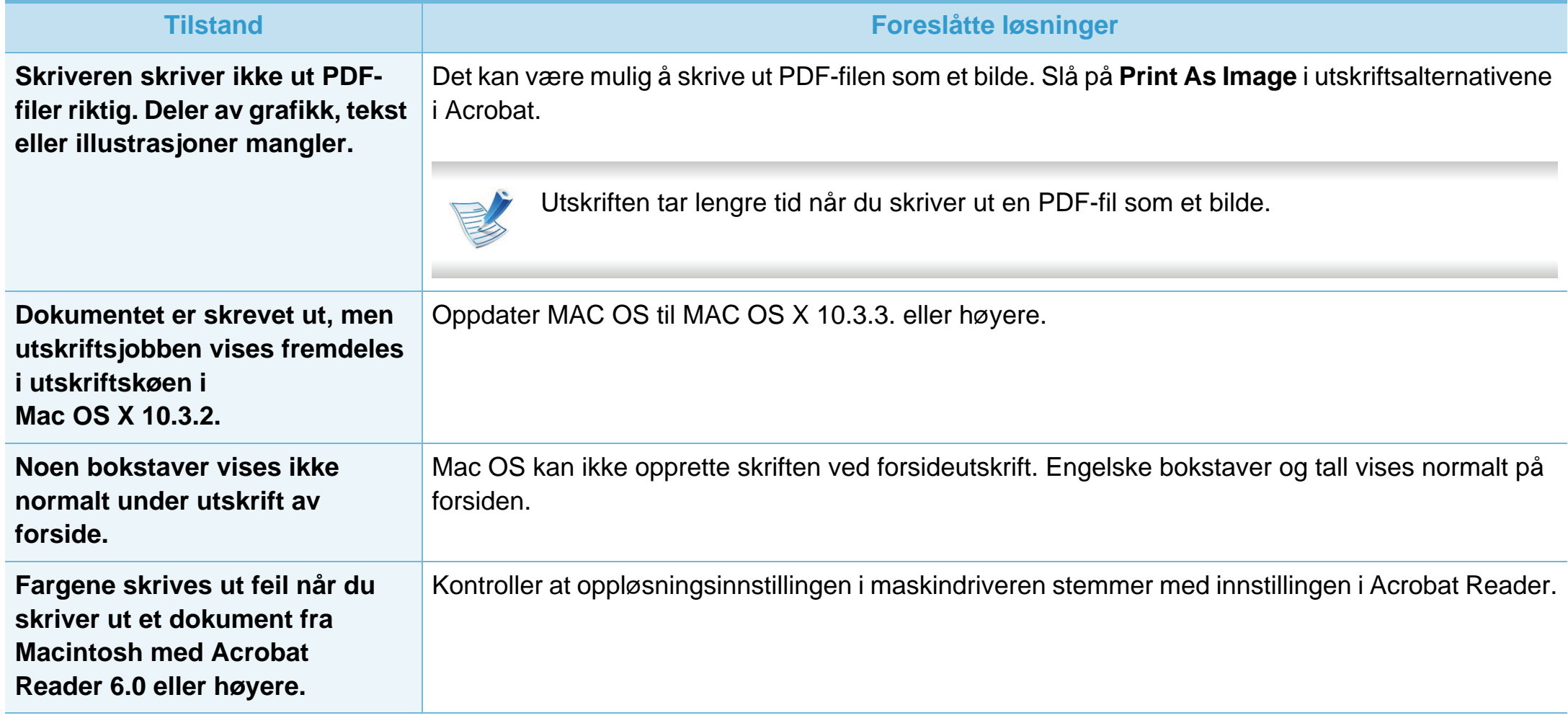

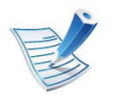

Hvis du vil ha mer informasjon om feilmeldinger i Macintosh, kan du se i brukerhåndboken som fulgte med datamaskinen.

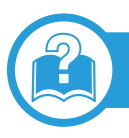

# <span id="page-194-0"></span>**Vanlige Linux-problemer**

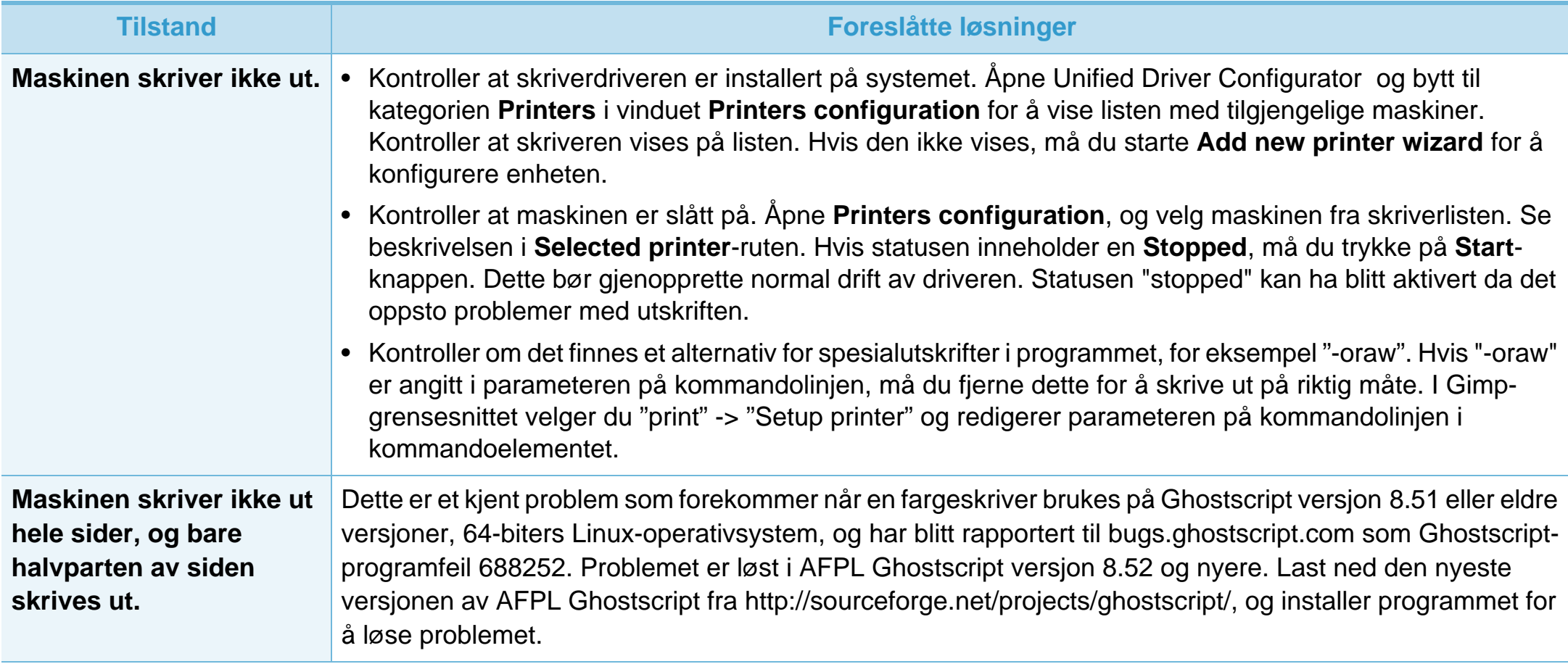

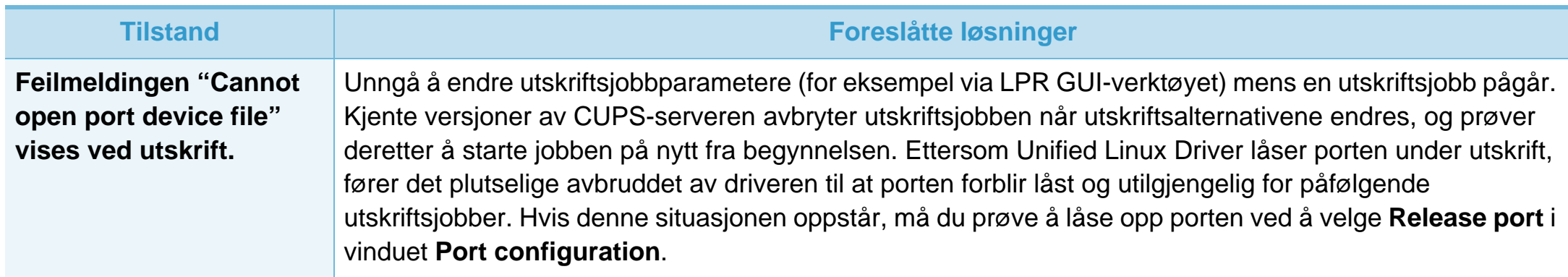

# **Problemer med operativsystemet 6. Feilsøking <sup>96</sup>**

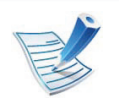

Hvis du vil ha mer informasjon om feilmeldinger i Linux, kan du se i brukerhåndboken som fulgte med datamaskinen.

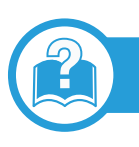

### <span id="page-196-0"></span>**Vanlige PostScript-problemer**

Disse feilene er PostScript-spesifikke og kan forekomme når det brukes flere skriverspråk.

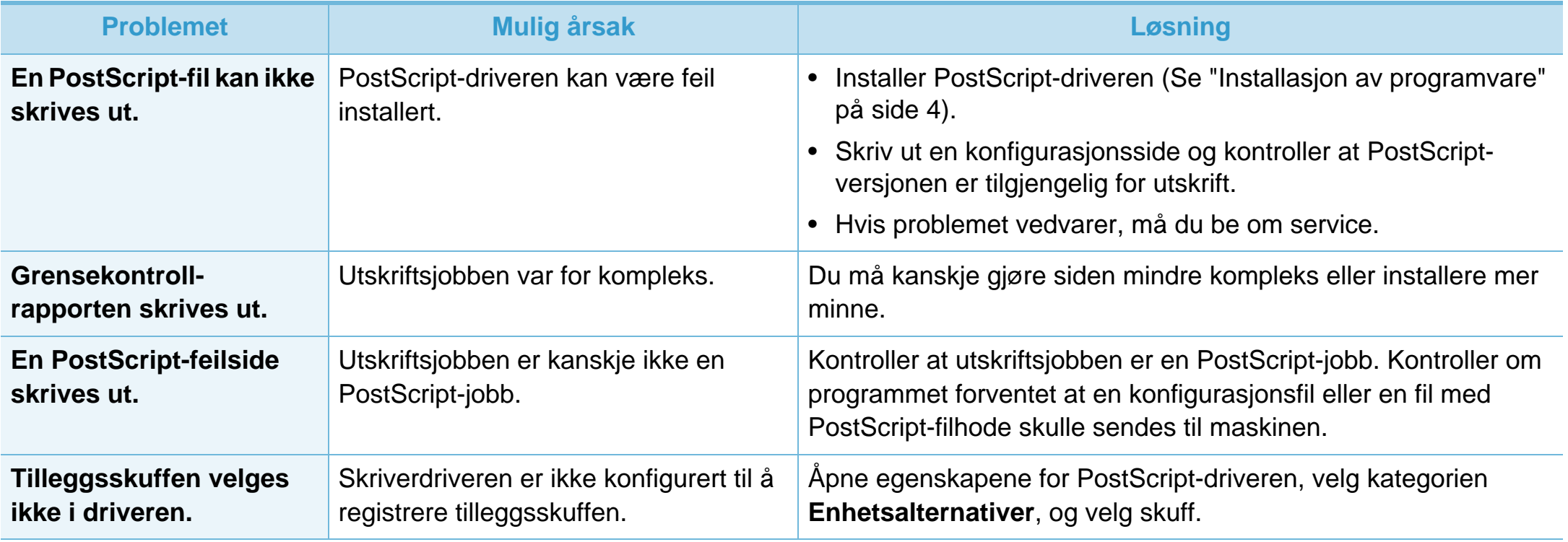

If you have any comments or questions regarding Samsung products, contact the Samsung customer care center.

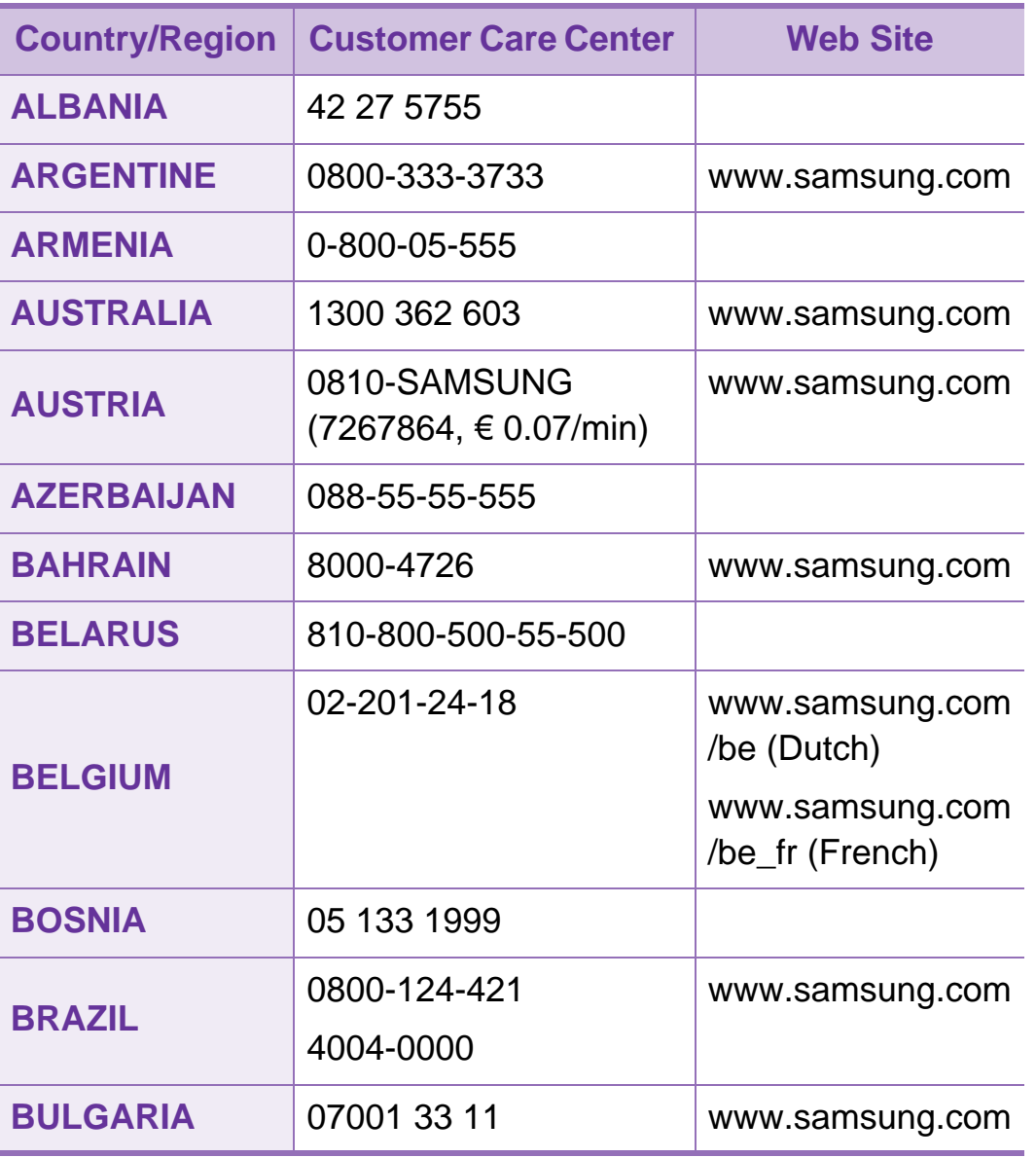

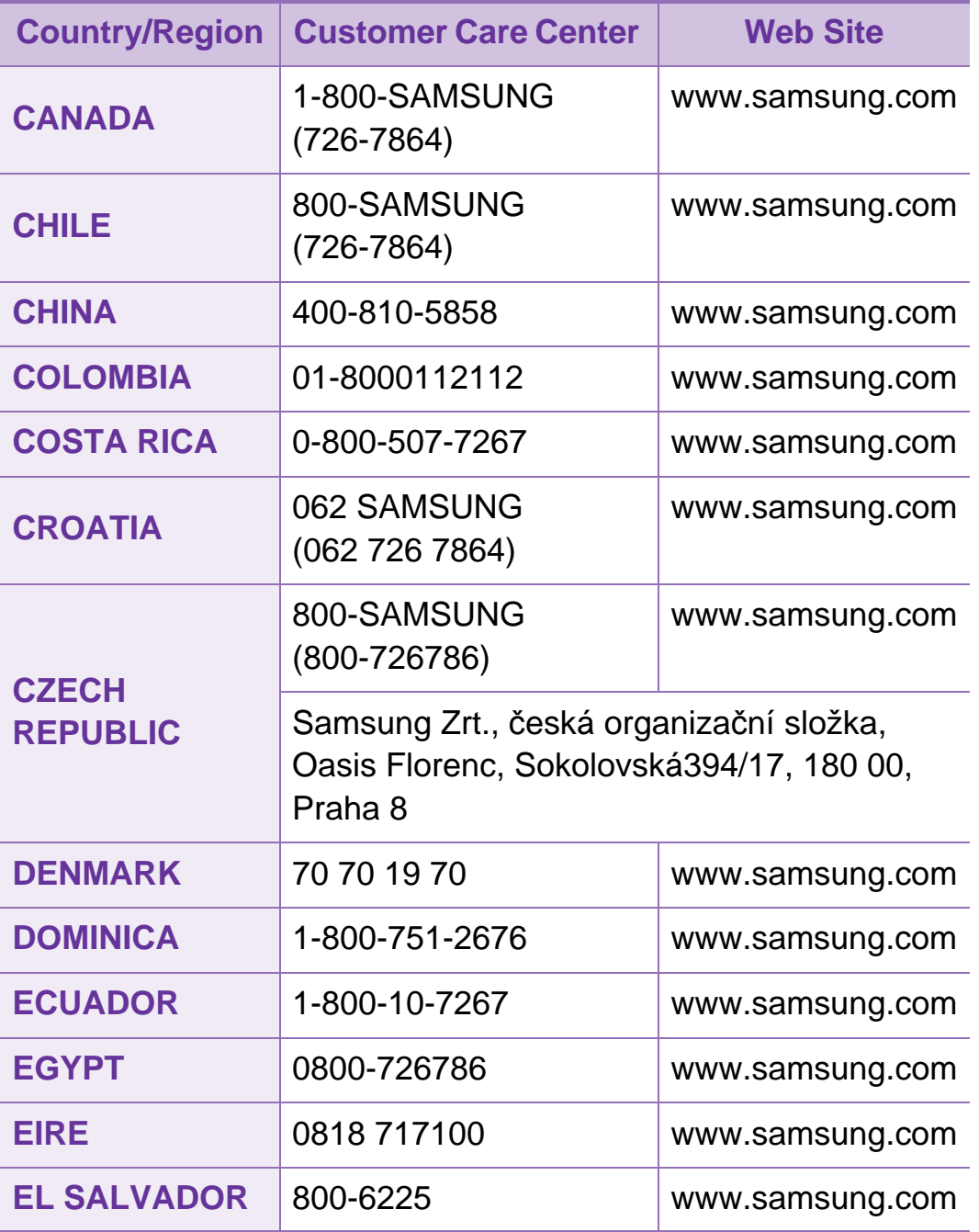

# **Contact SAMSUNG worldwide <sup>98</sup>**

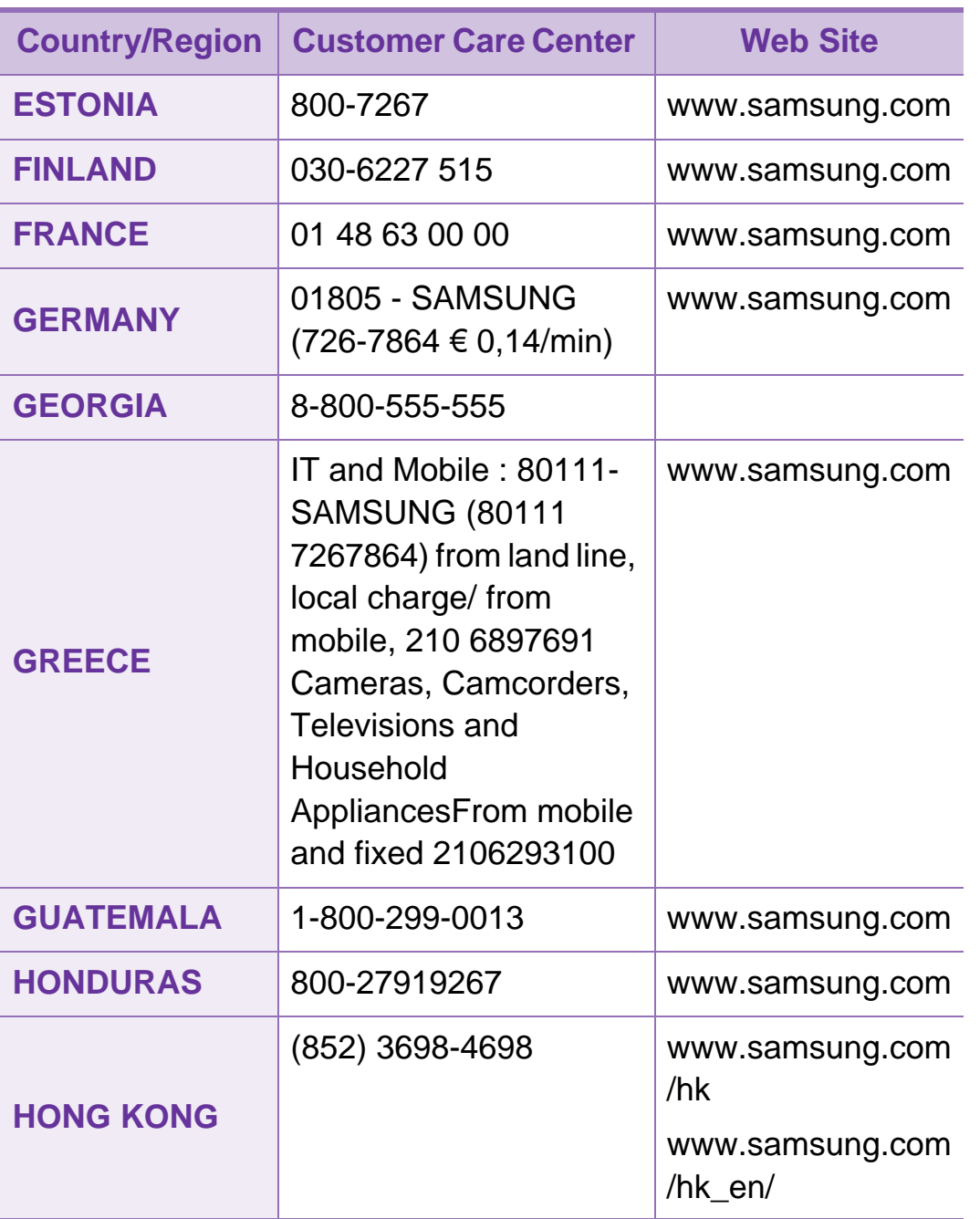

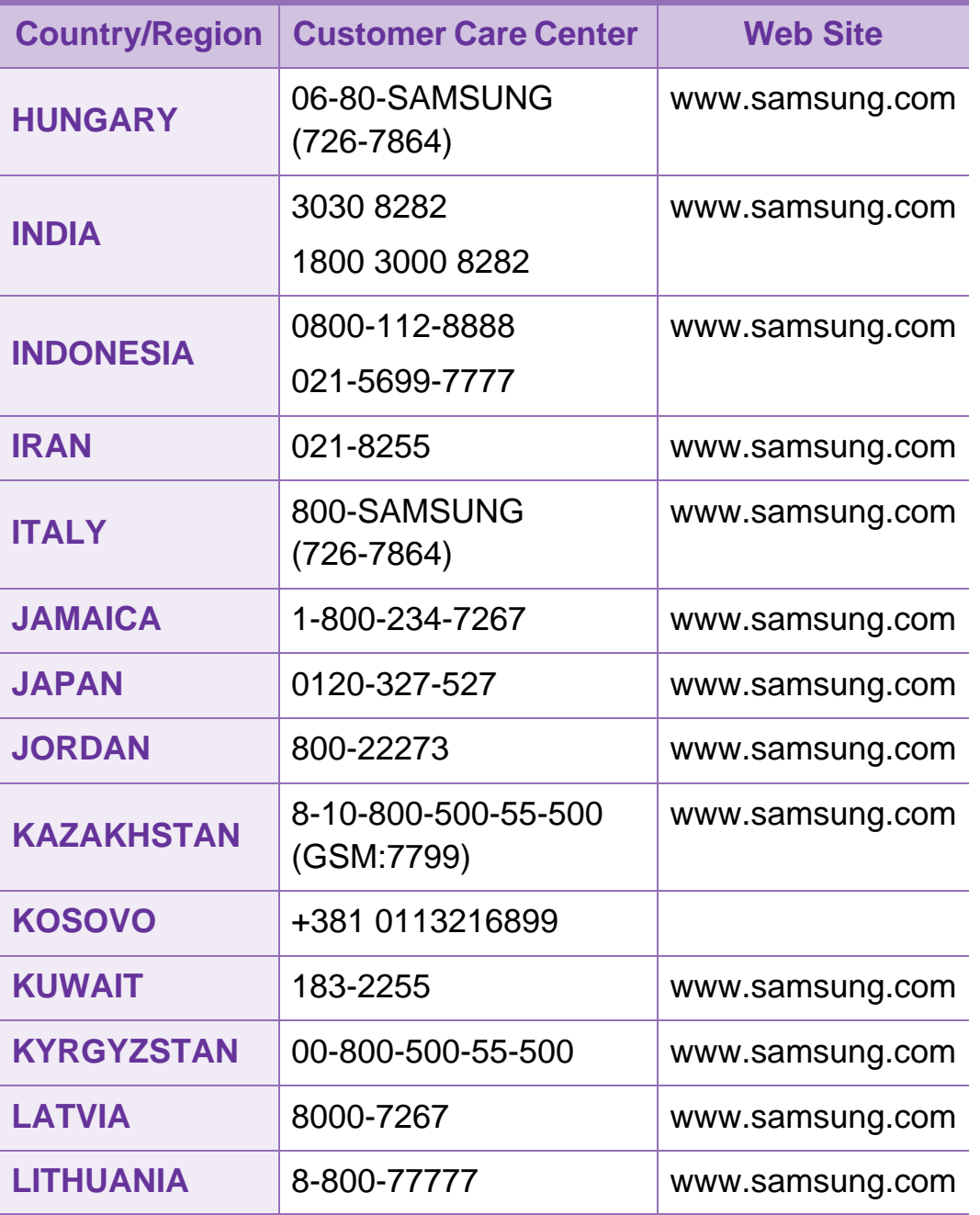

# **Contact SAMSUNG worldwide <sup>99</sup>**

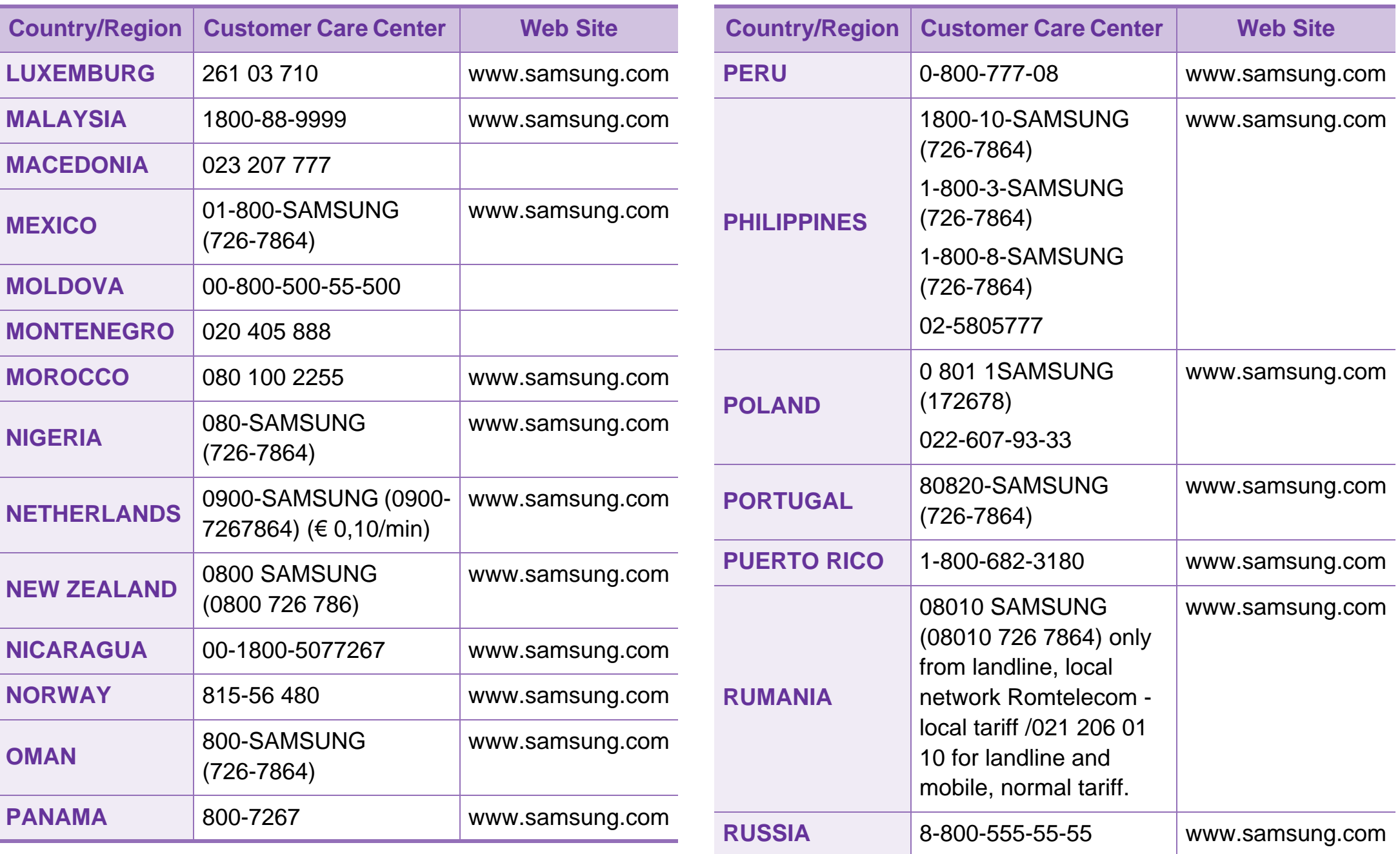

# **Contact SAMSUNG worldwide <sup>100</sup>**

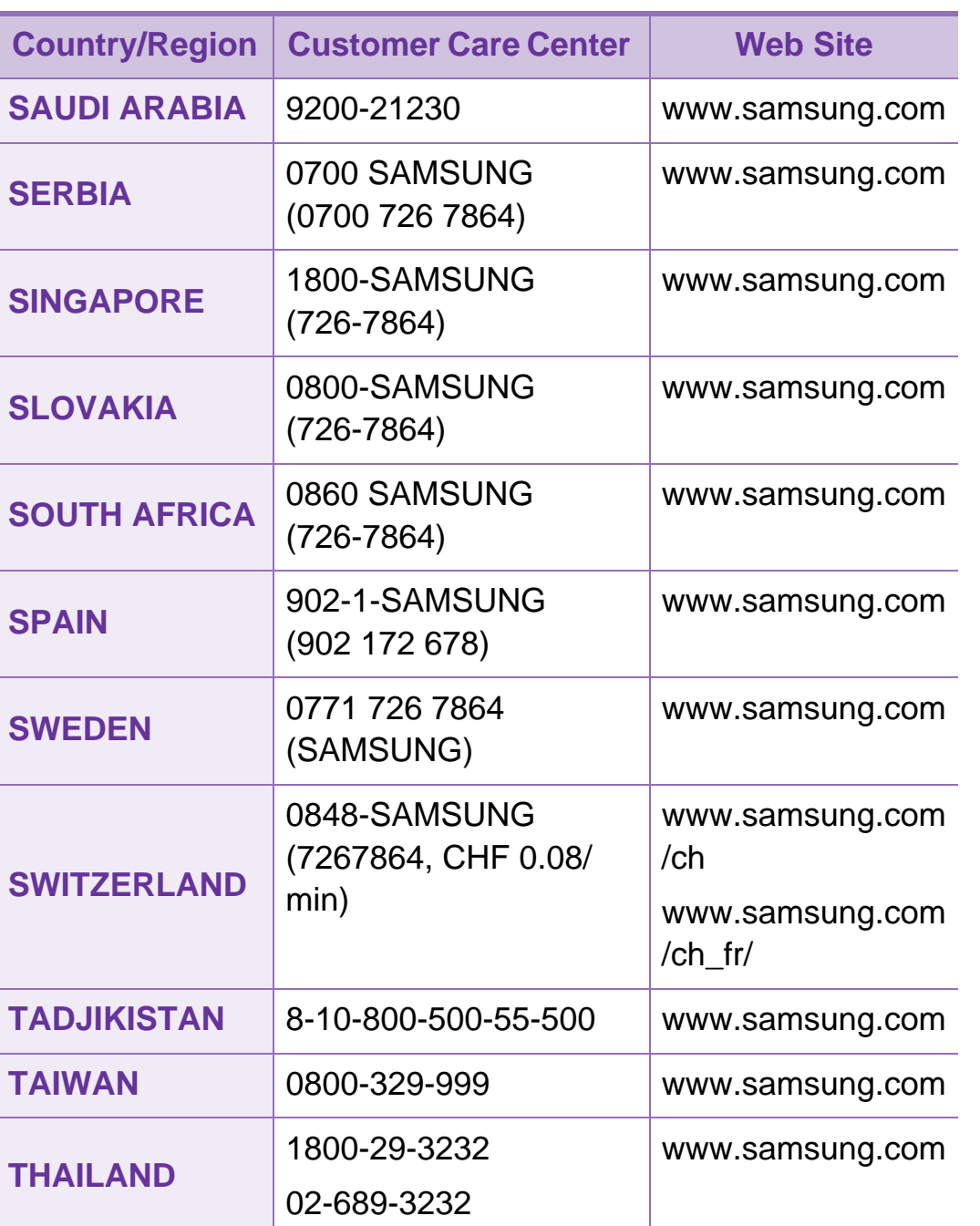

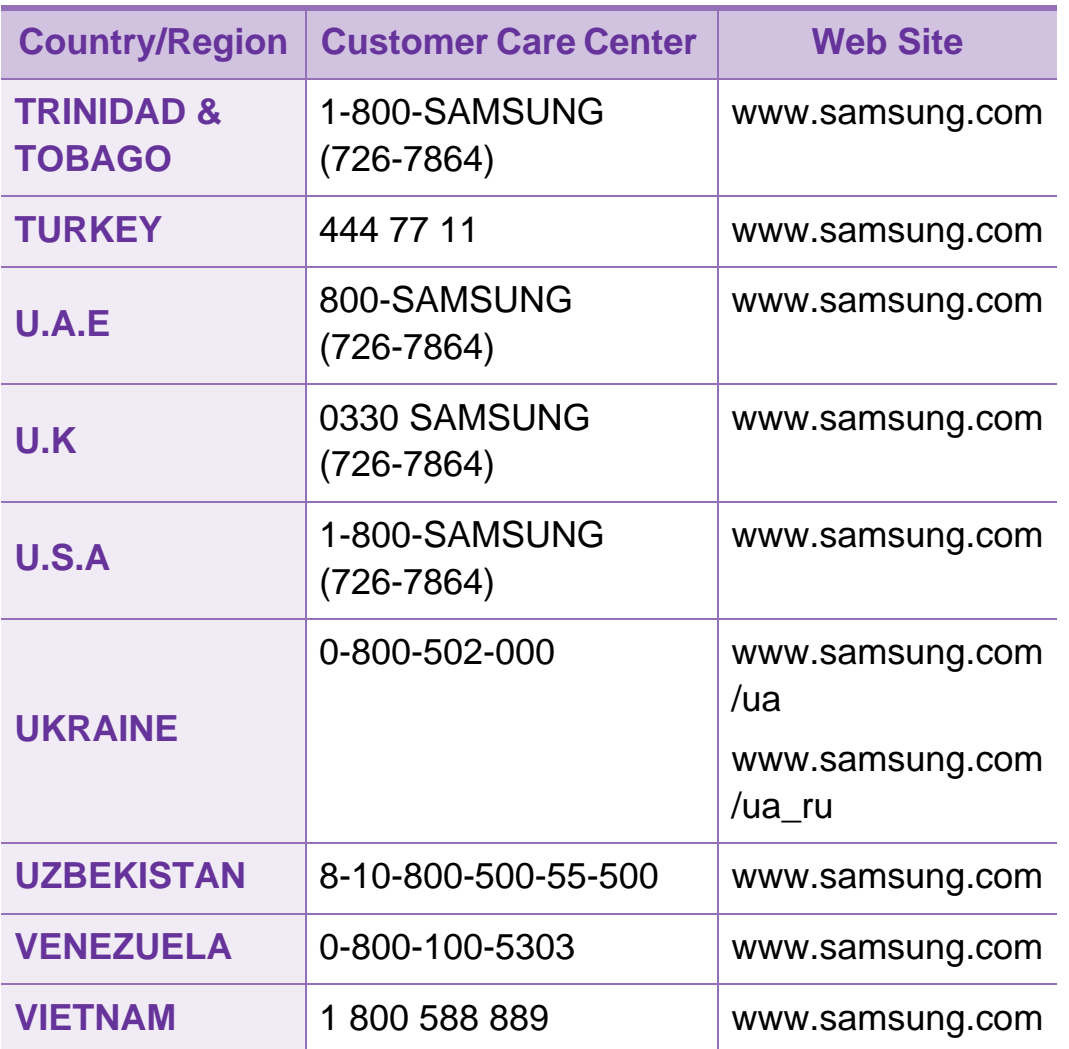

<span id="page-201-0"></span>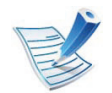

Følgende ordliste hjelper deg å bli bedre kjent med produktet ved at du bedre forstår skriveruttrykk og terminologien som er brukt i denne brukerhåndboken.

# **802.11**

802.11 er et sett med standarder for trådløs nettverkskommunikasjon (WLAN) og er utviklet av IEEE LAN/ MAN Standards Committee (IEEE 802).

# **802.11b/g/n**

802.11b/g/n kan dele samme maskinvare og bruker 2,4 GHzbåndet. 802.11b støtter båndbredder på opptil 11 Mbps, 802.11n støtter båndbredder på opptil 150 Mbps. 802.11b/g/n-enheter kan av og til bli påvirket av støy fra mikrobølgeovner, trådløse telefoner og Bluetooth-enheter.

### **Tilgangspunkt.**

Et aksesspunkt eller trådløst aksesspunkt (AP eller WAP) er en enhet som kobler sammen trådløse nettverksenheter på et trådløst nettverk (WLAN) og fungerer som en sentral sender og mottaker av WLAN-radiosignaler.

# **ADF**

En automatisk dokumentmater (ADF) er en skanneenhet som automatisk mater en original inn i maskinen, slik at maskinen kan skanne en del av arket med en gang.

### **AppleTalk**

AppleTalk er et opphavsrettbeskyttet protokollsett utviklet av Apple, Inc for datanettverk. Det fulgte med det opprinnelige Macintosh-systemet (1984), men brukes nå mindre av Apple i forhold til TCP/IP-nettverksdrift.

#### **Bitdybde**

En datagrafikkterm som beskriver antall biter som brukes til å representere fargen til en enkelt piksel i et punktgrafikkbilde. Større fargedybde gir et bredere spekter av distinkte farger. Ettersom antall biter øker, vil antall mulige farger bli upraktisk stort for et fargekart. 1-bits farge kalles vanligvis monokrom eller svart/hvitt.

#### **BMP**

Et punktgrafikkformat som brukes internt av det grafiske delsystemet i Microsoft Windows (GDI), og brukes generelt om et enkelt grafikkfilformat på den plattformen.

# **BOOTP**

Bootstrap-protokoll. En nettverksprotokoll som brukes av en nettverkskunde til å motta IP-adressen automatisk. Dette skjer som regel under oppstartprosessen for datamaskiner eller operativsystem som kjøres på dem. BOOTP-serverne tildeler hver klient en IP-adresse fra en adressepool. BOOTP gjør det mulig for "diskløse arbeidsstasjoner" å hente en IP-adresse før operativsystemet lastes inn.

### **CCD**

CCD (Charge Coupled Device) er maskinvareenheten som gjør det mulig å skanne. CCD-låsemekanismen brukes også til å holde CCD-modulen for å hindre skader under flytting av maskinen.

### **Sortering**

Sortering er prosessen med å skrive ut ett dokument i flere kopier. Når sortering er valgt, skriver enheten ut et helt sett før tilleggskopiene blir skrevet ut.

# **Kontrollpanel**

Et kontrollpanel er et flatt område, vanligvis loddrett, der kontrolleller overvåkingsinstrumentene blir vist. De finnes som oftest foran på maskinen.

### **Dekning**

Dette er en utskriftsterm som brukes for måling av tonerbruk ved utskrift. 5 % dekning betyr for eksempel at en A4-side inneholder cirka 5 % bilde eller tekst. Så hvis papiret eller originalen har kompliserte bilder eller mye tekst, vil dekningen være høyere, og tonerbruken vil samtidig være den samme som dekningen.

#### **CSV**

Kommaseparert verdi (CSV). CSV er en filformattype som brukes til å utveksle data mellom ulike programmer. Filformatet, slik det brukes i Microsoft Excel, har blitt en standard i bransjen, også på andre plattformer enn Microsofts.

#### **DADF**

Tosidig automatisk dokumentmater (DADF) er en mekanisme som automatisk mater og snur papirarket slik at maskinen kan skanne på begge sider.

# **Standard**

Den verdien eller innstillingen som gjelder når du pakker ut skriveren av esken eller når den tilbakestilles.

# **DHCP**

En DHCP (Dynamic Host Configuration Protocol) er en klientserver-nettverksprotokoll. En DHCP-server leverer konfigurasjonsparametere på forespørsel fra DHCP-klienten/ vertsmaskinen, vanligvis informasjon som klienten/ vertsmaskinen trenger for å delta i et IP-nettverk. DHCP er også en metode for å tildele IP-adresser til klienter og vertsmaskiner.

#### **DIMM**

DIMM (Dual Inline Memory Module) er et lite kretskort med minne. DIMM lagrer alle data i maskinen, for eksempel utskriftsdata og data om mottatte telefakser.

# **DLNA**

DLNA (Digital Living Network Alliance) er en standard som gjør at enheter i et hjemmenettverk kan dele informasjon med hverandre på tvers av nettverket.

# **DNS**

DNS (Domain Name Server) er et system som lagrer informasjon tilknyttet domenenavnene i en distribuert database i nettverk, for eksempel Internett.

#### **Matriseskriver**

En matriseskriver er en dataskriver med et skriverhode som går frem og tilbake på siden, og som skriver ved at et blekkfylt bånd blir slått mot papiret, omtrent som en skrivemaskin.

#### **DPI**

Punkter per tomme (DPI) er måleenheten for oppløsning som brukes ved utskrift og skanning. Vanligvis gir flere punkter per tomme en høyere oppløsning, mer synbare detaljer i bildet og en større fil.

### **DRPD**

Detektering av karakteristisk ringemønster DRPD, eller "Spesielle ringetoner", er en tjeneste fra telefonoperatøren som gjør det mulig å svare på anrop til flere forskjellige telefonnumre på én enkelt telefonlinje.

## **Duplex**

Dette er en mekanisme som automatisk snur papirarket slik at maskinen kan skrive (eller skanne) på begge sider. En skriver utstyrt med dupleksenhet kan skrive ut på begge sider av papiret under en utskriftssyklus.

#### **Driftssyklus**

Driftssyklus er den sidekvantiteten som ikke påvirker skriverytelsen i en måned. Vanligvis har skriveren en oppgitt levetidsbegrensning, for eksempel sider per år. Levetiden betyr en gjennomsnittskapasitet for utskrifter, normalt innenfor garantiperioden. La oss si at skriverens driftssyklus er 48 000 sider per måned på 20 arbeidsdager. Da kan skriveren maksimalt skrive ut 2 400 sider per dag.

### **ECM**

ECM (Error Correction Mode) er en valgfri overføringsmodus som er innebygd i telefakser klasse 1 eller faksmodemer. Den oppdager og retter automatisk feil som kan oppstå under faksoverføringen, på grunn av støy på telefonlinjen.

### **Emulering**

Emulering er en teknikk der en maskin oppnår de samme resultatene som en annen.

En emulator dupliserer funksjonene til ett system med et annet system, slik at det andre systemet virker som det første. Emulering fokuserer på nøyaktig gjengivelse av ytre virkemåte, til forskjell fra simulering der det dreier seg om en abstrakt modell av systemet som blir simulert, ofte med tanke på indre virkemåte.

#### **Ethernet**

Ethernet er en rammebasert datanettverksteknologi for lokale nettverk (LAN). Den definerer ledninger og signaler for det fysiske laget, og grupperer formater og protokoller for MAC (media access control)/datalenkelaget til OSI-modellen. Ethernet er som regel standardisert som IEEE 802.3. Det er blitt den mest brukte LAN-teknologien fra 90-tallet og fram til i dag.

#### **EtherTalk**

Et protokollsett utviklet av Apple Computer for datanettverk. Det fulgte med det opprinnelige Macintosh-systemet (1984), men brukes nå mindre av Apple i forhold til TCP/IP-nettverksdrift.

# **FDI**

FDI (Foreign Device Interface) er et kort du kan installere i maskinen hvis du vil bruke en tredjepartsenhet, for eksempel en betalingsautomat eller en kortleser. Med slike enheter kan du ta betalt for bruk av utskriftstjenestene på maskinen.

#### **FTP**

FTP (File Transfer Protocol) er en vanlig brukt protokoll for utveksling av filer over et nettverk som støtter TCP/IPprotokollen (for eksempel Internett eller et intranett).

#### **Fikseringsenhet**

Den delen av laserskriveren som smelter toneren på det trykte mediet. Den består av to varme valser. Etter at toneren er overført til papiret, legger fikseringsenheten på varme og trykk slik at toneren blir værende på papiret, og det er derfor papiret er varmt når det kommer ut av laserskriveren.

#### **Gateway**

Dette er en forbindelse mellom datamaskinnettverk eller mellom et datamaskinnettverk og en telefonlinje. Den er veldig mye brukt, ettersom det er en datamaskin eller et nettverk som gir tilgang til en annen datamaskin eller nettverk.

### **Gråtoner**

Nyanser av grått som representerer lyse og mørke deler av et bilde når fargebilder konverteres til gråtoner. Fargene representeres av ulike nyanser av grått.

#### **Halvtone**

Dette er en bildetype som simulerer gråtoner ved å variere antall punkter. Områder med mye farge består av et stort antall punkter, mens lysere områder har færre antall punkter.

#### **HDD**

En harddisk (HDD) er en fast lagringsenhet som lagrer digitalt kodede data på hurtigroterende plater med magnetiske overflater.

#### **IEEE**

IEEE (Institute of Electrical and Electronics Engineers) er en internasjonal ikke-profittbasert organisasjon som skal fremme teknologi relatert til elektrisitet.

### **IEEE 1284**

Parallellportstandarden 1284 ble utviklet av IEEE (Institute of Electrical and Electronics Engineers). Termen "1284-B" viser til en bestemt kontakttype i enden av parallellkabelen som kobler enheten til en skriver, for eksempel.

#### **Intranett**

Dette er et lukket nettverk som bruker internettprotokoller, nettverkskonnektivitet og eventuelt offentlige telekommunikasjonssystem for sikker deling av informasjon eller handlinger mellom de ansatte innenfor en organisasjon. Noen ganger omfatter uttrykket bare den mest synlige tjenesten, det interne nettstedet.

### **IP-adresse**

IP-adressen (Internet Protocol) er et enestående nummer som enheter bruker som identifikasjon og for å kommunisere med hverandre på et nettverk som bruker IP-standarden (Internet Protocol).

### **IPM**

Images per minute (IPM) er en måte å måle hastigheten til en skriver på. Et IPM-tall angir hvor mange enkle ark en skriver kan fullføre i løpet av ett minutt.

#### **IPP**

IPP (Internet Printing Protocol) definerer en standardprotokoll for utskrift og for håndtering av utskriftsjobber, mediestørrelse, oppløsning og så videre. IPP kan brukes lokalt eller over Internett til hundrevis av skrivere og støtter også tilgangskontroll, autentisering og kryptering, og er en mye bedre og sikrere utskriftsløsning enn eldre protokoller.

### **IPX/SPX**

IPX/SPX står for Internet Packet Exchange/Sequenced Packet Exchange. Det er en nettverksprotokoll som brukes av Novell NetWare-operativsystemene. IPX og SPX innholder begge tilkoblingstjenester som likner TCP/IP, der IPX-protokollen likner IP og SPX har likheter med TCP. IPX/SPX ble i utgangspunktet utformet for lokalnettverk (LAN), og er en svært effektiv protokoll til dette bruket (ytelsen er ofte bedre enn TCP/IP i et LAN).

#### **ISO**

Den internasjonale organisasjonen for standardisering (ISO) er en organisasjon som arbeider for standarder, og som består av medlemmer fra nasjonale standardiseringsorganer. ISO oppretter globale standarder for industri og handel.

#### **ITU-T**

Den internasjonale telekommunikasjonsunionen er en organisasjon som ble etablert for å standardisere og regulere internasjonal radio og telekommunikasjon. Hovedoppgavene er standardisering, tildeling av radiofrekvenser og organisering av internasjonale telefonavtaler mellom ulike land. Bokstaven T i ITU-T står for telekommunikasjon.

#### **ITU-T nr. 1**

Standardisert test utgitt av ITU-T for overføring av dokumenter per telefaks.

#### **JBIG**

JBIG (Joint Bi-level Image Experts Group) er en bildekomprimeringsstandard uten tap av nøyaktighet eller kvalitet som ble utformet for komprimering av binære bilder, særlig for faks, men også for andre bilder.

### **JPEG**

JPEG (Joint Photographic Experts Group) er den vanligste brukte standardmetoden for komprimering av fotografier. Det er et vanlig brukt format for lagring og sending av bilder på Internett.

#### **LDAP**

LDAP (Lightweight Directory Access Protocol) er en nettverksprotokoll for spørring og endring av katalogtjenester som kjøres på TCP/IP.

#### **LED**

Light-emitting diode (LED) er en indikatorlampe som viser statusen til en maskin.

#### **MAC-adresse**

MAC-adresse (Media Access Control) er en entydig identifikator tilknyttet et nettverkskort. MAC-adressen er en entydig 48-biters identifikator som vanligvis skrives som 12 heksadesimale tegn gruppert i par (for eksempel 00-00-0c-34-11-4e). Denne adressen er vanligvis hardkodet i nettverkskortet av produsenten, og brukes som hjelp for rutere når de skal prøve å finne maskiner i store nettverk.

# **MFP**

MFP (Multi Function Peripheral) er en kontormaskin som inneholder følgende funksjoner i en fysisk enhet: skriver, kopimaskin, faks og skanner.

### **MH**

Modifisert Huffman (MH) er en komprimeringsmetode for å redusere mengden data som må overføres mellom faksmaskiner, for å kunne overføre bildet anbefalt av ITU-T T.4. MH er en kodebokbasert RLE-metode som er optimalisert for å effektivt komprimere hvite flater. Ettersom de fleste fakser består av mest hvite felt, minimerer dette overføringstiden for de flest fakser.

#### **MMR**

MMR (Modified Modified READ) er en komprimeringsmetode som anbefales av ITU-T T.6.

#### **Modem**

En enhet som modulerer et bæresignal slik at det kan kode digital informasjon, og også demodulerer et slik bæresignal for å dekode overført informasjon.

#### **MR**

MR (Modified Read) er en komprimeringsmetode som anbefales av ITU-T T.4. MR koder den første skannede linjen med MH. Den neste linjen blir sammenliknet med den første, så bestemmes forskjellene, og deretter blir forskjellene kodet og sendt.

#### **NetWare**

Et nettverksoperativsystem utviklet av Novell, Inc. Det brukte i utgangspunktet felles fleroppgavekjøring for å kjøre ulike tjenester på en PC, og nettverksprotokollene var basert på Xerox XNS-stakken. I dag støtter NetWare TCP/IP i tillegg til IPX/SPX.

#### **OPC**

OPC (Organic Photo Conductor) er en mekanisme som lager et virtuelt bilde for utskrift ved hjelp av en laserstråle som sendes fra en laserskriver. Den er normalt grønn- eller gråfarget og sylinderformet.

En bildeenhet inneholder en trommel som sakte sliter ned overflaten gjennom bruk i skriveren, og den bør skiftes ut ved behov fordi den blir slitt gjennom kontakt med kassettfremkallerbørsten, rengjøringsmekanismen og papir.

# **Originaler**

Det første eksemplaret av noe, for eksempel et dokument, bilde eller tekst, som blir kopiert, reprodusert eller omgjort til å produsere andre eksemplarer, men som selv ikke er kopiert fra noe annet.

# **OSI**

OSI (Open Systems Interconnection) er en modell utviklet av ISO (International Organization for Standardization) for kommunikasjon. OSI tilbyr en standard, modulær tilnærming til nettverksdesign som deler opp de nødvendige settene med komplekse funksjoner i håndterbare funksjonelle lag. Lagene er fra øverst til nederst, Applikasjon, Presentasjon, Sesjon, Transport, Nettverk, Datalink og Fysisk.

## **PABX**

PABX er et automatisk telefonsentralsystem innenfor en bedrift.

# **PCL**

PCL (Printer Command Language) er et sidebeskrivelsesspråk (PDL) utviklet av HP som en skriverprotokoll, og som har blitt en bransjestandard. Den ble først utviklet for tidlige blekkskrivere, men har siden kommet i forskjellige utgaver for termiske skrivere, matriseskrivere og sideskrivere.

#### **PDF**

PDF (Portable Document Format) er et opphavsrettbeskyttet filformat utviklet av Adobe Systems for å gjengi todimensjonale dokumenter i et format som er uavhengig av enhet og oppløsning.

#### **PostScript**

PostScript (PS) er et språk for programmering og beskrivelser av sider, og brukes primært brukes til DTP og elektroniske utgivelser. Det kjøres gjennom et tolkeprogram for å generere et bilde.

#### **Skriverdriver**

Et program som brukes til å sende kommandoer og overføre data fra datamaskinen til skriveren.

# **Utskriftsmedier**

Medier (f.eks. papir, konvolutter, etiketter og transparenter) som kan brukes i en skriver, skanner, faks eller kopimaskin.

# **PPM**

Sider per minutt (PPM) er en metode for å måle hvor raskt en skriver virker, det vil si hvor mange sider den kan produsere på ett minutt.

### **PRN-fil**

Et grensesnitt for en enhetsdriver. Dette gjør at programvaren kan samhandle med enhetsdriveren ved hjelp av standard systemoppkall for inndata/utdata, noe som forenkler mange oppgaver.

### **Protokoll**

Dette er en konvensjon eller standard som kontrollerer eller muliggjør oppkobling, kommunikasjon og dataoverføring mellom to dataendepunkter.

# **PS**

Se PostScript.

## **PSTN**

PSTN (Public-Switched Telephone Network) er nettverket av de offentlige svitsjede telefonnettene, som betyr at telefonsamtalen vanligvis rutes gjennom en sentral.

### **RADIUS**

RADIUS (Remote Authentication Dial In User Service) er en protokoll for autentisering og overvåking av fjernbrukere. RADIUS gjør det mulig med sentralisert administrasjon av autentiseringsdata som brukernavn og passord ved bruk av et AAO-konsept (autentisering, autorisasjon og overvåking) for å administrere nettverkstilgang.

# **Oppløsning**

Skarpheten til et bilde målt i dpi (punkter per tomme). Jo høyere dpi, desto større oppløsning.

### **SMB**

SMB (Server Message Block) er en nettverksprotokoll som mest brukes til å dele filer, skrivere, serielle porter og til diverse kommunikasjon mellom noder i et nettverk. Den har også en funksjon for godkjenning av prosesser.

### **SMTP**

SMTP (Simple Mail Transfer Protocol) er standarden for epostoverføring på Internett. SMTP er en relativt enkel, tekstbasert protokoll, der en eller flere mottakere av meldingen blir oppgitt, og så blir meldingsteksten overført. Det er en klient/ server-protokoll der klienten sender en e-postmelding til serveren.

### **SSID**

SSID (Service Set Identifier) er navnet på et trådløst nettverk (WLAN). Alle trådløse enheter på et WLAN bruker samme SSID for å kommunisere med hverandre. En SSID kan ha en maks. lengde på 32 tegn, og det skilles mellom store og små bokstaver.

### **Nettverksmaske**

Delnettverksmasken brukes sammen med nettverksadressen for å bestemme hvilken del av adressen som er nettverksadressen og hvilken del som er vertsadressen.

### **TCP/IP**

TCP (Transmission Control Protocol) og IP (Internet Protocol) er settet med kommunikasjonsprotokoller som iverksetter protokollstakkområdet, der Internett og de fleste kommersielle nettverk kjøres.

#### **TCR**

TCR (Transmission Confirmation Report) inneholder detaljer for hver overføring, for eksempel jobbstatus, overføringsresultat og antall sider som er sendt. Du kan angi at denne rapporten skal skrives ut etter hver jobb eller bare etter mislykkede overføringer.

# **TIFF**

TIFF (Tagged Image File Format) er et punktgrafikkbildeformat med variabel oppløsning. TIFF beskriver bildedata som normalt kommer fra skannere. TIFF-bilder bruker koder (tags). Dette er nøkkelord som definerer egenskapene til bildet og som er inkludert i filen. Dette fleksible og plattformuavhengige formatet kan brukes for bilder som er behandlet med bildebehandlingsprogrammer.

#### **Tonerkassett**

En slags flaske med toner i en maskin, f.eks. en skriver. Toner er et pulver som brukes i laserskrivere og kopimaskiner, og som danner teksten og bildene på papiret som skrives ut. Toneren kan fikseres gjennom en kombinasjon av varme/trykk fra fikseringsenheten slik at fibrene bindes til papiret.

#### **TWAIN**

En bransjestandard for skannere og programvare. Ved å bruke en TWAIN-kompatibel skanner med et TWAIN-kompatibelt program kan en skanning iverksettes innenfra programmet. Det er et bildefangst-API for operativsystemene Microsoft Windows og Apple Macintosh.

### **UNC-bane**

UNC (Uniform Naming Convention) er en standardmåte å få tilgang til delte nettverksressurser i Windows NT og andre Microsoft-produkter. Formatet til en UNC-bane er: \\<servernavn>\<delt\_navn>\<katalog>

#### **URL**

URL (Uniform Resource Locator) er den globale adressen til dokumenter og ressurser på Internett. Den første delen angir hvilken protokoll som brukes, den andre delen angir IP-adressen eller domenenavnet der ressursen finnes.

#### **USB**

USB (Universal serial bus) er en standard som ble utviklet av USB Implementers Forum, Inc., for å koble datamaskiner og annet utstyr. Til forskjell fra parallellporten så er USB utformet for å koble USB-porten på en enkelt datamaskin til flere andre enheter samtidig.

# **Vannmerke**

Et vannmerke er et bilde eller mønster som vises på papir når du holder opp papiret mot lyset. Vannmerker ble først tatt i bruk i Bologna i 1282, og de har siden blitt brukt av papirprodusenter for å identifisere produkter. Vannmerker er også brukt på frimerker, pengesedler og andre offentlige dokumenter for å motvirke forfalskninger.

#### **WEP**

WEP (Wired Equivalent Privacy) er en sikkerhetsprotokoll spesifisert i IEEE 802.11 for å gi samme sikkerhetsnivå som på et kablet LAN. WEP brukes til å kryptere data før de overføres med radiosignaler, slik at de er beskyttet fra et endepunkt til et annet.

## **WIA**

WIA (Windows Imaging Architecture) er en bildearkitektur som ble introdusert i Windows Me og Windows XP. Du kan starte en skanning fra disse operativsystemene hvis du bruker en WIAkompatibel skanner.

# **WPA**

WPA (Wi-Fi Protected Access) er et sett med systemer for å sikre trådløse nettverk (Wi-Fi) og ble laget for å forbedre sikkerheten i forhold til WEP.

### **WPA-PSK**

WPA-PSK (WPA Pre-Shared Key) er en spesiell WPA-modus beregnet på små bedrifter og hjemmenettverk. En delt nøkkel eller et passord er konfigurert i det trådløse aksesspunktet (WAP) og på bærbare eller stasjonære datamaskiner. WPA-PSK genererer en unik nøkkel for hver økt mellom en trådløs klient og det tilhørende aksesspunktet, for mer avansert sikkerhet.

#### **WPS**

Wi-Fi Protected Setup (WPS) er en standard for etablering av et trådløst hjemmenettverk. Hvis det trådløse tilgangspunktet støtter WPS, kan du enkelt konfigurere den trådløse nettverkstilkoblingen uten datamaskin.

# **XPS**

XPS (XML Paper Specification) er en spesifikasjon for et PDL (Page Description Language), og et nytt dokumentformat. Dette er utviklet av Microsoft. Det er en XML-basert spesifikasjon, basert på en ny utskriftsbane, og et vektorbasert enhetsuavhengig dokumentformat.

# **Stikkordregister**

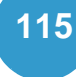

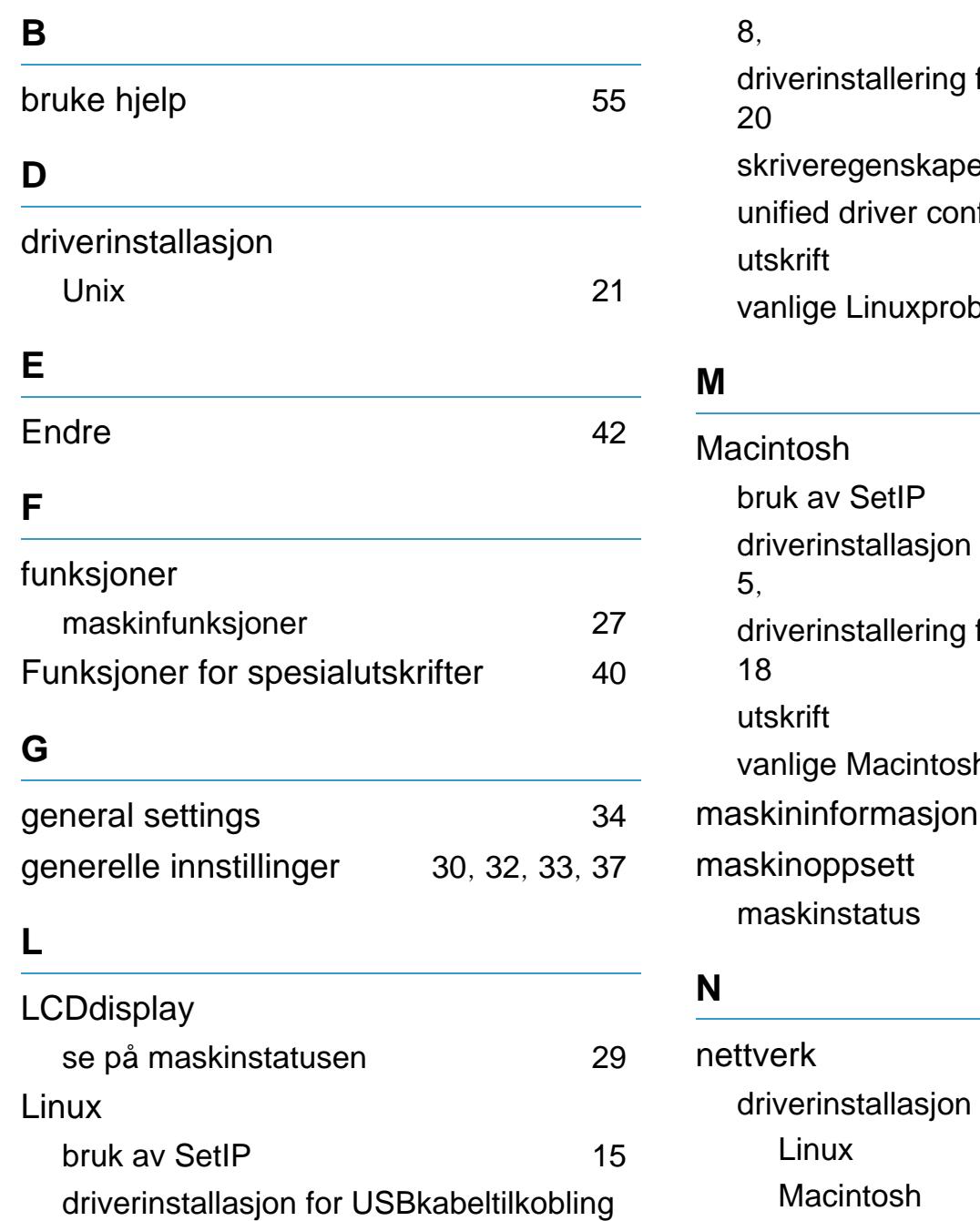

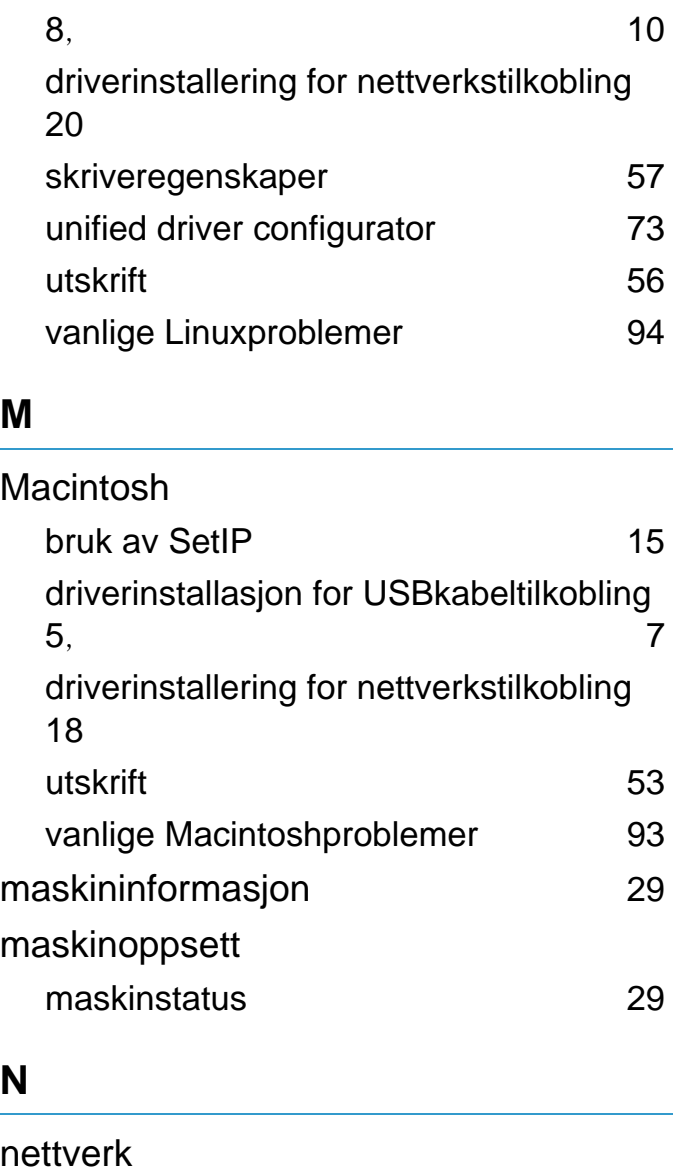

Linux [20](#page-120-0) Macintosh [18](#page-118-0)

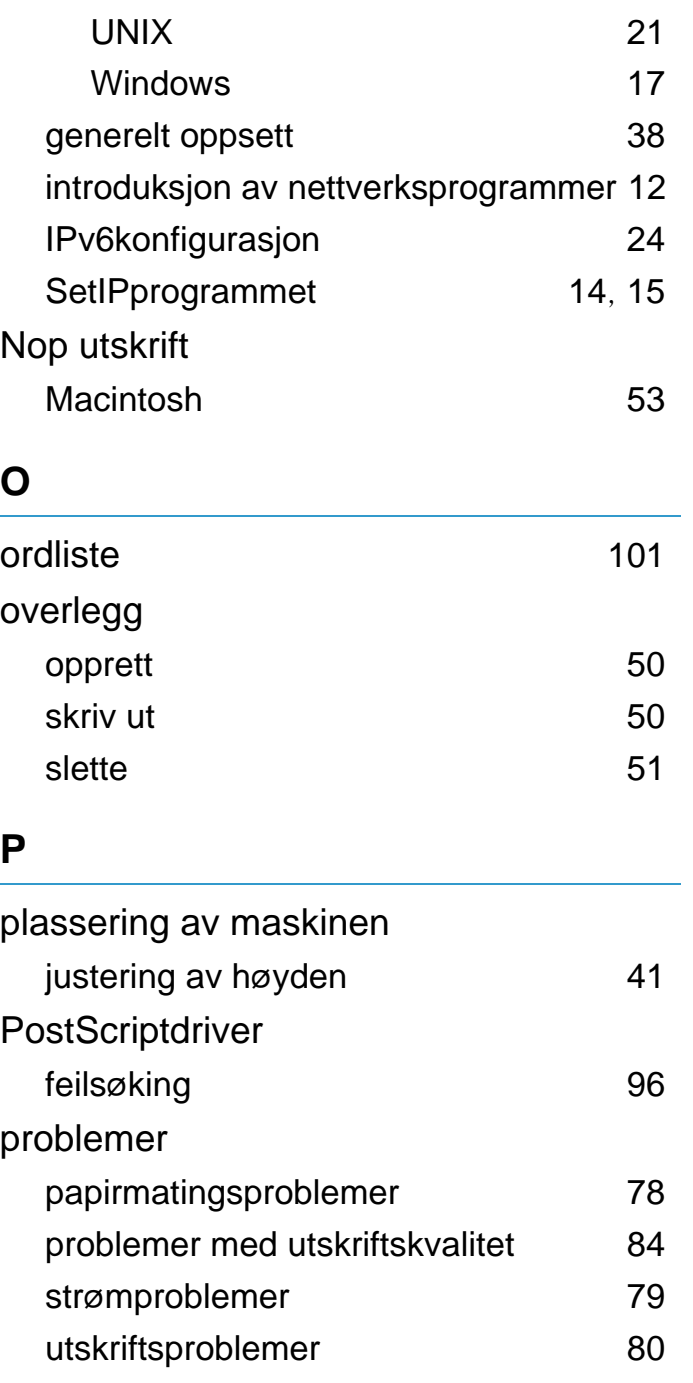
## **Stikkordregister <sup>116</sup>**

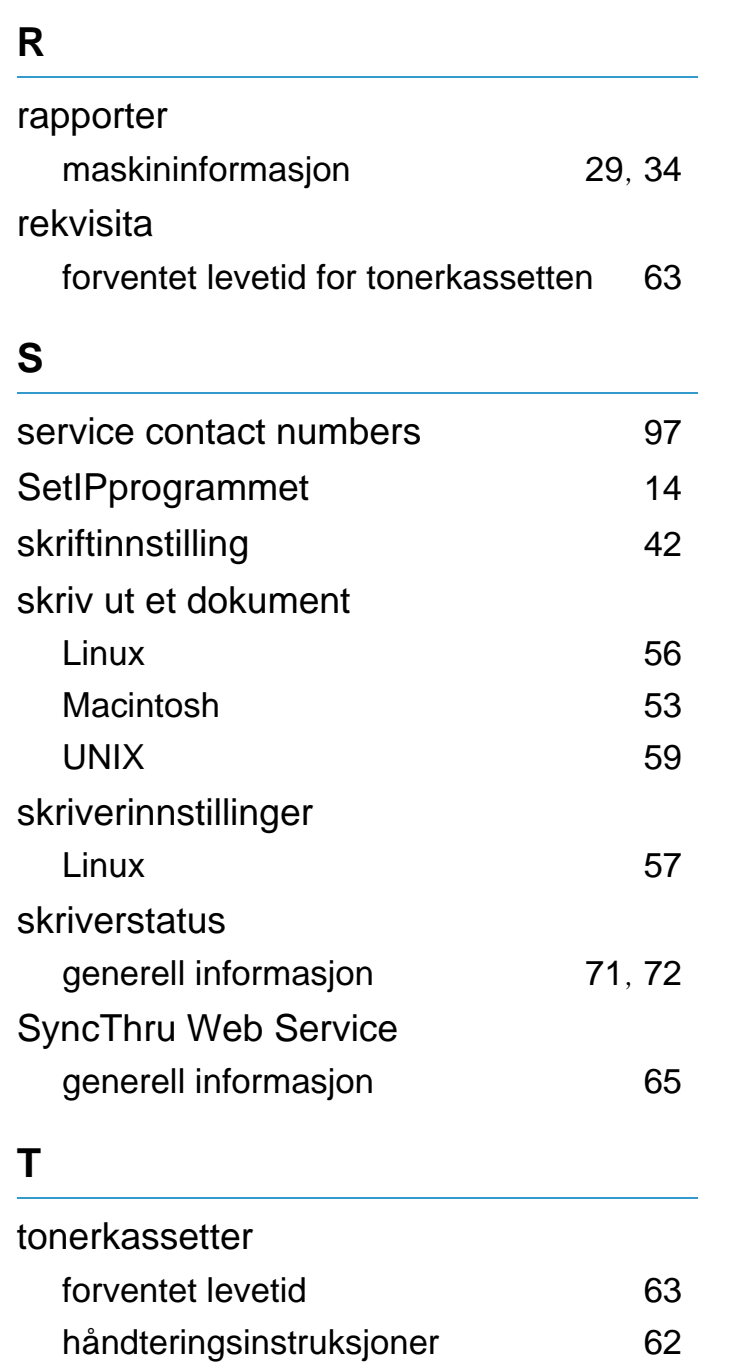

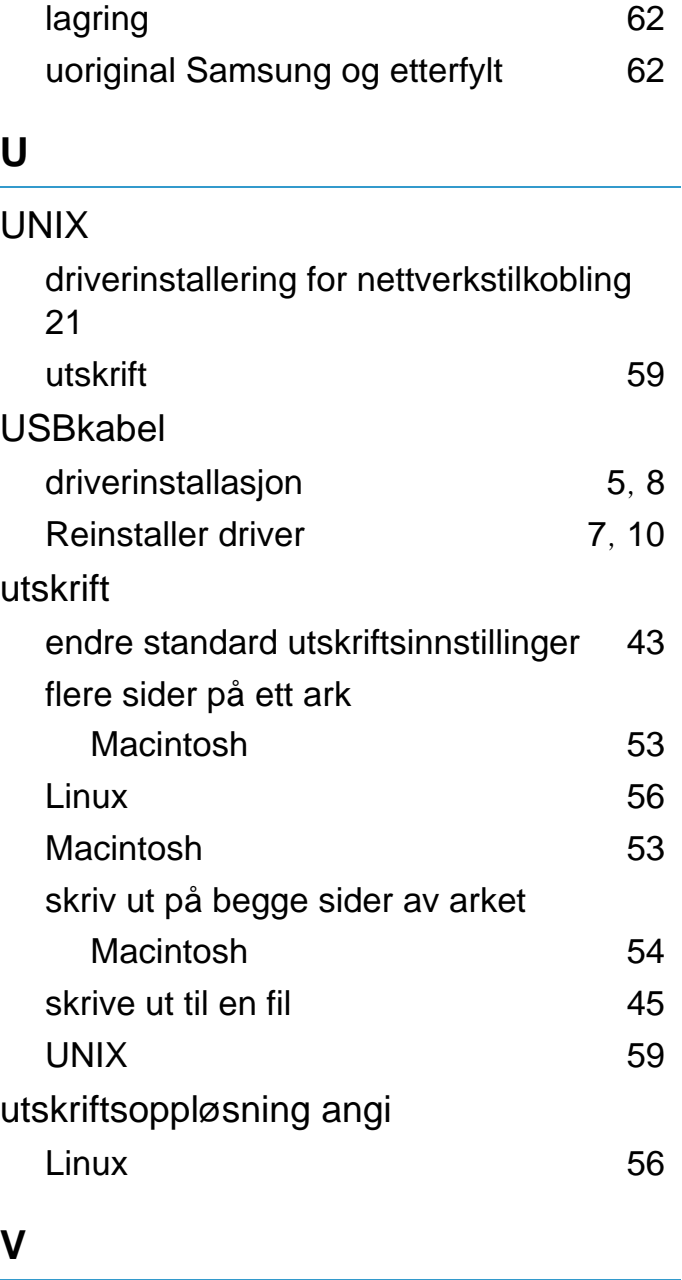

vannmerke

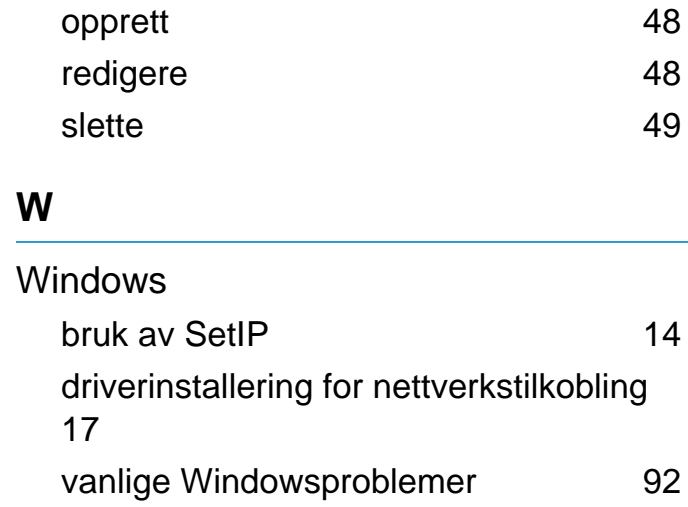